# **Yayasan**

# **1. Pesan Nama**

## **a. Pesan Nama Oleh Umum**

- Masuk ke halaman Website AHU ke alamat<http://ahu.go.id>
- Klik Menu **Yayasan**

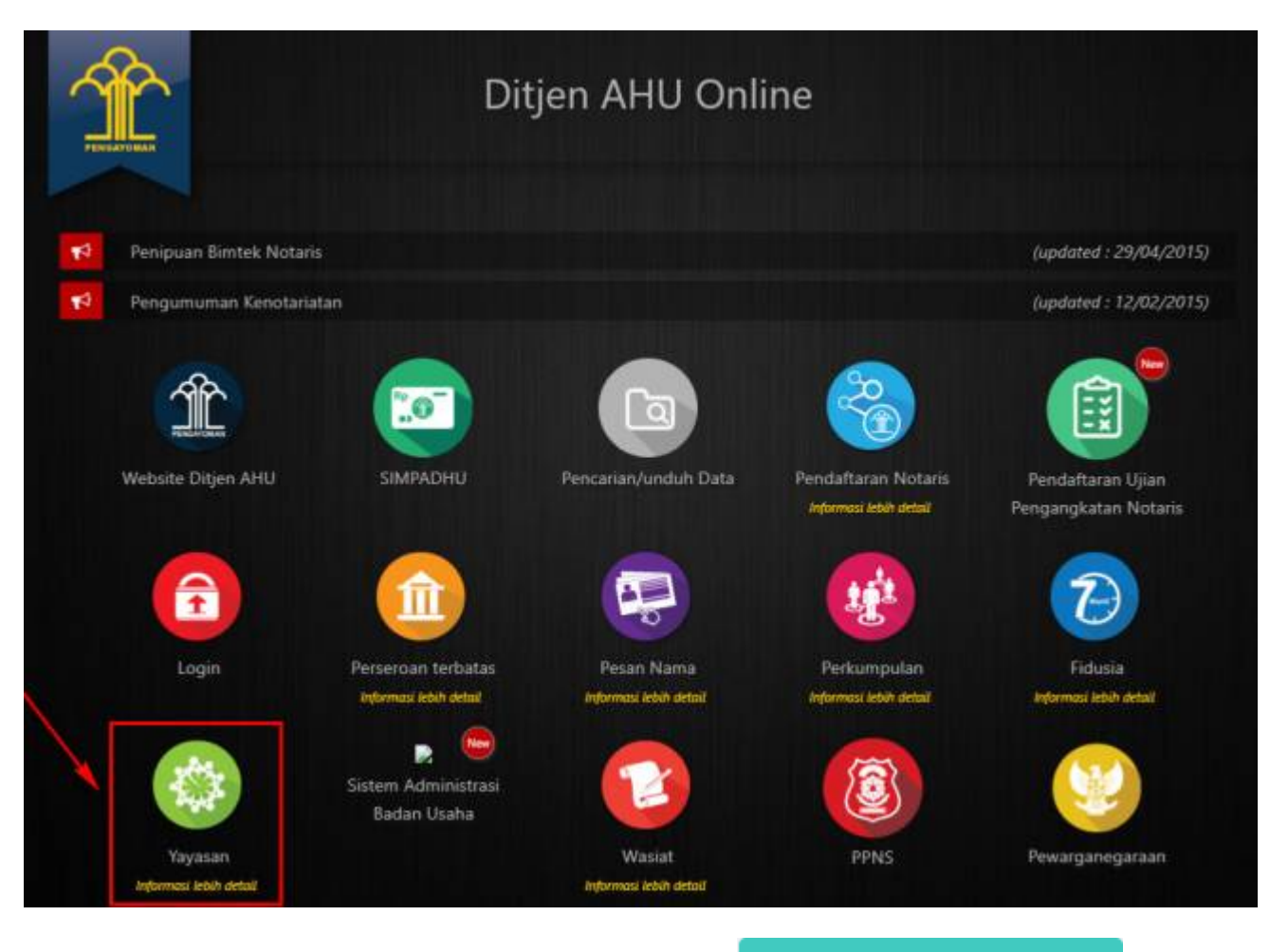

Untuk melakukan Pesan Nama oleh Publik, klik tombol ●

Pesan Nama oleh Umum

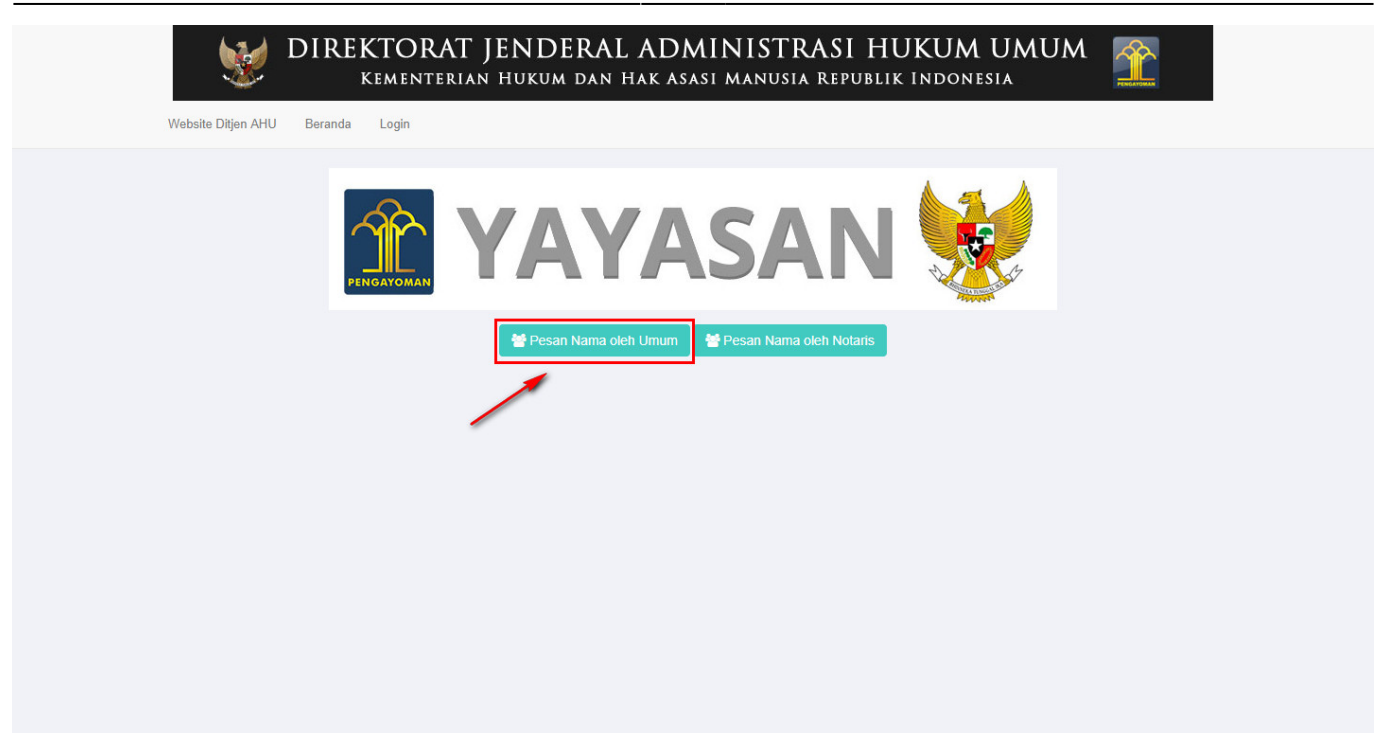

• Maka akan muncul form Pesan Nama Yayasan seperti berikut.

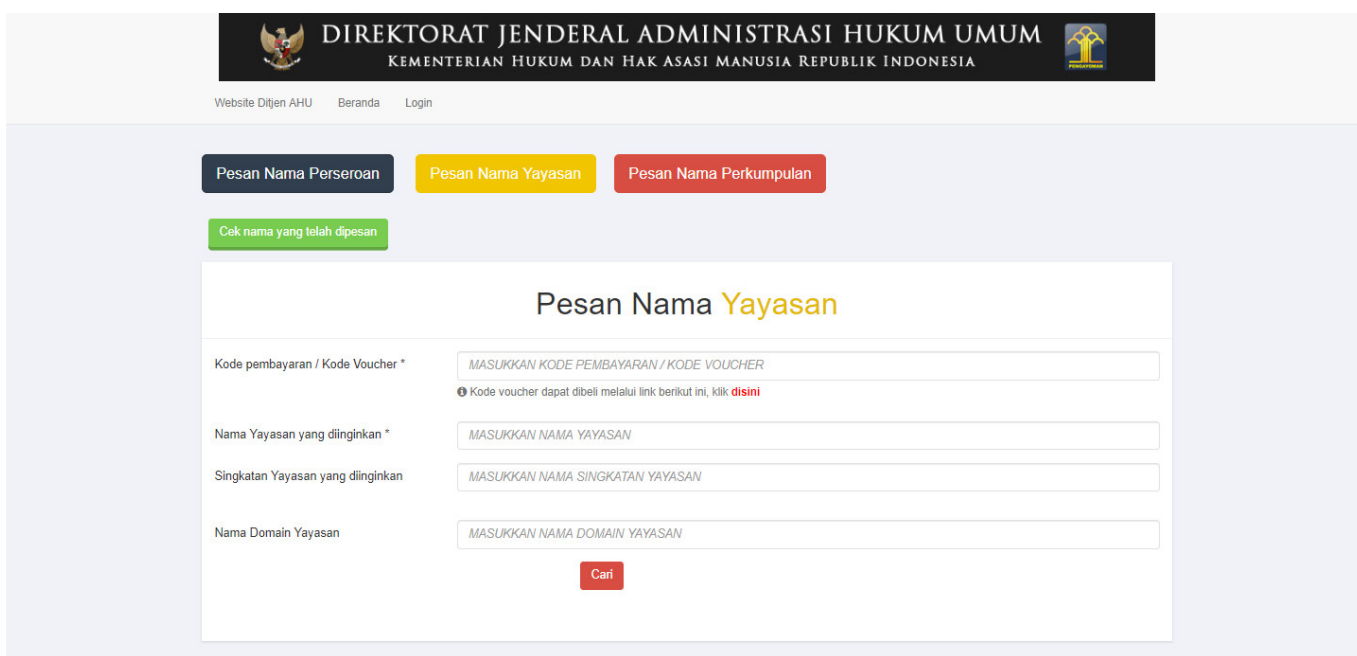

## **1). Pemesanan Nomor Voucher**

• Klik <sup>disirii</sup> pada form Pesan Nama Perseroan diatas untuk membeli Kode Voucher. Kemudian muncul halaman Pemesanan Nomor Voucher seperti berikut.

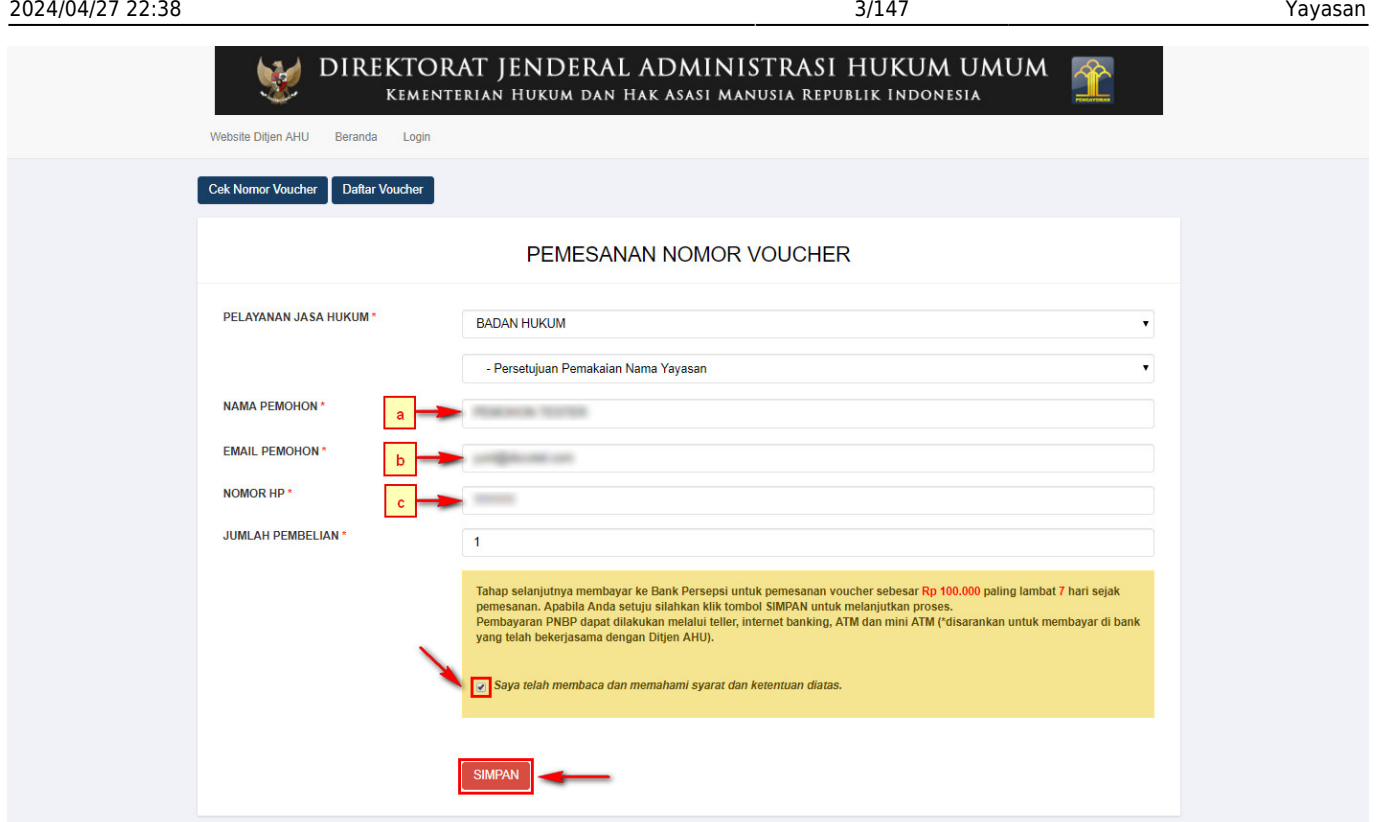

- Pada form Pemesanan Nomor Voucher, terdapat beberapa field yang harus diisi, diantaranya ialah :
	- ❍ a. Isikan Nama Pemohon
	- ❍ b. Isikan Email Pemohon
	- ❍ c. Isikan Nomor HP
	- ❍ d. Ceklis pernyataan syarat dan ketentuan
	- ❍ e. Klik tombol untuk menampilkan bukti Pemesanan Nomor Voucher

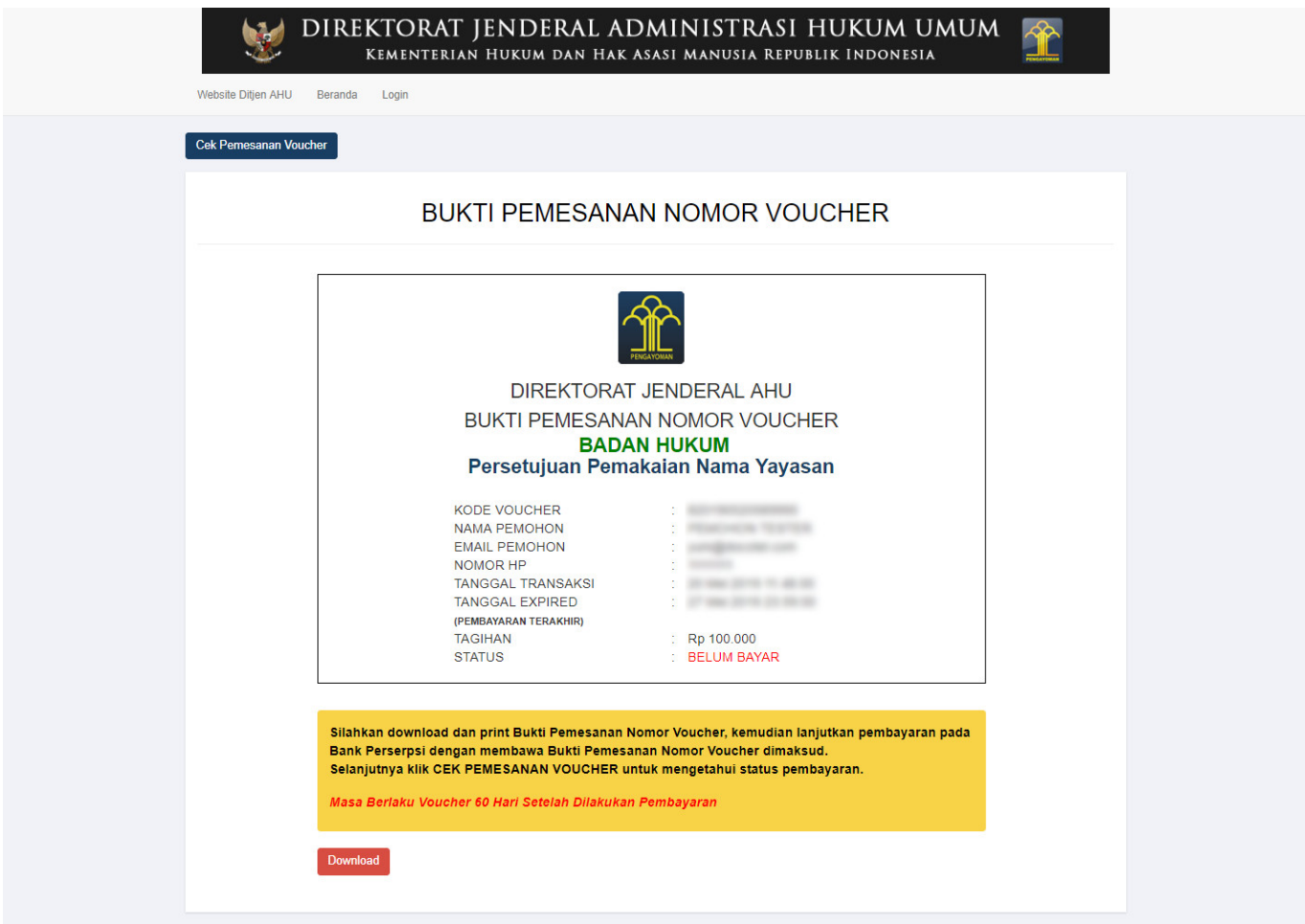

• f. Pemohon juga mendapatkan notifikasi email berupa bukti pemesanan nomor voucher

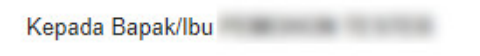

Terima kasih telah melakukan pemesanan Nomor Voucher BADAN HUKUM Item PNBP Persetujuan Pemakaian Nama Yayasan, Berikut adalah rincian detail Bukti Pemesanan Nomor Voucher.

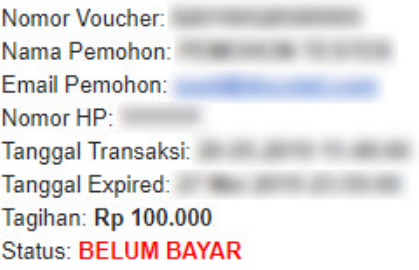

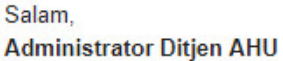

## **2). Pembayaran Nomor Voucher**

### **a. Login**

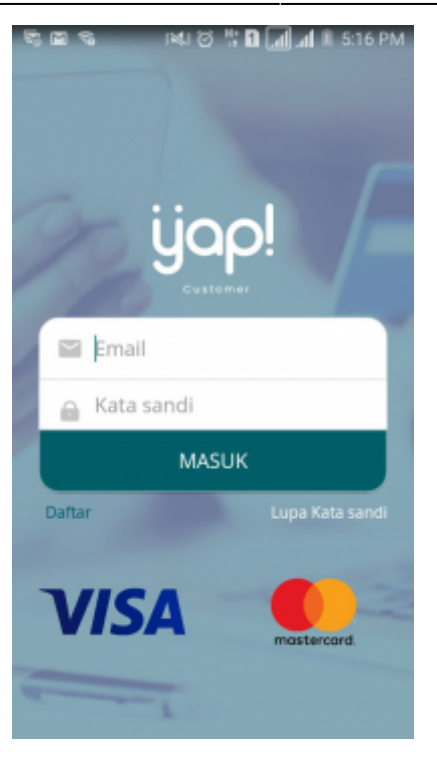

• Masukkan email dan kata sandi yang telah terdaftar pada Aplikasi YAP! Klik tombol Masuk **MASUK** untuk masuk ke dalam Beranda YAP!

**b. Notifikasi**

<mark>២ ៉ឺ ២ .រា(⊿</mark> 0 11:32 AM ಇ ಇ ۹  $\equiv$ Beranda Permintaan pembayaran di Dirjen AHU senilai IDR 250,000, nomor tagihan -<br>Permintaan pembayaran di Dirjen AHU senilai IDR<br>50,000, nomor tagihan Permintaan pembayaran di Dirien AHU senilai IDR 250,000, nomor tagihan Permintaan pembayaran di Dirjen AHU senilai IDR<br>500,000, nomor tagihan Permintaan pembayaran di Dirjen AHU senilai IDR<br>100,000, nomor tagihan Dirjen AHU Rp 50.000 2017-12-21 18:11:53 **By Partiarrate By Hill Hill By Hill and BAYAR PEDAGANG** 

Klikicon **untuk melihat notifikasi pemesanan nomor voucher.** klik nomor voucher yang akan dibayar. Maka akan menampilkan halaman Tinjau Pembayaran

### **c. Tinjau Pembayaran**

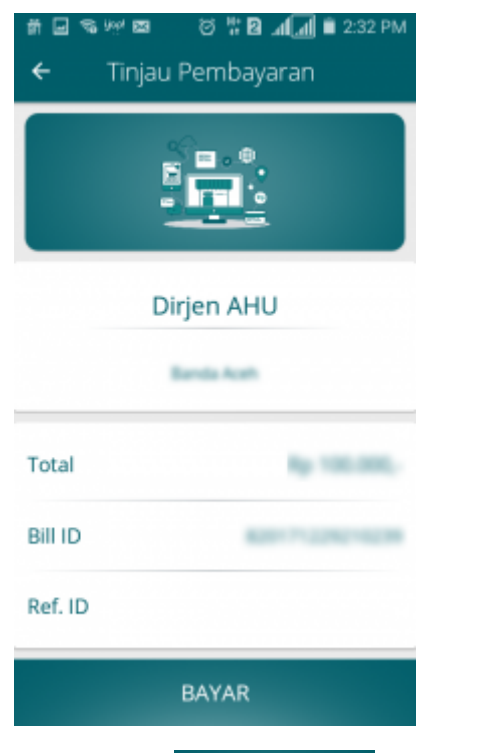

•Pada halaman tinjau pembayaran, klik tombol **untuk melakukan kambayaran** pemesanan voucher

### **d. Pilih Sumber Dana**

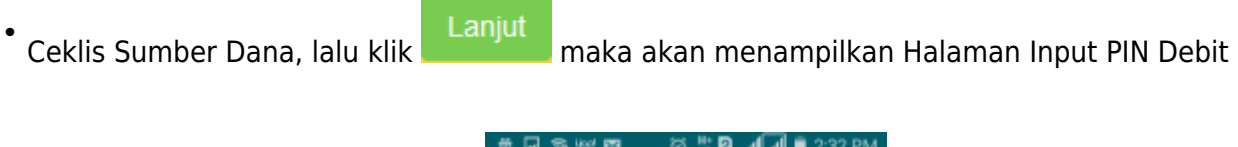

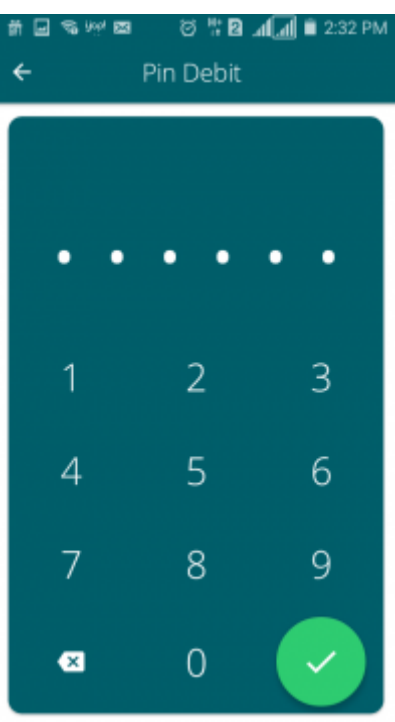

## **e. Masukan Pin Debit**

• Masukan pin debit, lalu klik tombol **maka akan tampil halaman berikut yang menyatakan bahwa** pembayaran telah berhasil.

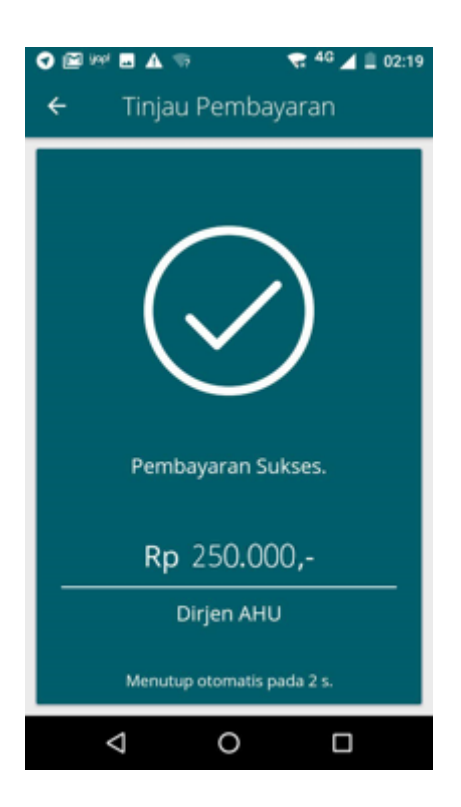

## **3). Pengisian Form Pesan Nama Yayasan**

• Setelah melakukan pembayaran nomor voucher, lakukan pengisian pada form Pesan Nama Yayasan.

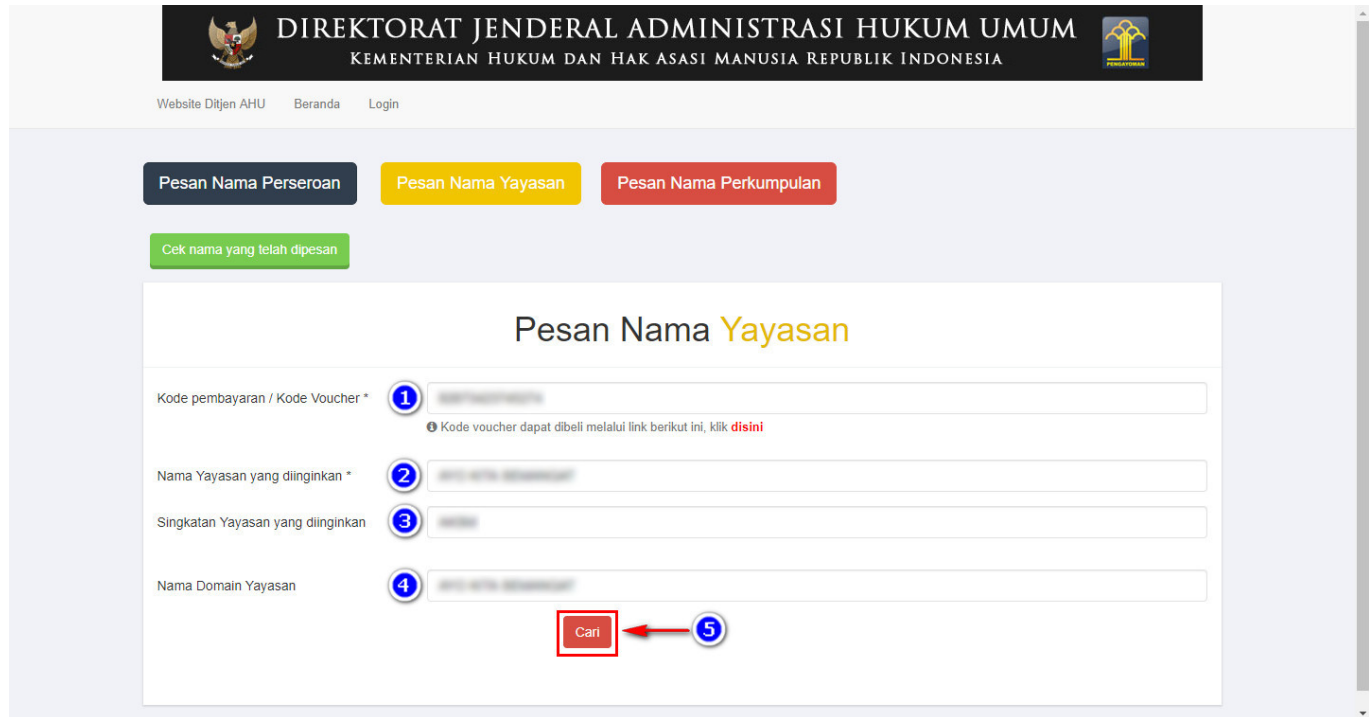

- Pada form tersebut terdapat beberapa field yang harus diisi, diantaranya ialah :
	- ❍ 1. Isikan **Kode Pembayaran/Kode Voucher**
	- ❍ 2. Isikan **Nama Yayasan yang diinginkan**
	- ❍ 3. Isikan **Singkatan Yayasan yang diinginkan**
	- ❍ 4. Isikan **Nama Domain Yayasan**
	- Cari 5. Klik tombol
- Kemudian masuk ke proses nama, muncul beberapa pilihan domain Website Yayasan dan daftar kemiripan nama yang telah didaftarkan seperti tampilan berikut.

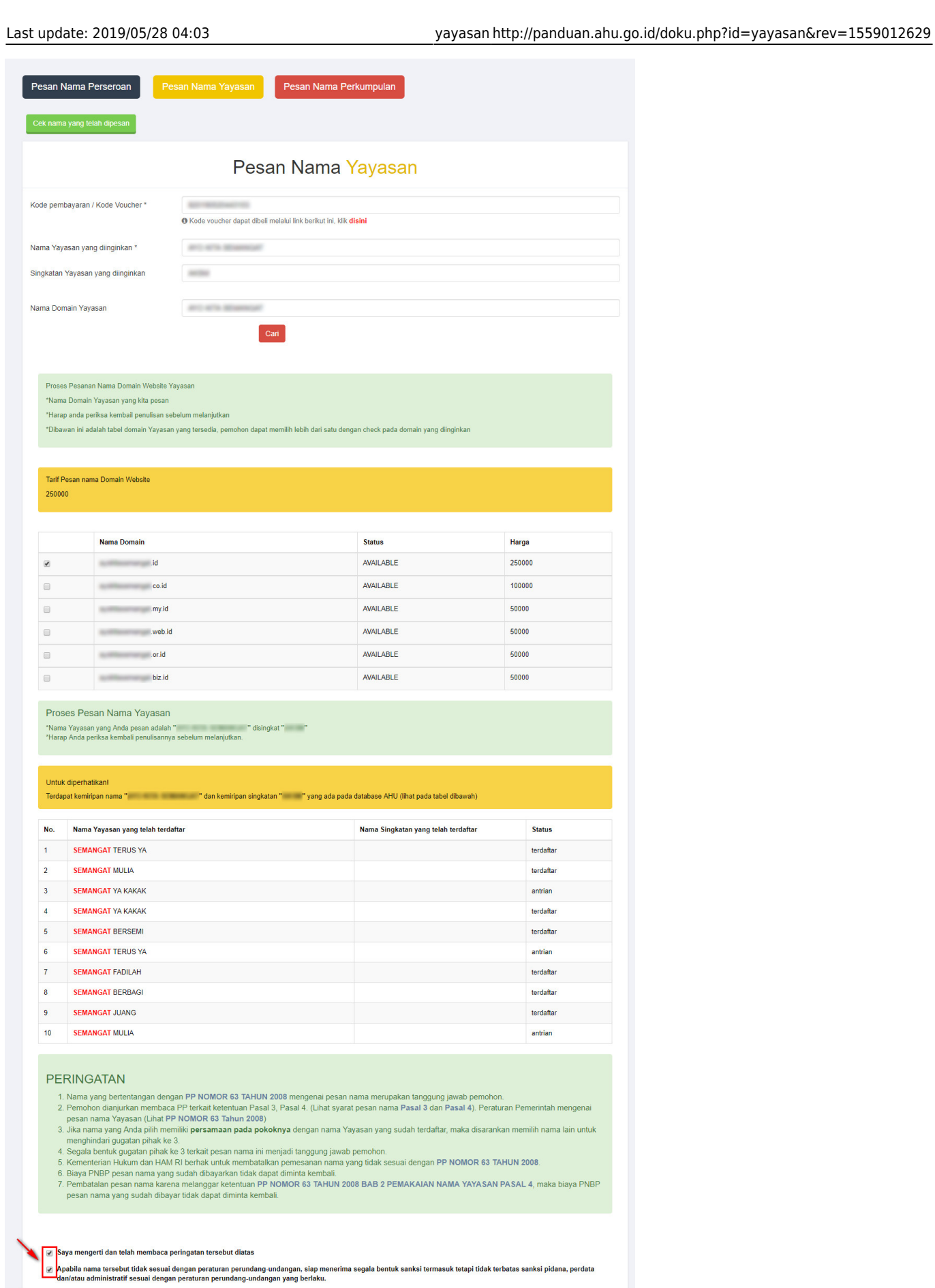

│ │ Apabila nama yang saya pesan bertentangan dengan ketentuan sebagaimana yang di sebut pada angka 1 sampai 7, maka saya bersedia pengesahan badan hukum yang<br>menggunakan nama yang saya pesan untuk DICABUT oleh Menteri. S

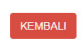

- Ceklis domain website Yayasan yang tersedia untuk menggunakan domain tersebut sebagai website Yayasan.
- Ceklis semua pernyataan syarat dan ketentuan. Kemudian muncul popup allert Perhatian!!!

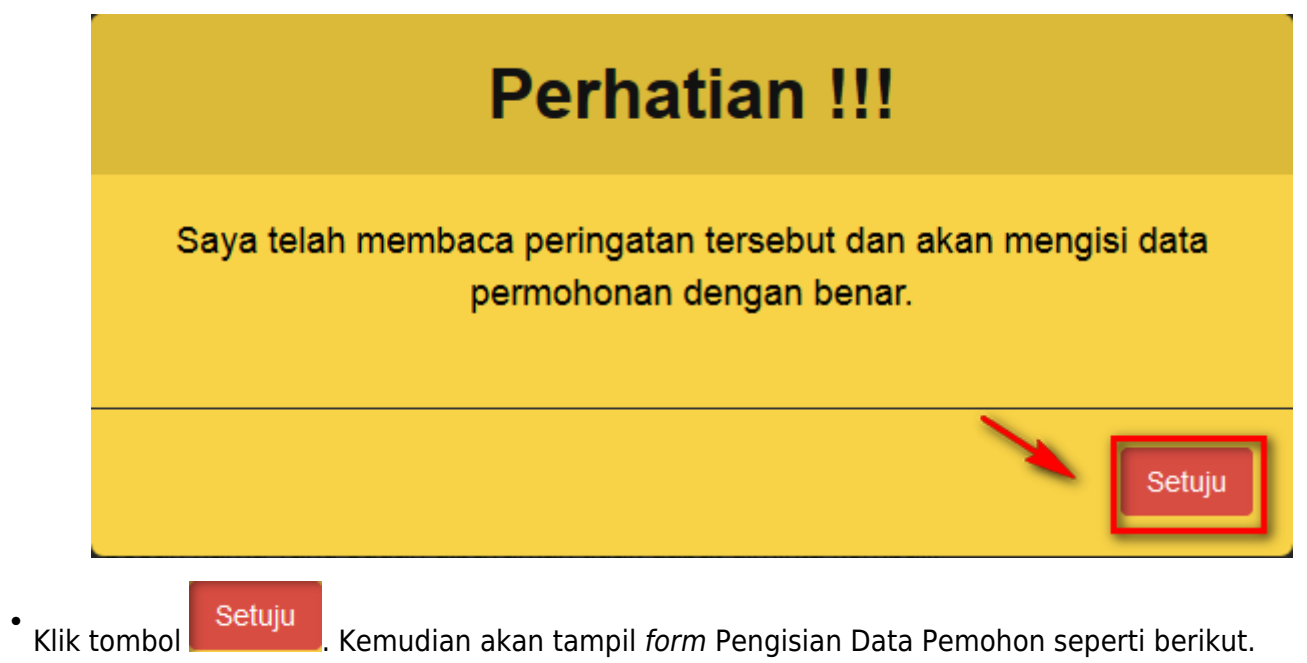

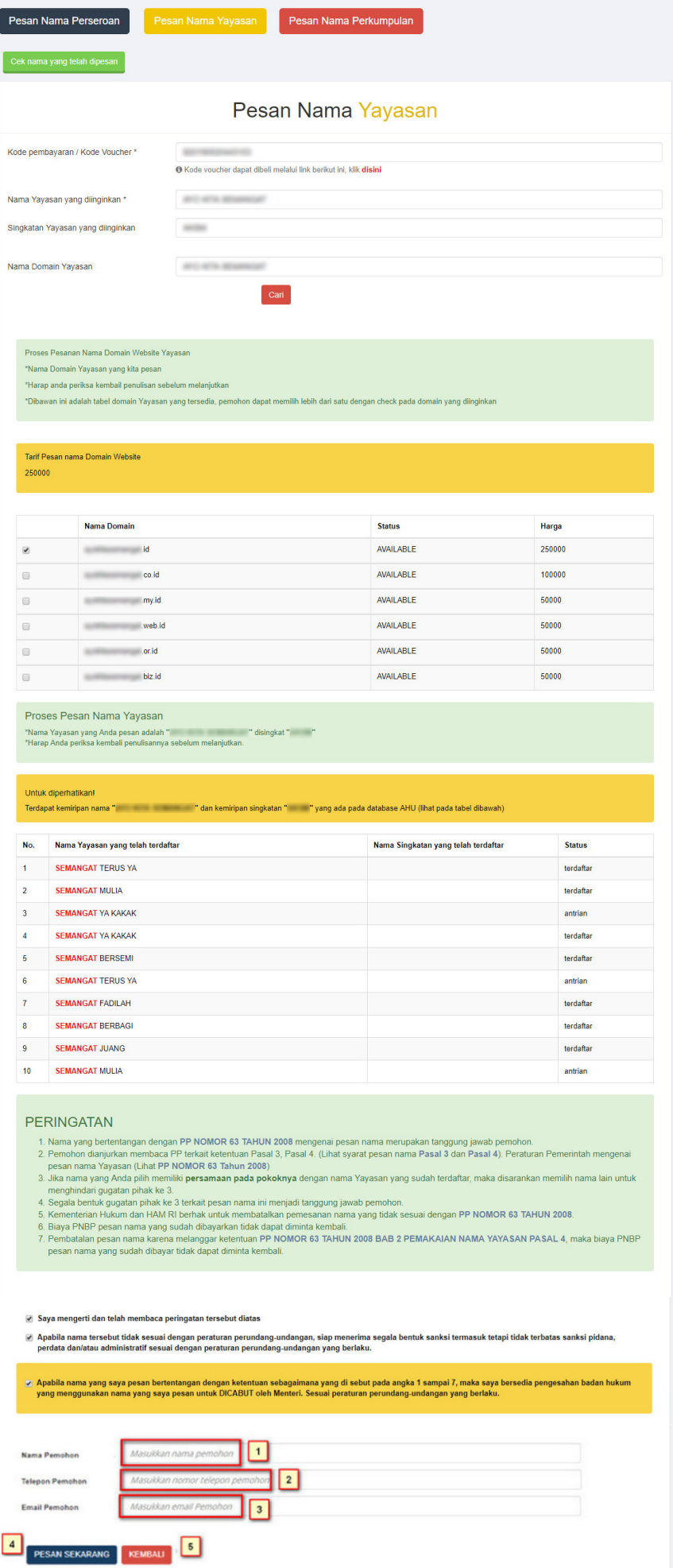

- 1. Isikan **Nama Pemohon**.
- 2. Isikan **Telepon Pemohon**.
- 3. Isikan *Email* **Pemohon**.
- 4. Klik tombol **Kembali** jika nama PT yang dipesan tidak sesuai. ●
- FESAN SEKARANG maka akan keluar allert Pratinjau Pesan Nama yang \* 5. Klik tombol meyakinkan bahwa nama yang dipesan sudah sesuai.

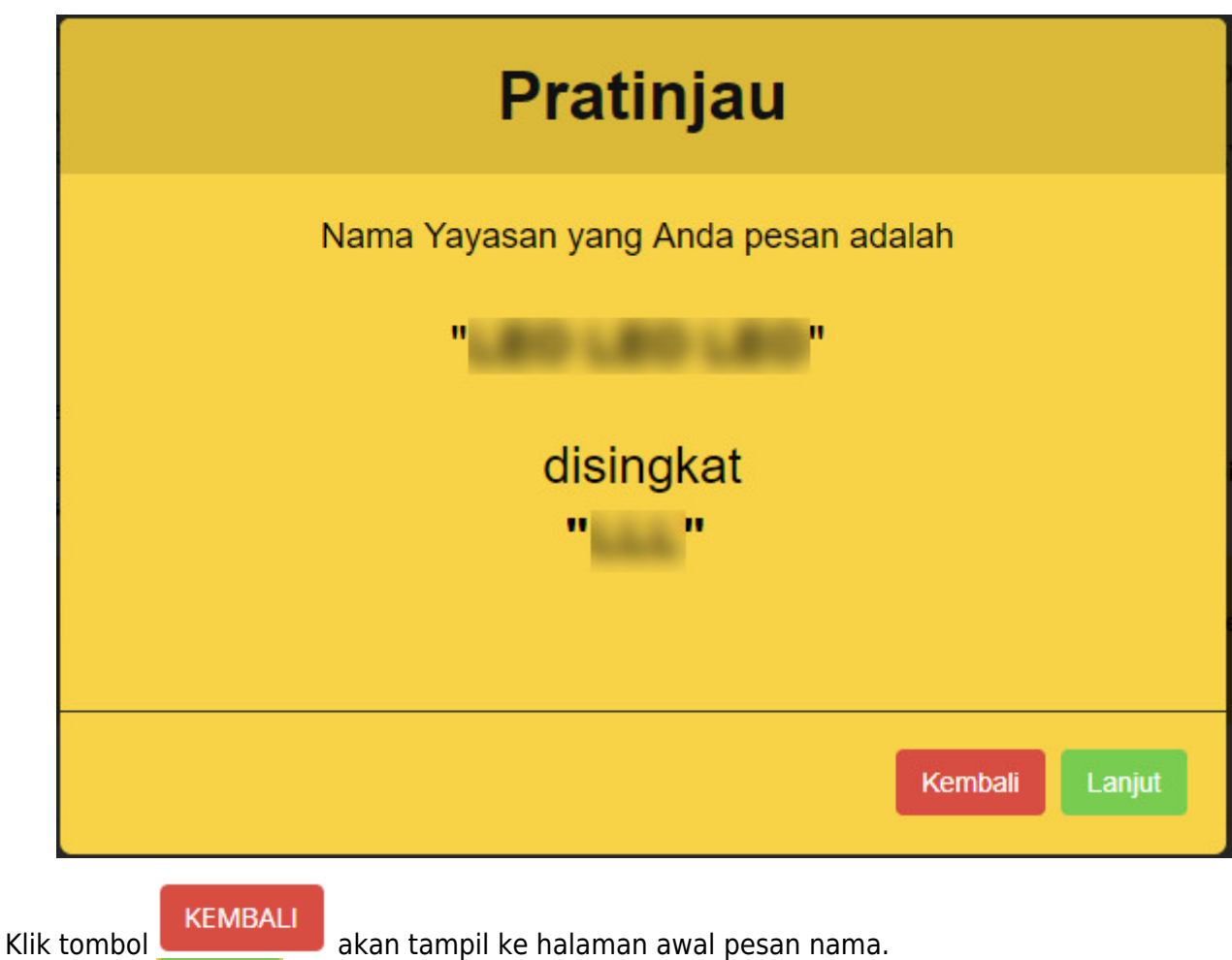

Klik tombolakan tampil halaman persetujuan menteri seperti berikut.

●

●

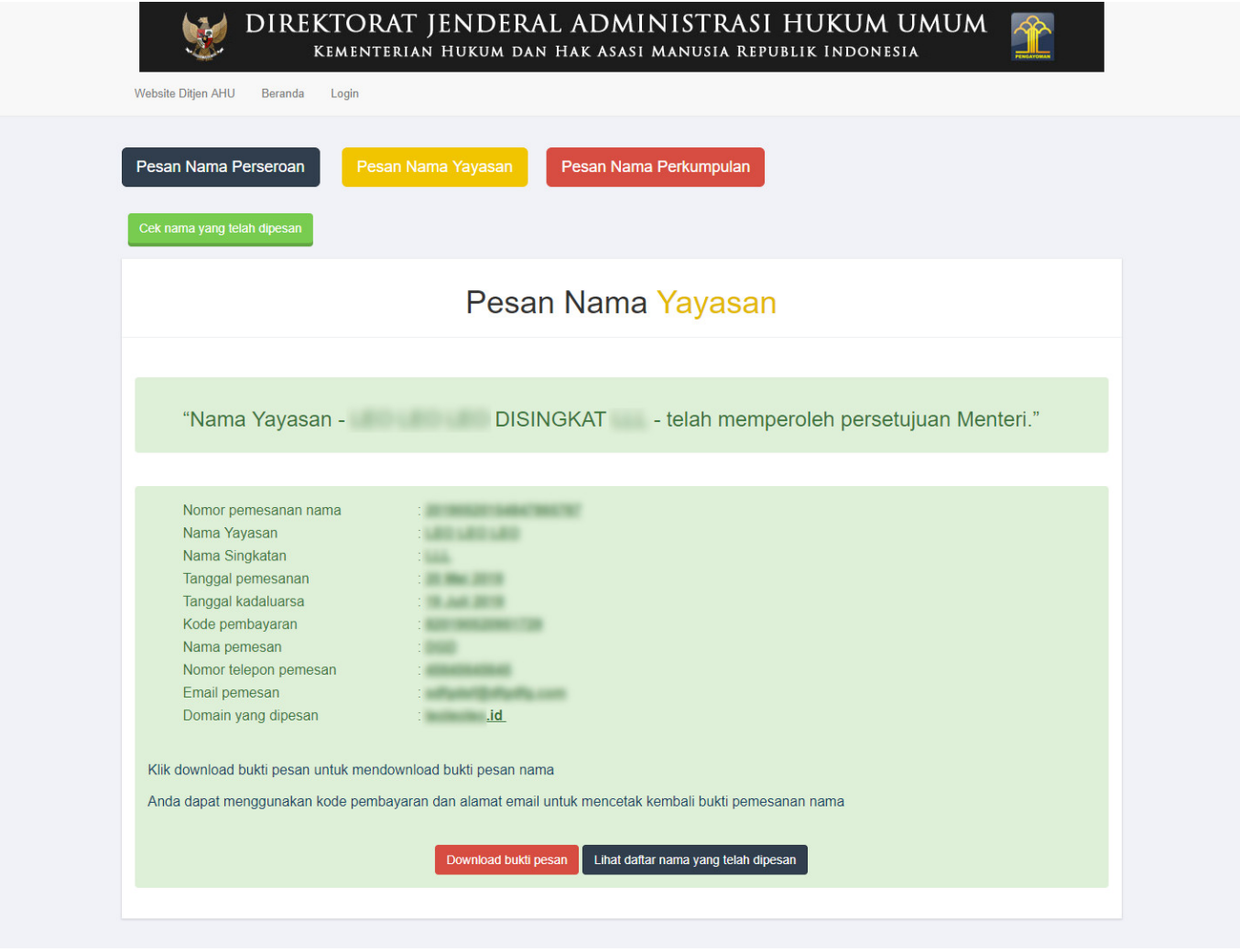

Klik tombol **. Lampiran Bukti pesan** [.](http://panduan.ahu.go.id/lib/exe/detail.php?id=yayasan&media=download_bukti_pesan.png) Lampiran Bukti pesan nama diberikan kepada notaris untuk melanjutkan pada saat proses pendirian.

●

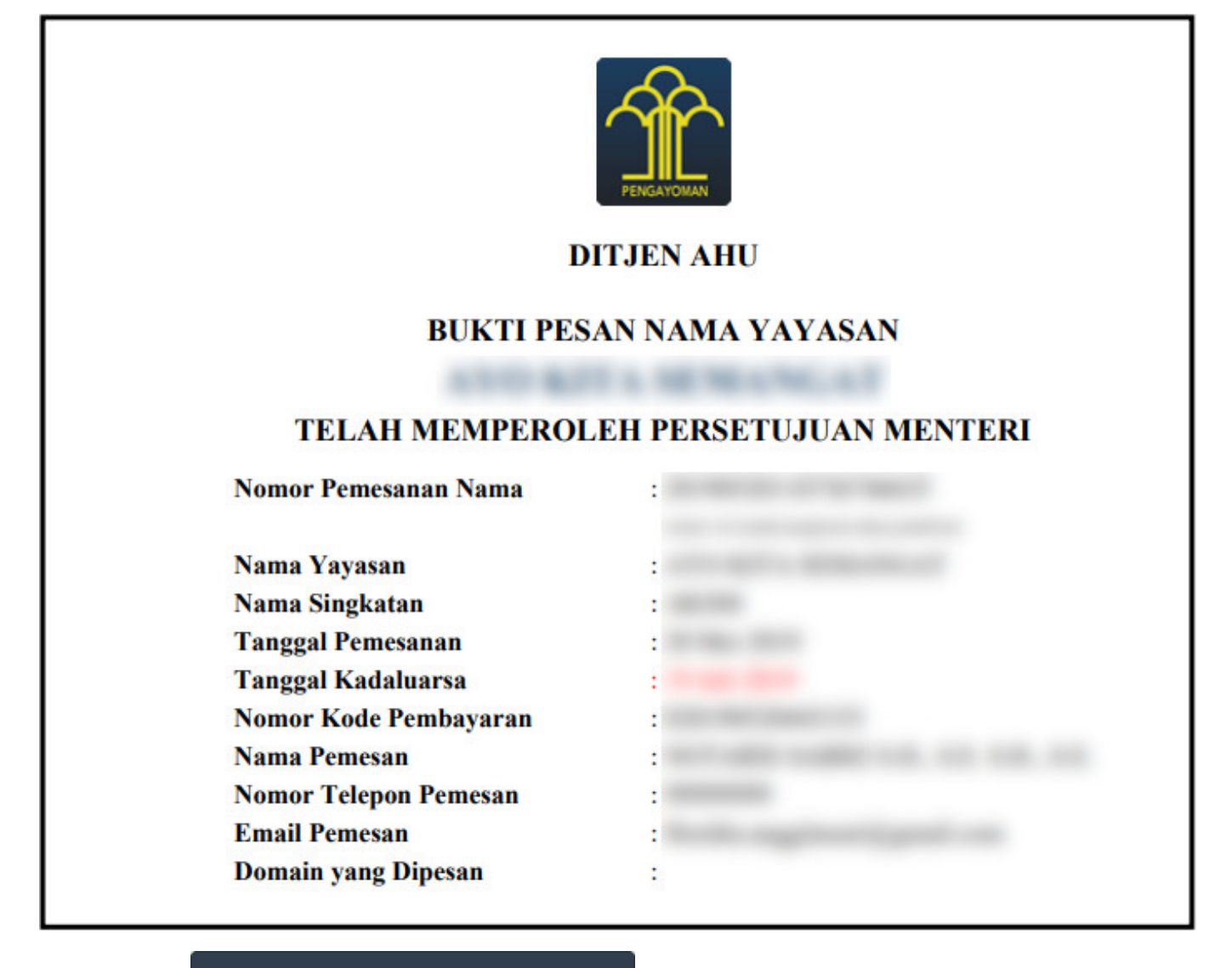

Kliktombol . Lihat daftar nama yang telah dipesan . Masukkan Kode Voucher pesan nama, lalu klik

tombol Cari

●

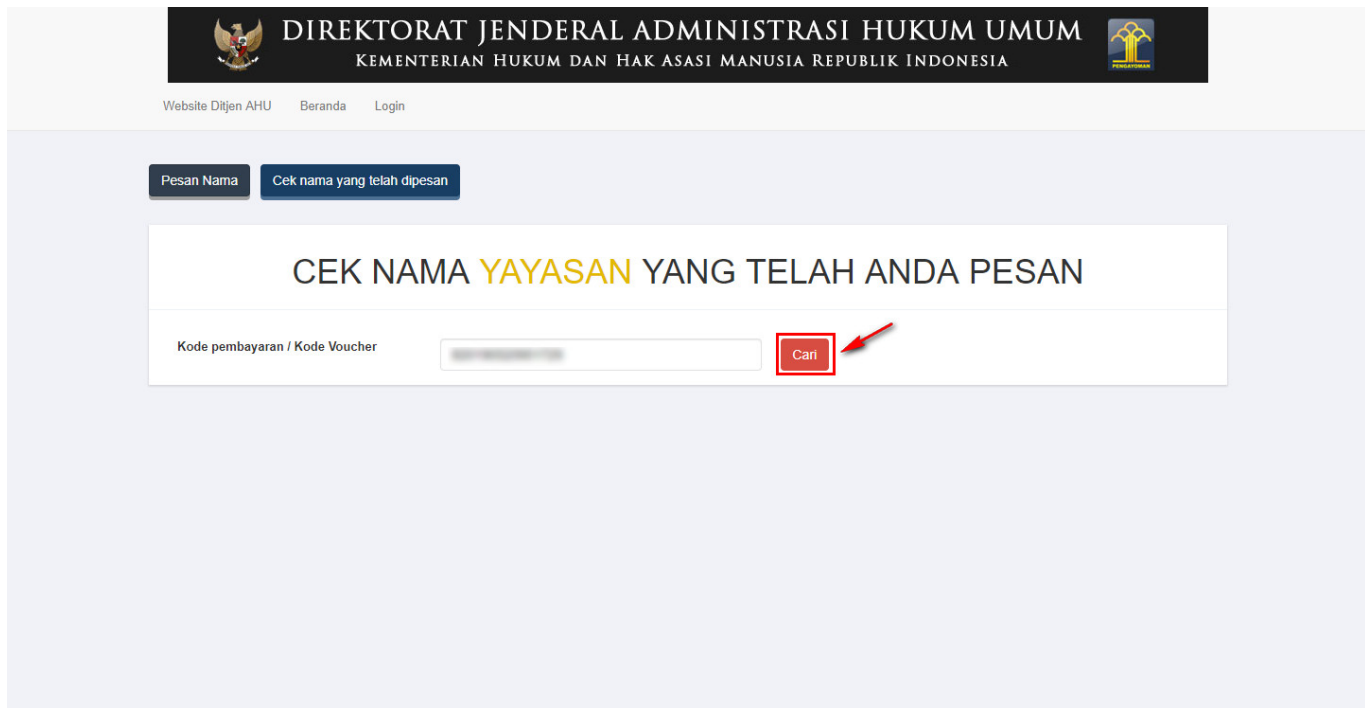

Kemudianakan tampil data Perseroan yang dicari, lalu klik banjutkan Transaksi

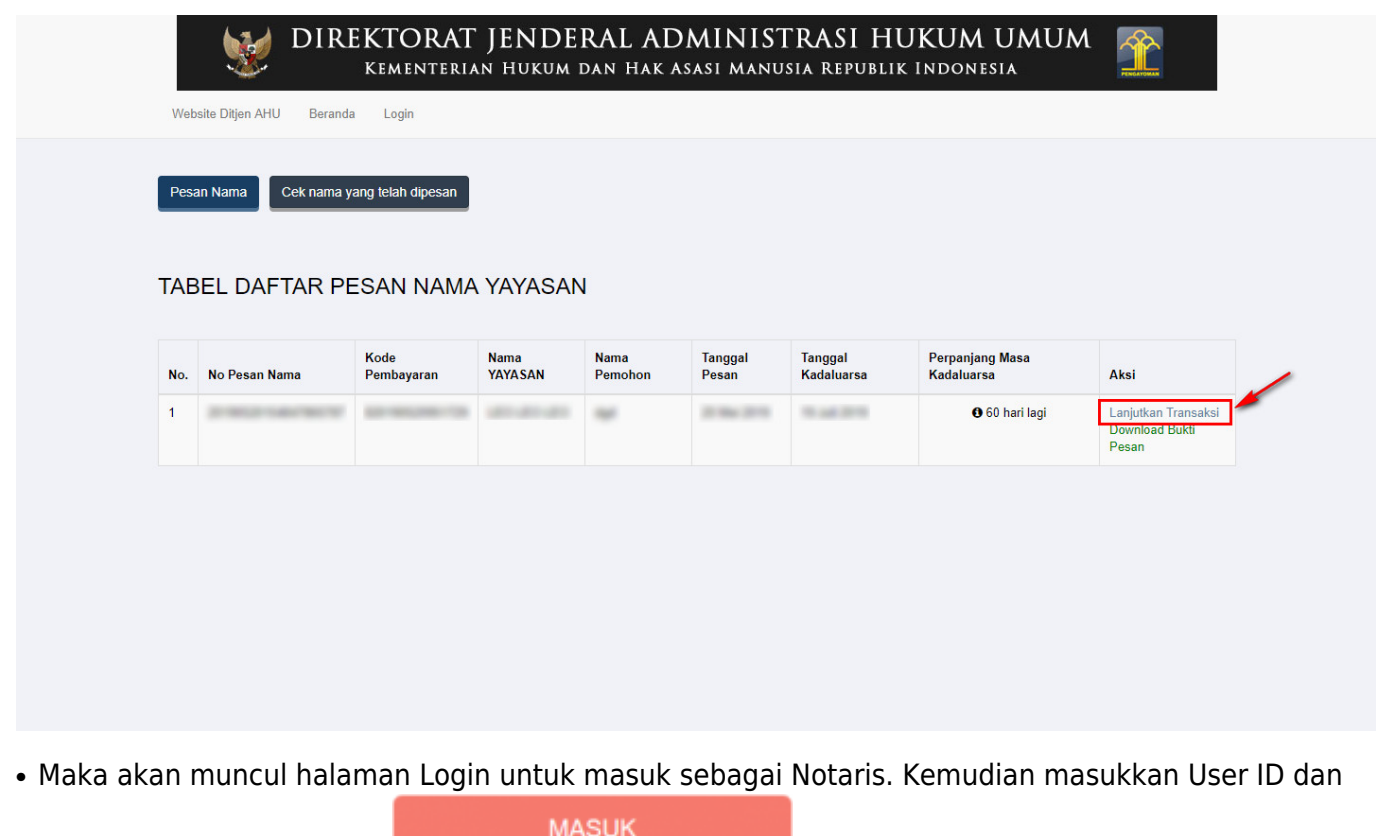

Password,lalu Klik tombol

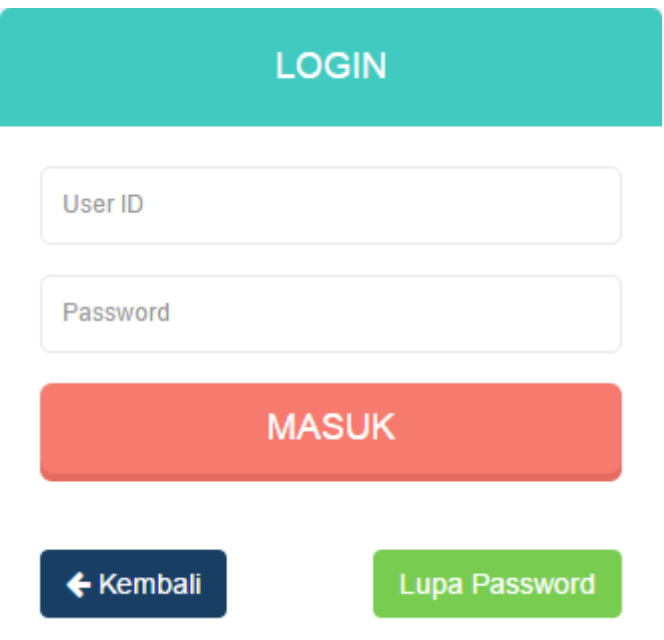

# **b. Pesan Nama Oleh Notaris**

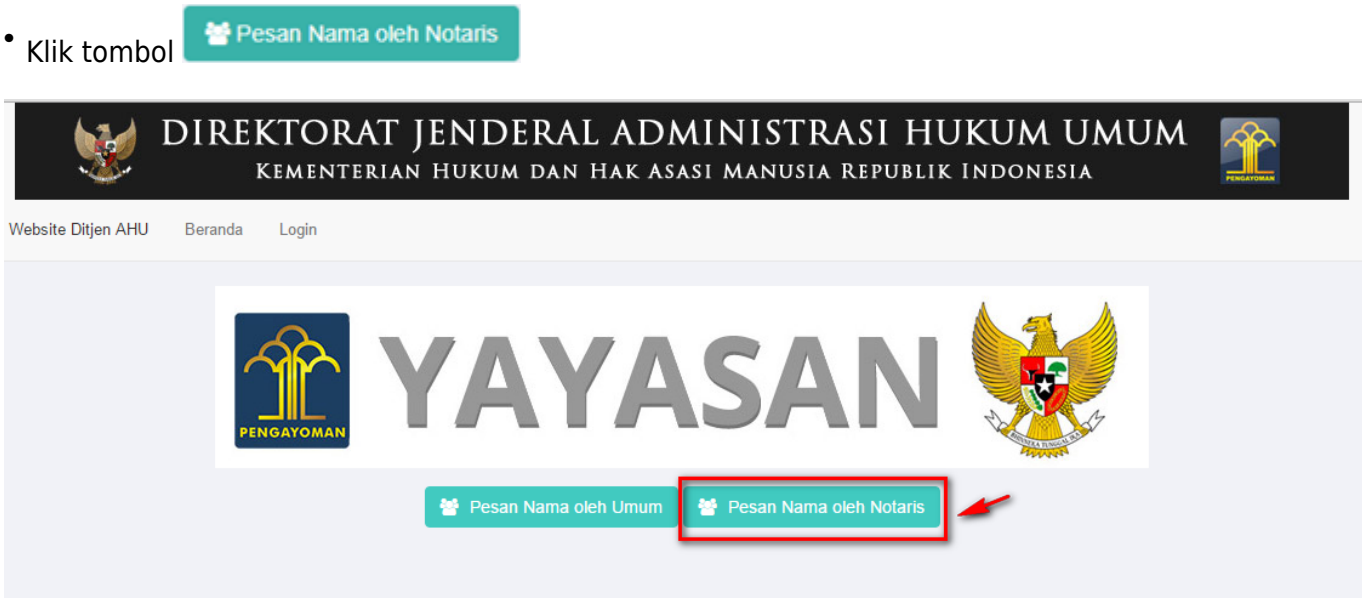

• Login sebagai Notaris

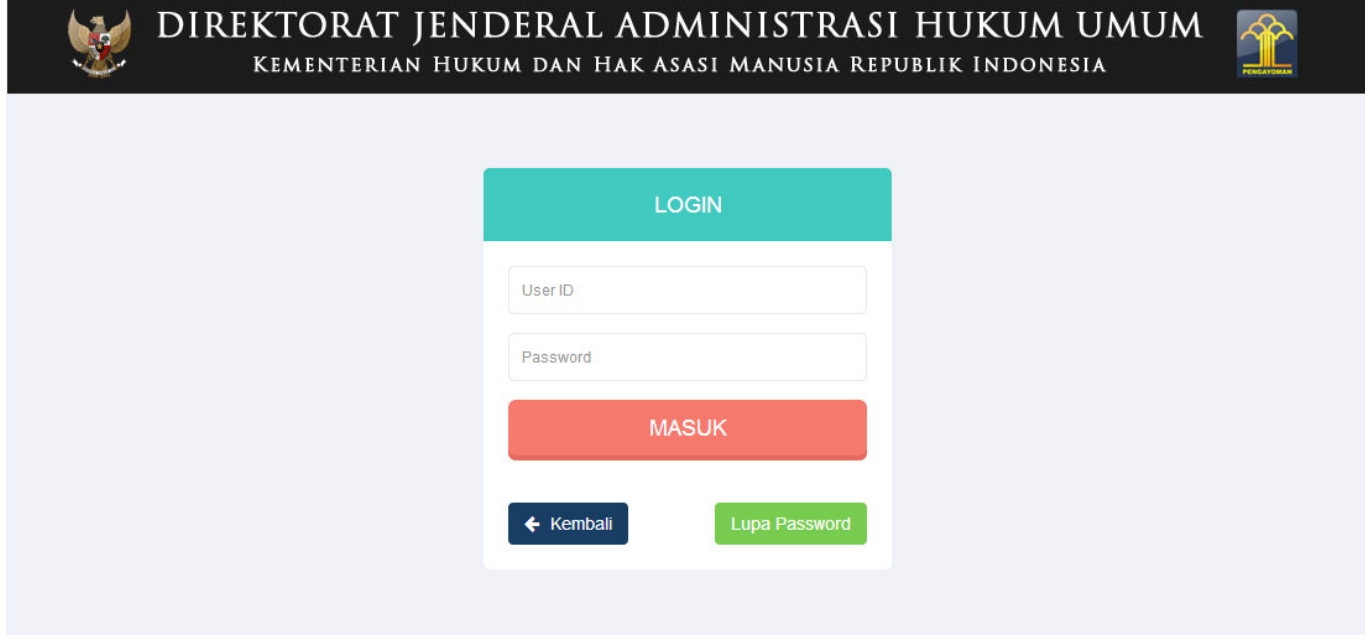

● Tampil halaman beranda Notaris. Pilih menu **Yayasan → Pesan Nama**

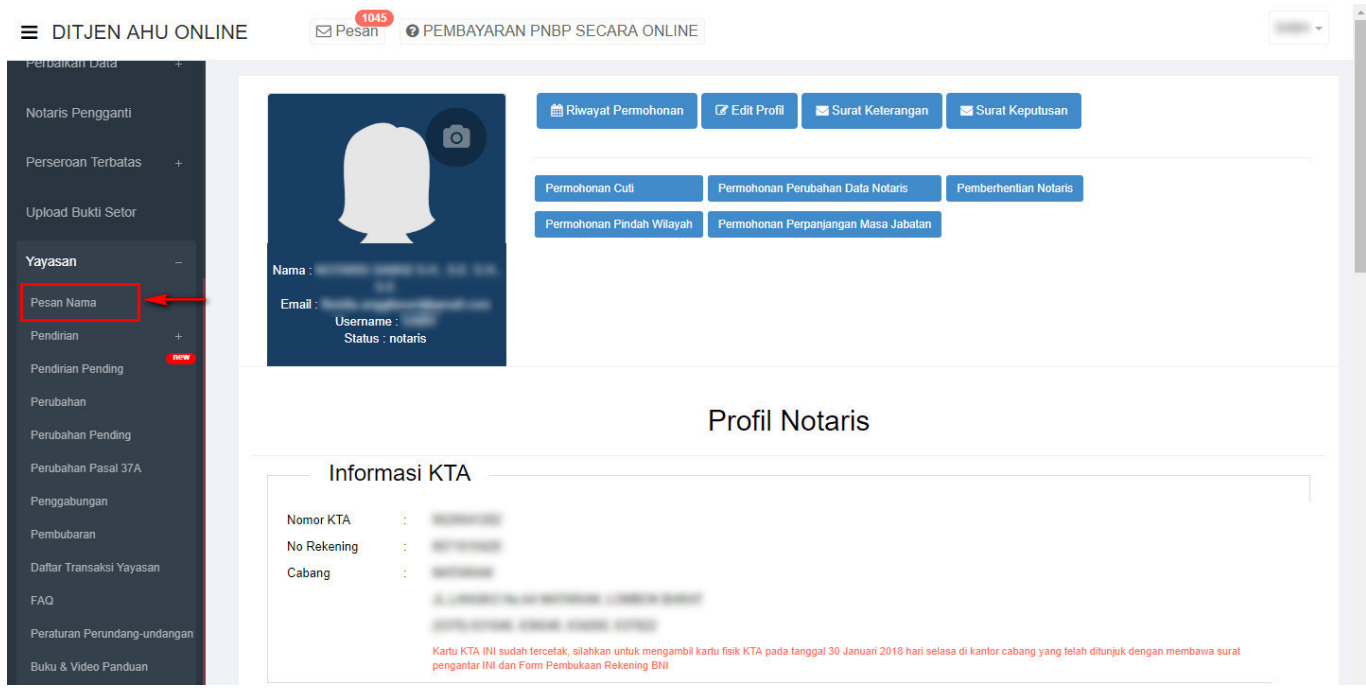

• Masuk ke Halaman Pemesanan Nomor Voucher

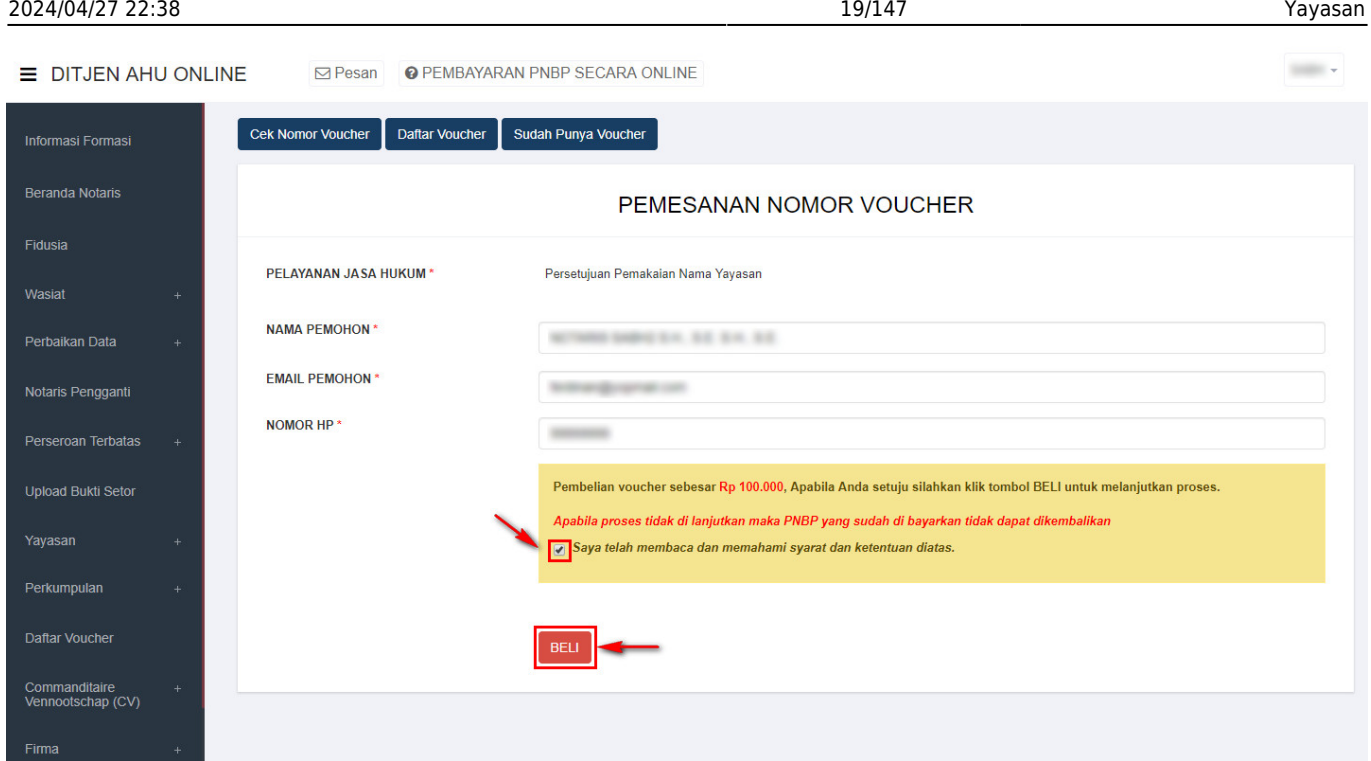

- Pada form Pemesanan Nomor Voucher, terdapat beberapa field yang harus diisi, diantaranya ialah : ❍ a. Pelayanan Jasa Hukum (Otomatis)
	- ❍ b. Isikan Nama Pemohon
	- ❍ c. Isikan Email Pemohon
	- ❍ d. Isikan Nomor HP

❍

❍ e. Ceklis pernyataan syarat dan ketentuan

**BELI** 

f. Klik tombol untuk menampilkan bukti Pemesanan Nomor Voucher

Kepada Bapak/Ibu

Terima kasih telah melakukan pemesanan Nomor Voucher BADAN HUKUM Item PNBP Persetujuan Pemakaian Nama Yayasan, Berikut adalah rincian detail Bukti Pemesanan Nomor Voucher.

Nomor Voucher: Nama Pemohon: Email Pemohon: Nomor HP: Tanggal Transaksi: Tanggal Expired: Tagihan: Rp 100.000 **Status: BELUM BAYAR** 

Salam, **Administrator Ditjen AHU** 

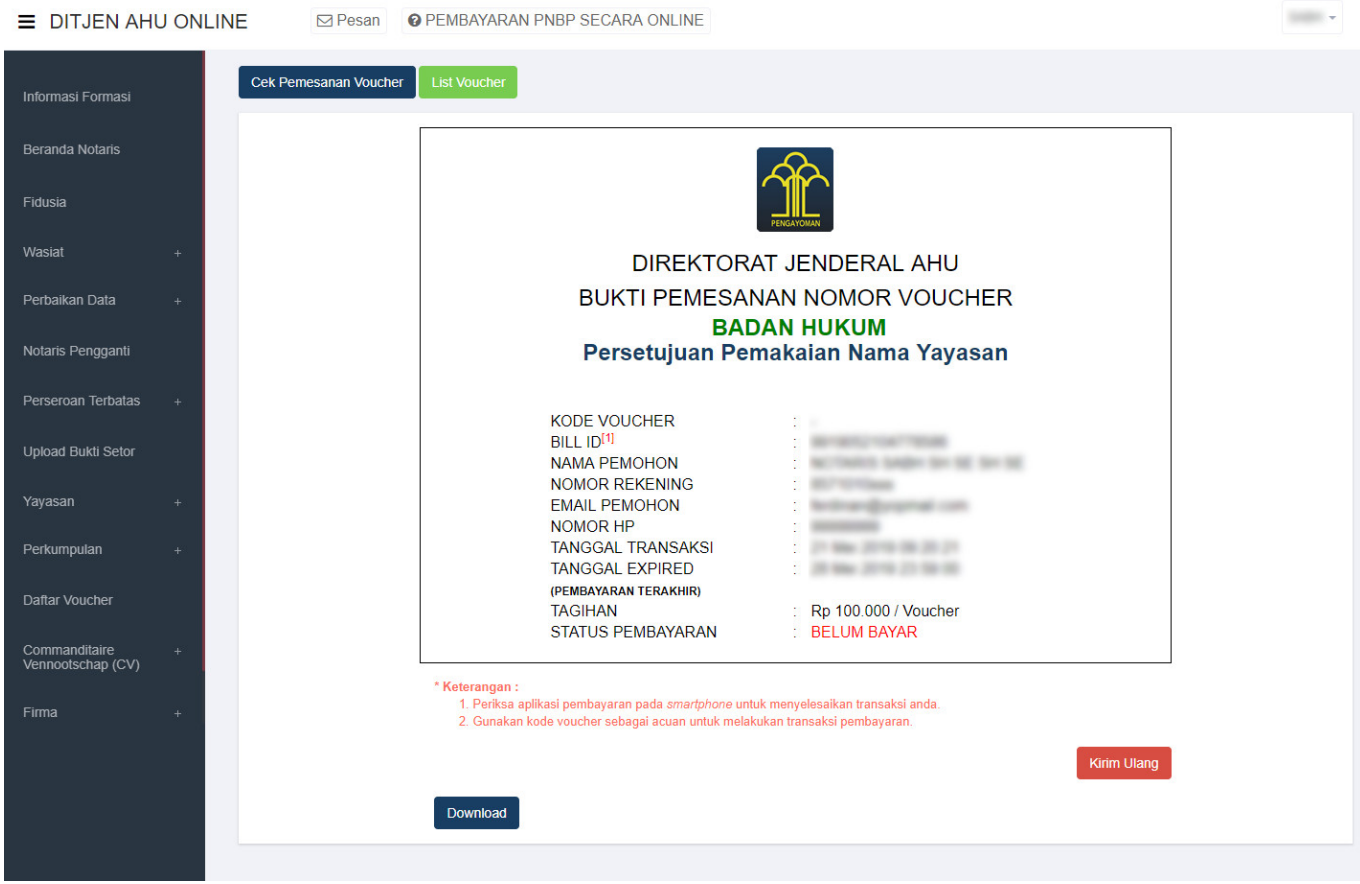

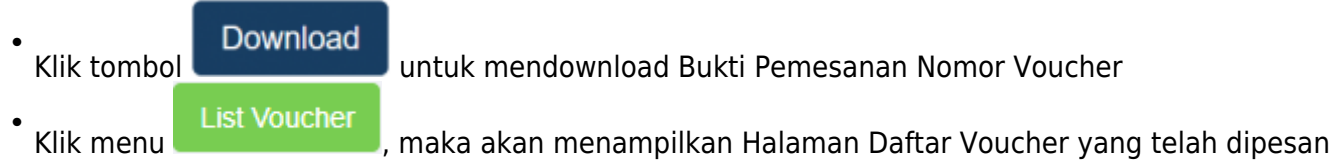

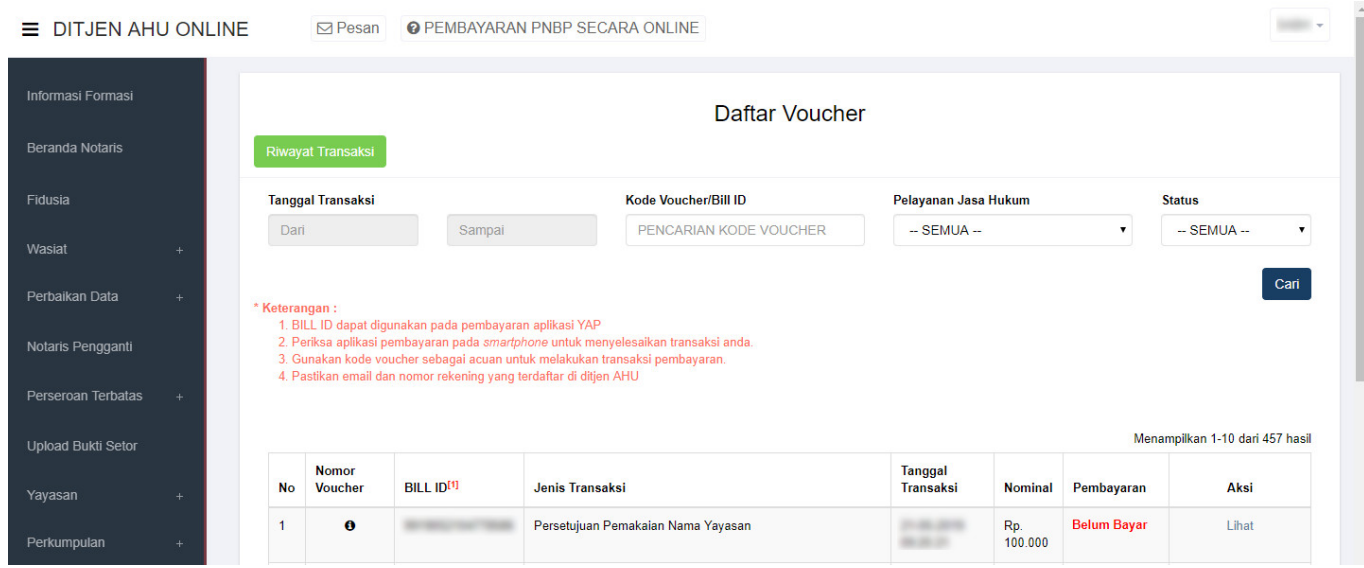

- Setelah itu lakukan Pembayaran Tagihan Pemesanan Nomor Voucher pada aplikasi YAP! seperti yang sudah dijelaskan diatas
- Jika Pembayaran telah berhasil pada halaman Daftar Voucher status pemesanan nomor voucher

telah berubah menjadi **Sudah Bayar** 

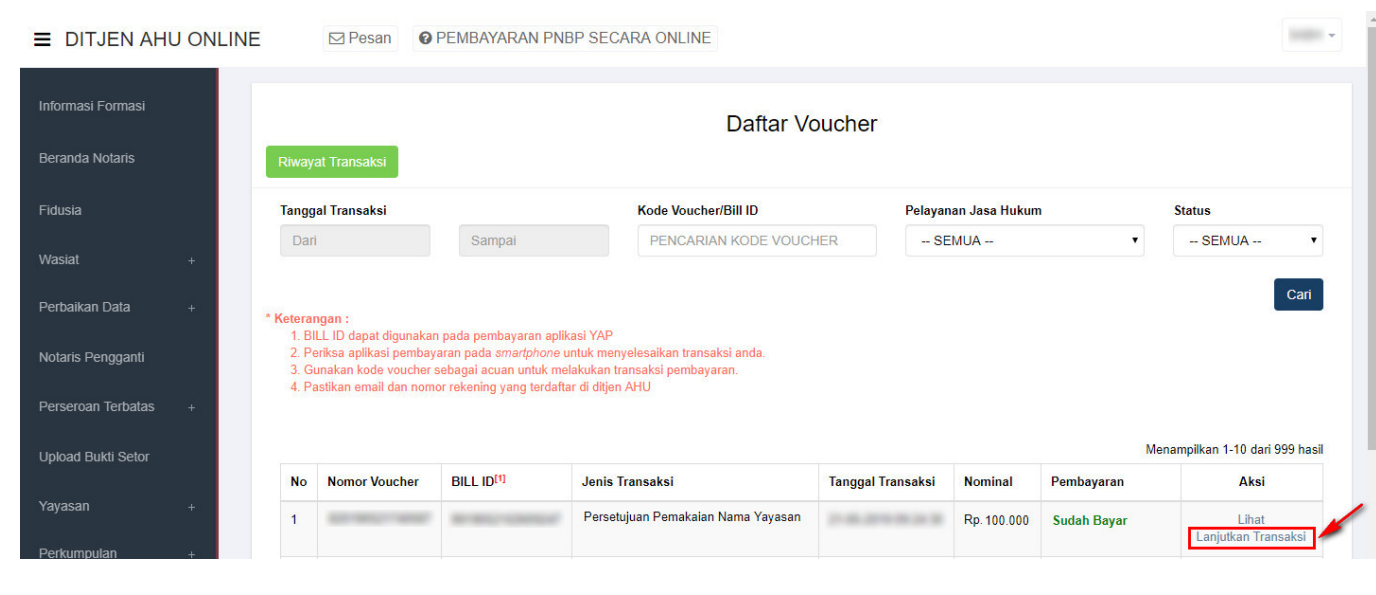

\* Kemudian klik Lanjutkan Transaksi [,](http://panduan.ahu.go.id/lib/exe/detail.php?id=yayasan&media=tombol_lanjutkan_transaksi.png) maka tampil halaman Pesan Nama Yayasan.

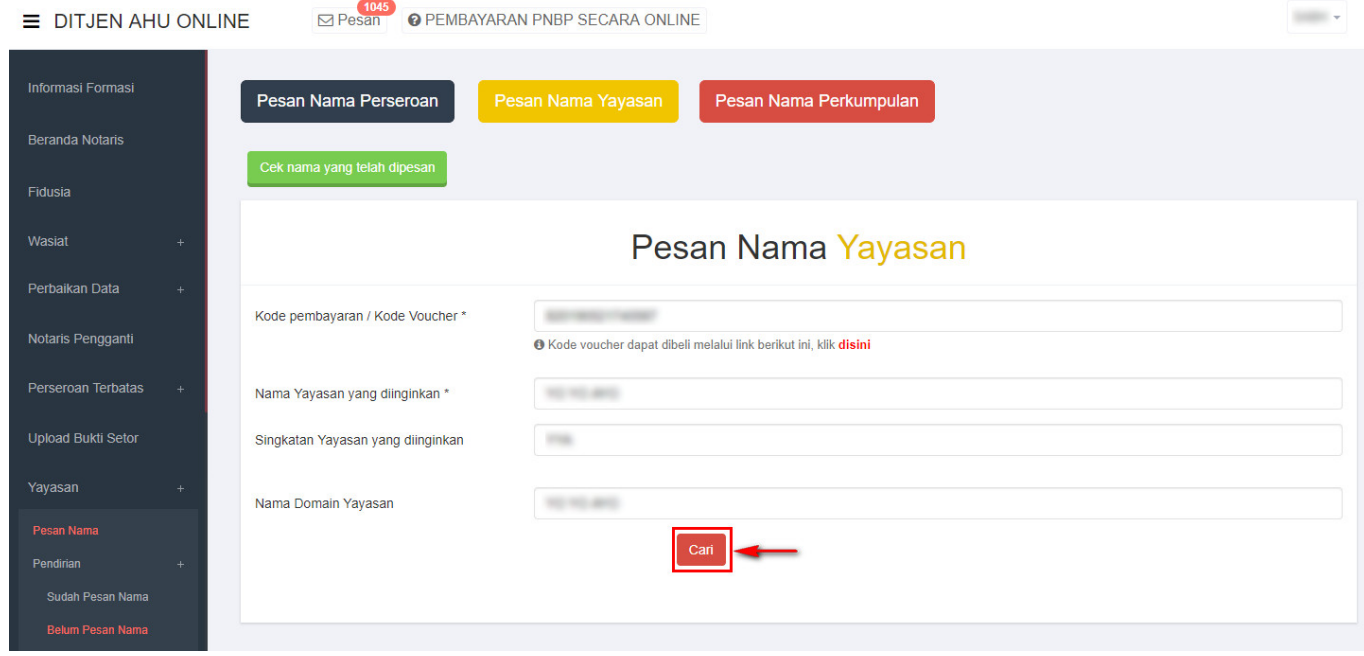

- Pada form tersebut terdapat beberapa field yang harus diisi, diantaranya ialah :
	- ❍ 1. Isikan **Kode Pembayaran/Kode Voucher**
	- ❍ 2. Isikan **Nama Yayasan yang diinginkan**
	- ❍ 3. Isikan **Singkatan Yayasan yang diinginkan**
	- ❍ 4. Isikan **Nama Domain Yayasan**

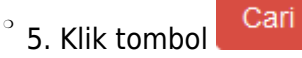

• Kemudian masuk ke proses nama, muncul beberapa pilihan domain Website Yayasan dan daftar kemiripan nama yang telah didaftarkan seperti tampilan berikut.

### 2024/04/27 22:38 23/147 Yayasan

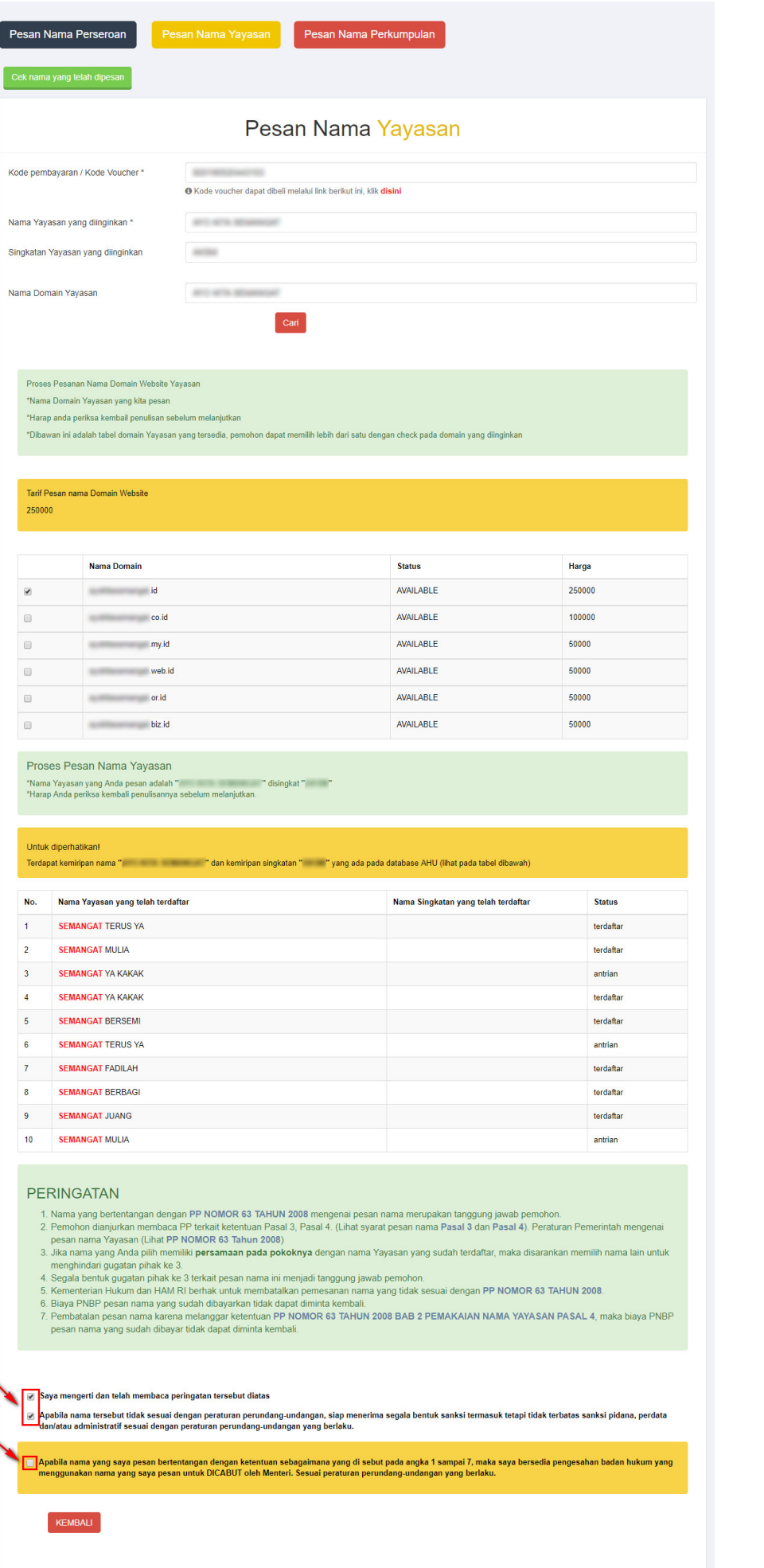

- Ceklis domain website Yayasan yang tersedia untuk menggunakan domain tersebut sebagai website Yayasan.
- Ceklis semua pernyataan syarat dan ketentuan. Kemudian muncul popup allert Perhatian!!!

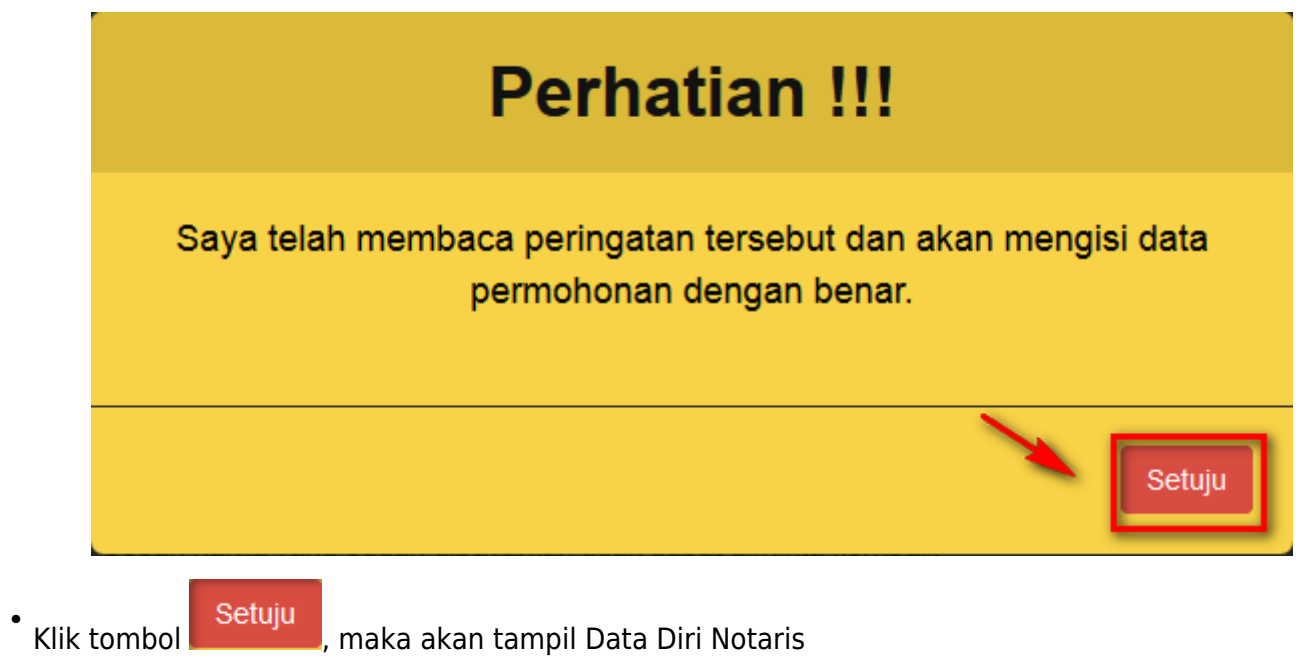

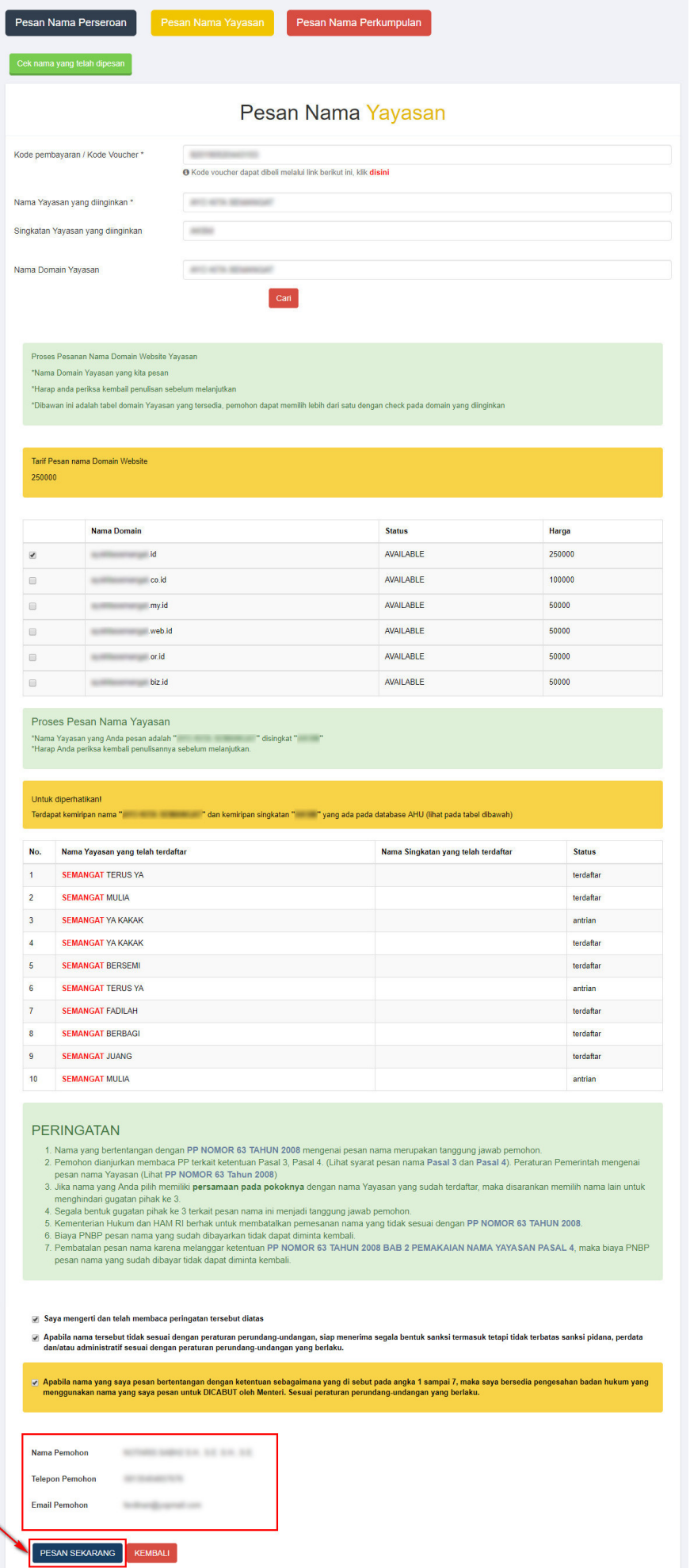

●

Pada tampilan persetujuan pesan nama yayasan, terdapat bebarapa kolom isian data diri notaris yang terdiri dari :

- Nama pemohon otomatis terisi
- Telepon pemohon otomatis terisi
- Email pemohon otomatis terisi
	-

Klik tombolmaka akan keluar allert Pratinjau Pesan Nama yang meyakinkan bahwa nama yang dipesan sudah sesuai.

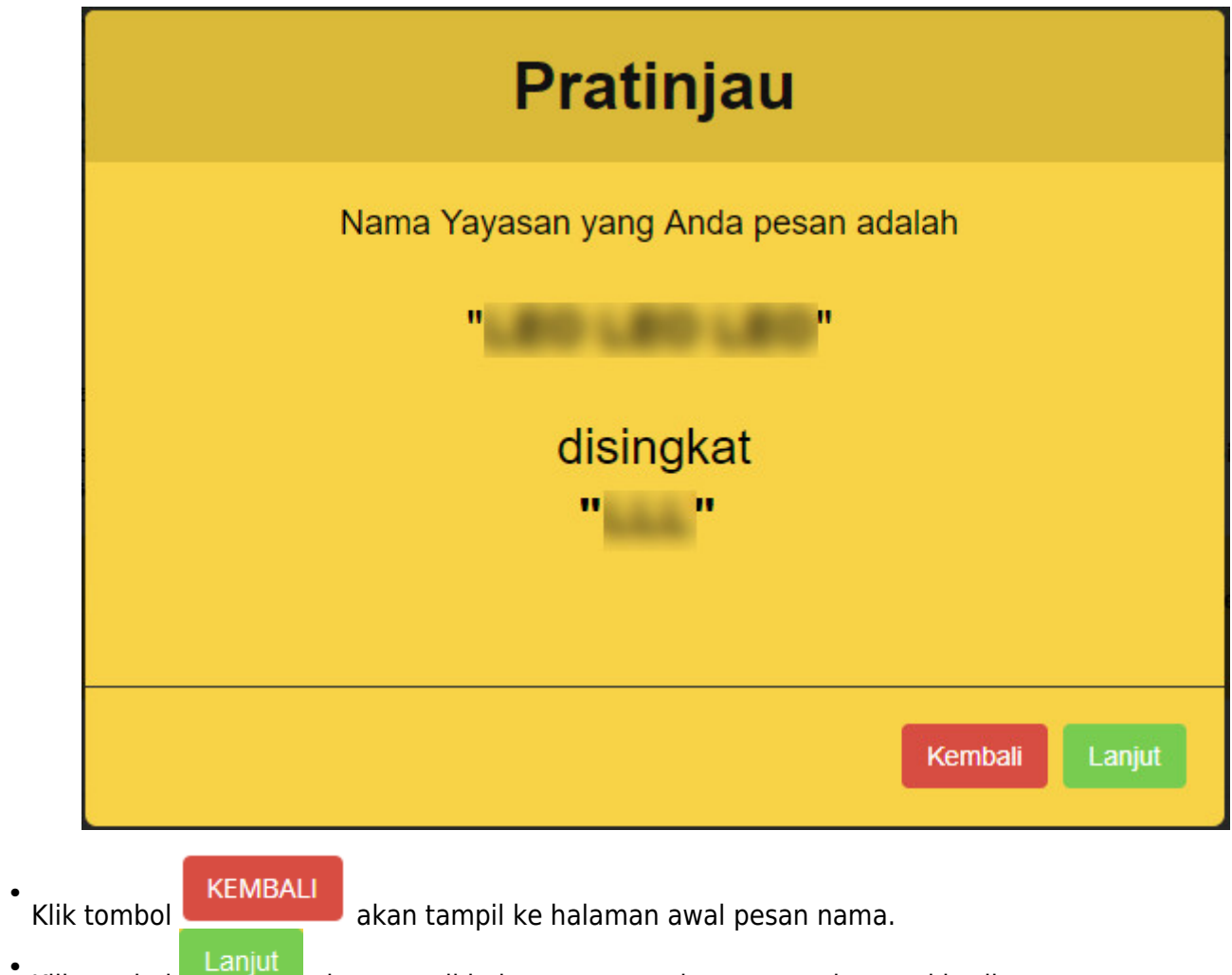

●

Kliktombol akan tampil halaman persetujuan menteri seperti berikut.

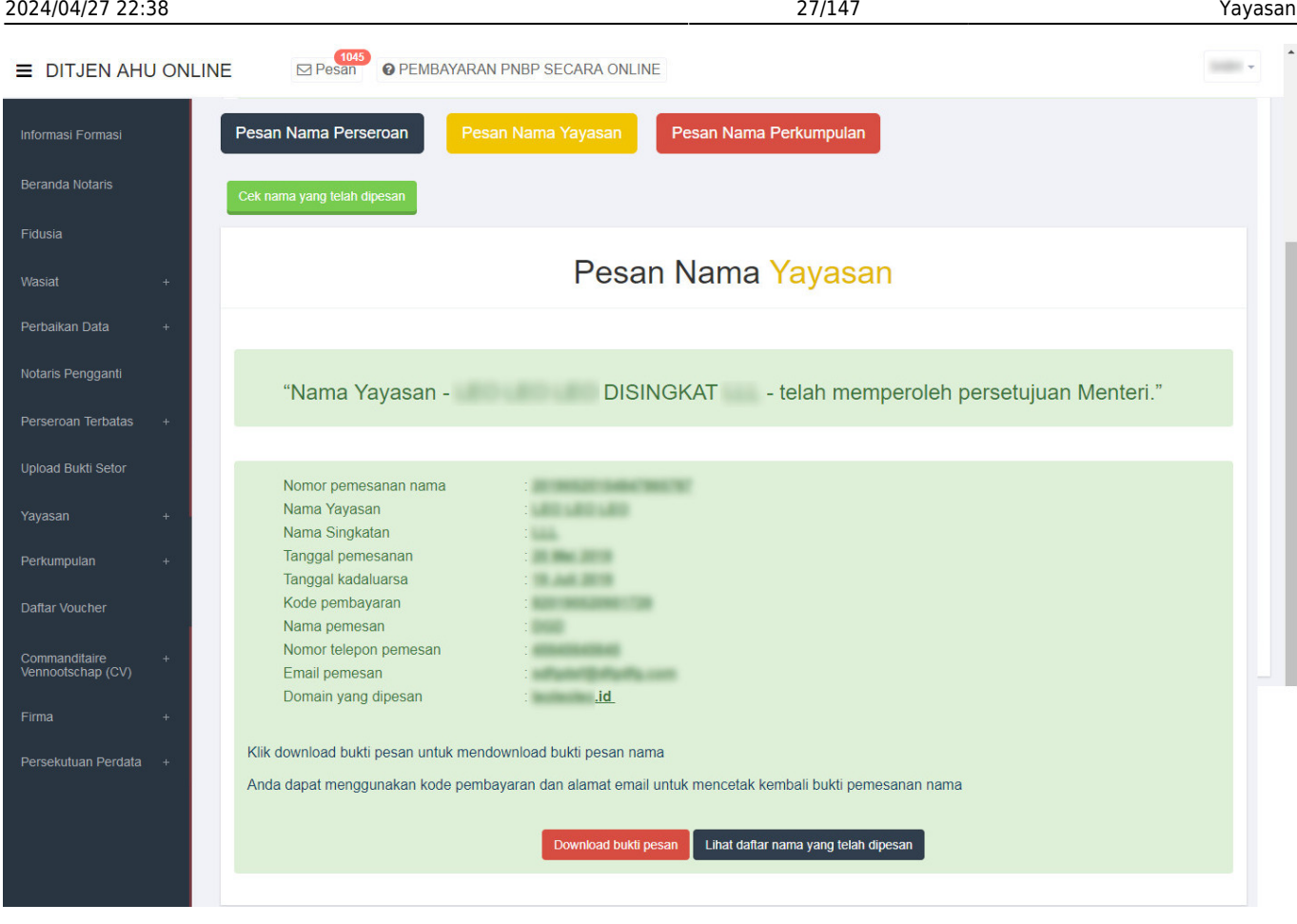

Download bukti pesan<br>
Kebagai lampiran bukti pesan nama untuk melanjutkan ke

• Klik tombol proses pendirian.

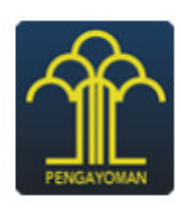

## **DITJEN AHU**

## **BUKTI PESAN NAMA YAYASAN**

## **TELAH MEMPEROLEH PERSETUJUAN MENTERI**

**Nomor Pemesanan Nama** 

Nama Yayasan **Nama Singkatan Tanggal Pemesanan Tanggal Kadaluarsa Nomor Kode Pembayaran Nama Pemesan Nomor Telepon Pemesan Email Pemesan Domain yang Dipesan** 

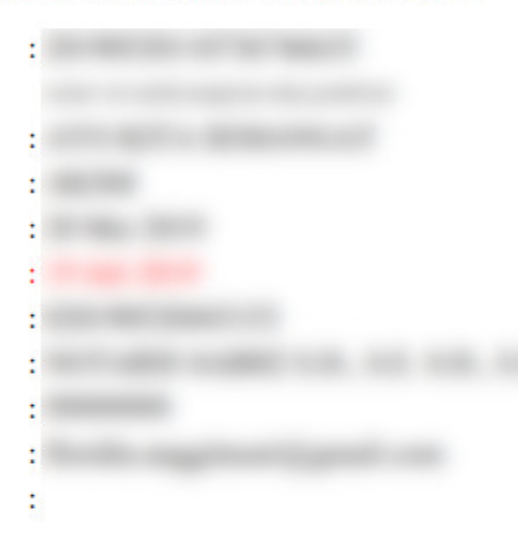

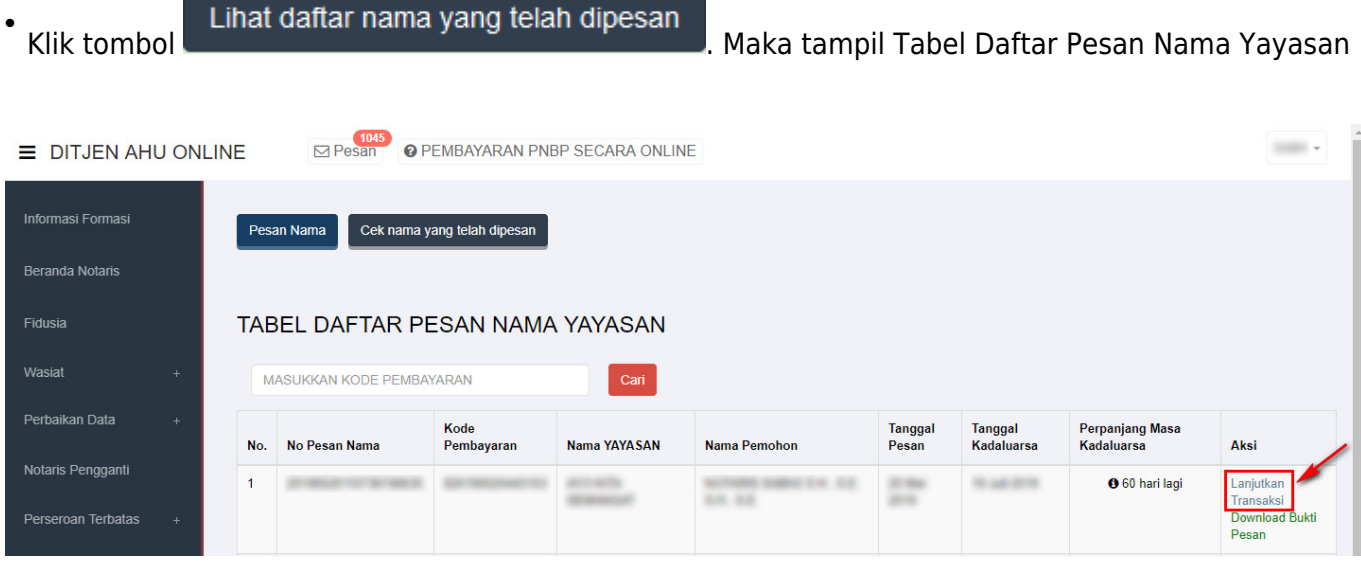

Lanjutkan

●

Klik Transaksi, untuk melanjutkan ke proses pendirian Yayasan

# **2. Pendirian**

[Pendirian Yayasan dilakukan oleh Notaris. Login terlebih dahulu sebagai notaris. Jika sebelumnya](http://panduan.ahu.go.id/lib/exe/detail.php?id=yayasan&media=menu_sudah_pesan_nana.jpg) [telah melakukan Pesan Nama Yayasan, maka pilih menu](http://panduan.ahu.go.id/lib/exe/detail.php?id=yayasan&media=menu_sudah_pesan_nana.jpg) **Yayasan → Pendirian → Sudah Pesan Nama**

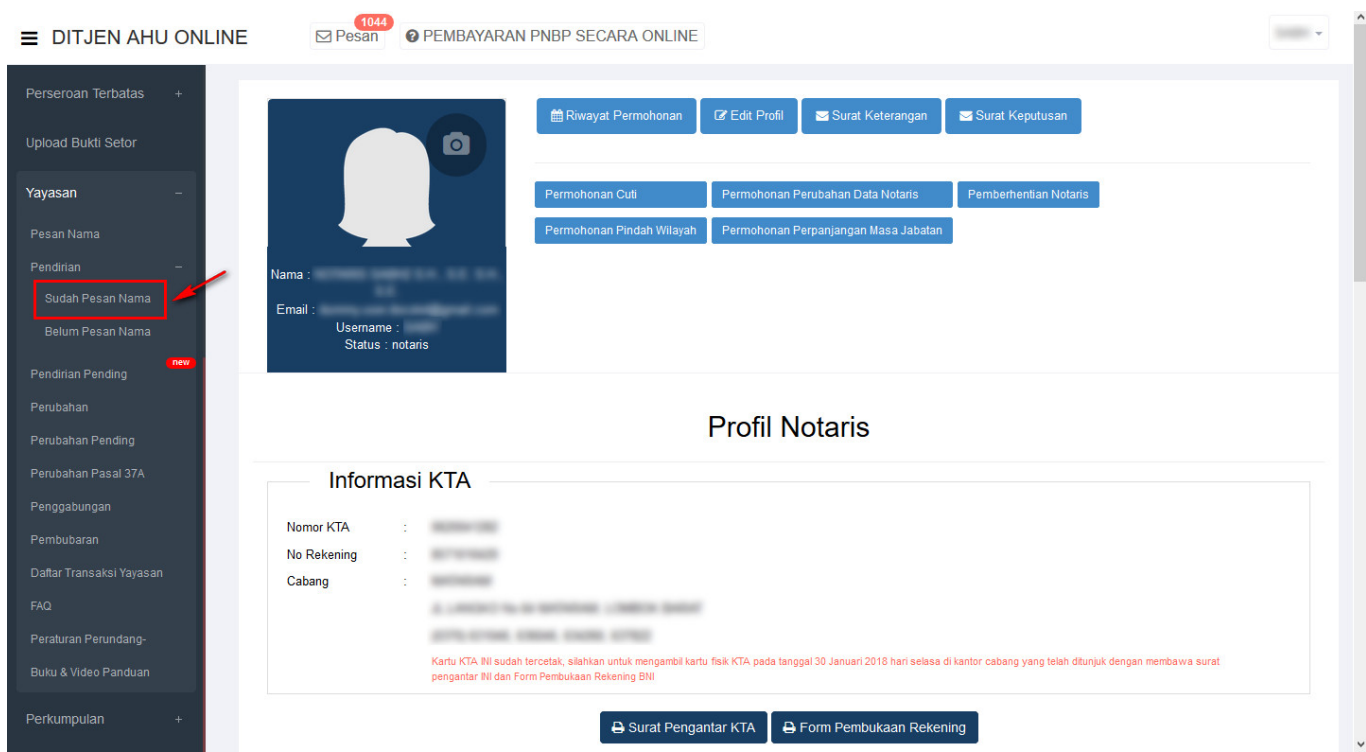

● Kemudian tampil halaman **Pemesanan Nomor Voucher** untuk Pendirian Yayasan

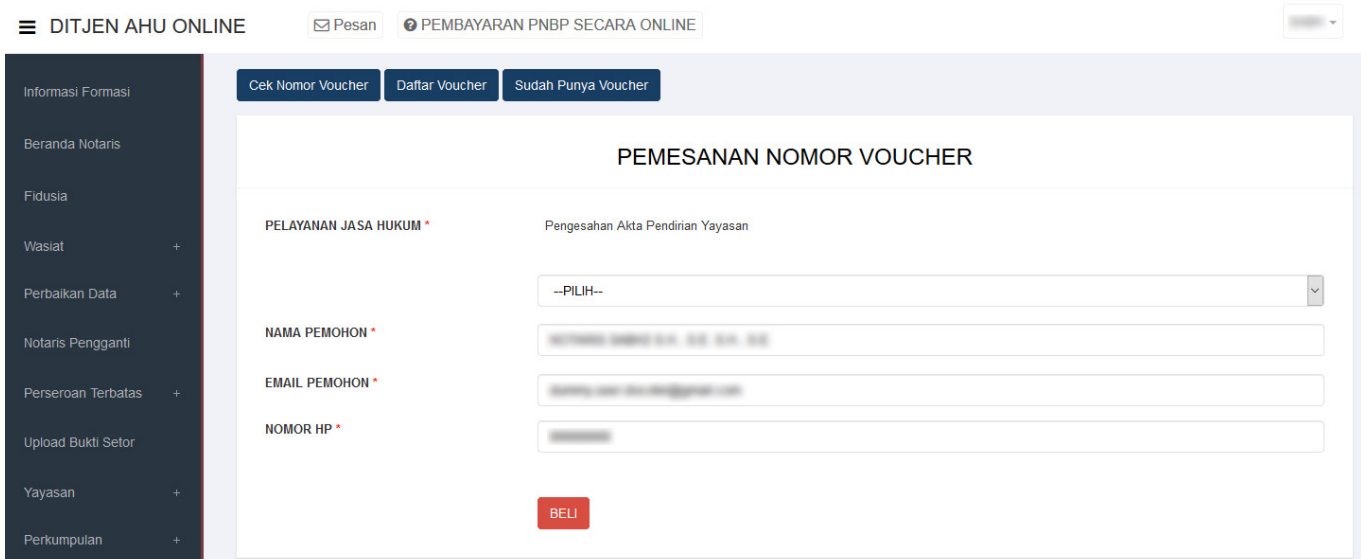

### [Pada halaman](http://panduan.ahu.go.id/lib/exe/detail.php?id=yayasan&media=pilihan_alasan_pendirian_yayasan.jpg) **Pemesanan Nomor Voucher** terdapat pilihan alasan untuk Pendirian Yayasan, yaitu :

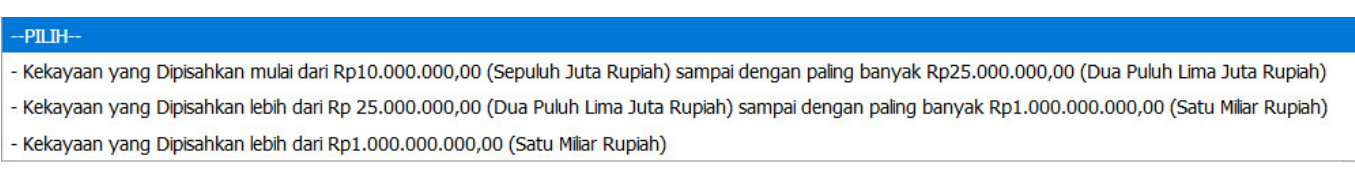

### Selanjutnya lakukan pengisian form **Pemesanan Nomor Voucher** dengan cara :

### 1. Pilih alasan Pendirian Yayasan

- 2. Ceklis syarat dan ketentuan
- 3.Klik tombol **BELI**

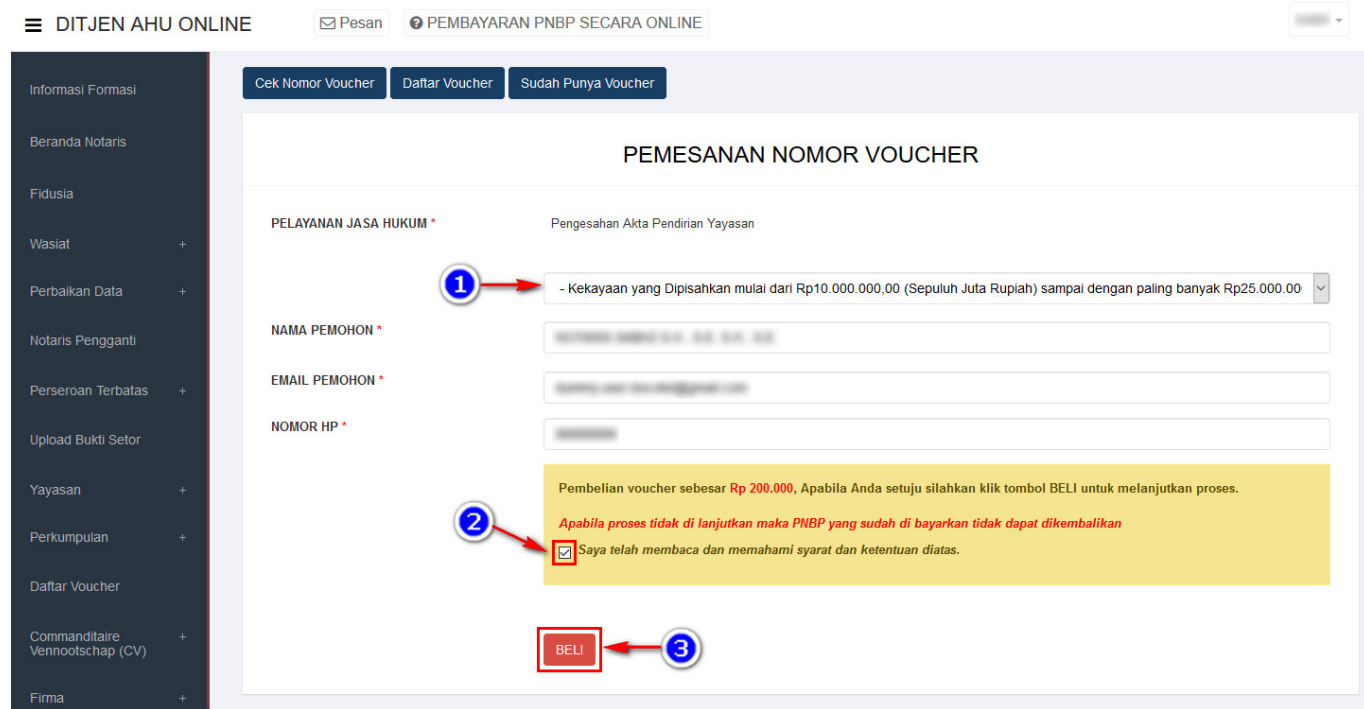

[Kemudian tampil halaman](http://panduan.ahu.go.id/lib/exe/detail.php?id=yayasan&media=bukti_pesan_no_voucher_pendirian_yayasan.jpg) **Bukti Pemesanan Nomor Voucher Pengesahan Akta Pendirian Yayasan**

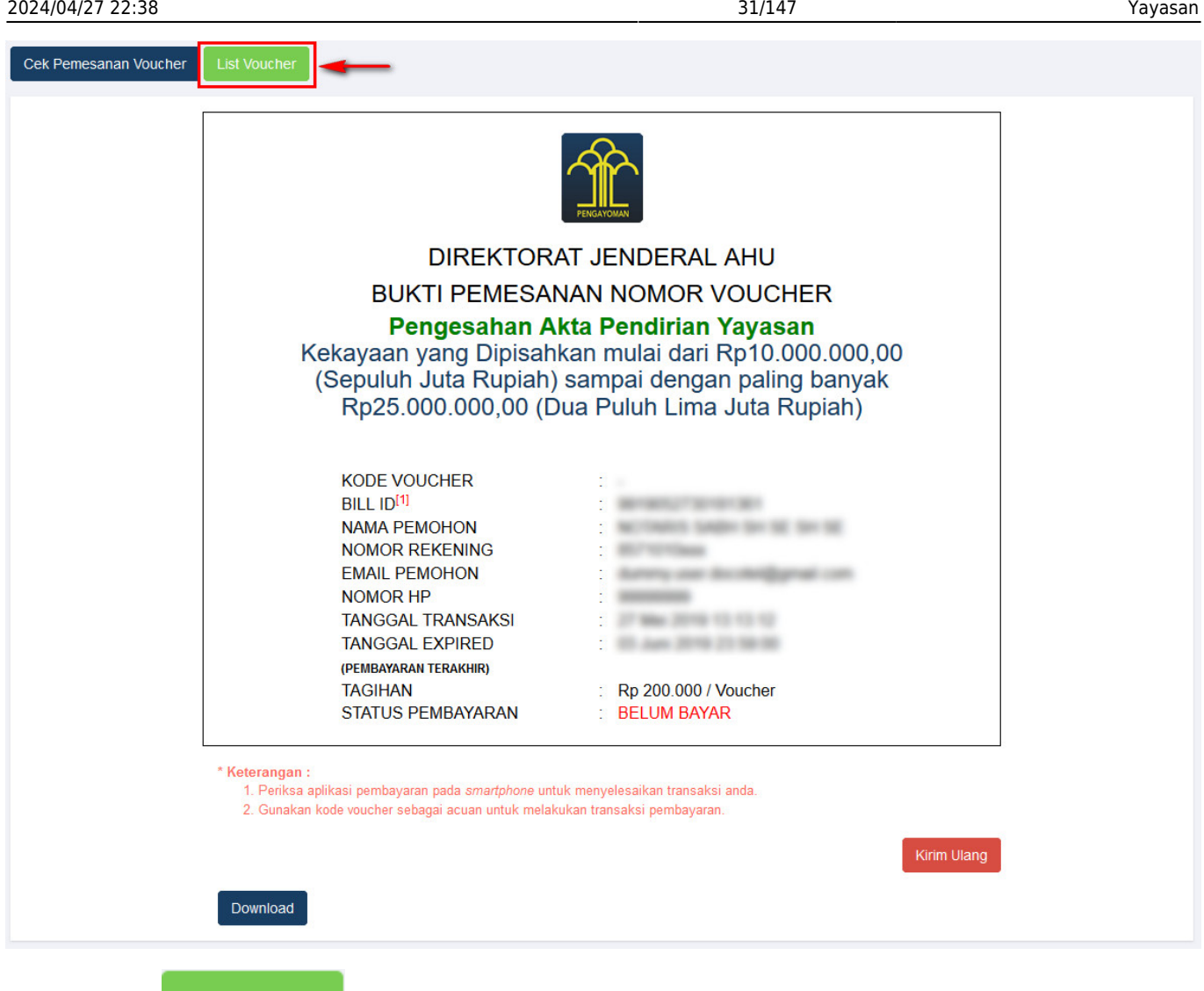

pembayaran voucher

Klik tomboluntuk menampilkan halaman **Daftar Voucher** dan mengetahui status

●

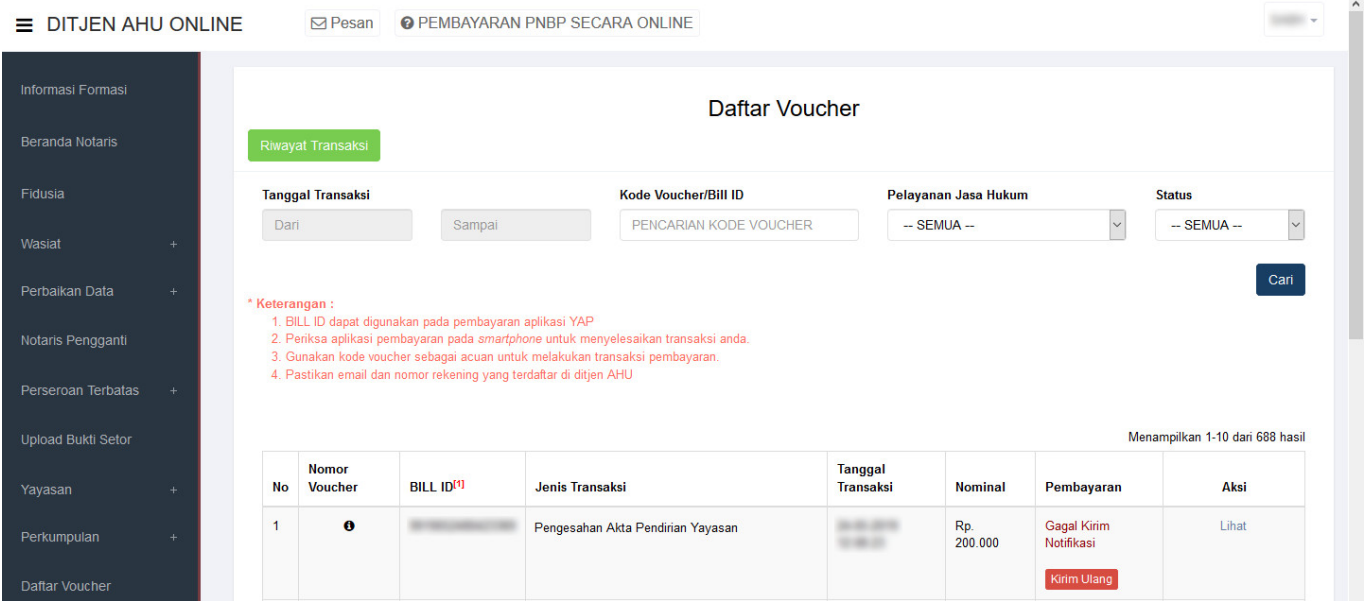

• Setelah itu lakukan pembayaran tagihan pemesanan nomor voucher pada aplikasi YAP!. Seperti yang sudah dijelaskan pada link berikut [http://panduan.ahu.go.id/doku.php?id=yayasan#pembayaran\\_nomor\\_voucher](http://panduan.ahu.go.id/doku.php?id=yayasan#pembayaran_nomor_voucher)

• Jika sudah melakukan pembayaran tagihan pemesanan nomor voucher, maka status pembayaran

**Sudah Bayar** berubah menjadi

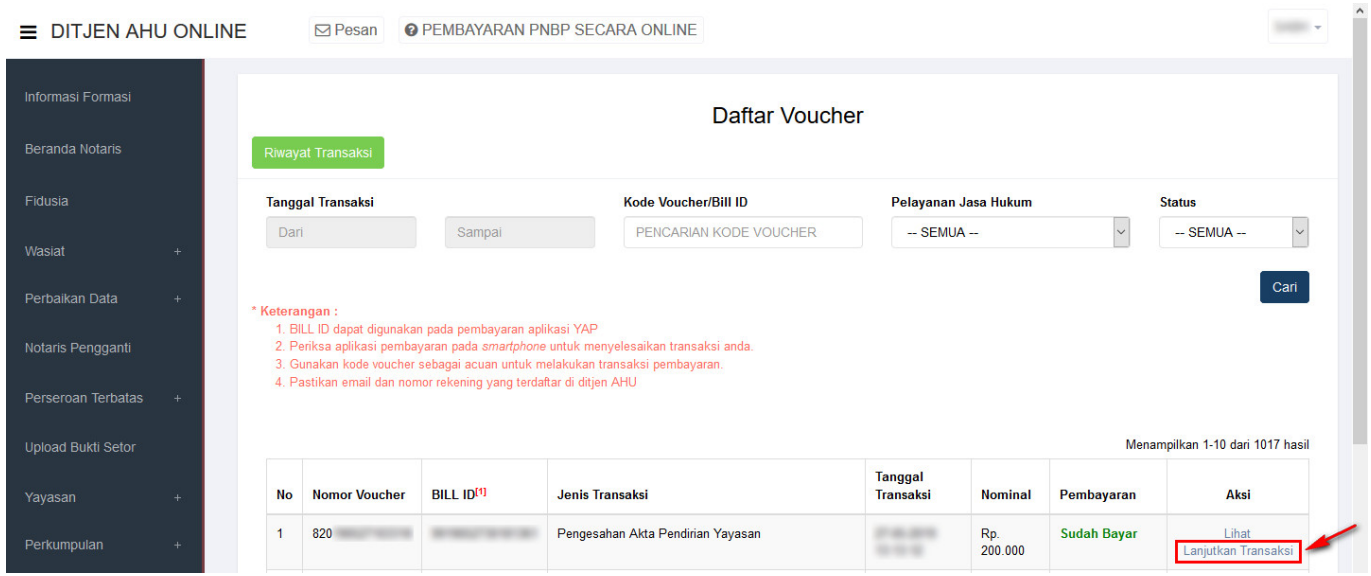

**Klik Lanjutkan Iransaksi** [,](http://panduan.ahu.go.id/lib/exe/detail.php?id=yayasan&media=tombol_lanjutkan_transaksi.png) lalu muncul halaman **Pengisian Data Yayasan** dengan **Nomor Voucher** • **Pengesahan Akta Pendirian Yayasan** yang sudah terisi

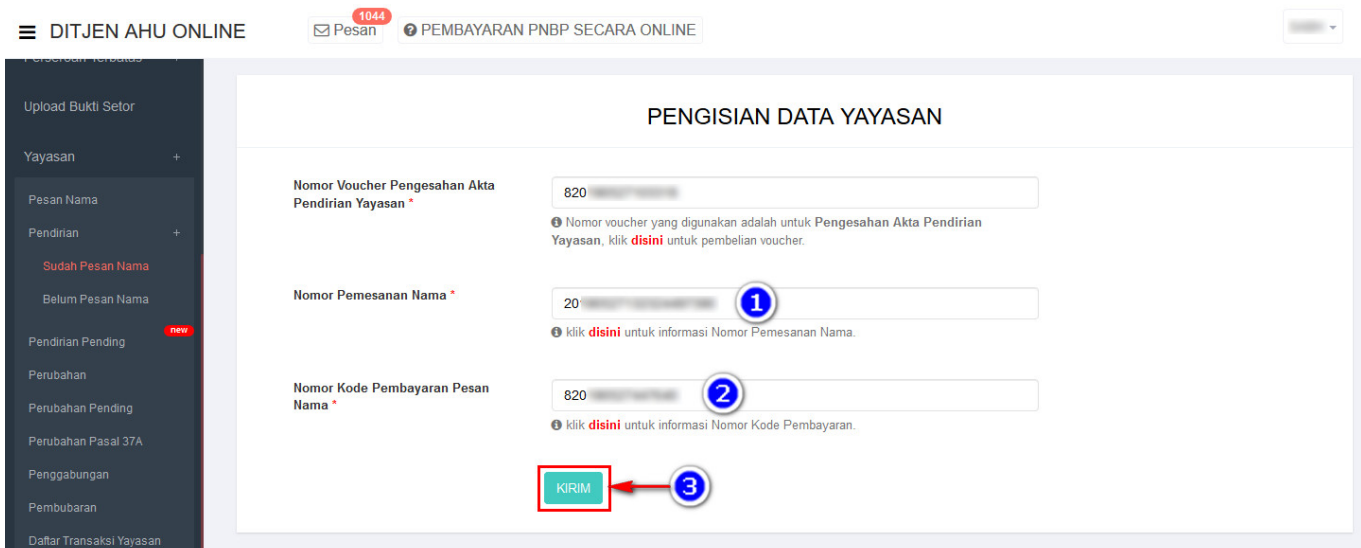

- 1. Masukkan **Nomor Pemesanan Nama**
- 2. Masukkan **Nomor Kode Pembayaran Pesan Nama**
- **KIRIM** 3.Klik tombol

[Setelah itu tampil halaman](http://panduan.ahu.go.id/lib/exe/detail.php?id=yayasan&media=undefined:halaman_format_isian_pendirian_yayasann.jpg) **Format Isian Pendirian Yayasan**

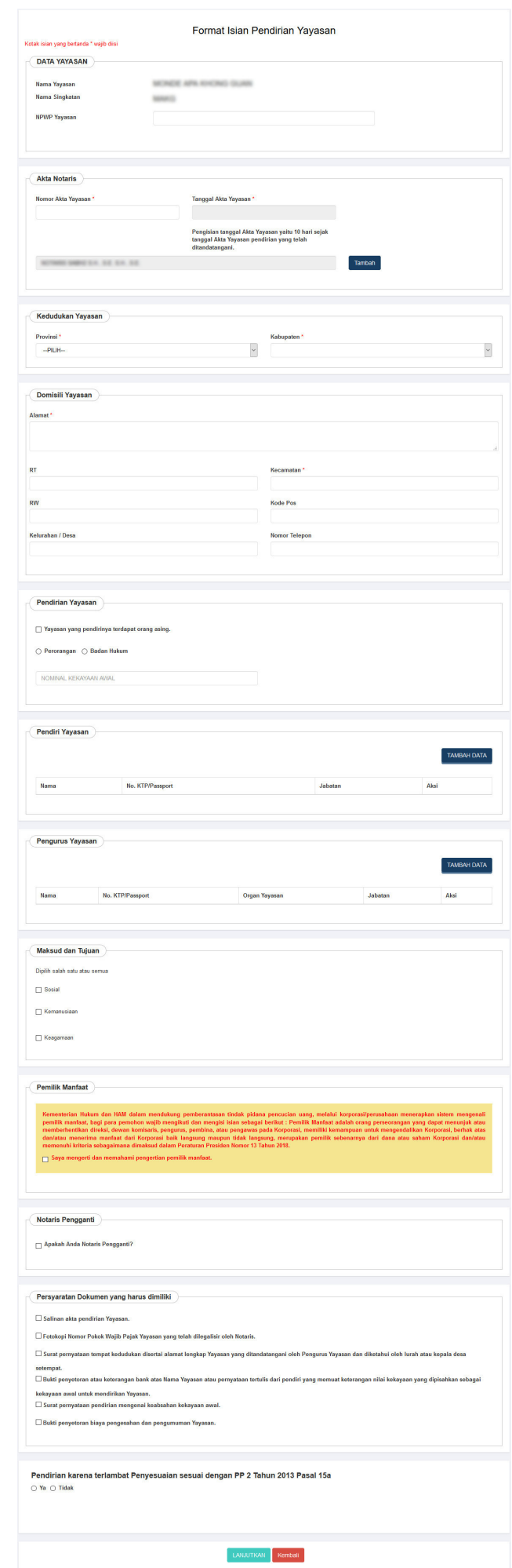

## **a. Data Yayasan**

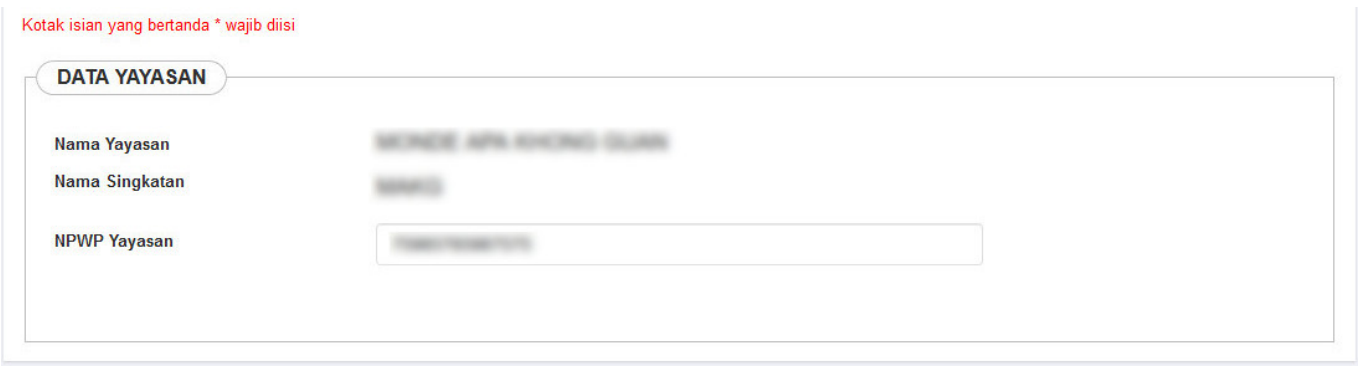

Pada form Data Yayasan terdapat beberapa field, yaitu :

- 1. **Nama Yayasan** : otomatis muncul
- 2. **Nama Singkatan** : otomatis muncul
- 3. **NPWP Yayasan** : Masukkan NPWP Yayasan

## **b. Akta Notaris**

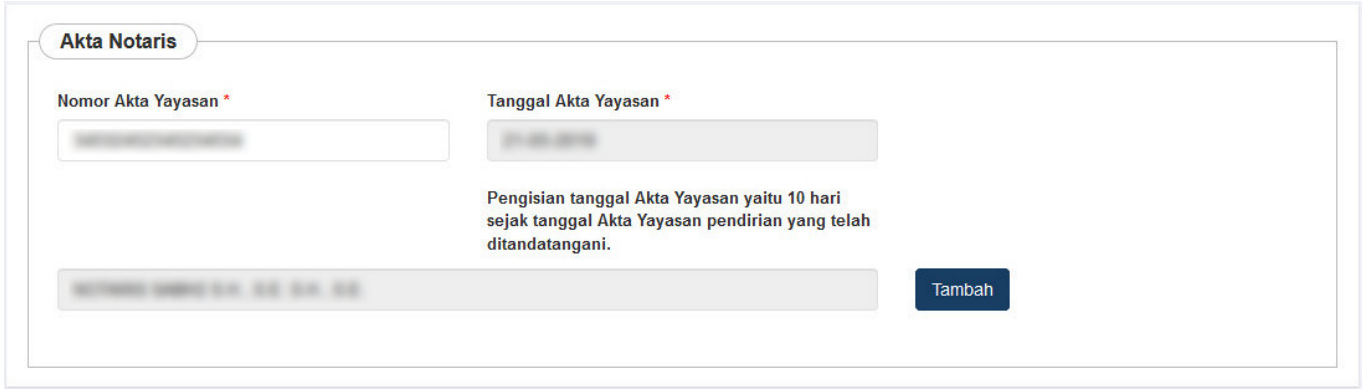

Pada form Akta Notaris terdapat beberapa field, yaitu :

- 1. **Nomor Akta Yayasan** : Masukkan Nomor Akta Yayasan
- 2. **Tanggal Yayasan** : Otomatis muncul
- 3. **Nama Notaris** : Otomatis muncul

Penginputan Akta Notaris dapat dipilih lebih dari satu, Pengguna bisa menambahkan Akta Notaris

**Tambah Data** 

dengan cara Klik tombol

# **c. Kedudukan Yayasan**

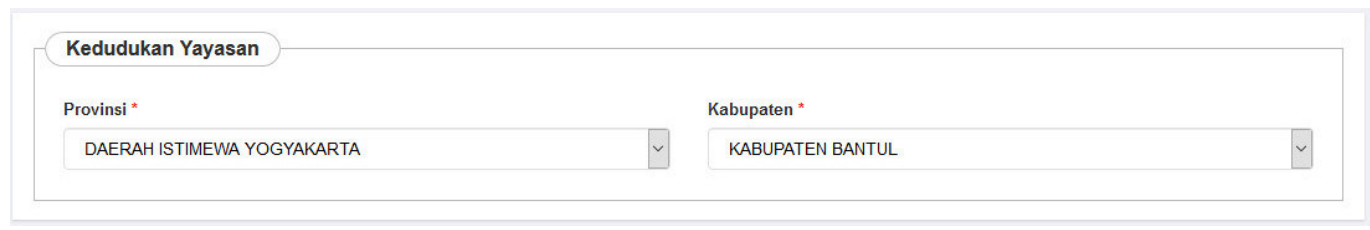

Pada form Kedudukan Yayasan terdapat field sebagai berikut :

- 1. **Provinsi** : Pilih Provinsi
- 2. **Kabupaten** : Pilih Kabupaten

# **d. Domisili Yayasan**

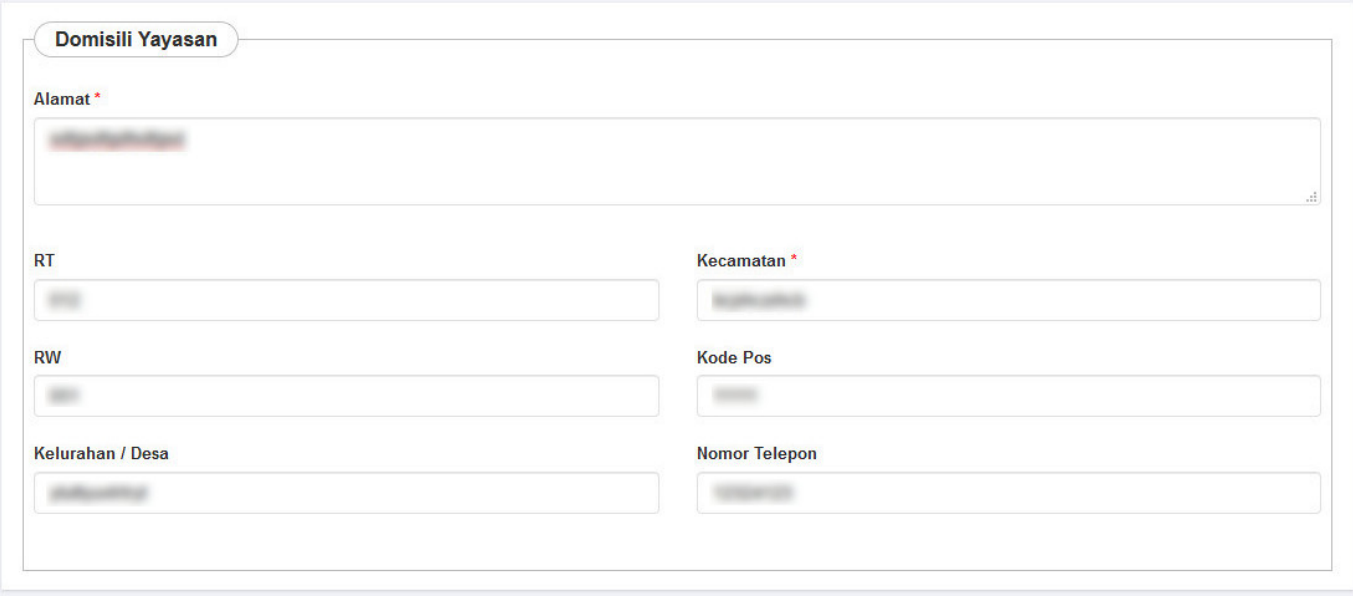

Pada form Domisili Yayasan terdapat beberapa field, yaitu :

- 1. **Alamat** : Masukkan alamat Yayasan
- 2. **RT** : Masukkan RT
- 3. **RW** : Masukkan RW
- 4. **Kelurahan/Desa** : Masukkan Kelurahan/Desa
- 5. **Kecamatan** : Masukkan Kecamatan
- 6. **Kode Pos** : Masukkan Kode Pos
- 7. **Nomor Telepon** : Masukkan Nomor Telepon

# **e. Pendirian Yayasan**

## 1. Jika Pendiri Yayasan terdapat orang Asing

● Perorangan

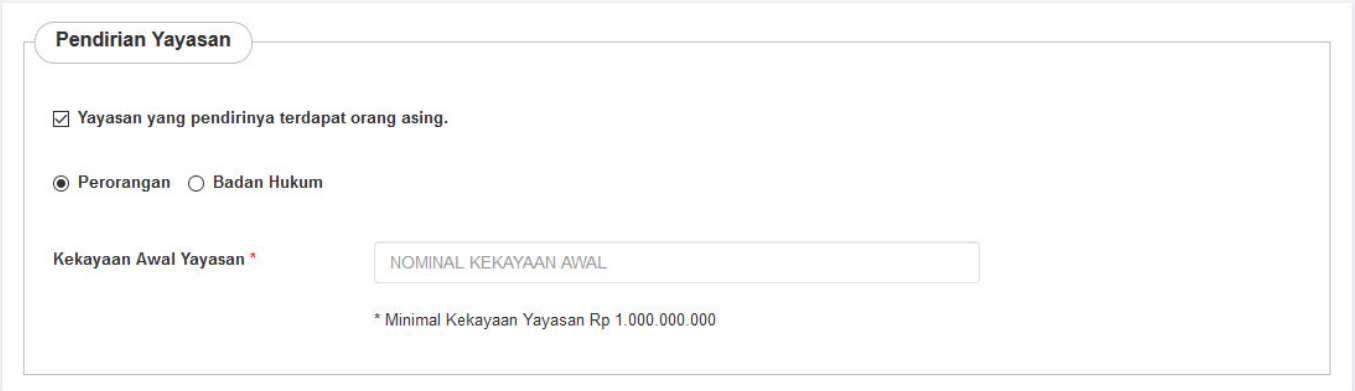

### • Badan Hukum

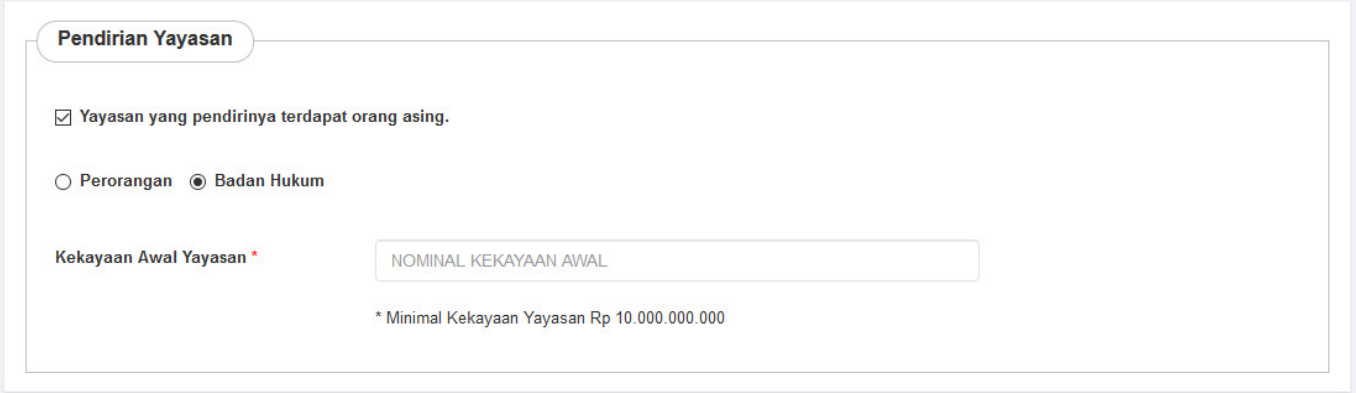

## 2. Jika Pendiri Yayasan hanya WNI

● Perorangan

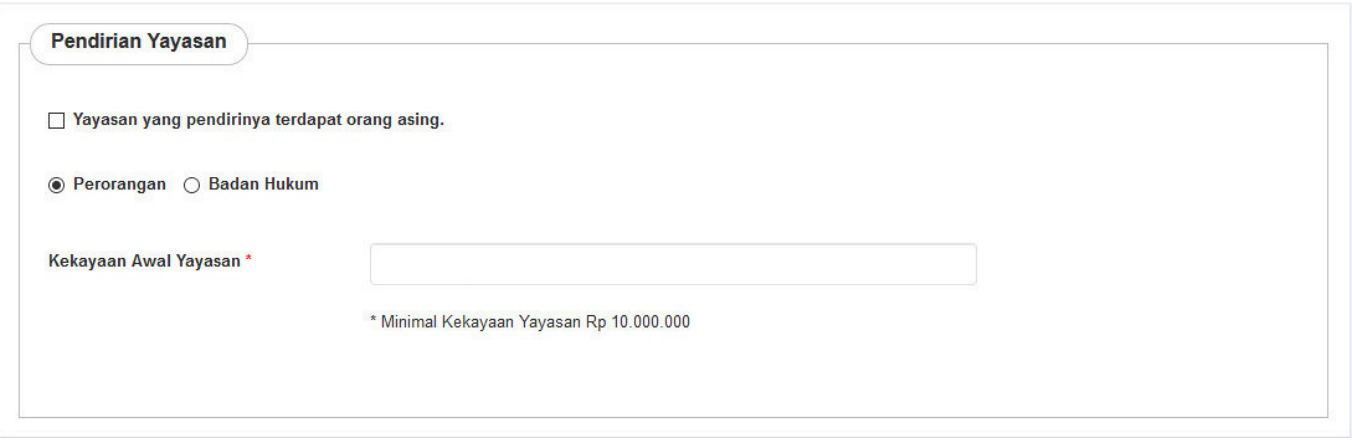

### • Badan Hukum
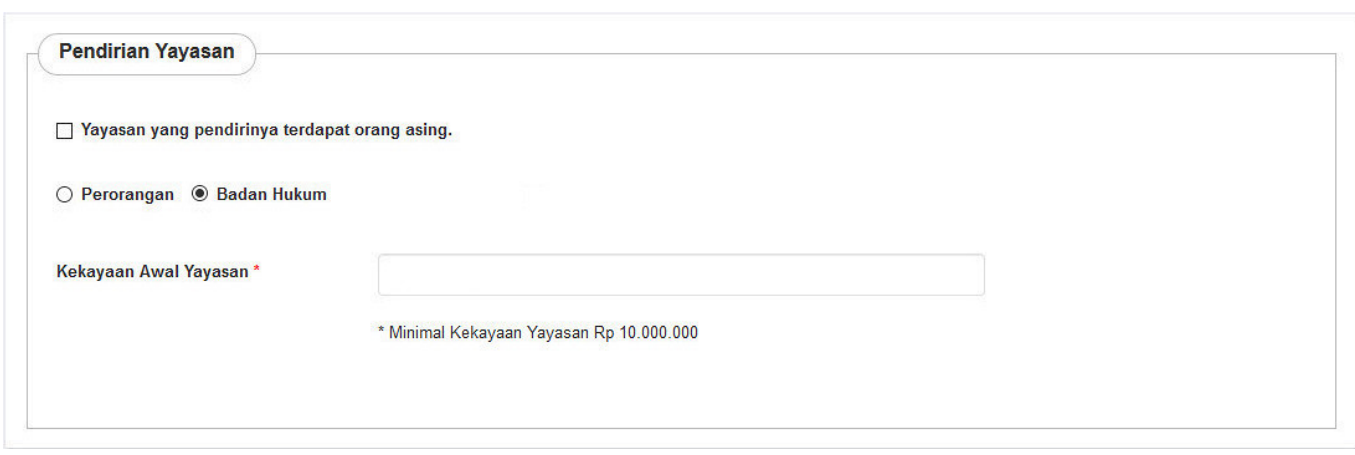

### **f. Data Wasiat**

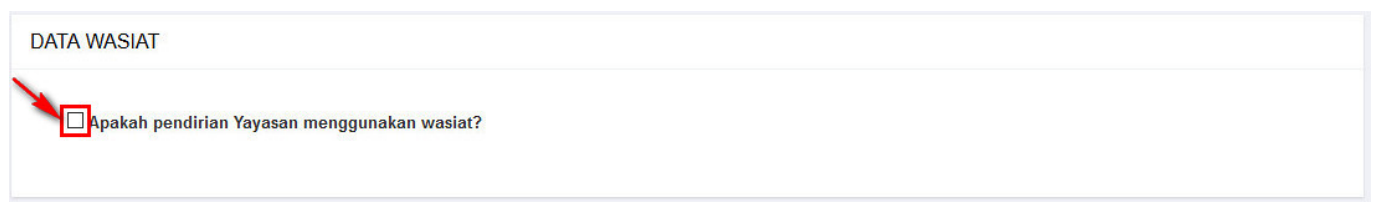

• Ceklis Data Wasiat jika Pendirian Yayasan menggunakan wasiat

## **g. Pendiri Yayasan**

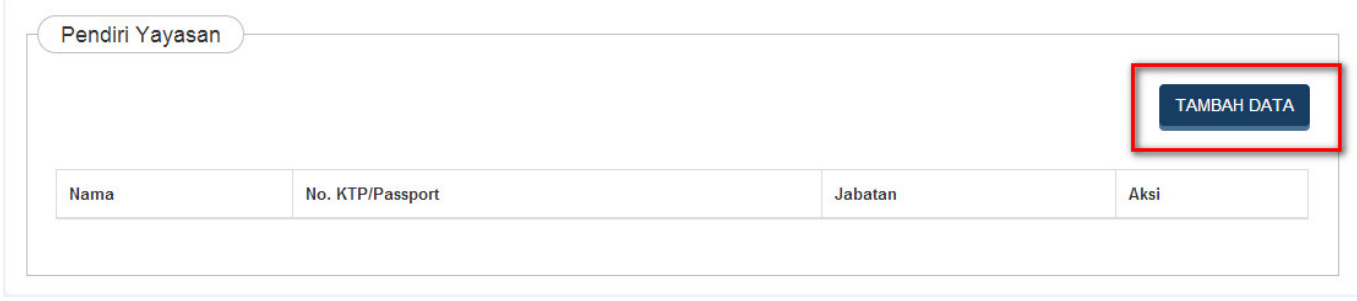

**Tambah Data** 

Untuk mengisi data Pendiri Yayasan, klik tombol

1. WNI

● Perorangan

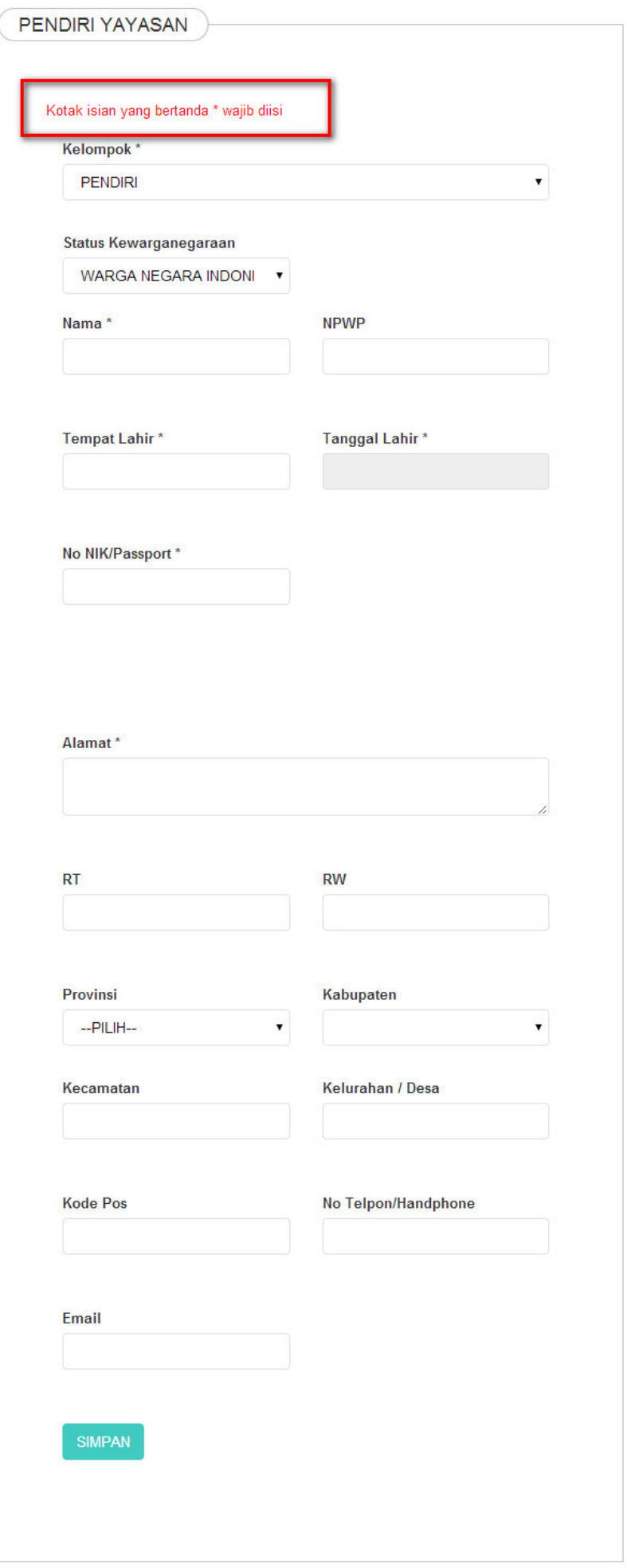

#### • Badan Hukum

H

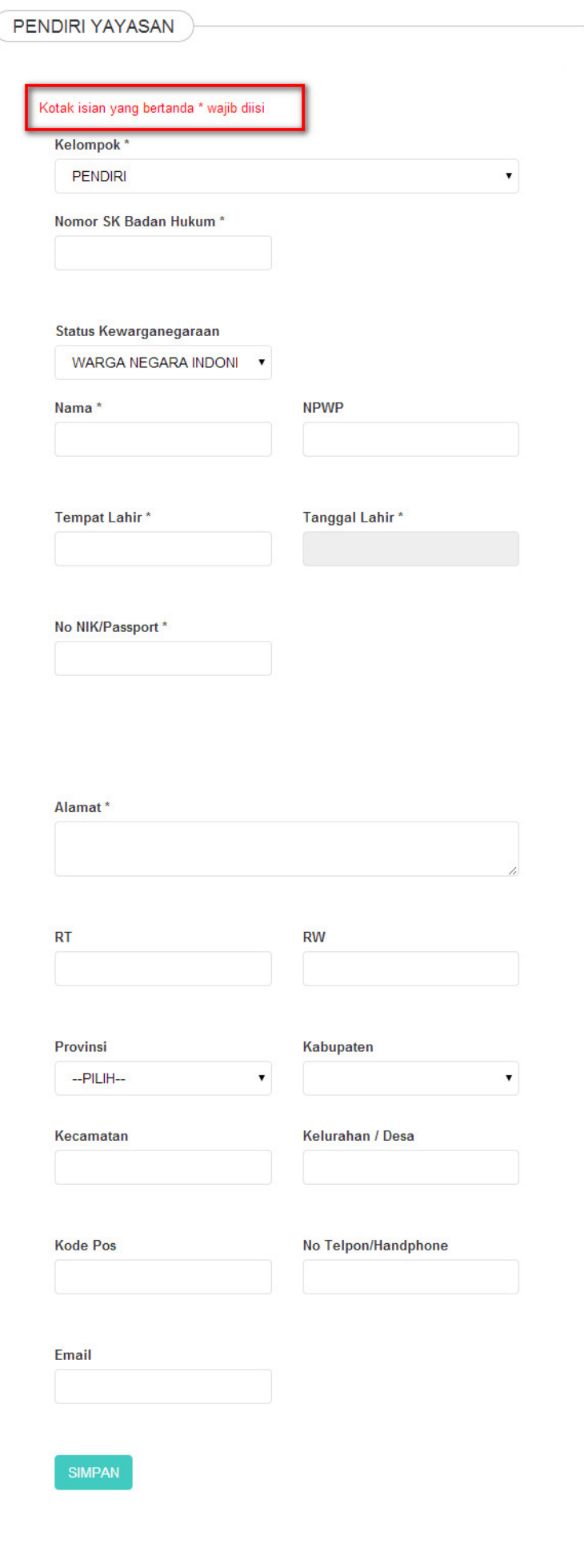

#### 2. WNA

● Perorangan

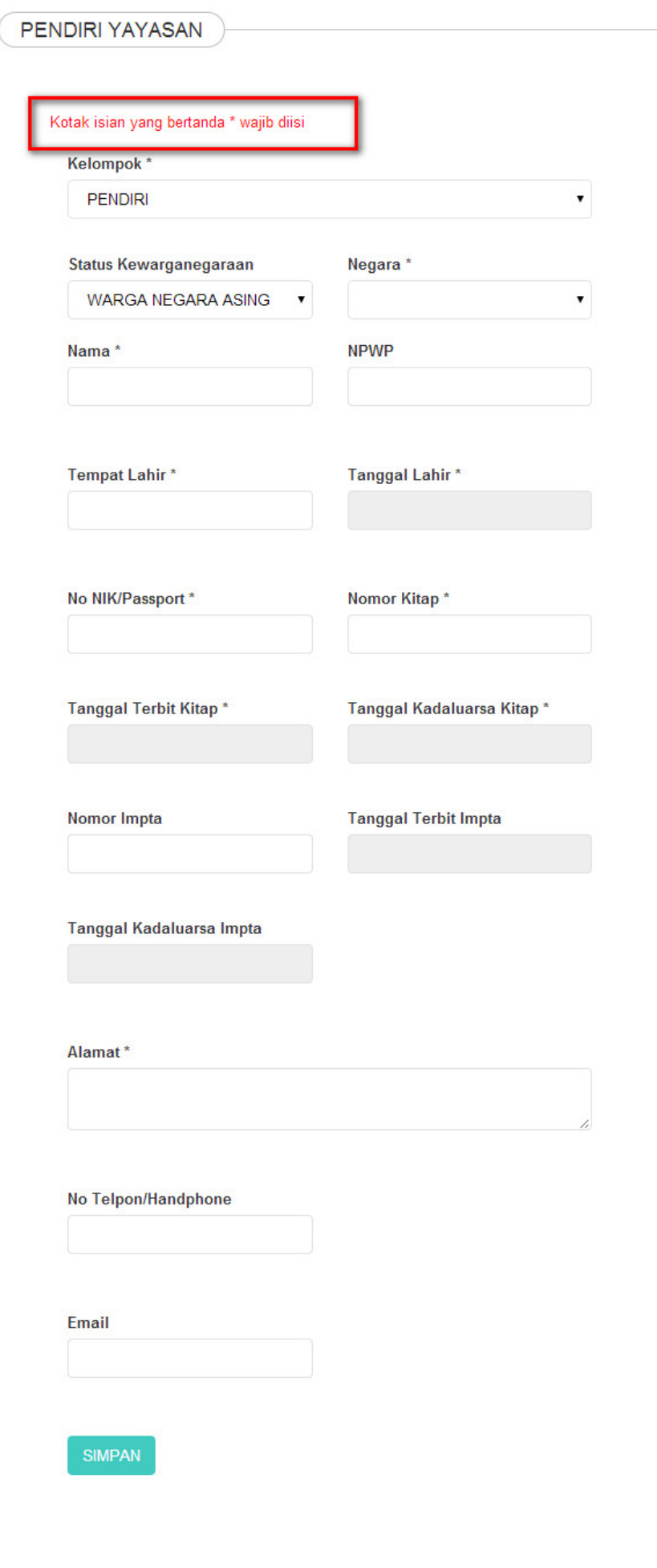

#### • Badan Hukum

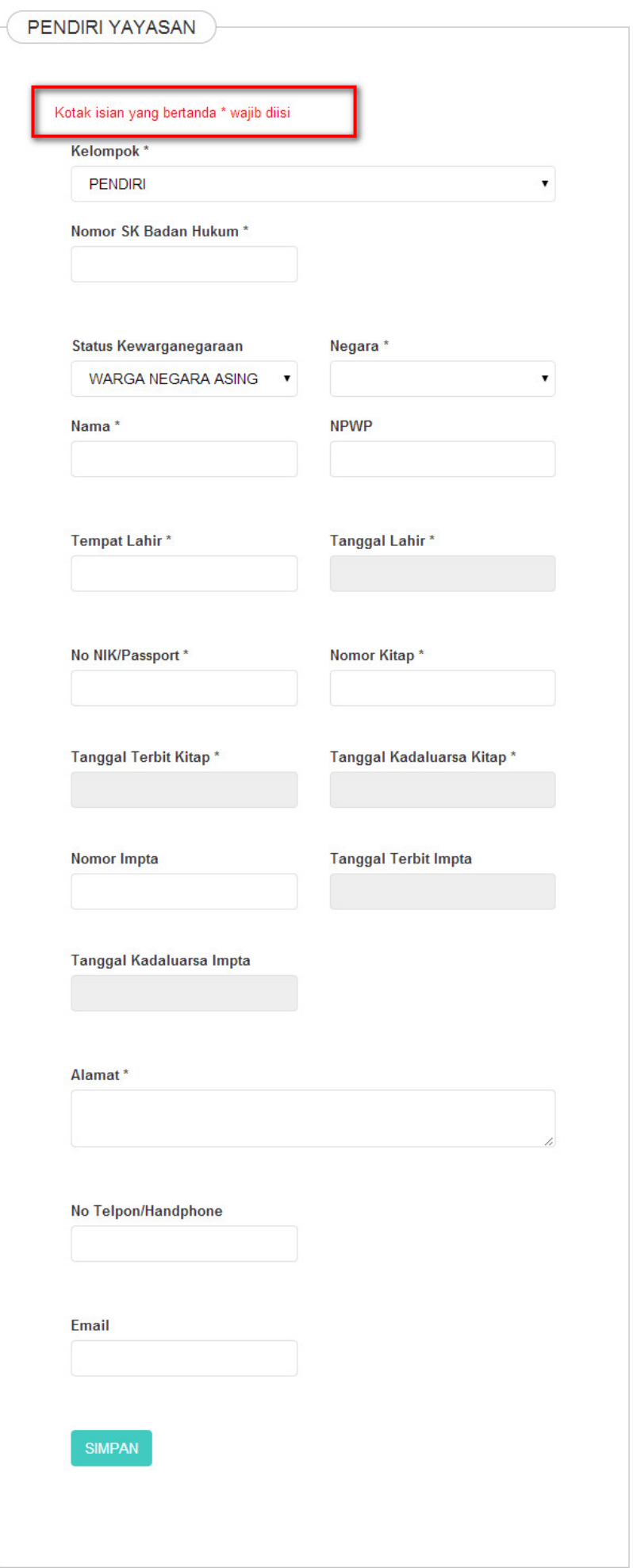

### **h. Pengurus Yayasan**

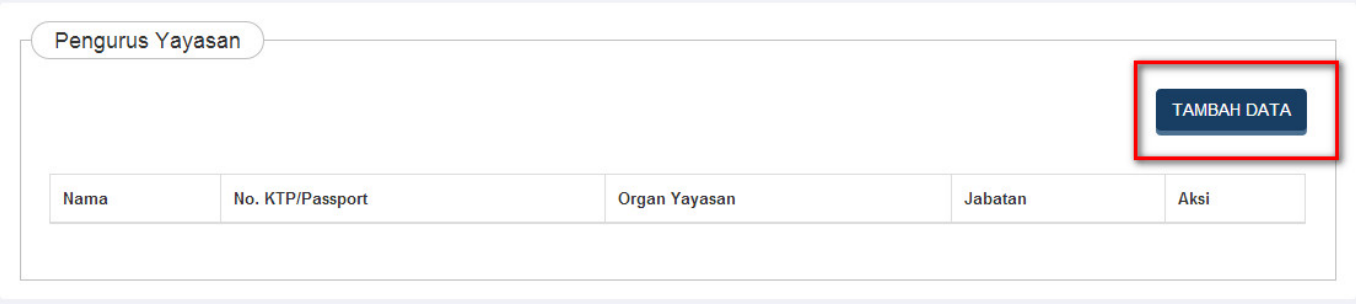

Tambah Data

Untuk mengisi data Pengurus Yayasan, klik tombol

[1. WNI](http://panduan.ahu.go.id/lib/exe/detail.php?id=yayasan&media=form_pengurus_yayasan_wni.jpg)

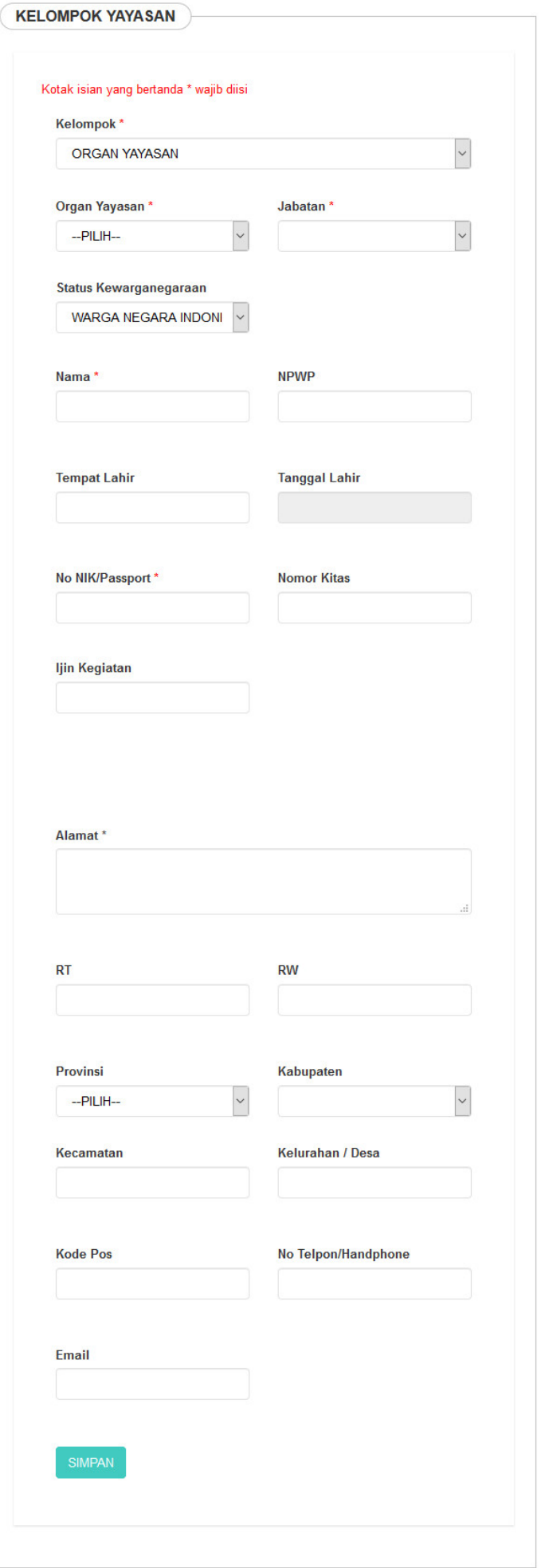

### Pada Organ Yayasan terdapat pilihan yaitu :

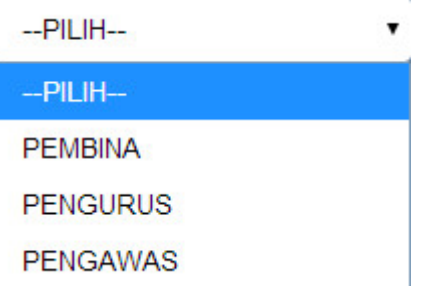

● Pilihan jabatan Pembina

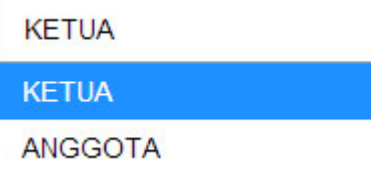

● Pilihan jabatan Pengurus

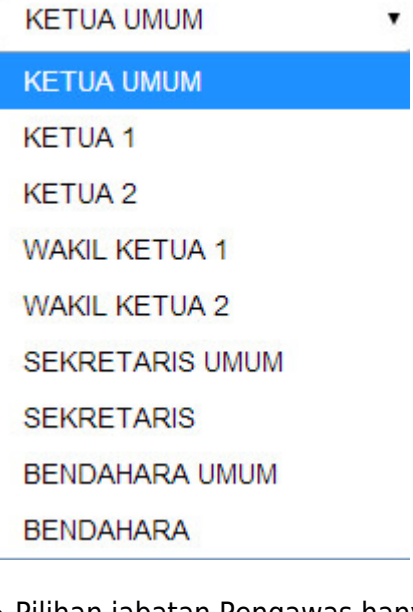

• Pilihan jabatan Pengawas hanya bisa berstatus WNI

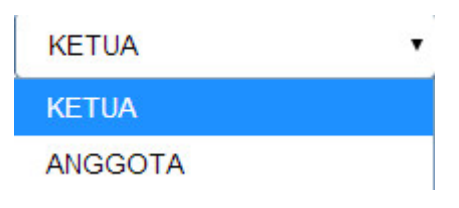

[2. WNA](http://panduan.ahu.go.id/lib/exe/detail.php?id=yayasan&media=form_pengurus_yayasan_wna_.jpg)

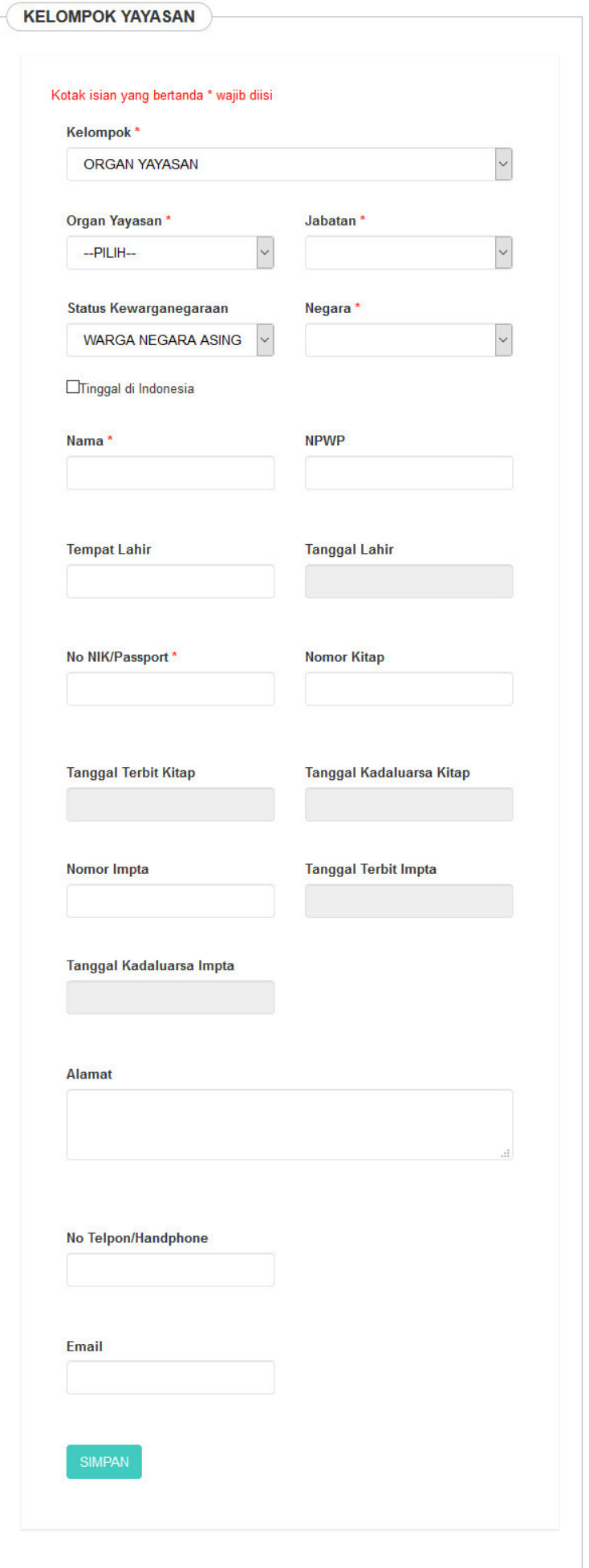

## **i. Maksud dan Tujuan**

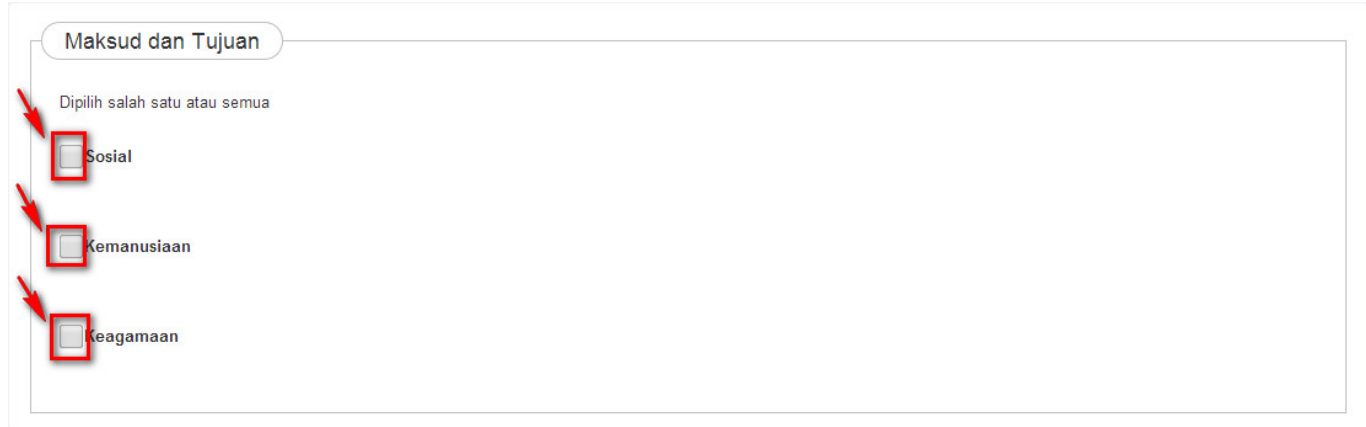

#### 1. Sosial

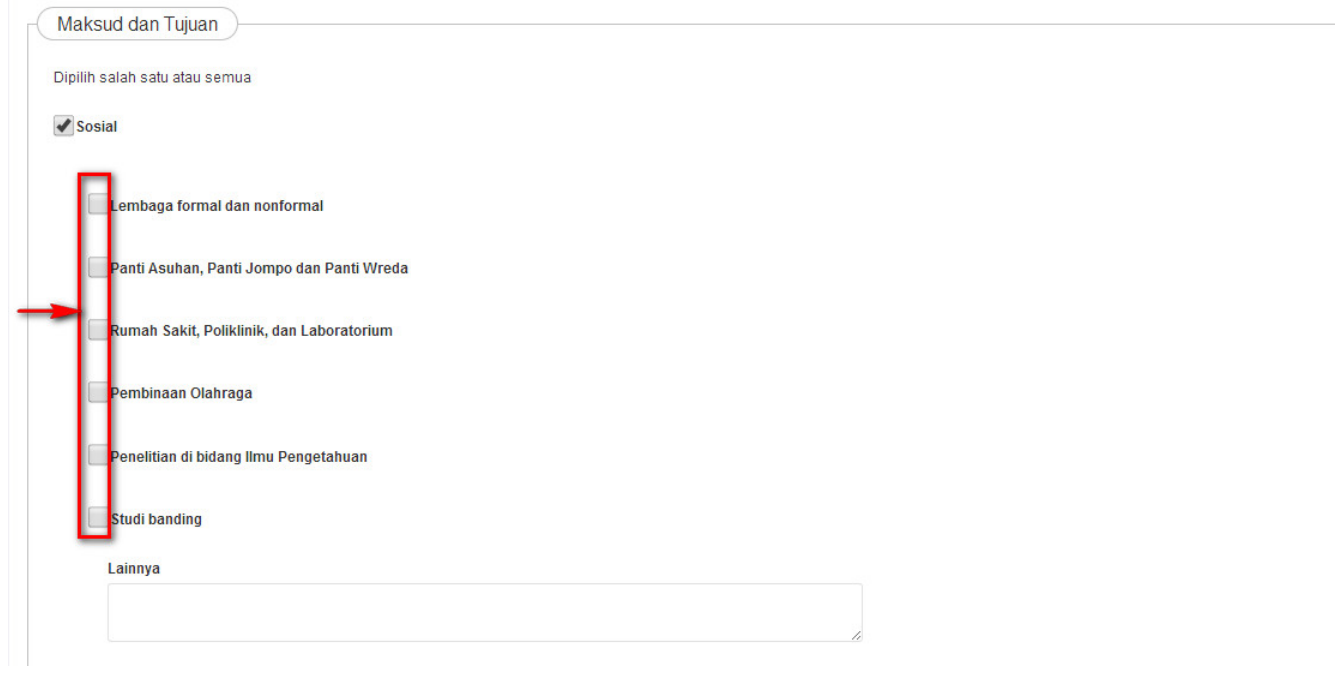

### • Ceklis Maksud dan Tujuan Sosial

#### [2. Kemanusiaan](http://panduan.ahu.go.id/lib/exe/detail.php?id=yayasan&media=maksud_dan_tujuan_kemanusiaan_.jpg)

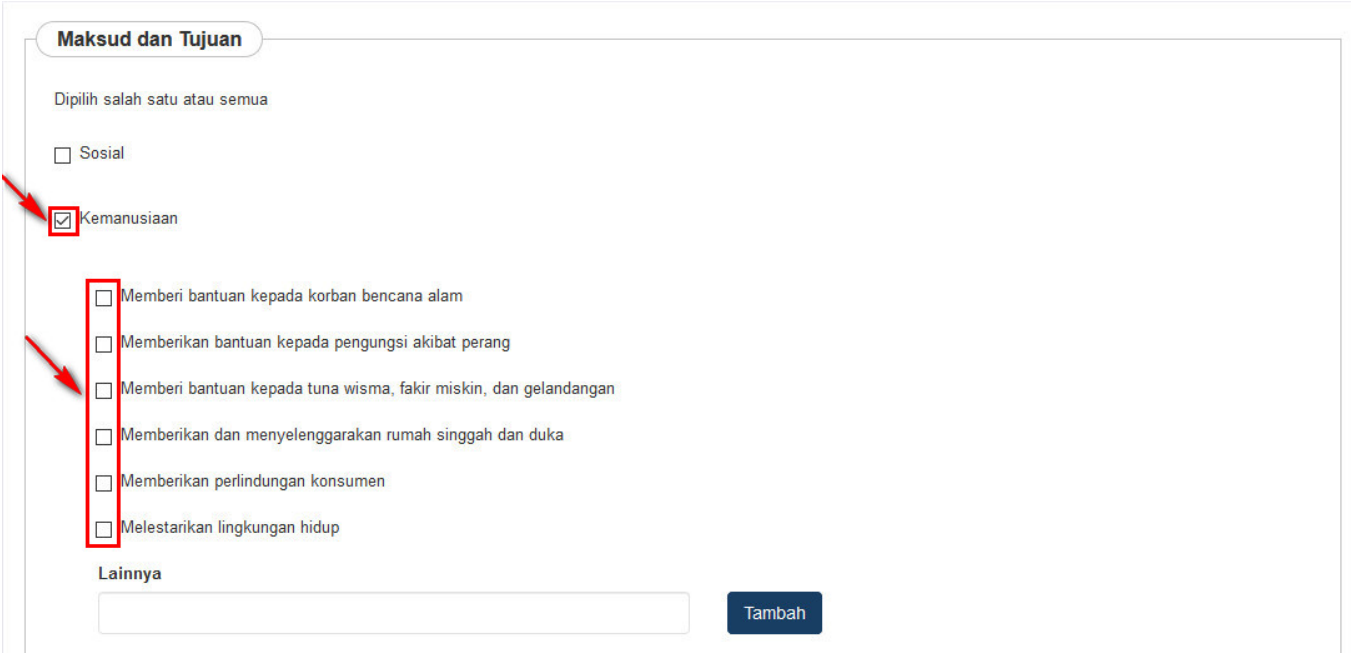

● Ceklis Maksud dan Tujuan Kemanusiaan

### [3. Keagamaan](http://panduan.ahu.go.id/lib/exe/detail.php?id=yayasan&media=maksud_dan_tujuan_keagamaan_.jpg)

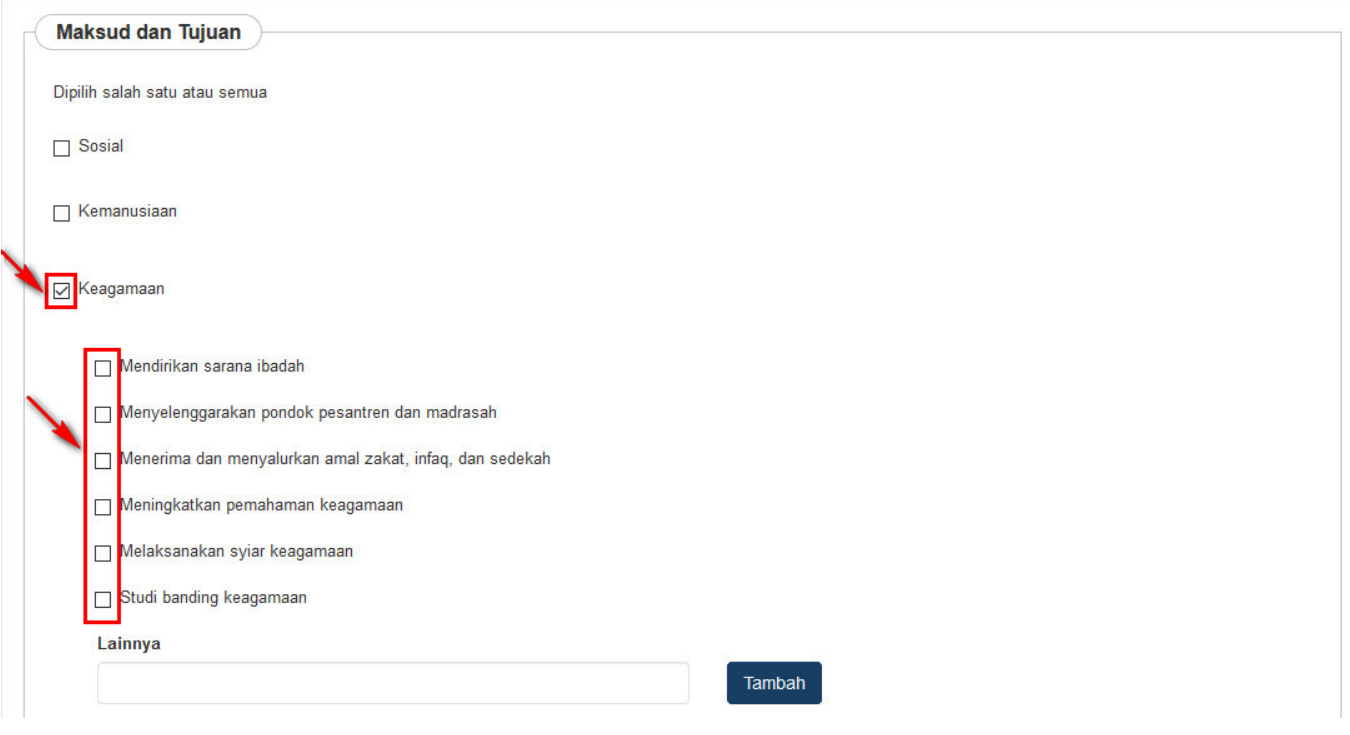

• Ceklis Maksud dan Tujuan Keagamaan

## **J. Pemilik Manfaat**

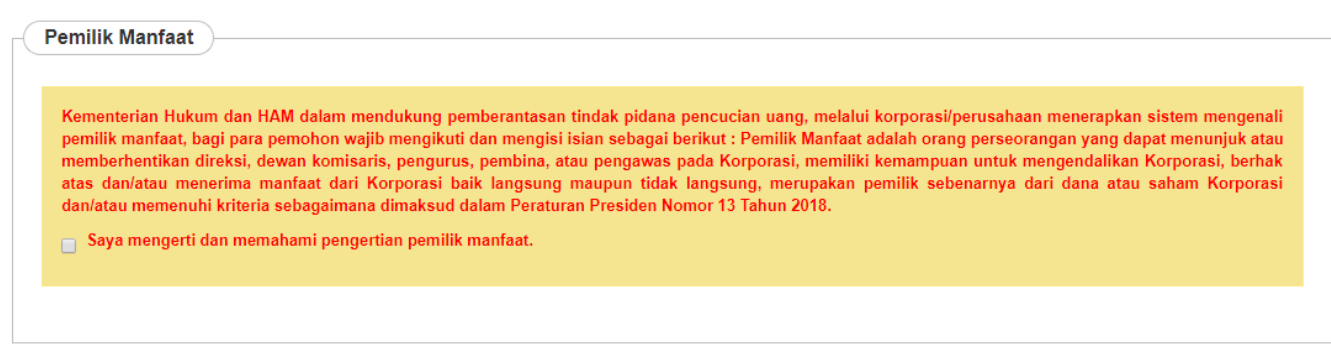

• Ceklis pada kolom centang yang ada. Maka akan muncul tampilan seperti berikut.

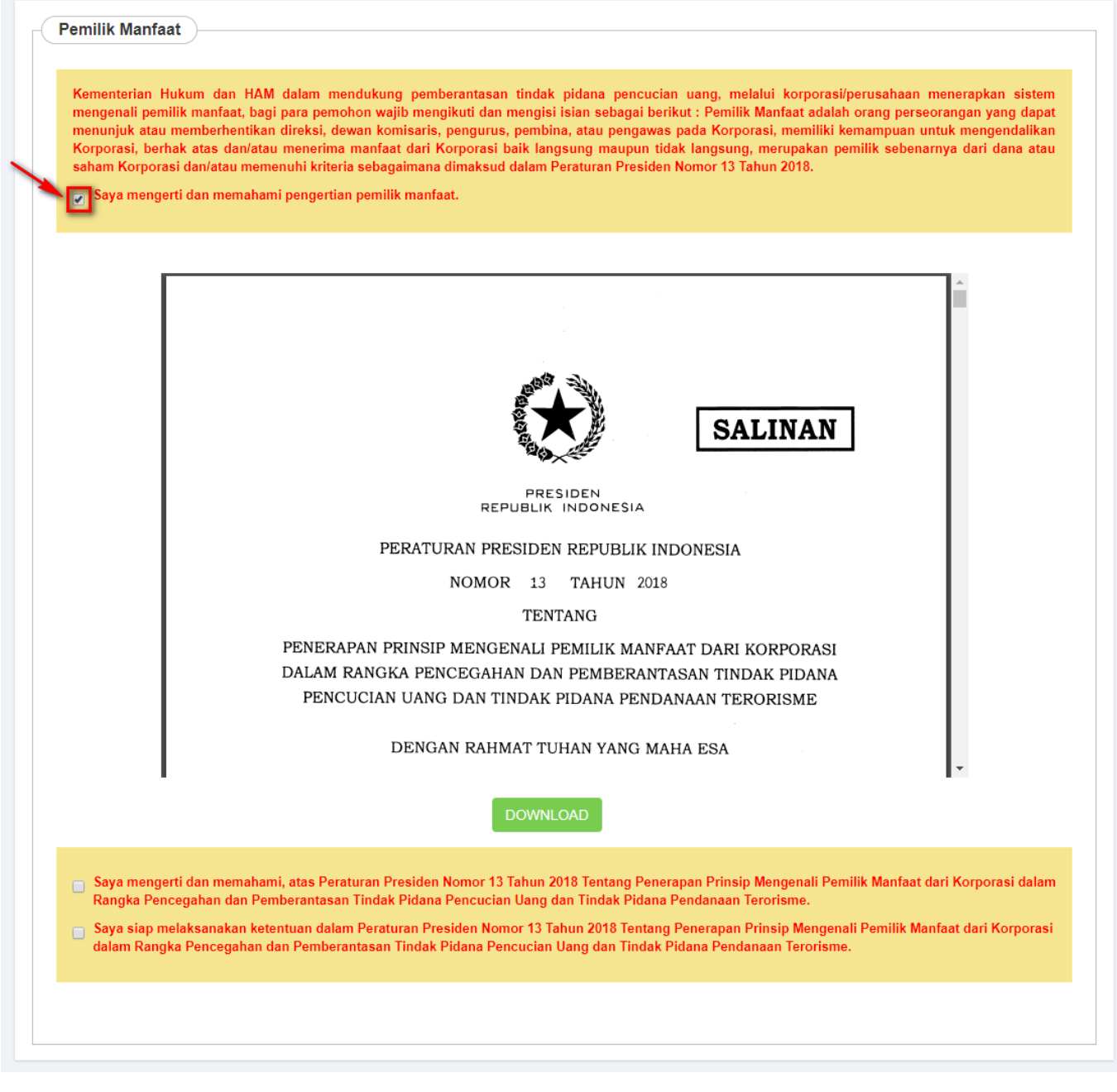

• Ceklis 2 kolom centang untuk menyetujui Peraturan Presiden yang berlaku. Kemudian akan muncul tampilan untuk menambahkan pemilik manfaat seperti berikut.

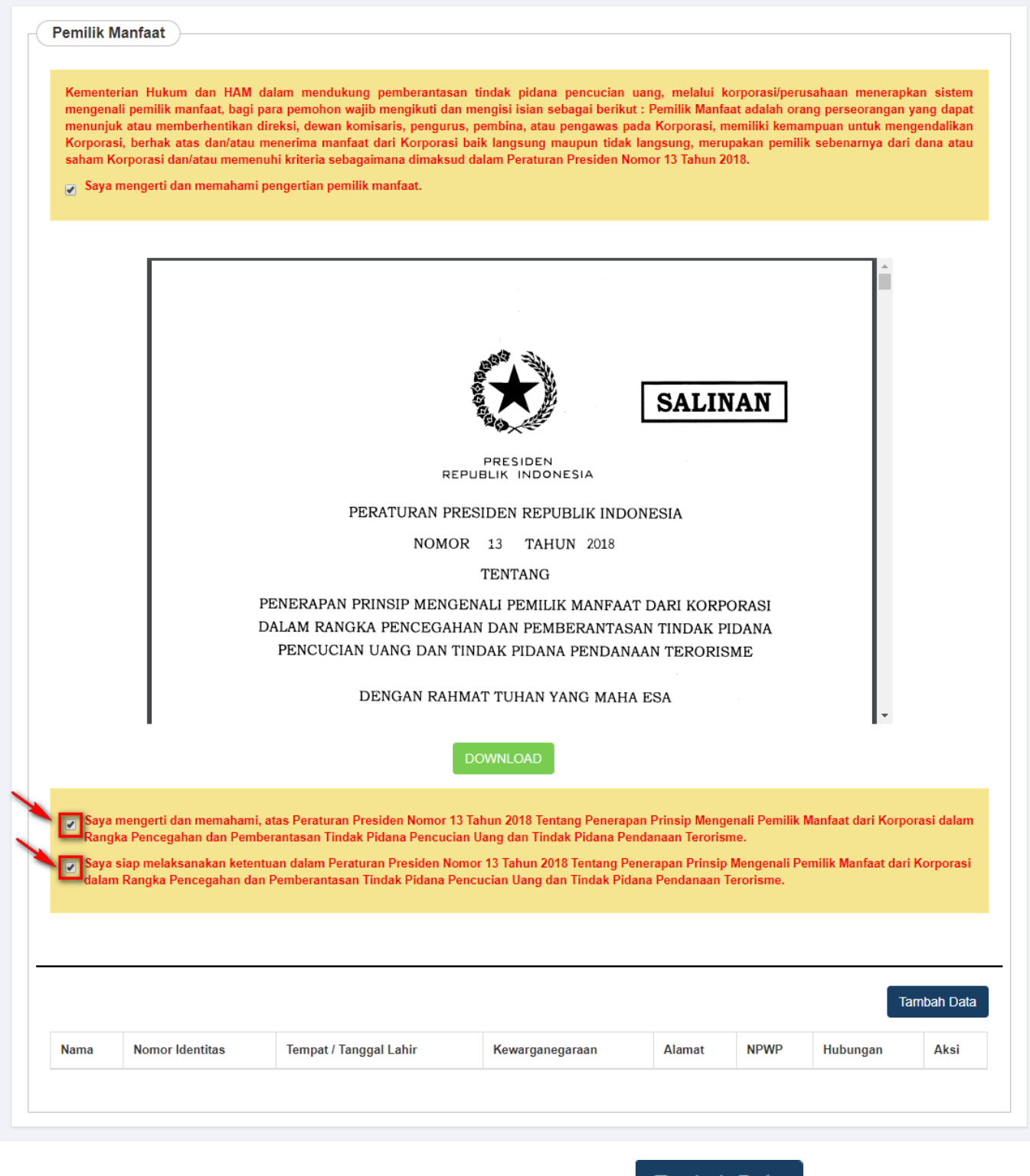

Untuk memilih Pemilik Manfaat, pengguna dapat Klik tombol **. Mala kana muncul** [.](http://panduan.ahu.go.id/lib/exe/detail.php?id=yayasan&media=tambah.png) Maka akan muncul Form Tambah Pemilik Manfaat seperti berikut.

Tambah Data

●

●

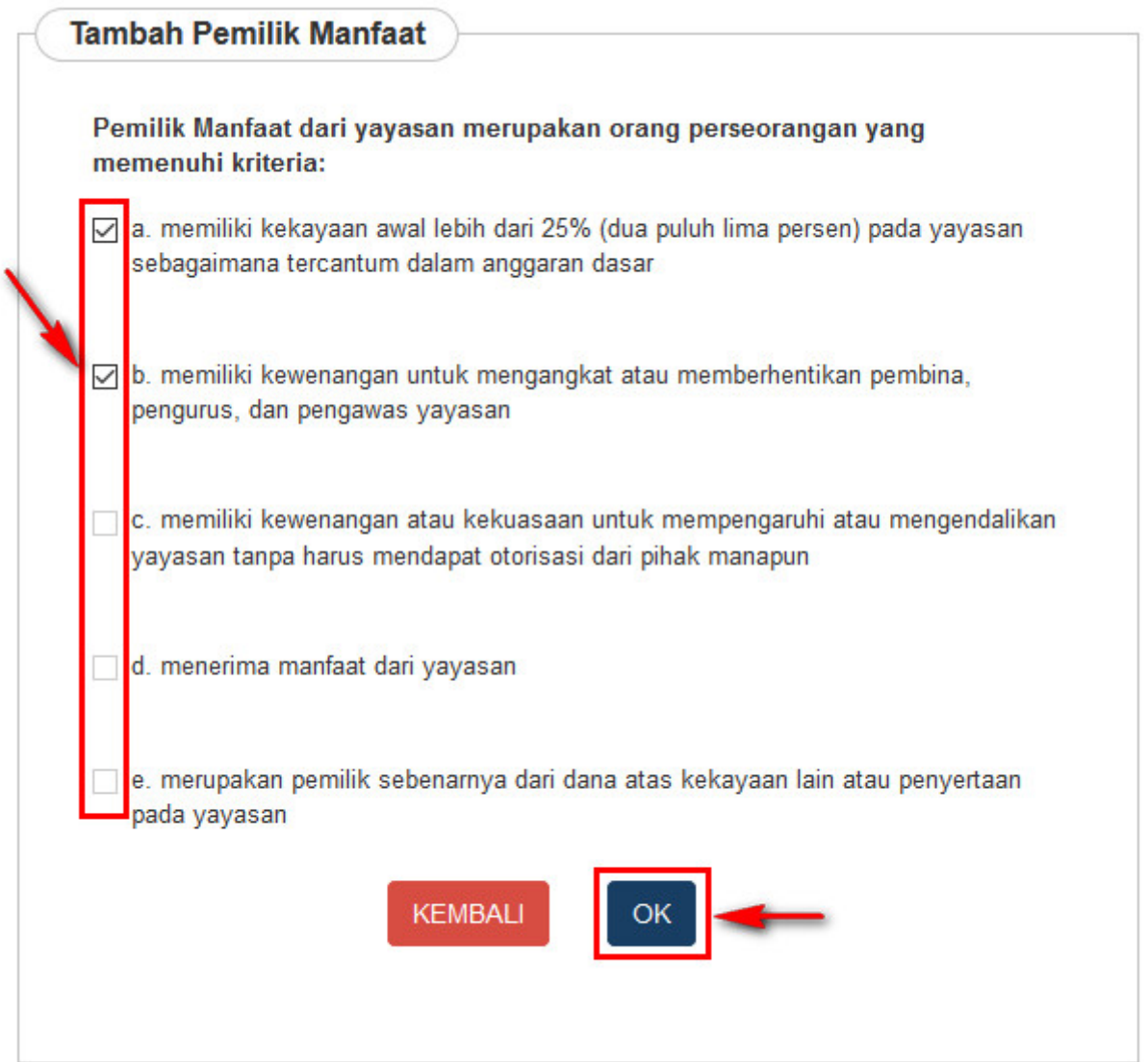

Pengguna dapat memilih beberapa manfaat untuk Pemilik Saham. Kemudian klik tombol **dan** dan tampil form pengisian data Pemilik Manfaat.

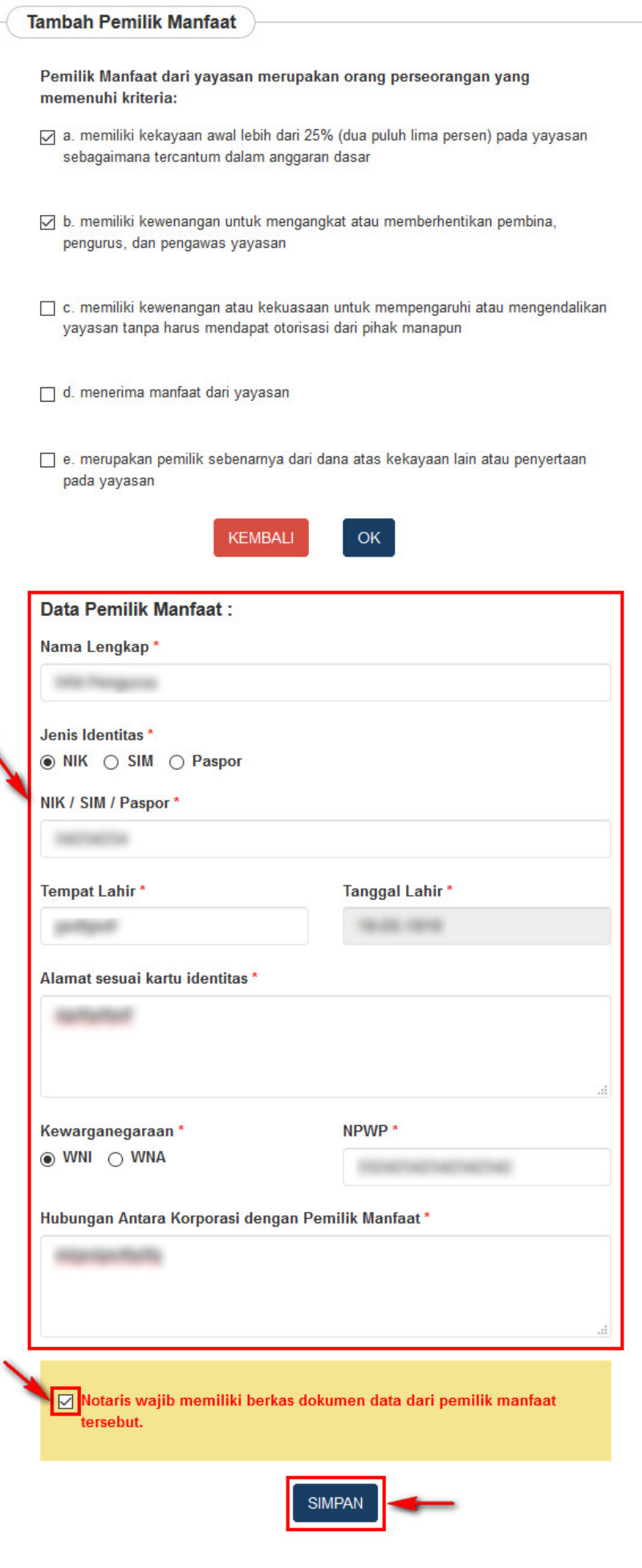

• Setelah itu isikan data pemilik manfaat. Setelah semua field terisi, ceklis disclaimer dan klik tombol

**SIMPAN** 

### **k. Notaris Pengganti**

[.](http://panduan.ahu.go.id/lib/exe/detail.php?id=yayasan&media=tombol_simpan_2.png)

Jika pengguna merupakan Notaris Pengganti, ceklis "Notaris Pengganti"

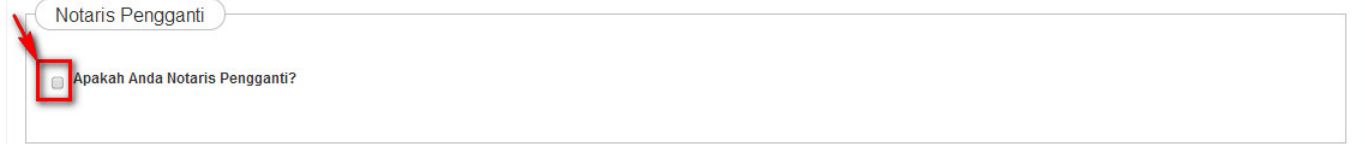

### [Kemudian tampil data Notaris Pengganti](http://panduan.ahu.go.id/lib/exe/detail.php?id=yayasan&media=notaris_pengganti_yayasan.jpg)

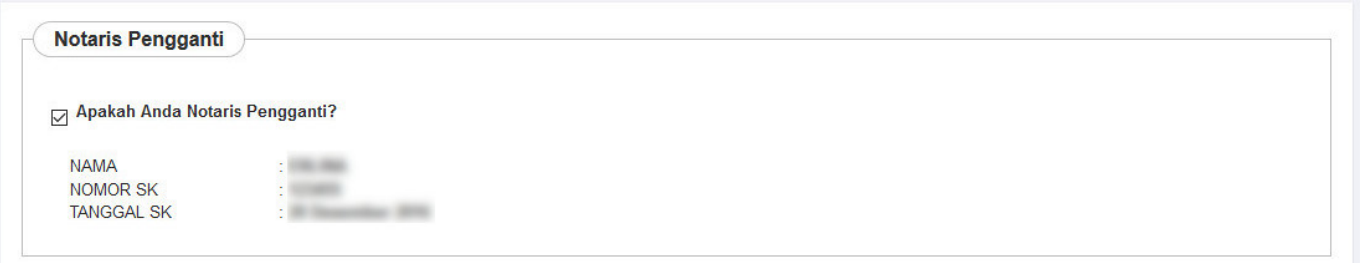

### **l. Persyaratan Dokumen Yang Harus Dimiliki**

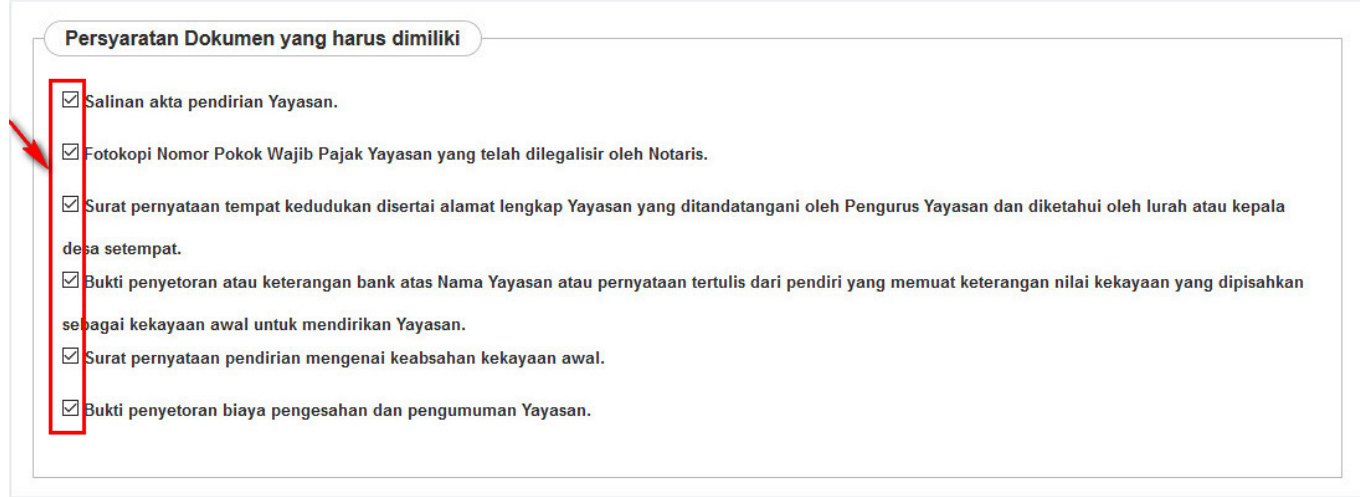

[Ketika klik persyaratan sebanyak 3 kali maka akan tampil allert seperti :](http://panduan.ahu.go.id/lib/exe/detail.php?id=yayasan&media=46.png)

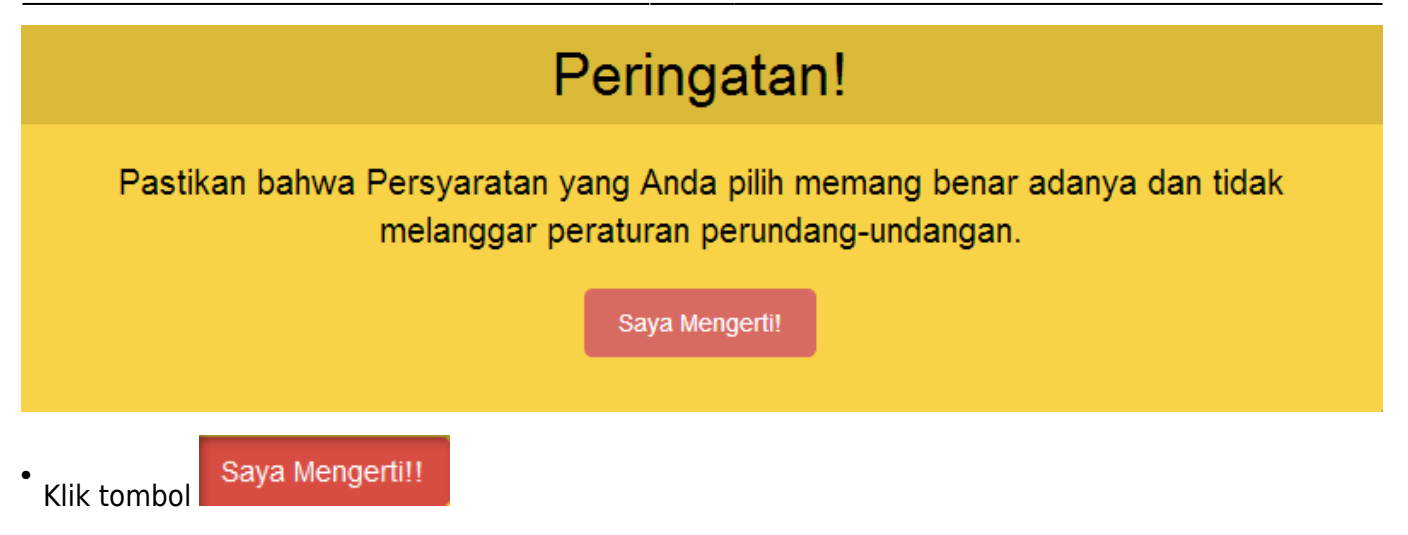

### **m. Penyesuaian terlambatnya Pendirian**

Ceklis Ya, Jika Pendirian karena Terlambat Penyesuaian Sesuai dengan PP 2 Tahun 2013 Pasal 15a  $=$  $=$  $=$ 

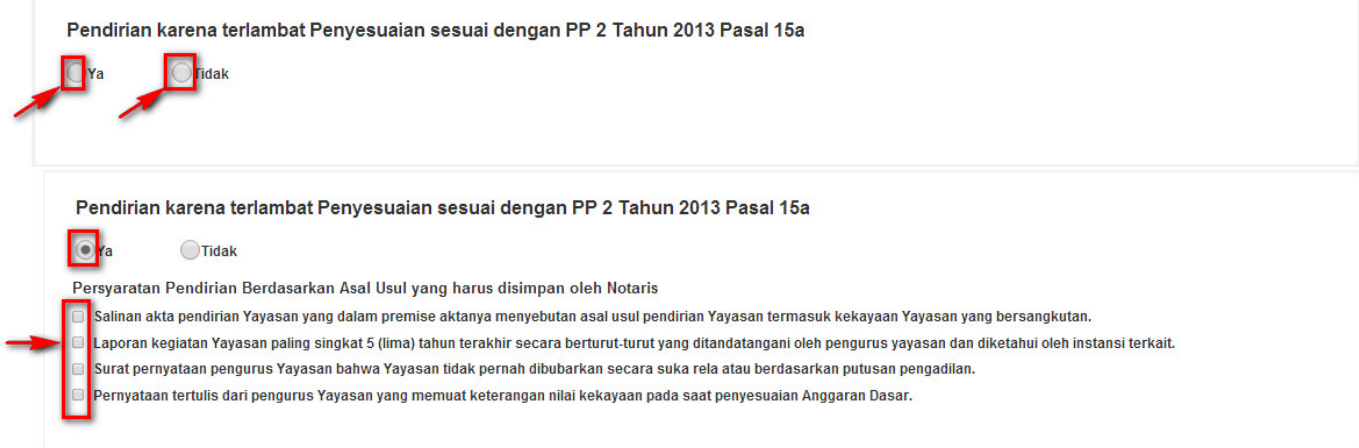

**l. Persyaratan Pendirian**

## Perhatian!!!

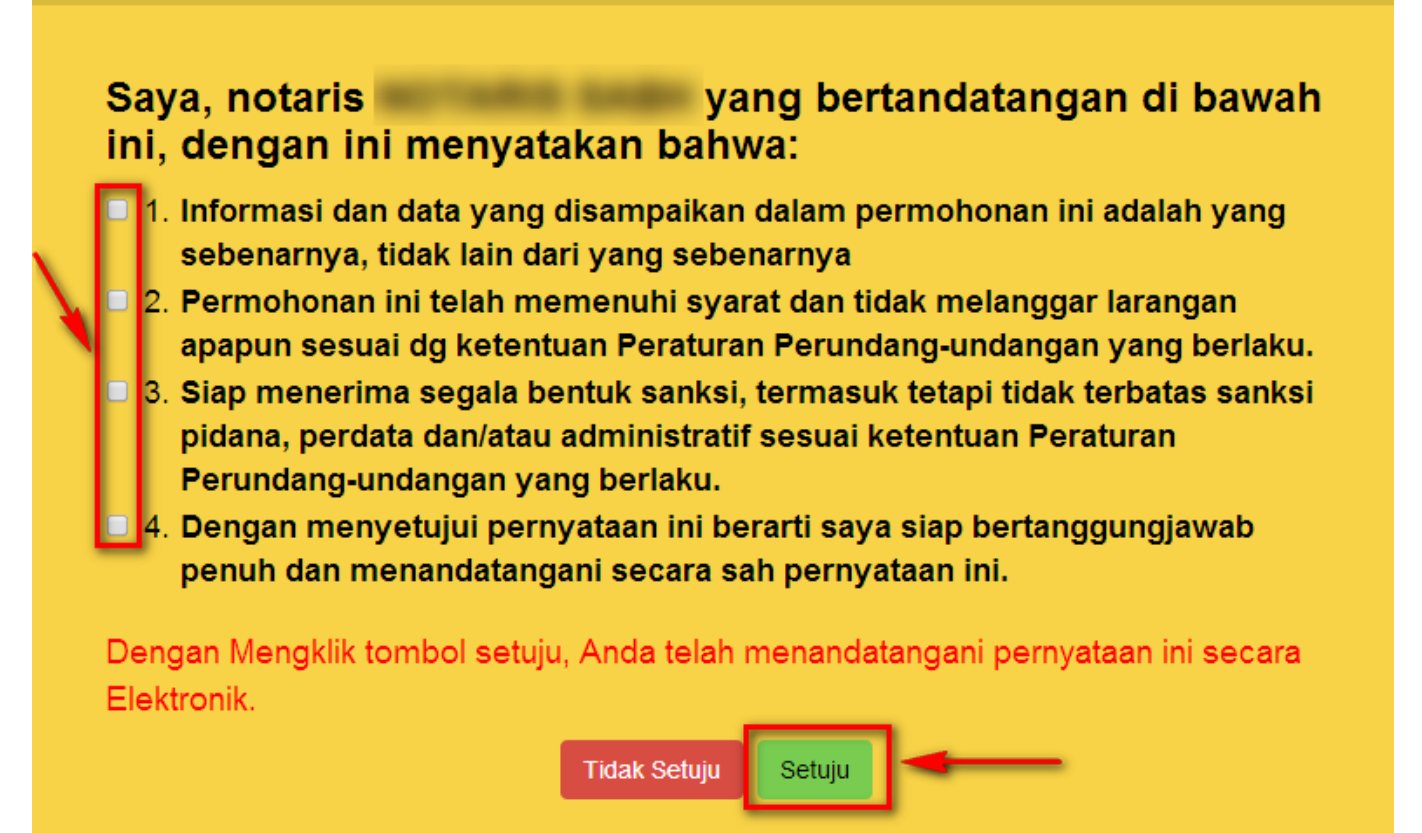

### **15. Muncul Pratinjau**

Dalam Pratinjau menampilkan review yang telah diinput, jika notaris terdapat kesalahan input, notaris bisa tekan tombol "Kembali" kemenu sebelumnya.

### PRATINJAU PENGISIAN DATA YAYASAN

**NAMA YAYASAN** PENDIRI YAYASAN PENDIRIAN BERDASARKAN ASAL USUL : TIDAK

t in : TERDAPAT ORANG ASING

#### **DATA WASIAT**

**NOMOR WASIAT:** NAMA NOTARIS PEMBUAT AKTA WASIAT: NAMA PEMBERI WASIAT : KEDUDUKAN NOTARIS PEMBUAT AKTA WASIAT:

#### **DATA YAYASAN**

NPWP YAYASAN : ALAMAT:  $RT:$ PROVINSI: KALIMANTAN TENGAH **KECAMATAN:** KODE POS :

 $RW:$ KABUPATEN : KOTA PALANGKARAYA KELURAHAN/DESA:

**SUMBER KEKAYAAN** 

KEKAYAAN AWAL: PERORANGAN >> RP 1,000,000,000

**AKTA NOTARIS** 

NOMOR AKTA YAYASAN :

TANGGAL AKTA YAYASAN: 18-03-2014

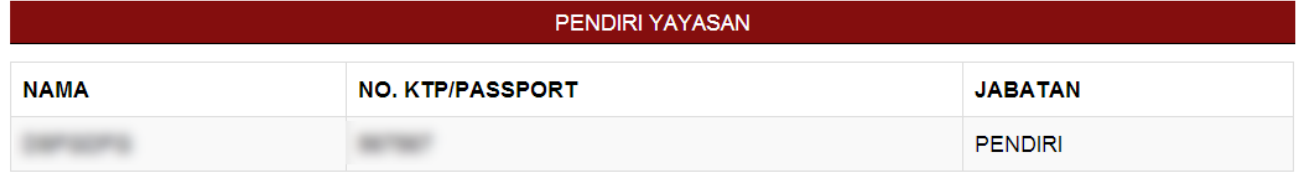

#### PENGURUS YAYASAN

PENDIRI, PEMBINA, PENGURUS, PENGAWAS

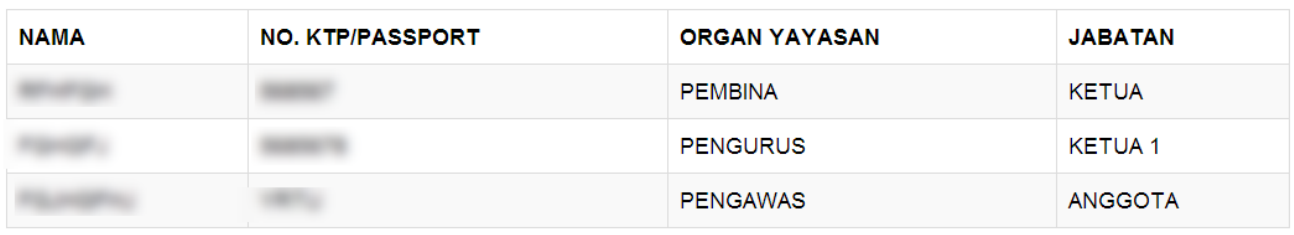

#### MAKSUD DAN TUJUAN

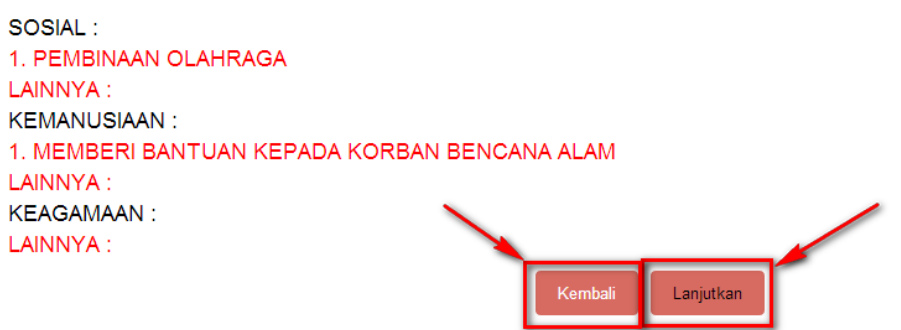

### **16. Selesai Pendirian**

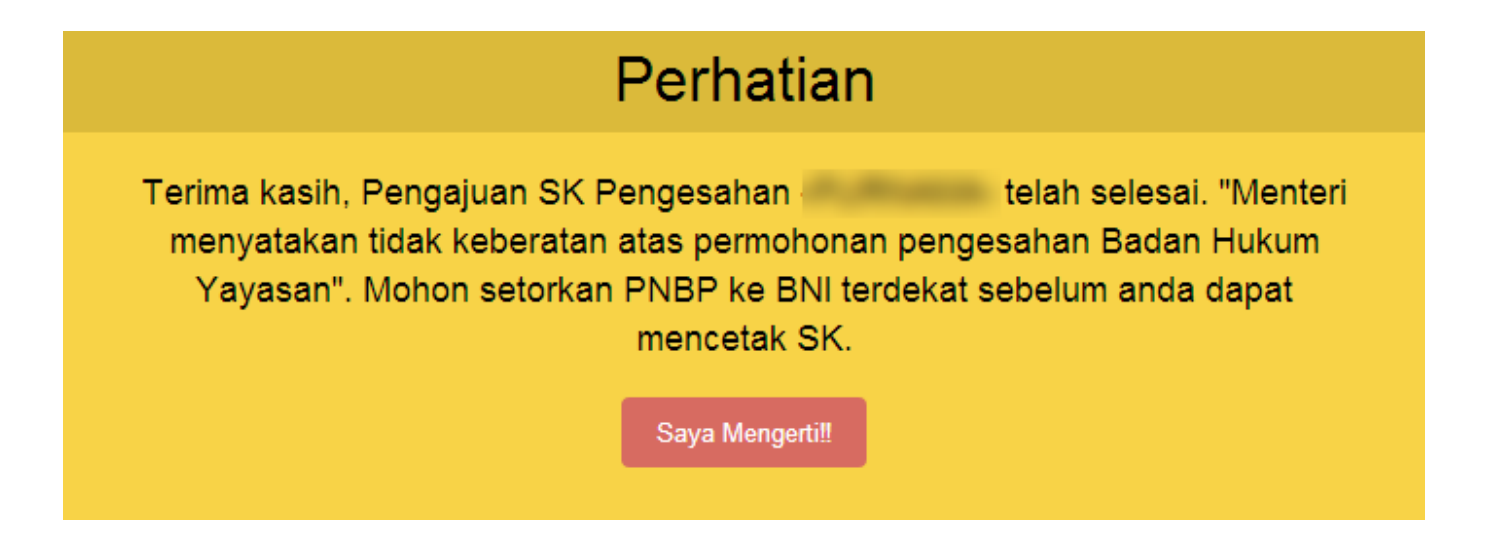

### **17. Daftar Transaksi Yayasan**

Setelah selesai pendirian maka transaksi masuk ke halaman Daftar Transaksi Yayasan

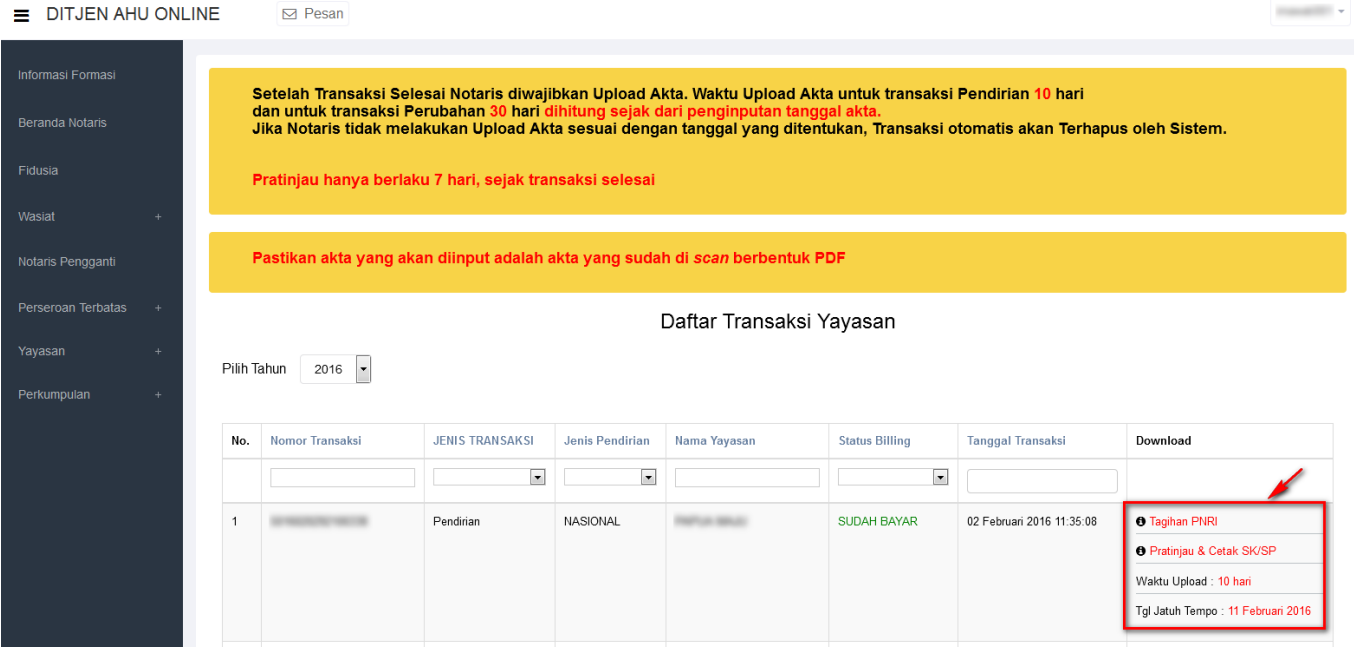

- 1. Klik tombol "PRATINJAU & Cetak SK/SP". **PRATINJAU AKAN BERLAKU SELAMA 7 HARI**
- 2. dibawah pratinjau adalah waktu expired untuk Upload Akta
- 3. Klik dan download Tagihan PNRI
- **Bukti Tagihan PNRI ini sebagai bukti pembayaran BNRI langsung ke pada pihak BNI, cukup hanya dengan menunjukkan bukti tagihan PNRI.**

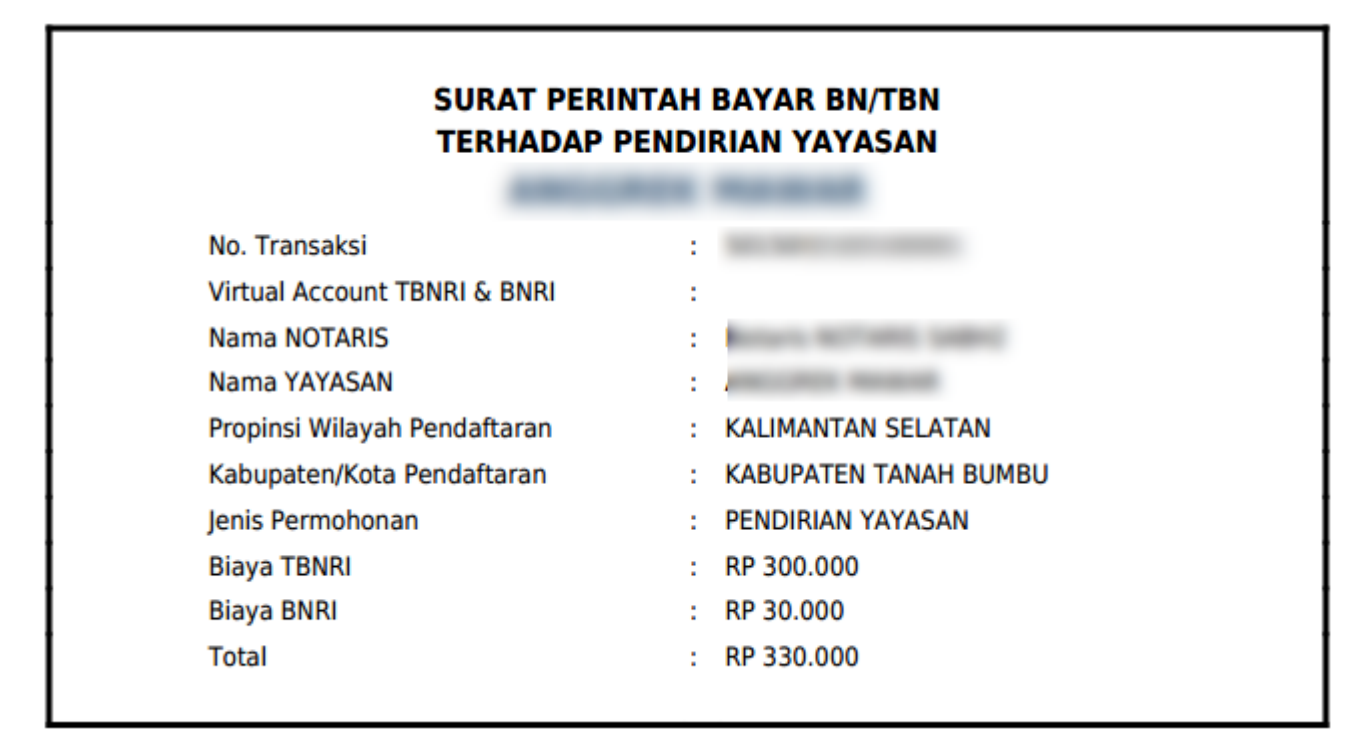

#### • Form Pratinjau Upload Akta

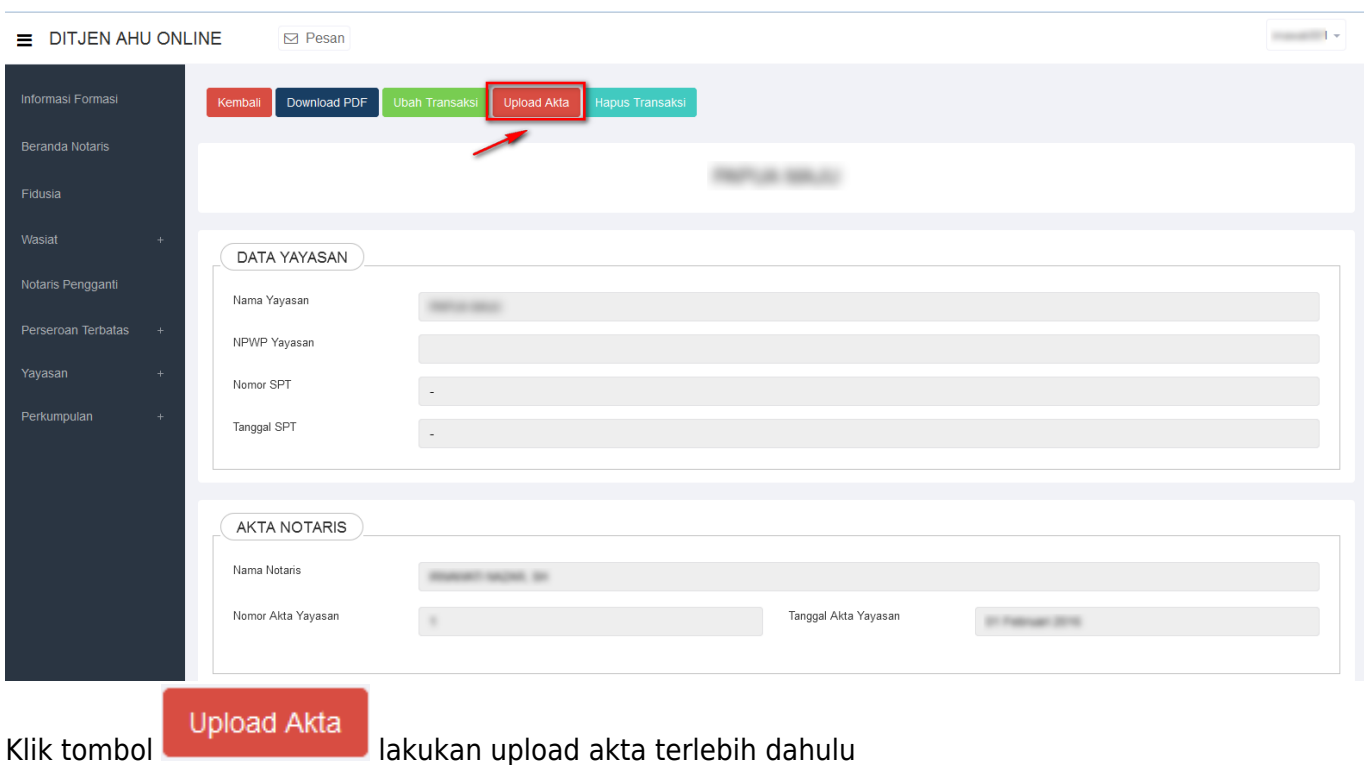

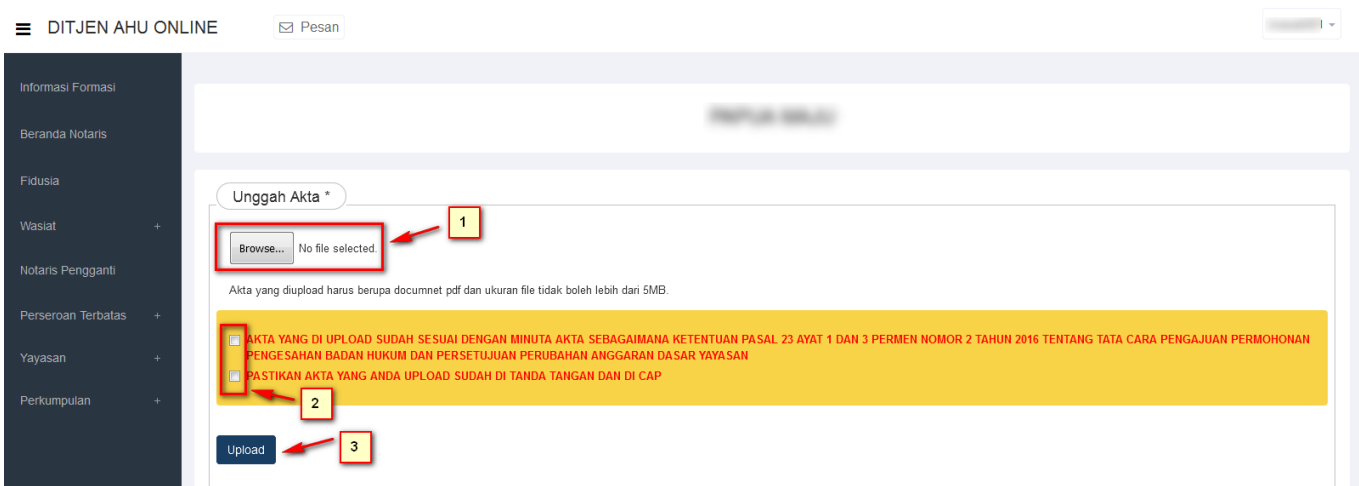

- 1. Unduh Akta yang sudah berbentuk PDF dengan Ukuran tidak boleh lebih dari 5MB
- 2. Ceklis dan di baca secara seksama terlebih dahulu persyaratan upload akta
- klik tombol Upload jika unduh sudah selesai 3.

#### **Setelah selesai Upload Akta, Kembali lagi ke Daftar Transaksi Yayasan**

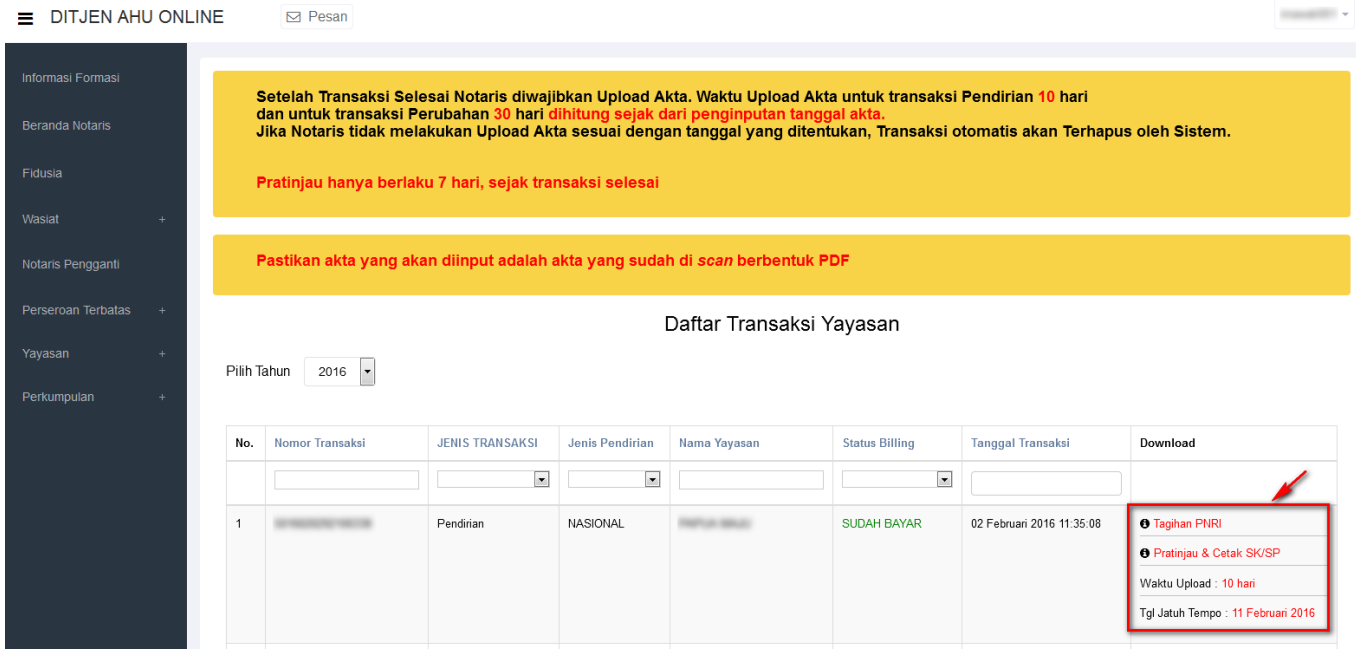

1. Klik tombol "PRATINJAU & Cetak SK/SP". **PRATINJAU AKAN BERLAKU SELAMA 7 HARI**

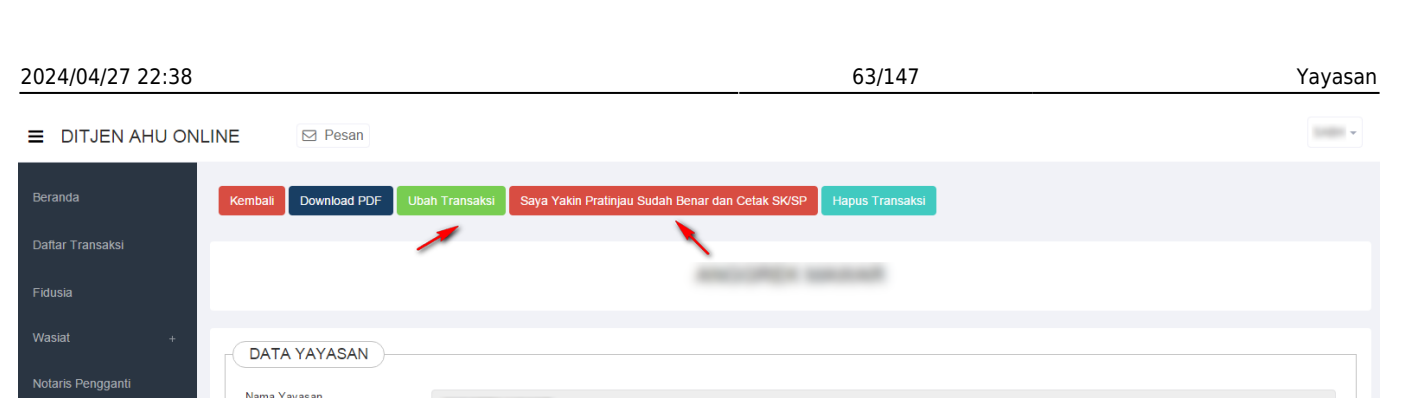

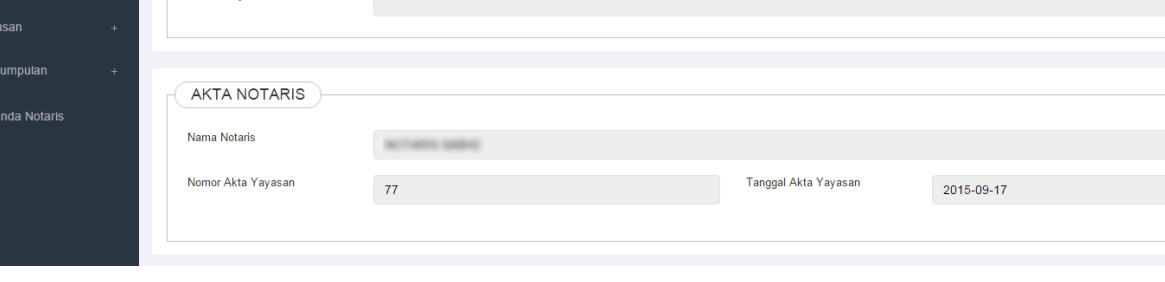

1.

Perseroan Terbatas

**Ubah Transaksi** 

**NPWP Yavasar** 

Kliktombol **di kacamatan jika masih ada perubahan data/Edit data** 

2. jika sudah tidak ada perubahan data/Edit Klik tombol

Saya Yakin Pratinjau Sudah Benar dan Cetak SK/SP

maka akan keluar SK. Jika tidak di klik tombol tersebut maka dalam 7 hari pada hari ke 8 otomatis akan terbit Surat Keputusan (SK) Pengesahan Pendirian Yayasan.

## **18. Surat Pengesahan dan Lampiran Pendirian Yayasan**

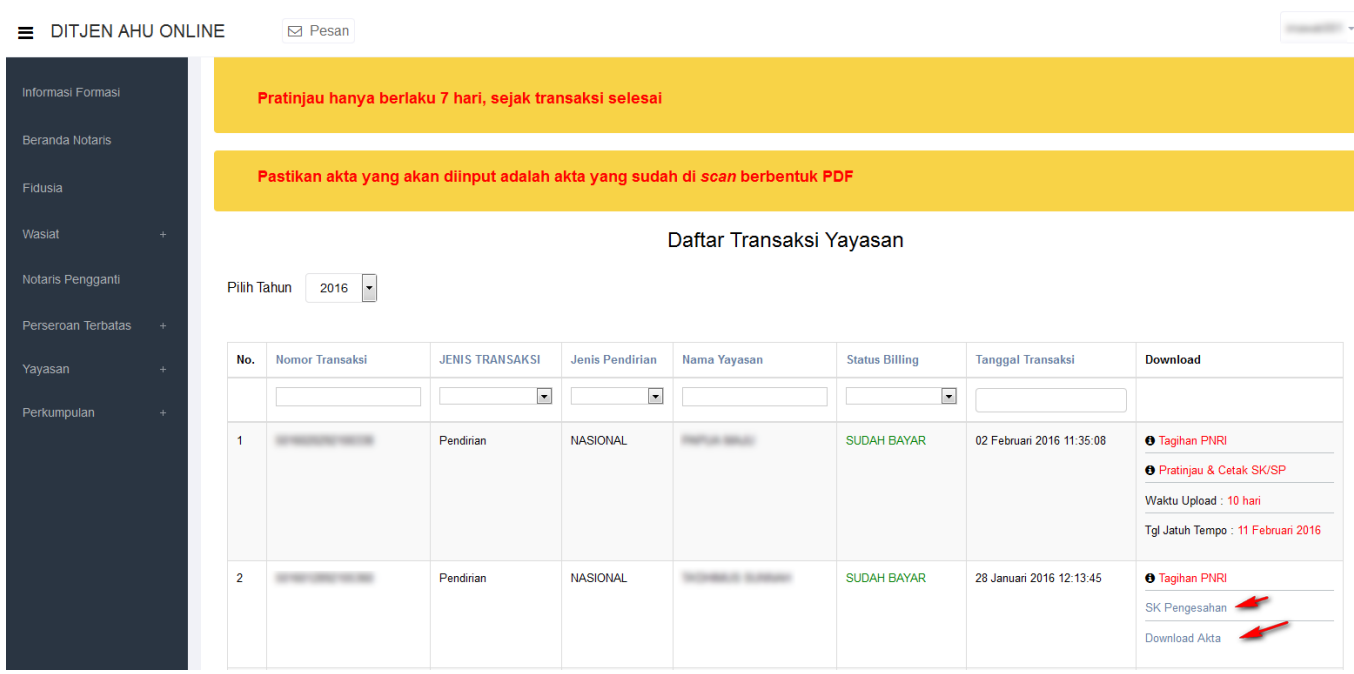

- Klik dan download SK Pengesahan Pendirian
- klik dan download untuk View Akta yang sudah di upload

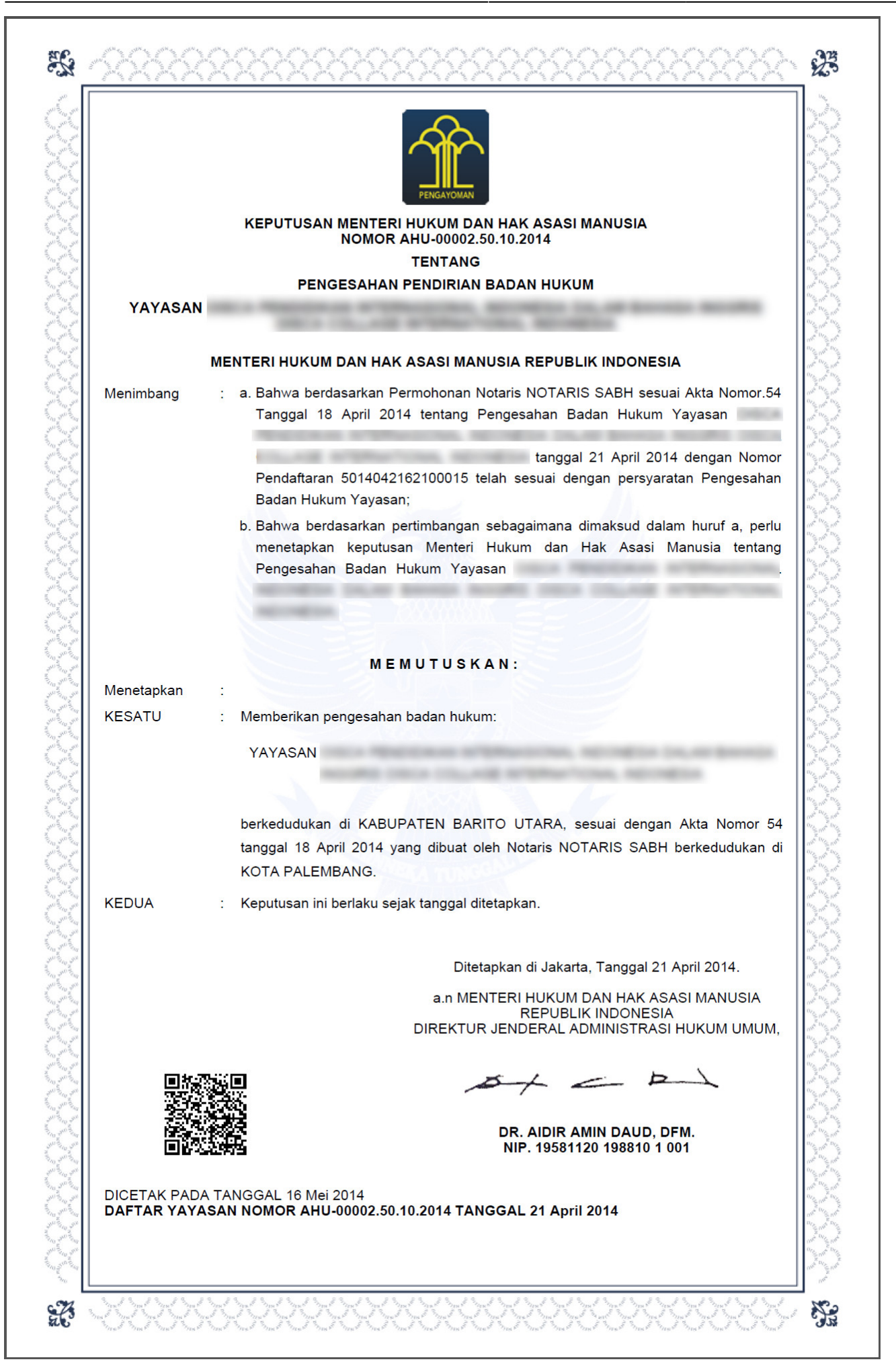

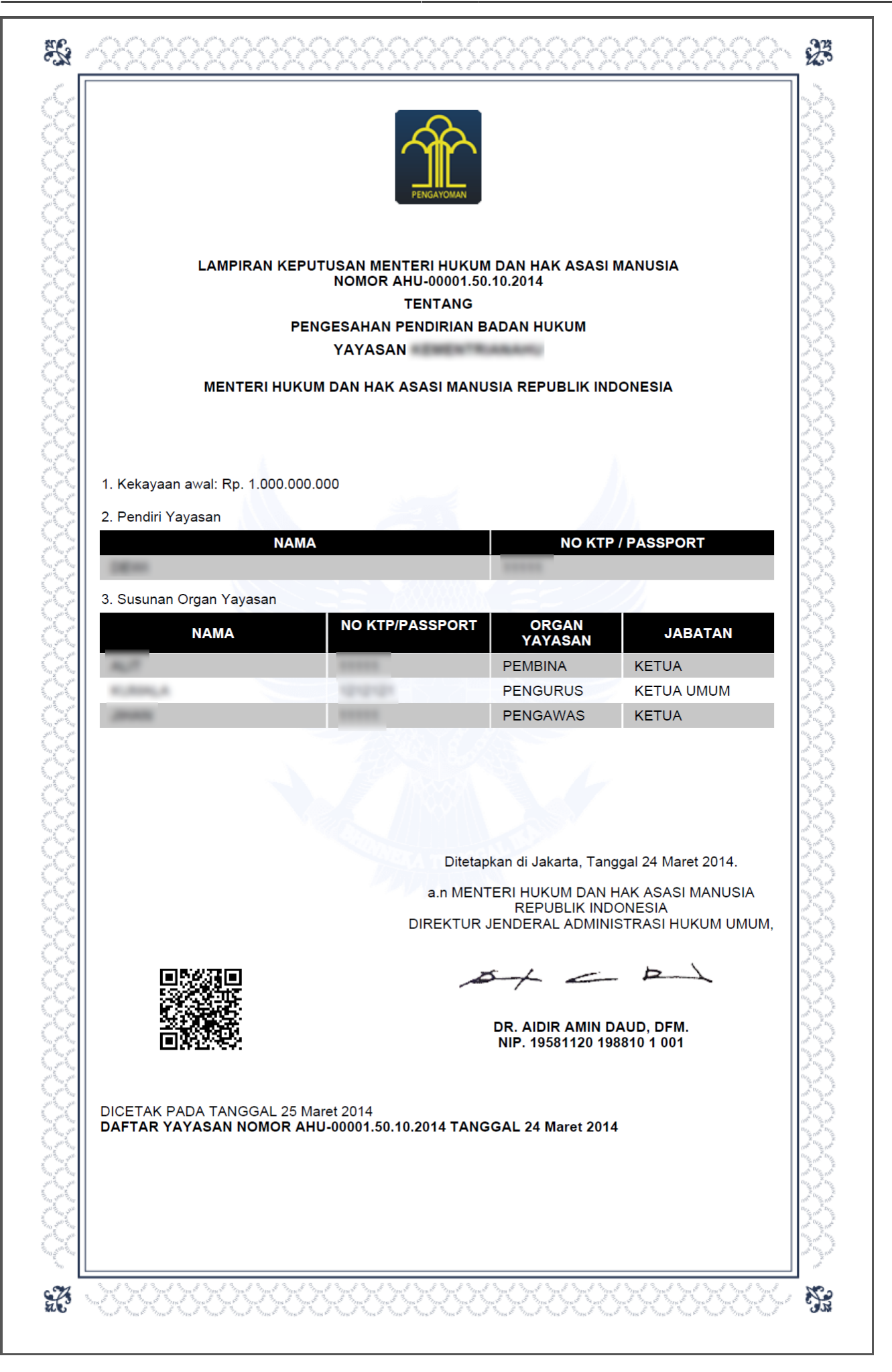

## **3. Perubahan**

## **1. Tampilan Awal**

- Masuk ke halaman Website AHU di alamat<http://ahu.go.id>
- Klik menu Login Notaris.

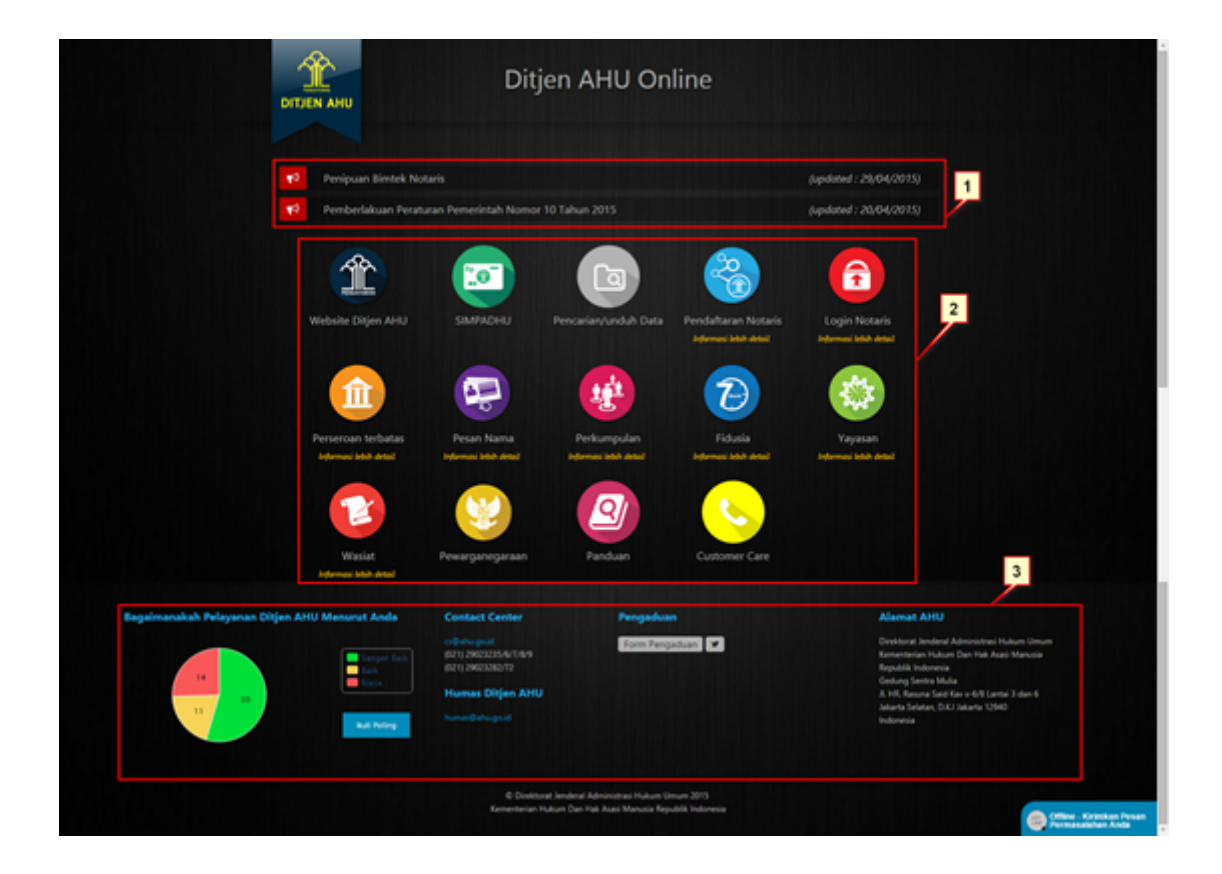

## **2. Login**

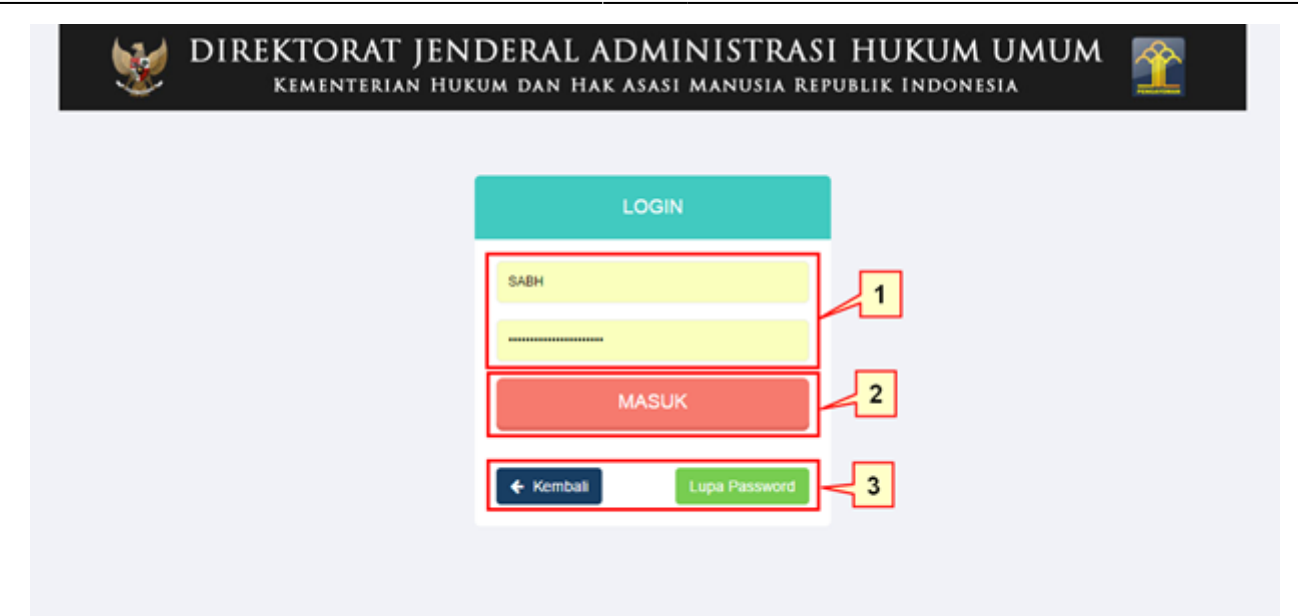

- 1. Masukkan User dan Password masing-masing notaris.
- 2. Ketika klik tombol "Kembali" maka akan kembali ke halaman depan Ditjen AHU Online.
- 3. Ketika klik pada tombol "Lupa Password" maka akan masuk ke halaman Forgot Password, masukan email dan masukkan kode captcha, kemudian klik "Submit" untuk mengetahui password yang baru.
- 4. Ketika klik tombol "Masuk" maka akan masuk ke halaman berikut:

## **3. Pengisian Data Perubahan Yayasan**

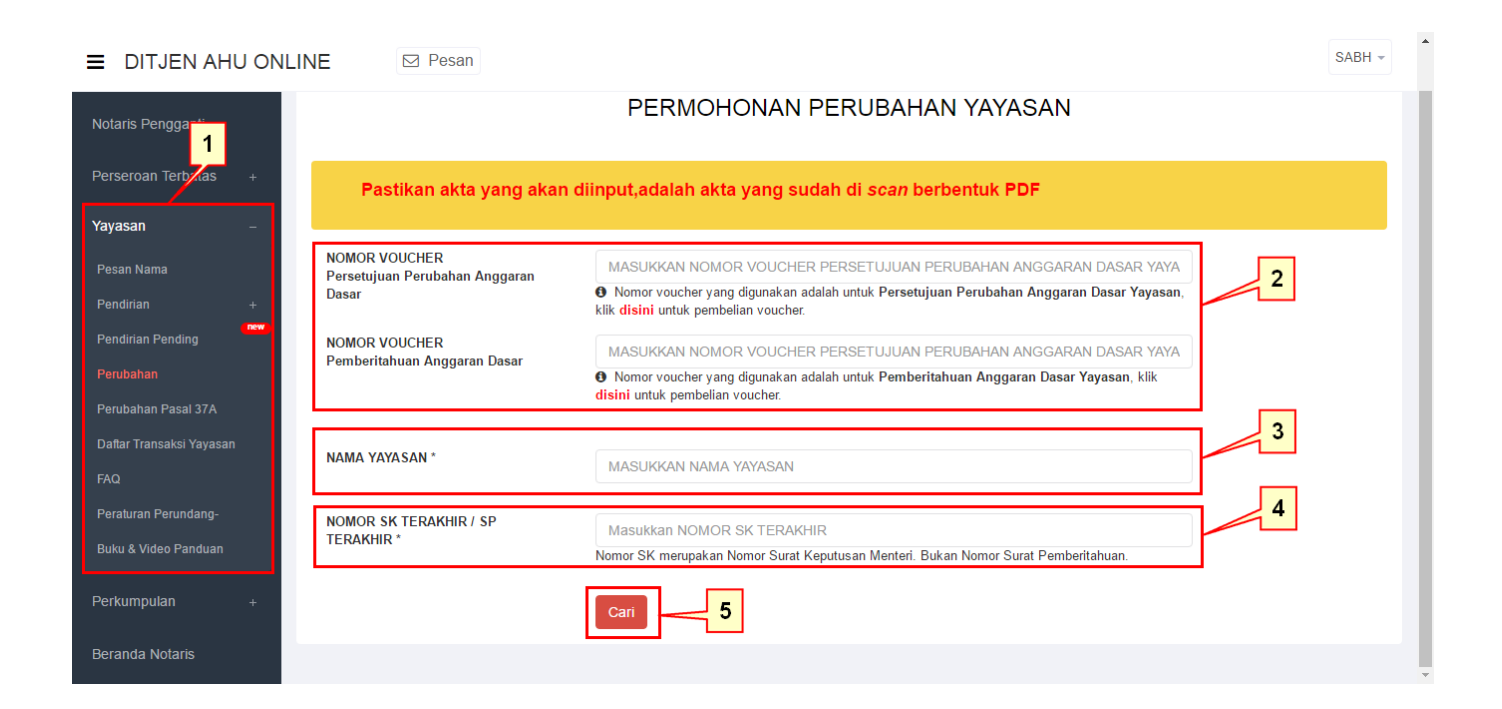

## **Ketika sudah berhasil login, maka akan**

# **tampil halaman Permohonan Perubahan Yayasan yang terdiri dari:**

- 1. Pilih menu Yayasan yang terdapat pada sisi sebelah kiri website, lalu klik submenu perubahan.
- 2. Masukan Nomor Voucher:
	- ❍ Persetujuan Perubahan Anggaran Dasar Yayasan. Ketika belum mempunyai nomor voucher Persetujuan Perubahan Anggaran Dasar Yayasan bisa klik "disini" untuk pembelian voucher.
	- ❍ Pemberitahuan Anggaran Dasar. Ketika belum mempunyai nomor voucher Pemberitahuan Anggaran Dasar Yayasan bisa klik "disini" untuk pembelian voucher.
- 3. Masukan Nama Yayasan yang ingin dilakukan perubahan.
- 4. Masukan Nomor SK Terakhir.
- 5. Ketika semua data telah terisi, klik "Cari" untuk melanjutkan ke proses berikutnya.

#### sana -= DITJEN AHU ONLINE **CR Dosse**  $\overline{1}$ NOMOR SK TERAKHI AHU-0000087 AH 01.05 Tahun 2016 Susunan Pembina, Pengurus dan Pengawas  $\overline{\phantom{a}}$ **Nam** vivu **ERLIN TEST** Persyaratan Utama  $\overline{3}$ ita acara rapat / f Undangan / Iklan bila melalui Rapat Ang-CE isab didol tagar att an Rapat Anggota lebih dari 2/3 wa yayasan tidak dalam sengketa baik internal n gal Rapat Anggota / Berita Acara Ra of / Notwien Reg **START AROUND**  $\overline{4}$ 5 LANJUTKAN

## **4. Persyaratan utama**

# **Ketika klik "Cari pada halaman Permohonan**

# **Perubahan Yayasan, maka akan masuk ke halaman Persyaratan Utama yang berisi:**

- 1. Kolom Nomor SK Terakhir.
- 2. Tabel Susunan Pembina, Pengurus dan Pengawas Yayasan.
- 3. List Persyaratan Utama. Ketika persyaratan tidak lengkap maka user tidak bisa melanjutkan ke tahap berikutnya.
- 4. Checklist Pernyataan. Ketika checklist pernyataan tidak dipilih maka user tidak dapat melanjutkan ke tahap berikutnya.
- 5. Ketika tombol "Lanjutkan" di klik maka akan masuk ke tahap selanjutnya.

#### **E** DITJEN AHU ONLINE **SB** Pesan SABH -Beranda PERMOHONAN PERUBAHAN **Dafter Transale** YAYASAN KERUPUK MELEMPEM Fideri Jenis Perubahan l 1 ujuan Perubahan Anggaran Dasar O Italyaan Perubahan Anggaran Dasar C an Perubahan Data Yayasan O Akta Notaris yang dibuat untuk permohonan sekarang  $\overline{2}$ NOTARIS SARHO **Tanggal Akta** an Terbata 12-01-201 **Notaris Penggant**  $\overline{\mathbf{3}}$ Data Rapat Pembina/Keputusan Pembina 18-01-2016 Korum Persetujuan Rapat Pembina an Terhata Korum Kehadiran Rapat Pembina 4 **William Bush** Nama Organ Yayasan PENGURUS  $5\overline{5}$ Vacas PENGAWAS Kelerangan -**Records Motors**  $6$ an perundang undangan yang berlaku, dan data islan sesuai dengan dokumen yang ada pada saya  $\overline{7}$

## **5. Jenis Perubahan**

# **Ketika klik tombol "Lanjutkan" pada halaman Persyaratan Utama, maka akan tampil halaman Jenis Perubahan yang terdiri dari:**

- 1. Checklist Jenis Perubahan. Pada bagian Persetujuan Perubahan Anggaran Dasar dan Pemberitahuan Anggaran Dasar akan otomatis terchecklist karena jika pada awal pengisian data, User menginput dua nomor voucher (voucher Persetujuan dan voucher Pemberitahuan).
- 2. Masukan Nomor Akta dan Tanggal Akta. Ketika tombol Tambah di klik, maka field Nomor Akta dan Tanggal Akta akan bertambah.
- 3. Masukkan Tanggal Data Rapat Pembina/Keputusan Pembina.
- 4. Pada kolom Kuorum Kehadiran Rapat Pembina, ketika klik tombol "Tambah", isi field Nama dan Organ Yayasan. Ketika klik tombol Keterangan maka akan muncul pop-up Surat Keterangan.
- 5. Ketika Daftar Hadir Rapat Pembina ditambahkan, secara otomatis pada Daftar Persetujuan Rapat Pembina akan muncul checklist daftar nama yang ada pada Daftar Hadir Rapat Pembina.
- 6. Berikan checklist pada kolom persetujuan, jika tidak diberikan checklist, maka user tidak dapat melanjutkan ke tahap berikutnya.
- 7. Ketika klik tombol "Kembali", maka akan kembali ke halaman Persyaratan Utama". Ketika klik tombol "Lanjutkan" maka akan masuk ke proses selanjutnya.

# **6. Jenis Perubahan yang Diinginkan**

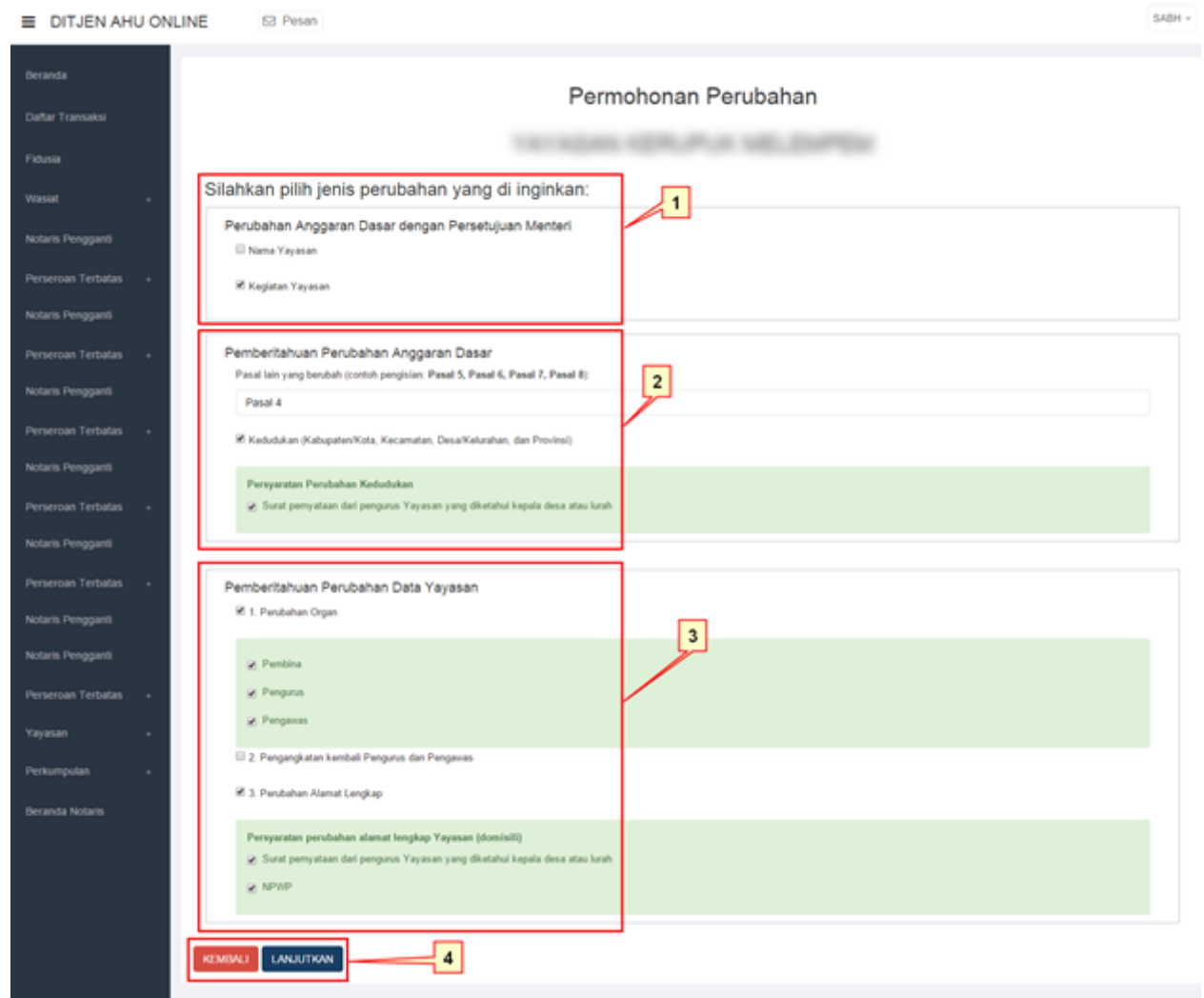

# **Ketika klik tombol "Lanjutkan" pada halaman Jenis Perubahan, maka akan tampil halaman Jenis Perubahan yang Diinginkan yang terdiri dari:**

- 1. Perubahan Anggaran Dasar dengan Persetujuan Menteri. Ketika Nama Yayasan diberi tanda checklist, maka akan tampil checklist Persyaratan Perubahan Nama yang terdiri dari:
	- ❍ Bukti Persetujuan Pemakaian Nama
	- ❍ 1. Saya telah mengingatkan kepada pemesan nama bahwa nama yang dipesan telah sesuai dengan ketentuan peraturan.
	- ❍ 2. Tidak sedang bersengketa
- 2. Pemberitahuan Perubahan Anggaran Dasar
	- ❍ Ketikan Pasal yang berubah pada field Pasal lain yang berubah
	- ❍ Ketika Kedudukan diberikan checklist, maka akan tampil Persyaratan Perubahan Kedudukan, yang berisi:
	- 1. Checklist Surat pernyataan dari pengurus Yayasan yang diketahui kepala desa atau lurah.
- 3. Pemberitahuan Perubahan Data Yayasan.
- ❍ Ketika Perubahan Organ diberikan checklist, maka akan muncul:
	- 1. Checklist Pembina
	- 2. Checklist Pengurus
	- 3. Checklist Pengawas
- ❍ Berikan checklist pada pilihan Pengangkatan kembali Pengurus dan Pengawas
- ❍ Ketika Perubahan Alamat Lengkap diberikan checklist, maka akan tampil:
	- 1. Surat pernyataan dari pengurus Yayasan diketahui kepala desa atau lurah
	- 2. NPWP

### **7. Format Isian Perubahan Yayasan**

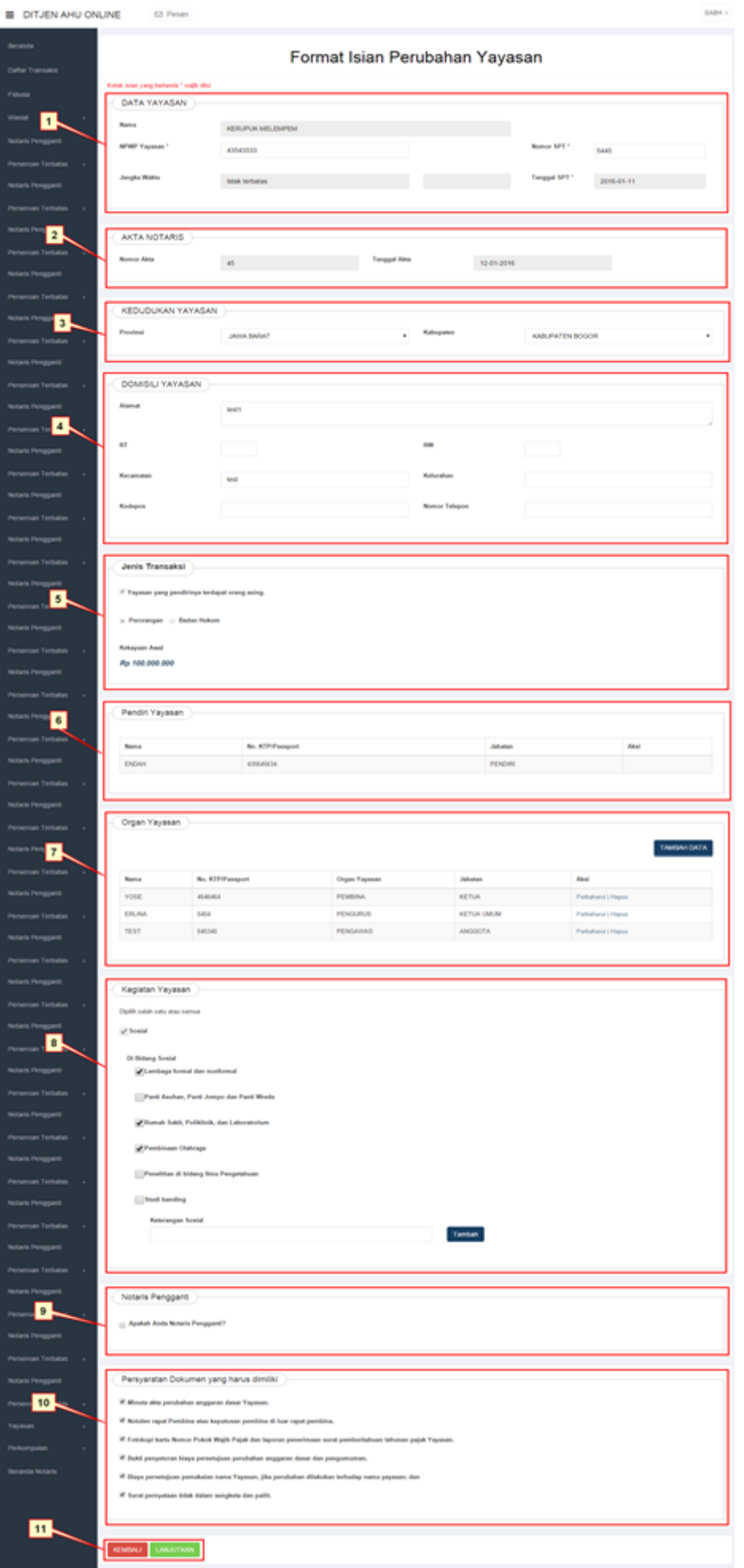

# **Pada halaman Format Isian Perubahan Yayasan, masukan data Yayasan yang ingin diubah. Halaman ini terdiri dari:**

- 1. Data Yayasan terdiri dari:
	- ❍ Nama Yayasan, field ini hanya dapat diubah jika pada proses sebelumnya user memberikan checklist pada pilihan Nama Yayasan.\
	- ❍ NPWP Yayasan. Masukan NPWP Yayasan yang ingin dilakukan perubahan.
	- ❍ Jangka Waktu
	- ❍ Nomor SPT
- ❍ Tanggal SPT
- 2. Akta Notaris terdiri dari:
	- ❍ Nomor Akta
	- ❍ Tanggal Akta
- 3. Kedudukan Yayasan
	- ❍ Provinsi. Pilih Provinsi Yayasan yang ingin dilakukan perubahan.
	- ❍ Kabupaten. Pilih Kabupaten Yayasan yang ingin dilakukan perubahan.
- 4. Domisili Yayasan terdiri dari:
	- ❍ Alamat. Masukan alamat Yayasan yang ingin dilakukan perubahan.
	- ❍ RT. Masukan RT Yayasan yang ingin dilakukan perubahan.
	- ❍ RW. Masukan RW Yayasan yang ingin dilakukan perubahan.
	- ❍ Kecamatan. Masukan Kecamatan Yayasan yang ingin dilakukan perubahan.
	- ❍ Kelurahan. Masukan Kelurahan Yayasan yang ingin dilakukan perubahan.
	- ❍ Kodepos. Masukan Kodepos Yayasan yang ingin dilakukan perubahan.
	- ❍ Nomor Telepon. Masukan Nomor Telepon Yayasan yang ingin dilakukan perubahan.
- 5. Jenis Transaksi terdiri dari:
	- ❍ Checklist Yayasan yang pendirinya terdapat orang asing
	- ❍ Pilihan Badan Hukum dan Perorangan
- ❍ Kekayaan Awal
- 6. Pendiri Yayasan berisi tabel pendiri yayasan
- 7. Organ Yayasan memiliki beberapa aksi seperti:
- ❍ Tombol Tambah. Ketika tombol tambah di klik, maka akan tampil pop-up untuk menambahkan Organ Yayasan.
- ❍ Aksi Perbaharui. Ketika aksi perbaharui di klik, maka akan tampil pop-up untuk merubah data Organ Yayasan.
- ❍ Aksi Hapus. Ketika aksi hapus di klik, maka data Organ Yayasan akan terhapus.
- 8. Maksud dan Tujuan. Pada bagian maksud dan tujuan user dapat memilih semua pilihan yang disediakan atau hanya memilih satu pilihan saja.
- 9. Notaris Pengganti. Berikan tandah checklist jika user merupakan Notaris Pengganti.
- 10. Persyaratan Dokumen yang Harus Dimiliki. Semua persyaratan harus dipenuhi untuk dapat melanjutkan ke tahap selanjutnya.

#### **8. Pratinjau Perubahan Data Yayasan**

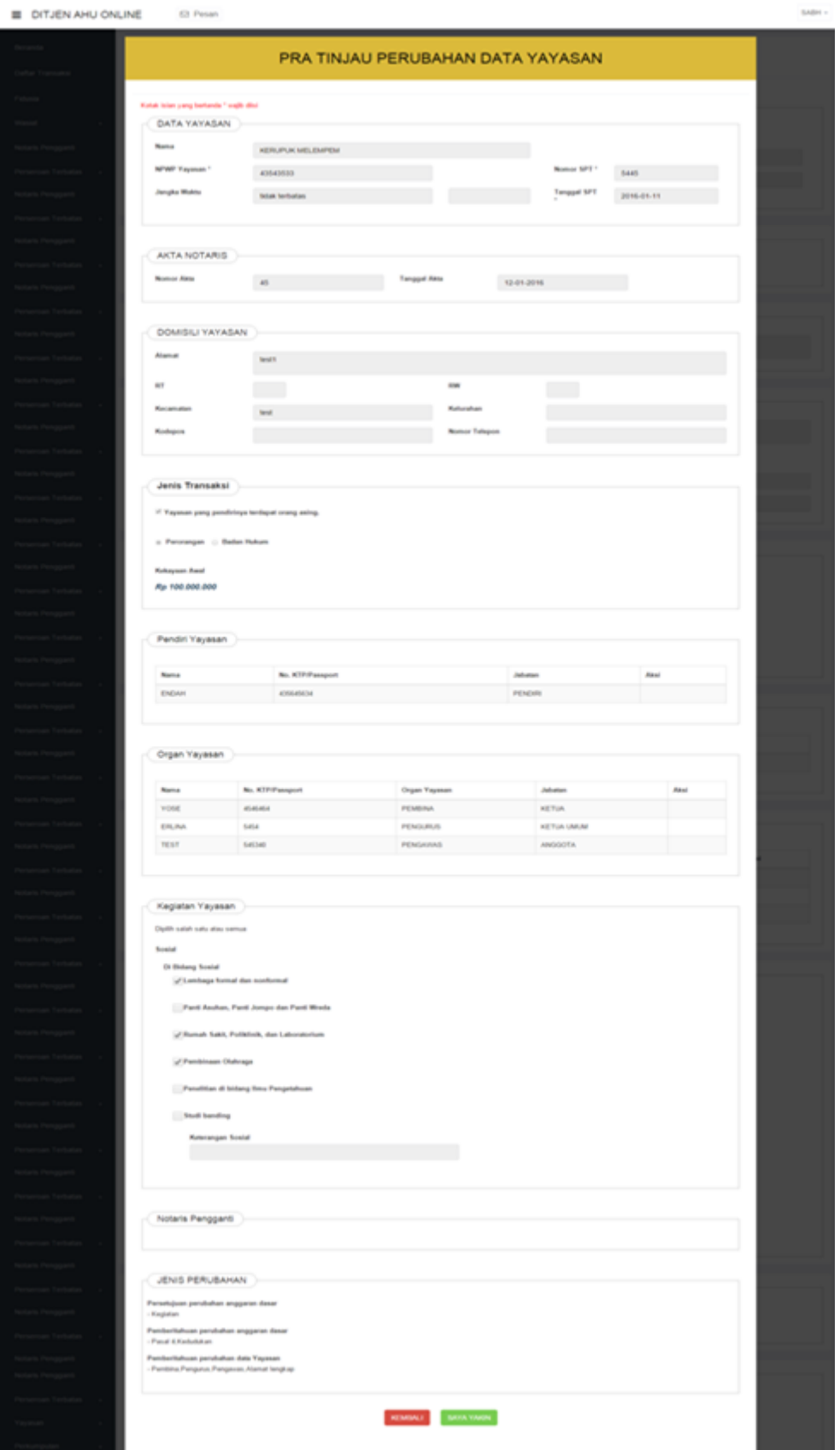

• Ketika perubahan data yang dilakukan telah sesuai dengan perubahan yang diajukan, maka akan tampil halaman Pratinjau Perubahan Data Yayasan. Halaman ini dimaksudkan untuk

memperlihatkan hasil akhir Data Yayasan yang telah dilakukan perubahan. Jika klik tombol Kembali maka akan masuk kembali ke halaman Format Isian Perubahan Yayasan. Jika klik tombol Saya Yakin, maka data akan masuk ke Daftar Transaksi.

#### **9. Daftar Transaksi Yayasan**

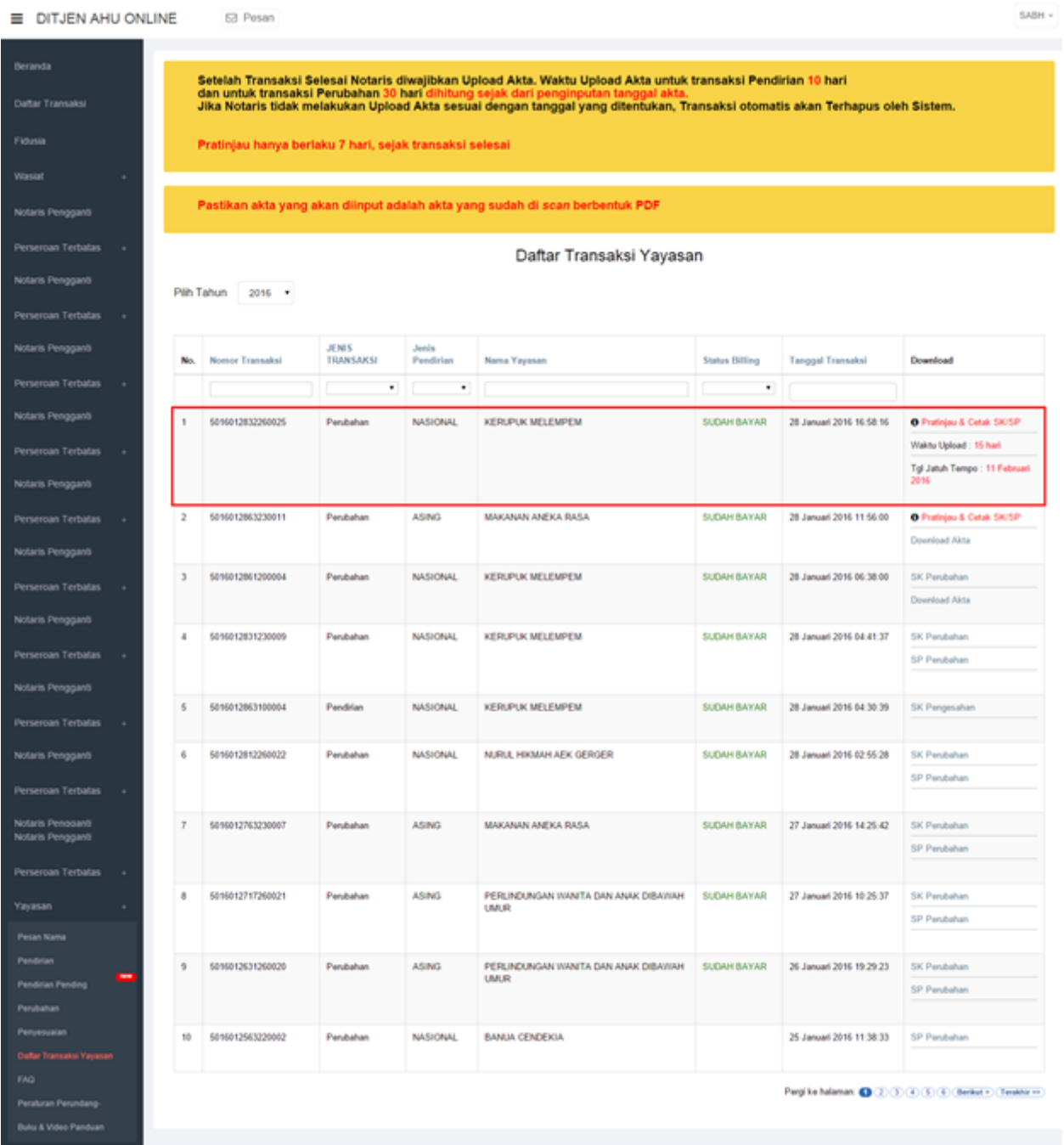

- Pada halaman Daftar Transaksi Yayasan, terdapat tabel data yang telah diinput. Tabel tersebut terdiri dari:
	- 1. Nomor Urut
	- 2. Nomor Transaksi
	- 3. Filter Nomor Transaksi
- 4. Jenis Transaksi
- 5. Filter Jenis Transaksi
- 6. Jenis Pendirian
- 7. Filter Jenis Pendirian
- 8. Nama Yayasan
- 9. Filter Nama Yayasan
- 10. Status Billing
- 11. Filter Status Billing
- 12. Tanggal Transaksi
- 13. Filter Tanggal Transaksi
- 14. Download SK Perubahan, SP Perubahan dan Akta.
- Untuk dapat mendownload SK, SP dan Akta, user harus melakukan upload terlebih dahulu dengan cara klik tombol "Pratinjau & Cetak SK/SP".

### **10. Pratinjau dan Cetak SK/SP**

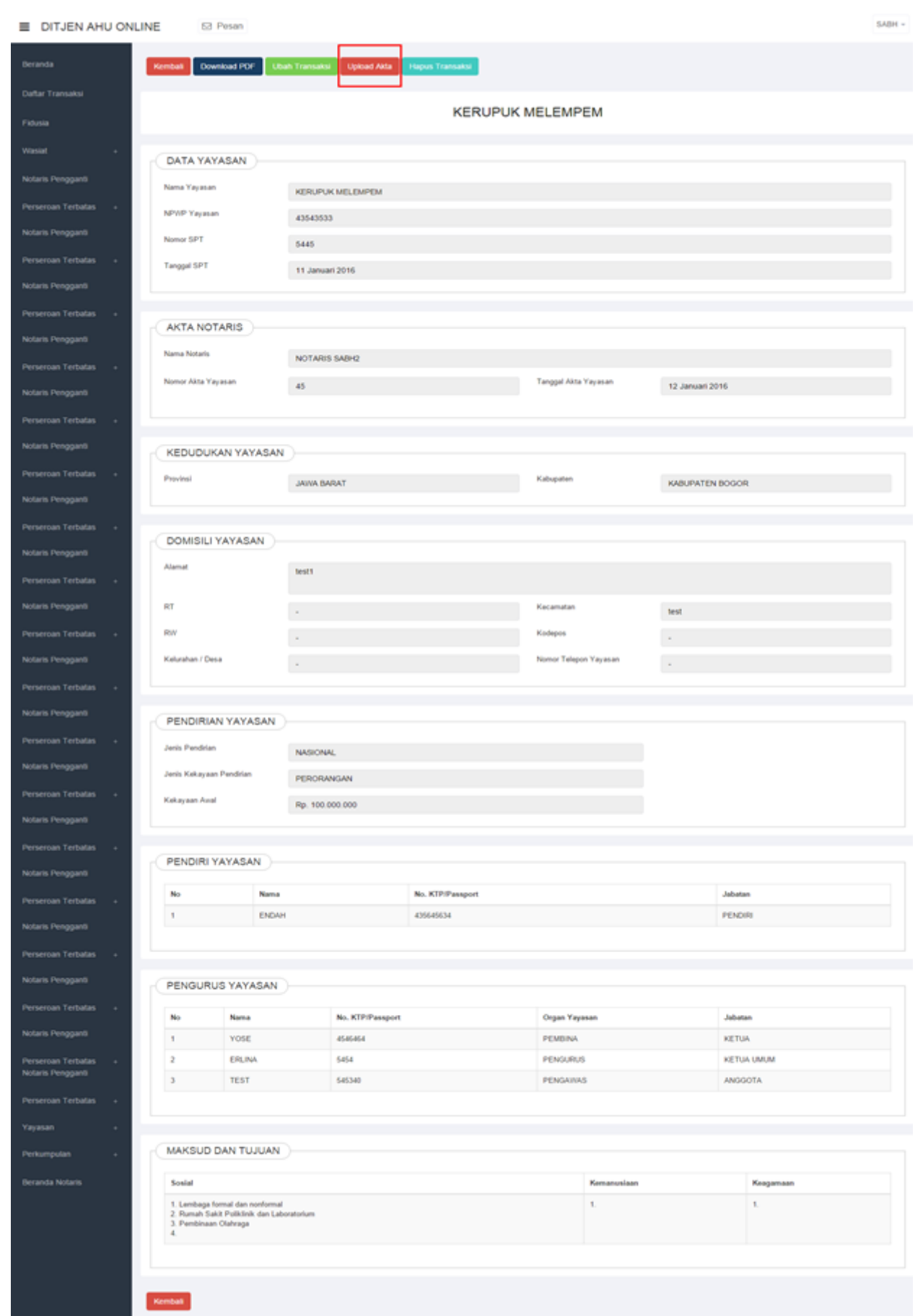

- Pada halaman Pratinjau dan Cetak SK/SP terdapat beberapa tombol aksi, yaitu:
	- 1. Tombol Kembali, ketika klik tombol Kembali maka akan masuk kembali ke halaman Daftar Transaksi Yayasan.
	- 2. Tombol Download PDF, ketika klik tombol Download PDF, maka data yang ada pada halaman

Pratinjau akan tersimpan dalam bentuk PDF.

- 3. Tombol Ubah Transaksi, ketika masih ada data yang ingin diubah, klik tombol Ubah Transaksi maka akan masuk ke halaman Edit Data.
- 4. Tombol Upload Akta, ketika klik tombol Upload Akta maka akan masuk ke halaman Unggah Akta.
- 5. Tombol Hapus Transaksi, ketika klik tombol Hapus Transaksi, maka data tersebut akan dihapus dari database.

#### **11. Unggah Akta**

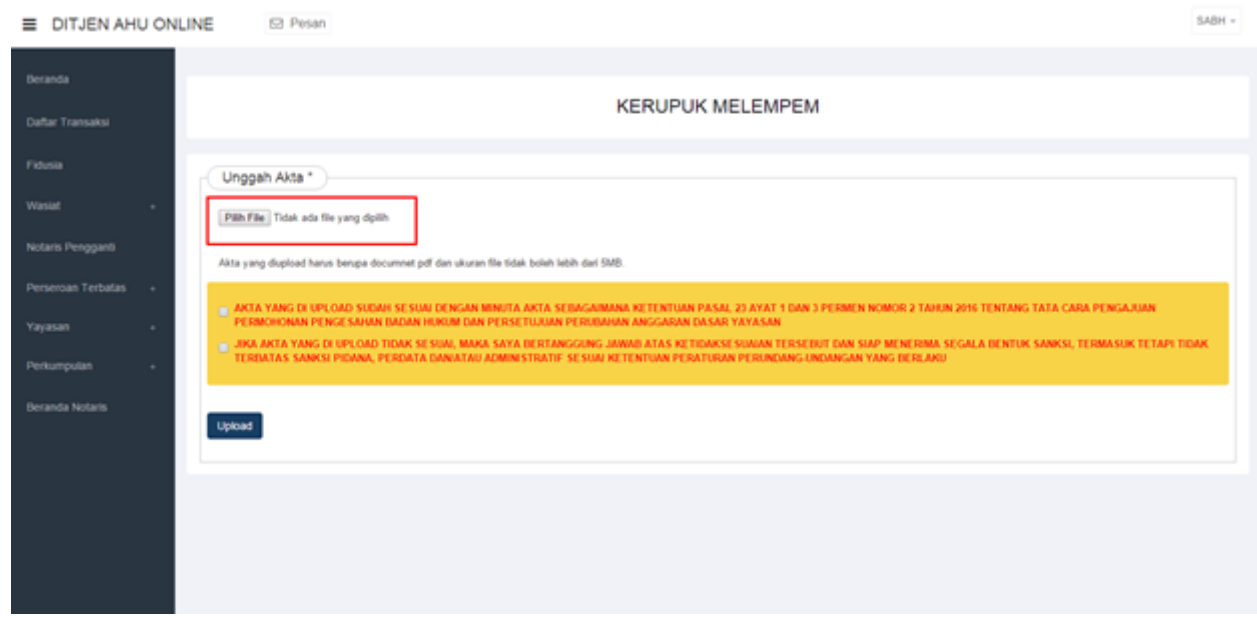

- Pada halaman Pratinjau dan Cetak SK/SP, klik tombol Unggah Akta. Maka akan tampil seperti pada Gambar 12 diatas.
- Klik tombol Pilih File
- Lalu pilih file Akta yang akan di unggah. Pastikan format file akta (.pdf) dan berukuran tidak lebih dari 5MB
- Setelah file berhasil dipilih, user harus memberi checklist pada disclaimer yang tertera sebagai tanda persetujuan.
- Klik tombol Upload

## **12. Download Akta**

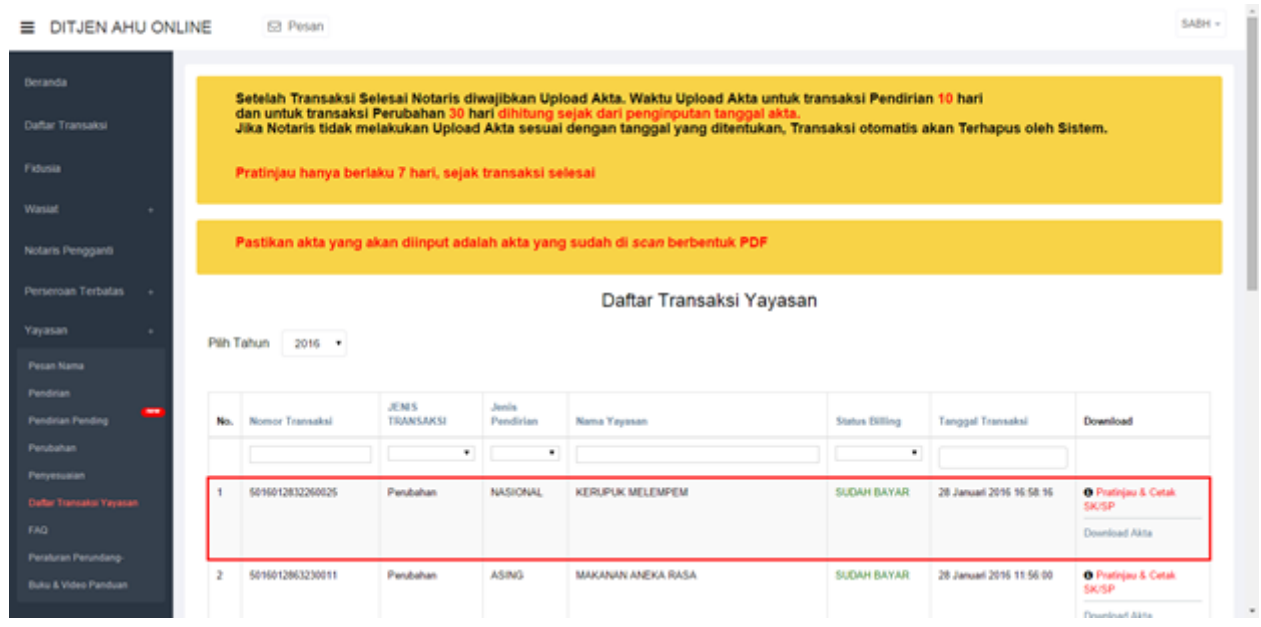

- Ketika Akta berhasil di unggah, maka pada halaman Daftar Transaksi Yayasan akan tampil tombol Download Akta
- Ketika tombol Download Akta di klik, maka Akta yang telah diupload akan terdownload dalam bentuk file PDF.
- Klik tombol Pratinjau & Cetak SK/SP.

# **13. Pratinjau dan Cetak SK/SP**

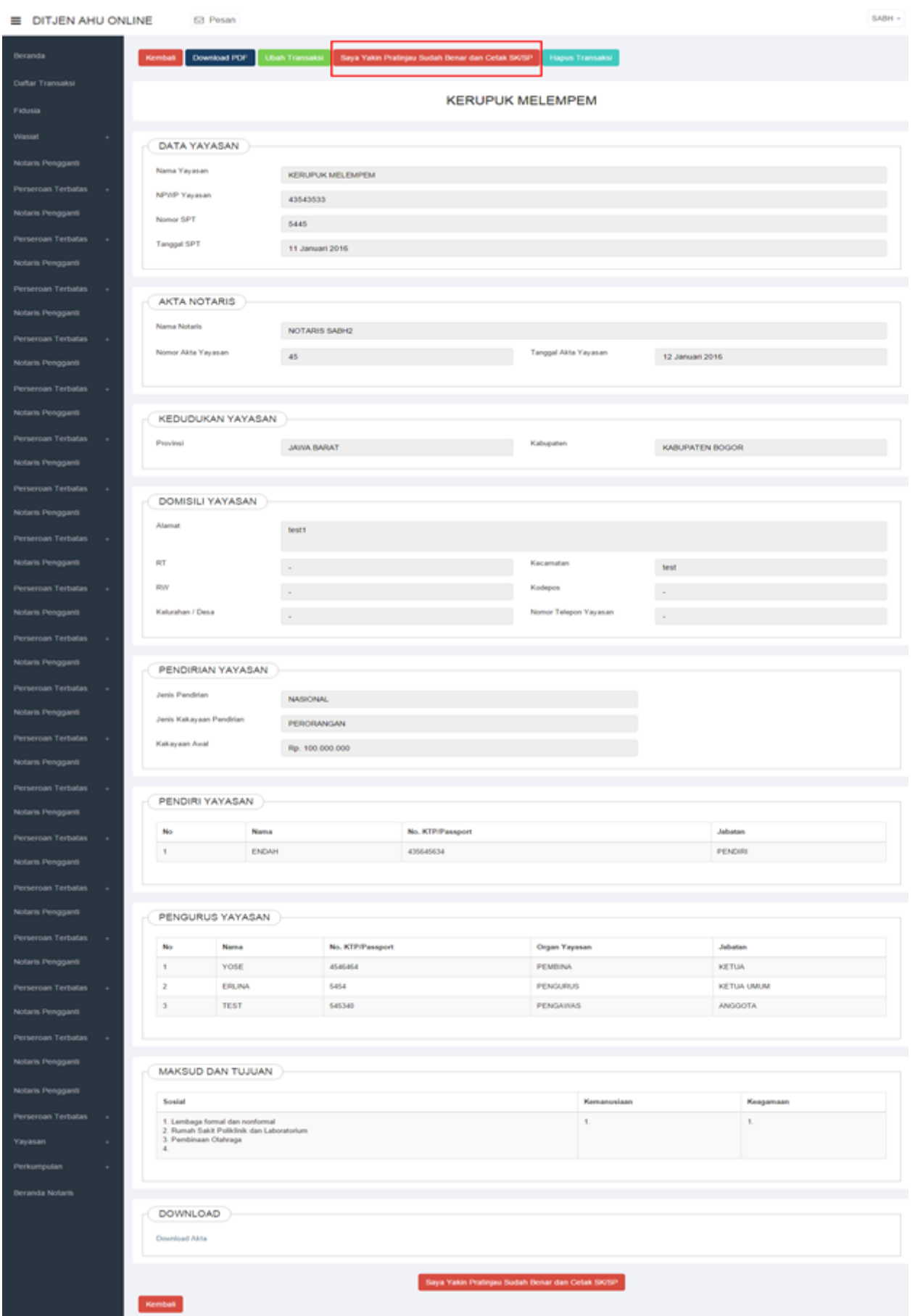

- Ketika sudah masuk ke halaman Pratinjau dan Cetak SK/SP, klik tombol Saya Yakin Pratinjau Sudah Benar dan Cetak SK/SP.
- Setelah itu akan muncul pop-up Perhatian seperti pada gambar dibawah ini.

## **14. Pop-Up Perhatian**

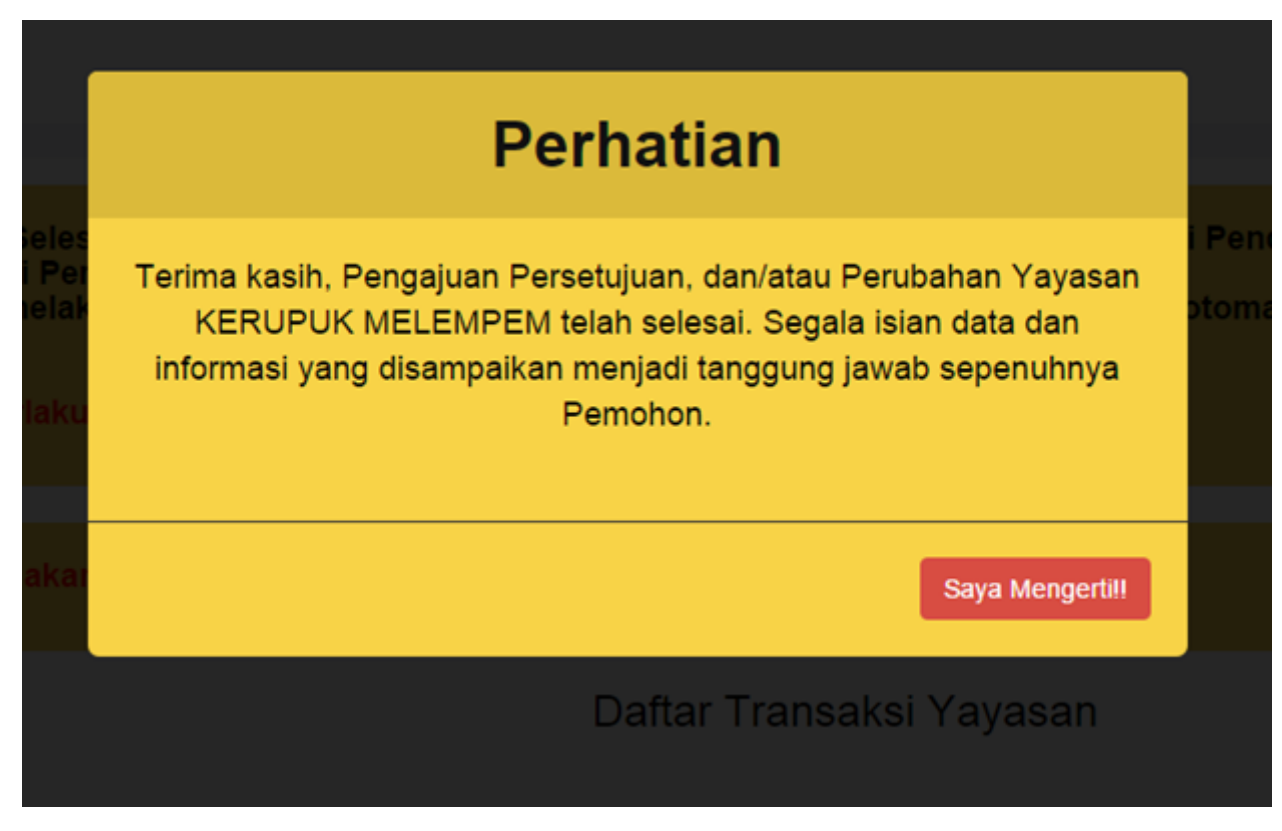

- Klik tombol Saya Mengerti!!
- Maka akan masuk ke halaman Daftar Transaksi Yayasan.

## **15. Download SK/SP**

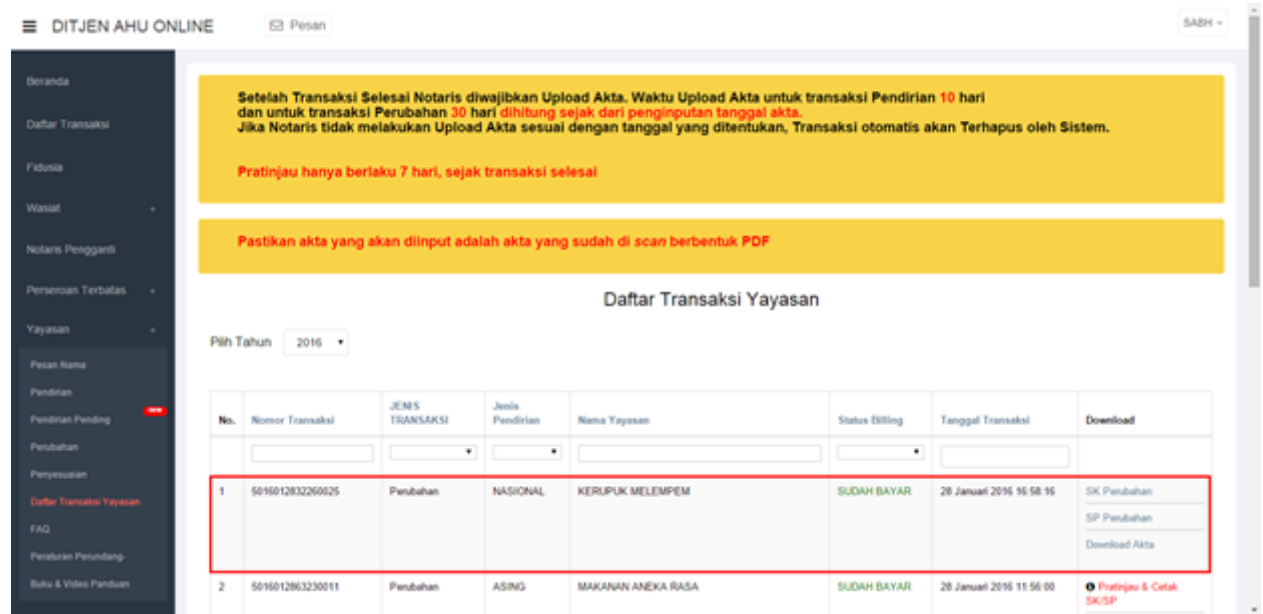

• SK Perubahan dan SP Perubahan dapat di download.

# **16. Output SK**

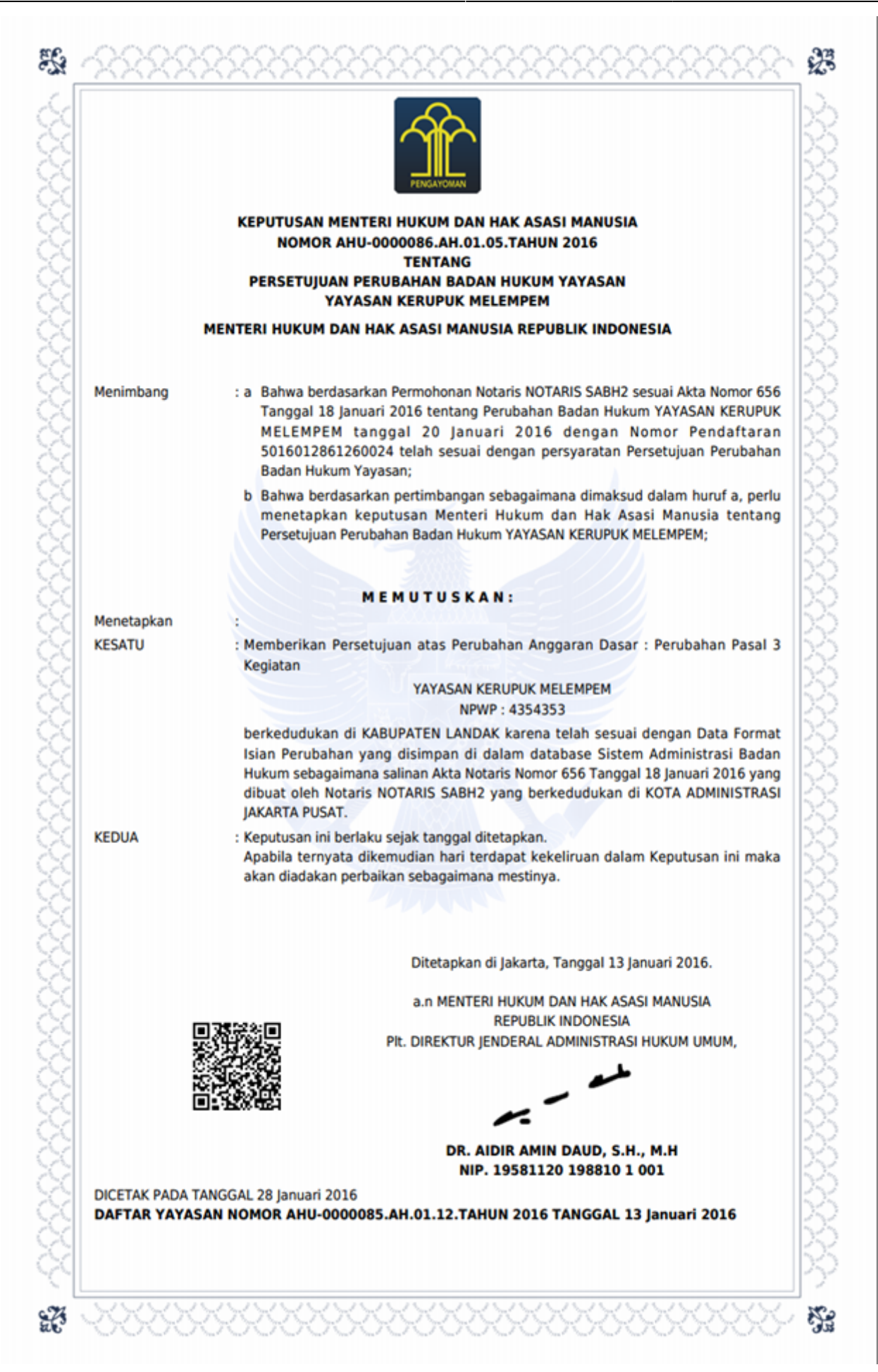

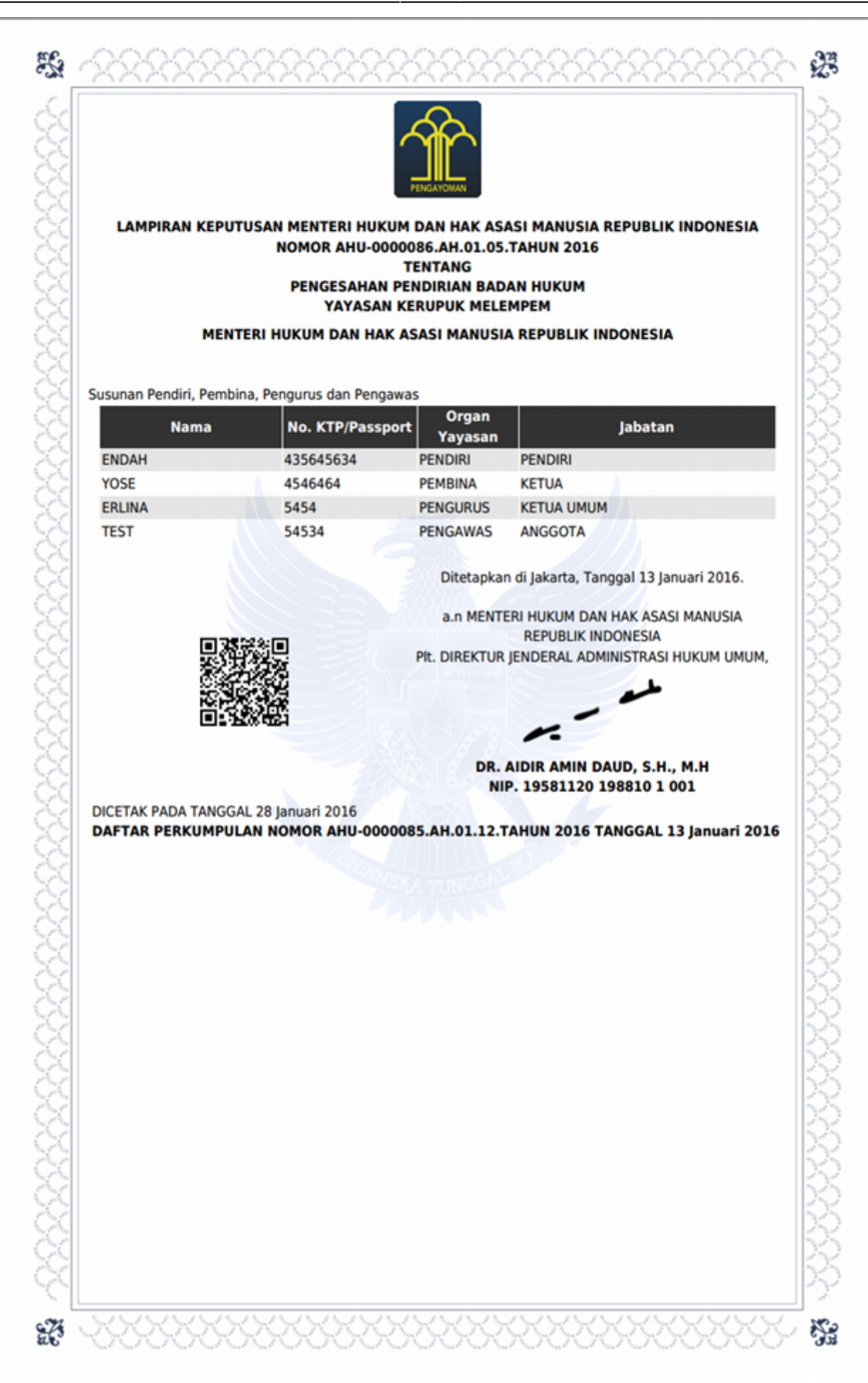

# **17. Output SP**

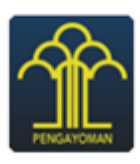

**KEMENTERIAN HUKUM DAN HAK ASASI MANUSIA REPUBLIK INDONESIA DIREKTORAT JENDERAL ADMINISTRASI HUKUM UMUM** Jl. H.R. Rasuna Said Kav. 6-7 Kuningan, Jakarta Selatan Telp. (021) 5202387 - Hunting

Nomor : AHU-AH.01.06-0000047 Lampiran: Perihal : Penerimaan Perubahan

Perubahan Anggaran Dasar dan Data YAYASAN KERUPUK MELEMPEM

Kepada Yth. Notaris NOTARIS SABH2. Jalan Sukarela No 46 KOTA ADMINISTRASI JAKARTA PUSAT

Sesuai dengan data dalam format Isian Perubahan yang disimpan di dalam sistem Administrasi Badan Hukum berdasarkan Akta Notaris Nomor 656, tanggal 18 Januari 2016 yang dibuat oleh Notaris NOTARIS SABH2, berkedudukan di KOTA ADMINISTRASI JAKARTA PUSAT, mengenai perubahan Pasal, Kedudukan, Pembina, Pengurus, Pengawas, Alamat Lengkap, YAYASAN KERUPUK MELEMPEM, berkedudukan di KABUPATEN LANDAK, telah diterima dan dicatat di dalam Sistem Administrasi Badan **Hukum** 

Demikian untuk diketahui.

Diterbitkan di Jakarta, Tanggal 01 Januari 1970.

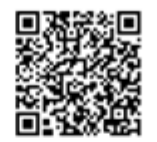

a.n MENTERI HUKUM DAN HAK ASASI MANUSIA **REPUBLIK INDONESIA** PIt. DIREKTUR JENDERAL ADMINISTRASI HUKUM UMUM,

DR. AIDIR AMIN DAUD, S.H., M.H. NIP. 19581120 198810 1 001

DICETAK PADA TANGGAL 28 Januari 2016 DAFTAR YAYASAN NOMOR 781619 TANGGAL 01 Januari 1970

# **4. Perubahan Pasal 37A Yayasan**

# **1. Tampilan Awal**

- Masuk ke halaman Website AHU di alamat<http://ahu.go.id>
- Klik menu Login Notaris.

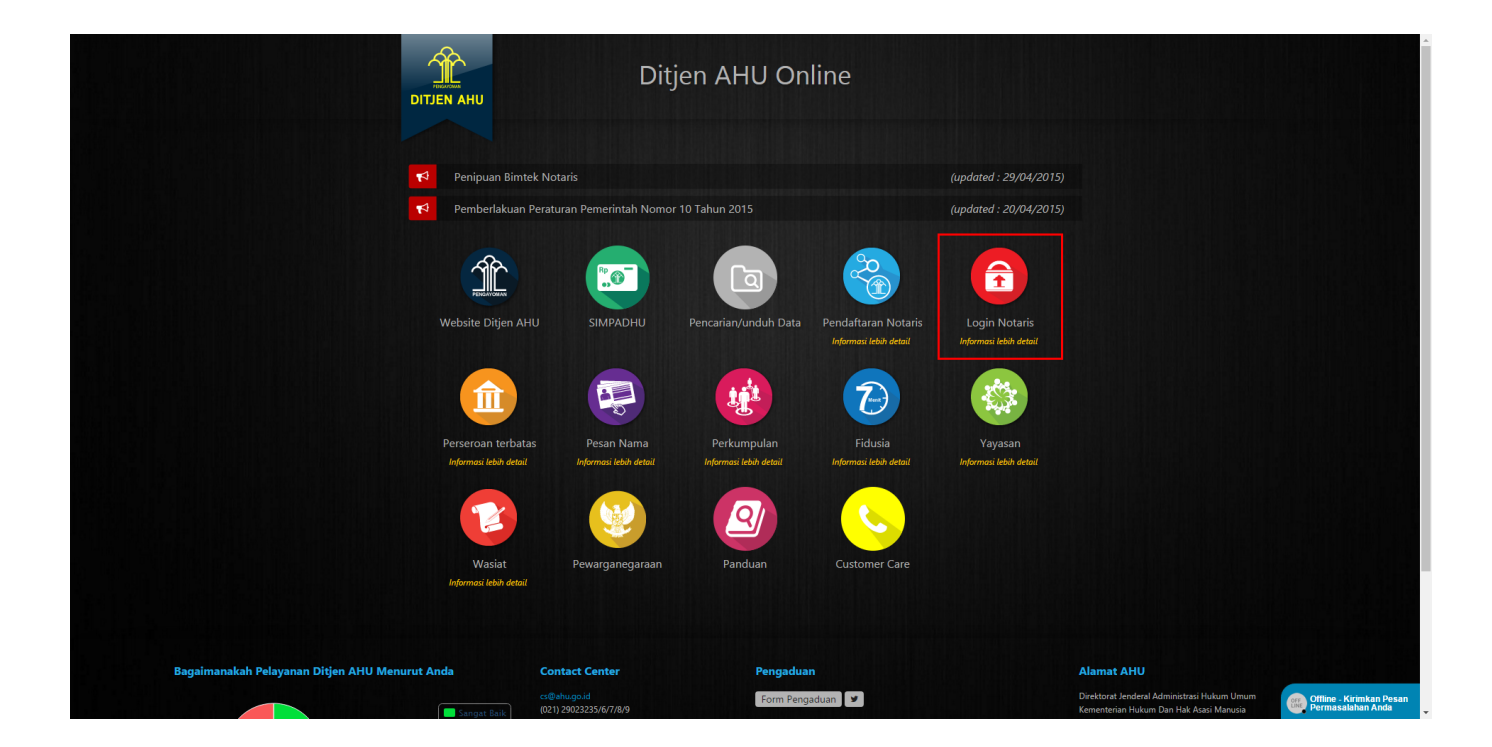

**2. Login**

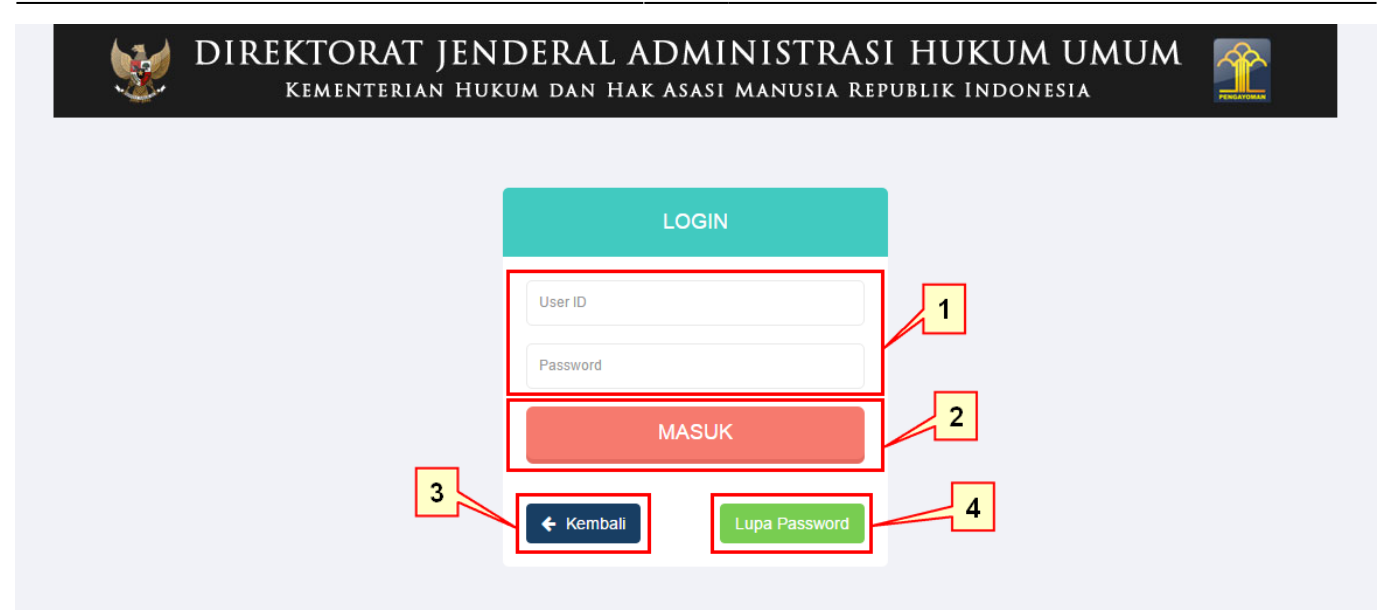

- 1. Masukkan User dan Password masing-masing notaris.
- 2. Ketika klik tombol "Kembali" maka akan kembali ke halaman depan Ditjen AHU Online.
- 3. Ketika klik pada tombol "Lupa Password" maka akan masuk ke halaman Forgot Password, masukan email dan masukkan kode captcha, kemudian klik "Submit" untuk mengetahui password yang baru.
- 4. Ketika klik tombol "Masuk" maka akan masuk ke halaman Profil Notaris.

## **3. Pesan Nama Yayasan**

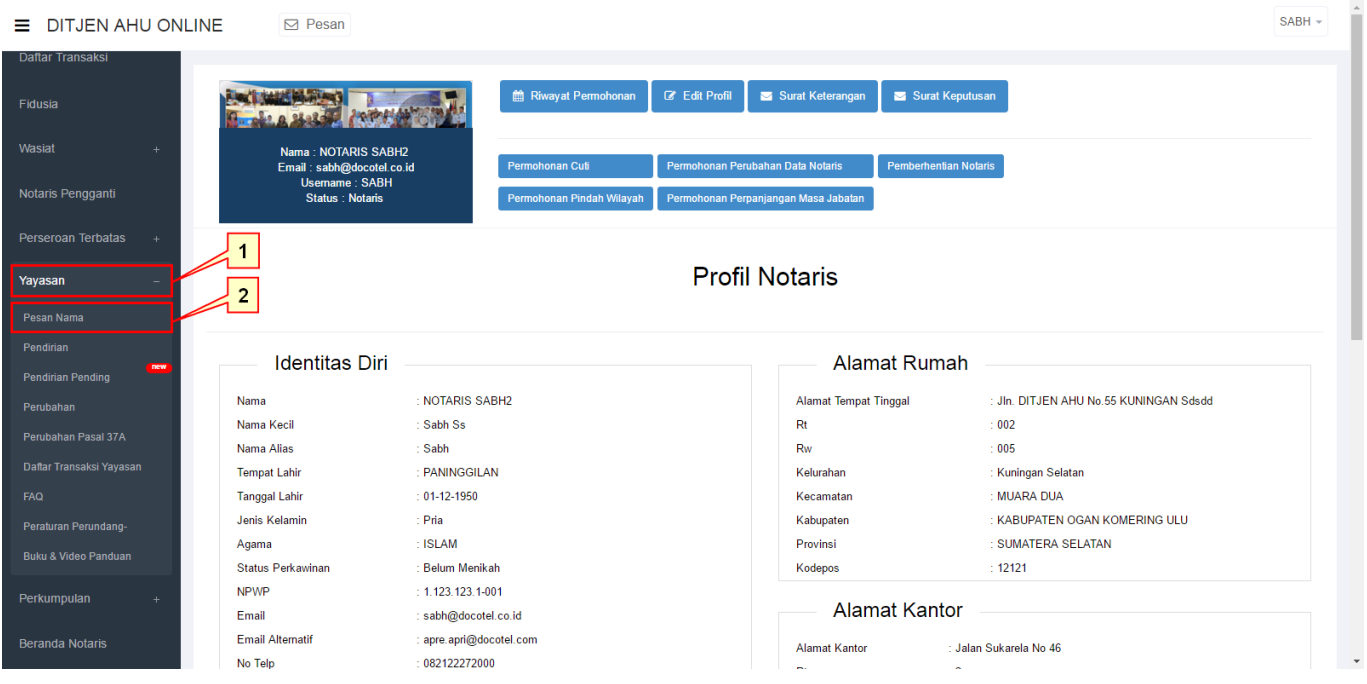

## **Pada halaman Profil Notaris:**

- 1. Pada side menu, pilih menu Yayasan.
- 2. Kemudian akan tampil submenu yang ada pada menu Yayasan, pilih submenu Pesan Nama.

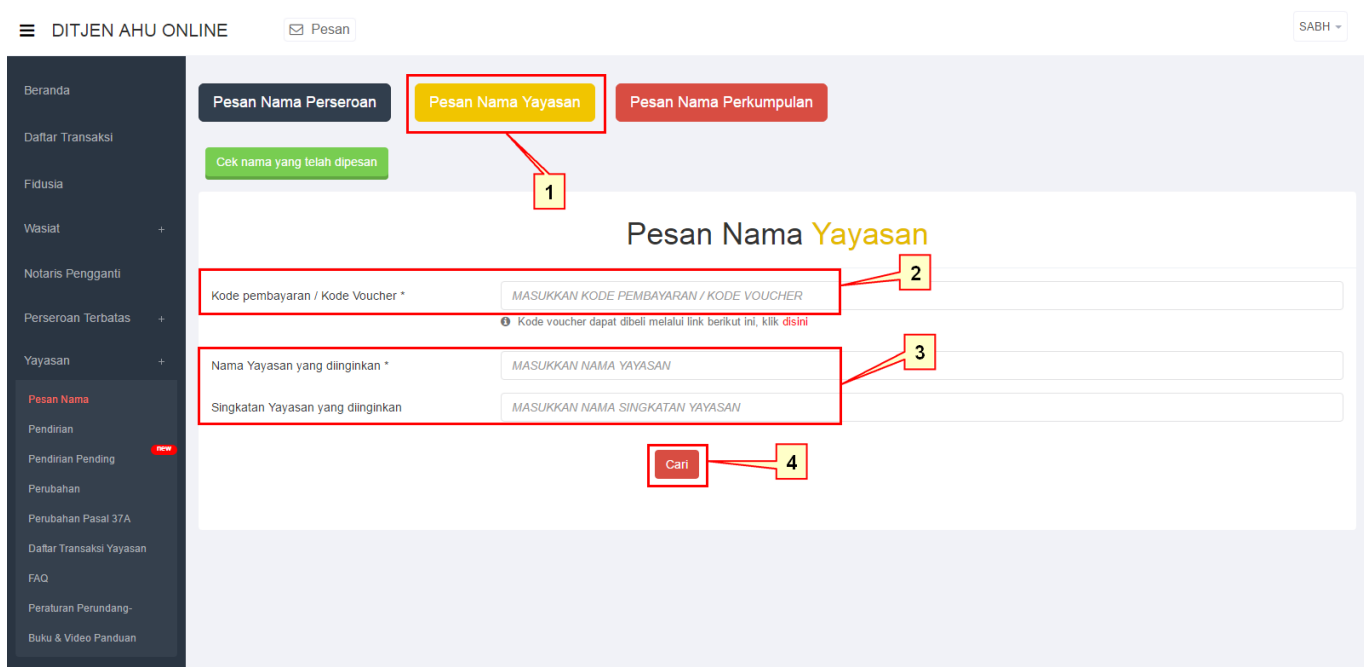

#### **Pada halaman Pesan Nama:**

- 1. Klik tombol Pesan Nama Yayasan.
- 2. Masukkan Kode Pembayaran / Kode Voucher. Jika belum memiliki Kode Pembayaran / Kode Voucher, klik tombol "disini" untuk membeli voucher.
- 3. Masukkan Nama Yayasan dan Singkatan Yayasan yang diinginkan.
- 4. Klik tombol Cari untuk melanjutkan ke tahap berikutnya.

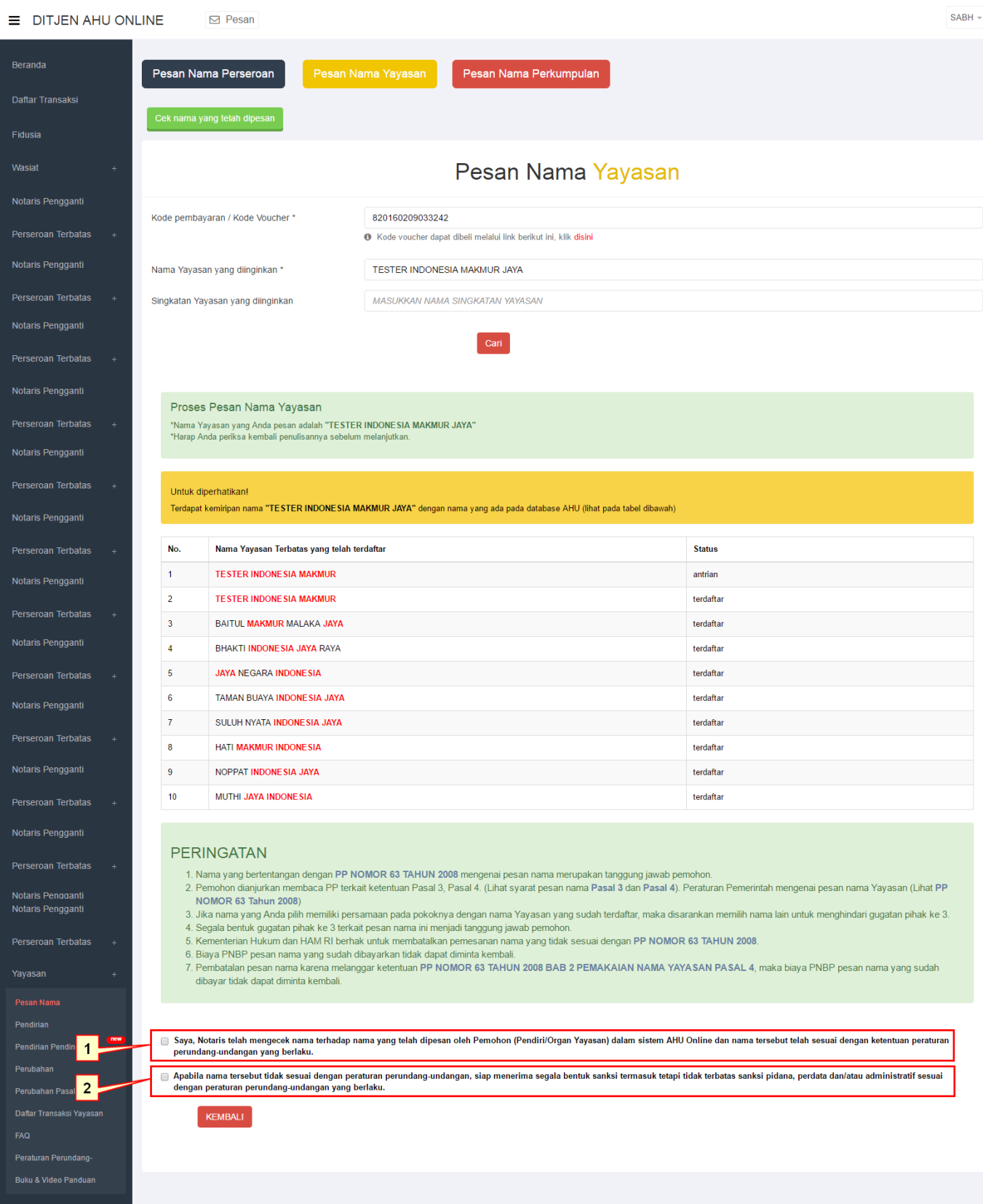

• Setelah klik tombol Cari, maka akan tampil kolom Proses Pesan Nama Yayasan yang akan memberi keterangan apakah nama yang akan dipesan bisa dipakai atau tidak. Jika nama tersebut diperbolehkan untuk dipesan, maka berikan checklist pada kolom disclaimer yang tersedia.

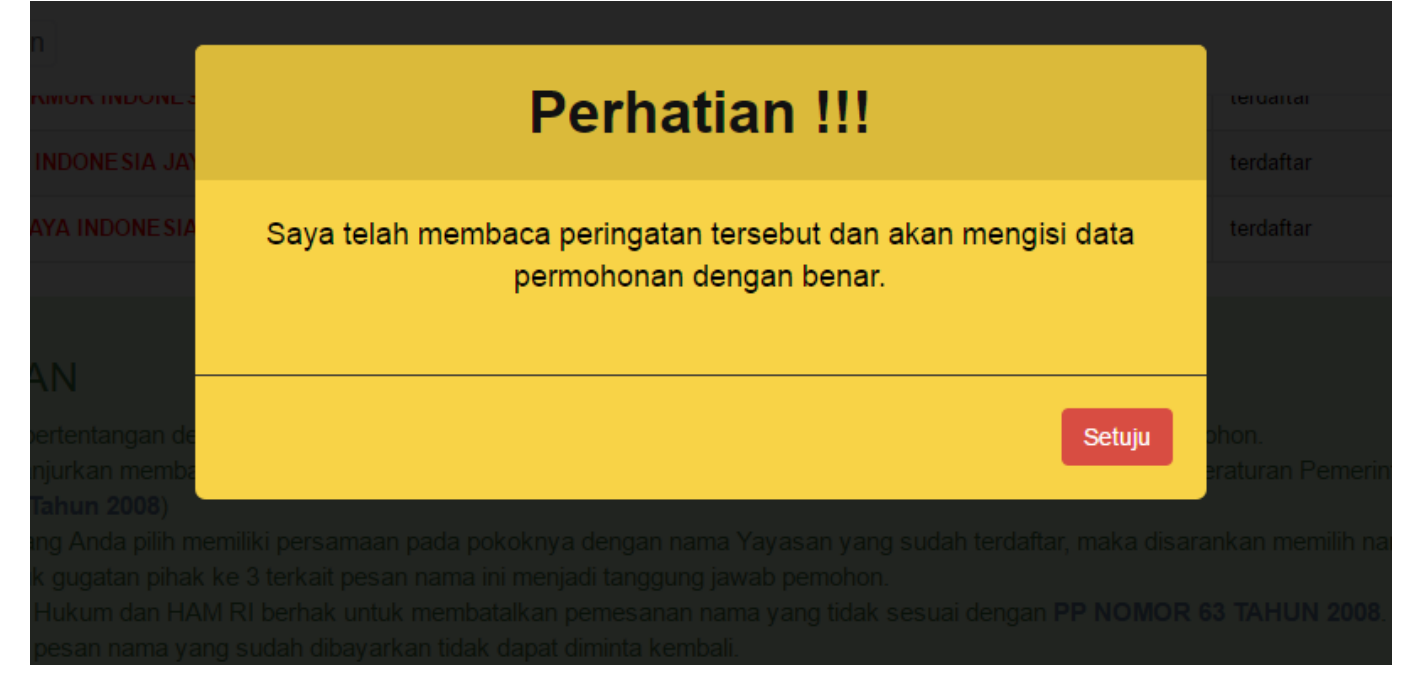

• Ketika user memberikan checklist pada kolom disclaimer, maka akan tampil Pop-Up seperti pada Gambar 6. Klik tombol Setuju untuk untuk melanjutkan ke proses berikutnya.

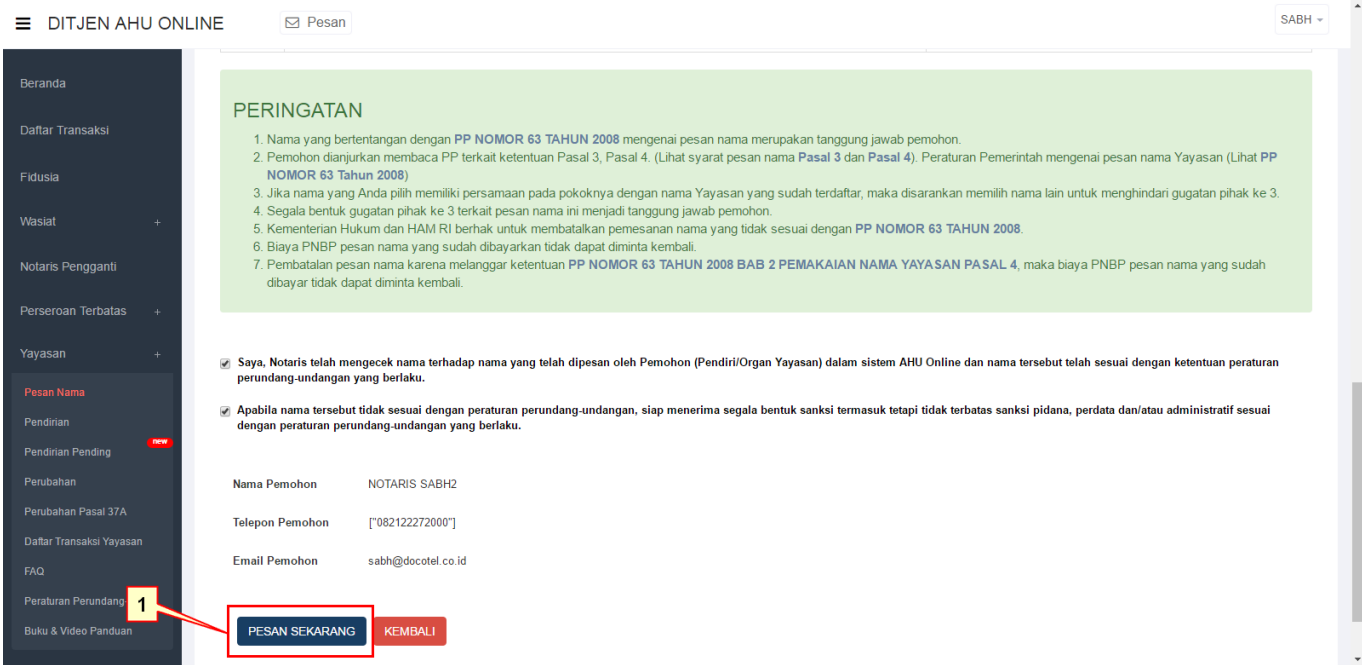

• Setelah mengklik tombol Setuju pada Pop-Up Perhatian, akan tampil data-data pemohon seperti Nama Pemohon, Telpon Pemohon dan Email Pemohon. Jika semua data sudah benar, klik tombol Pesan Sekarang.

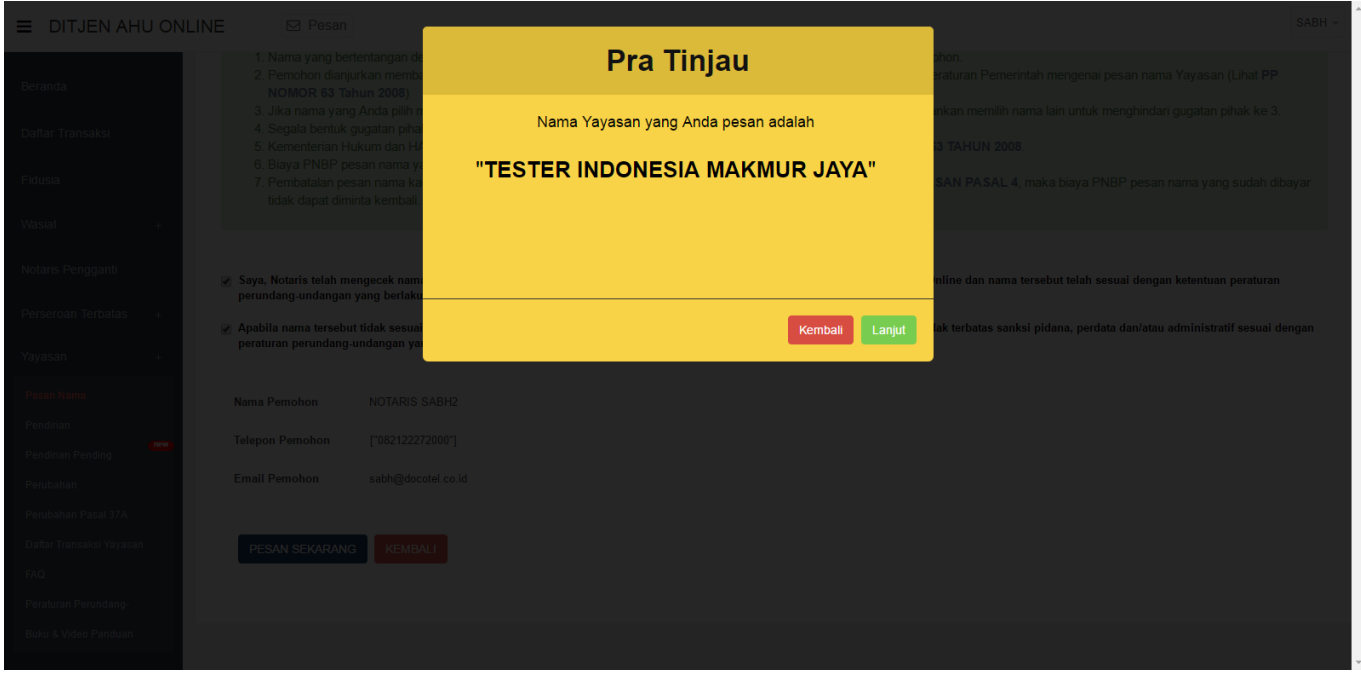

• Pada pop-up Pratinjau, perhatikan perhatikan baik-baik nama yang akan dipesan. Jika terjadi kesalahan klik tombol Kembali untuk memperbaiki. Jika sudah benar klik tombol Lanjutkan.

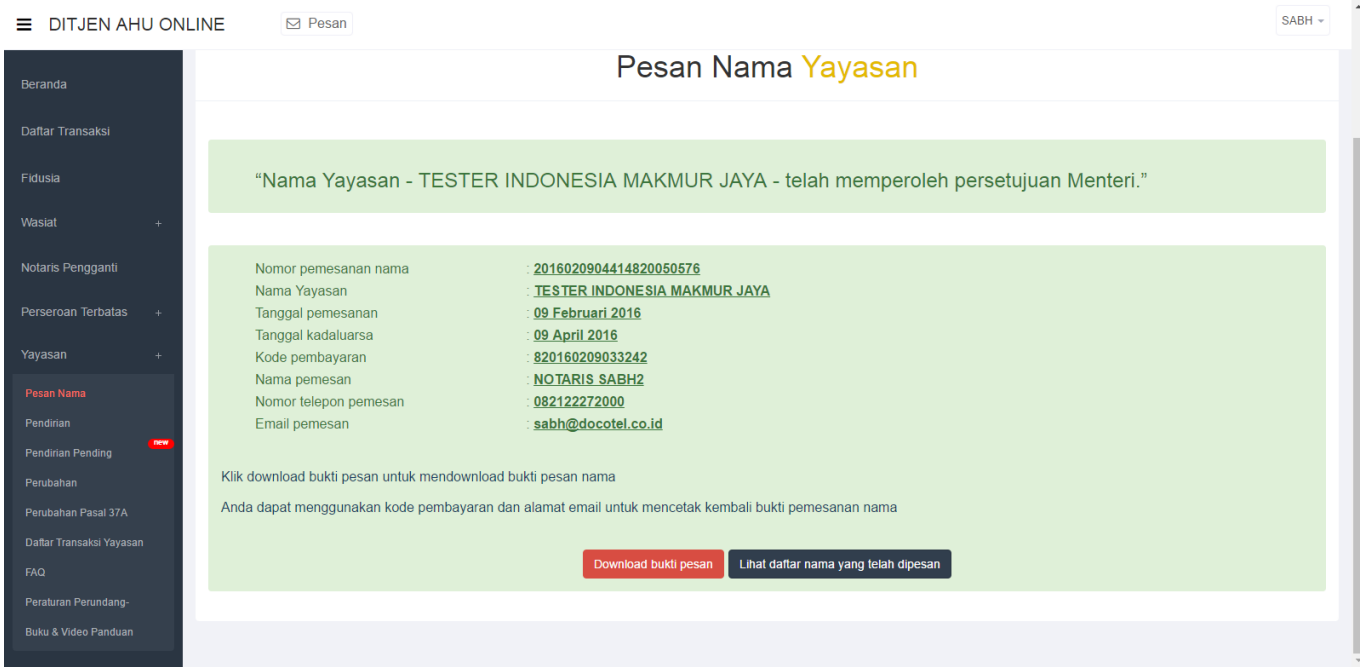

• Proses Pesan Nama Yayasan telah berhasil dan disetujui oleh Menteri. Klik tombol Download Bukti Pesan untuk memperoleh bukti pesan nama dalam bentuk PDF.

## **4. Perubahan Pasal 37A Yayasan**

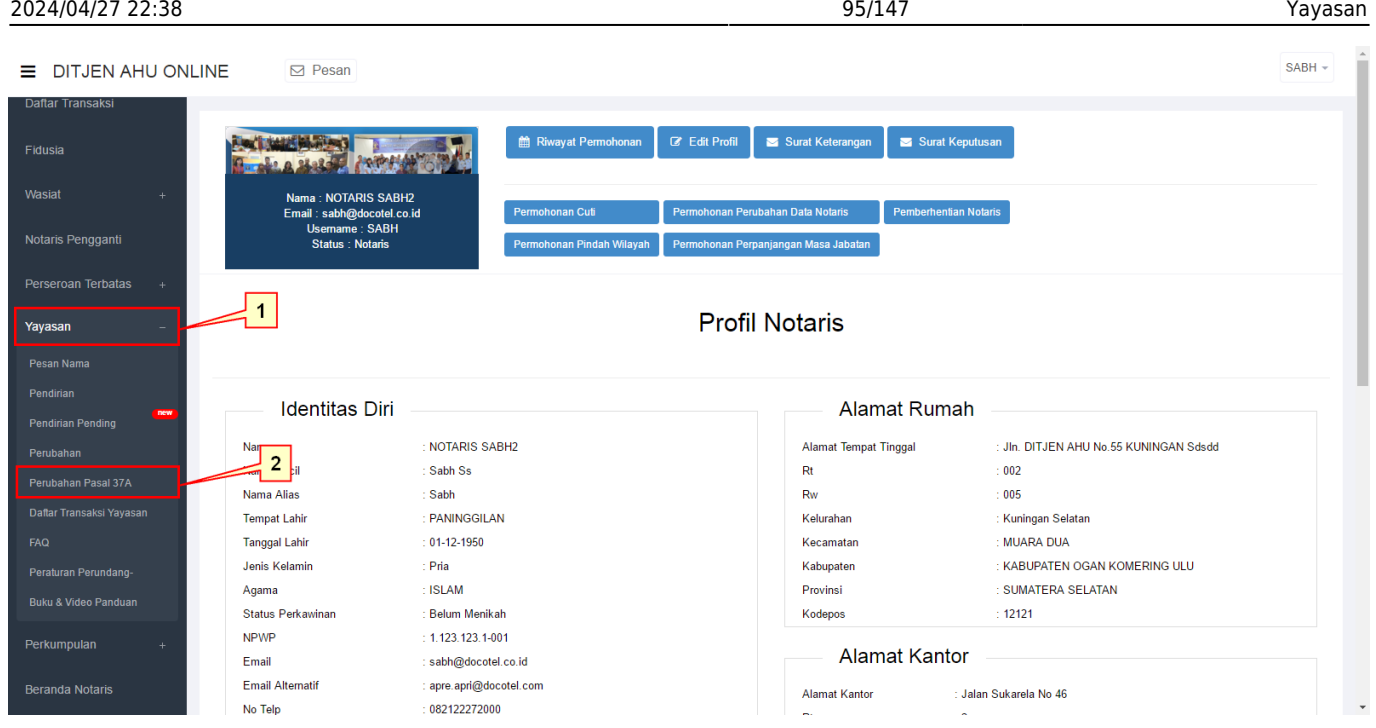

# **Untuk melakukan permohonan Perubahan Pasal 37A Yayasan, dapat dilakukan dengan cara:**

- 1. Pada side menu, klik menu Yayasan.
- 2. Setelah itu akan tampil submenu Yayasan, pilih submenu Perubahan Pasal 37A.

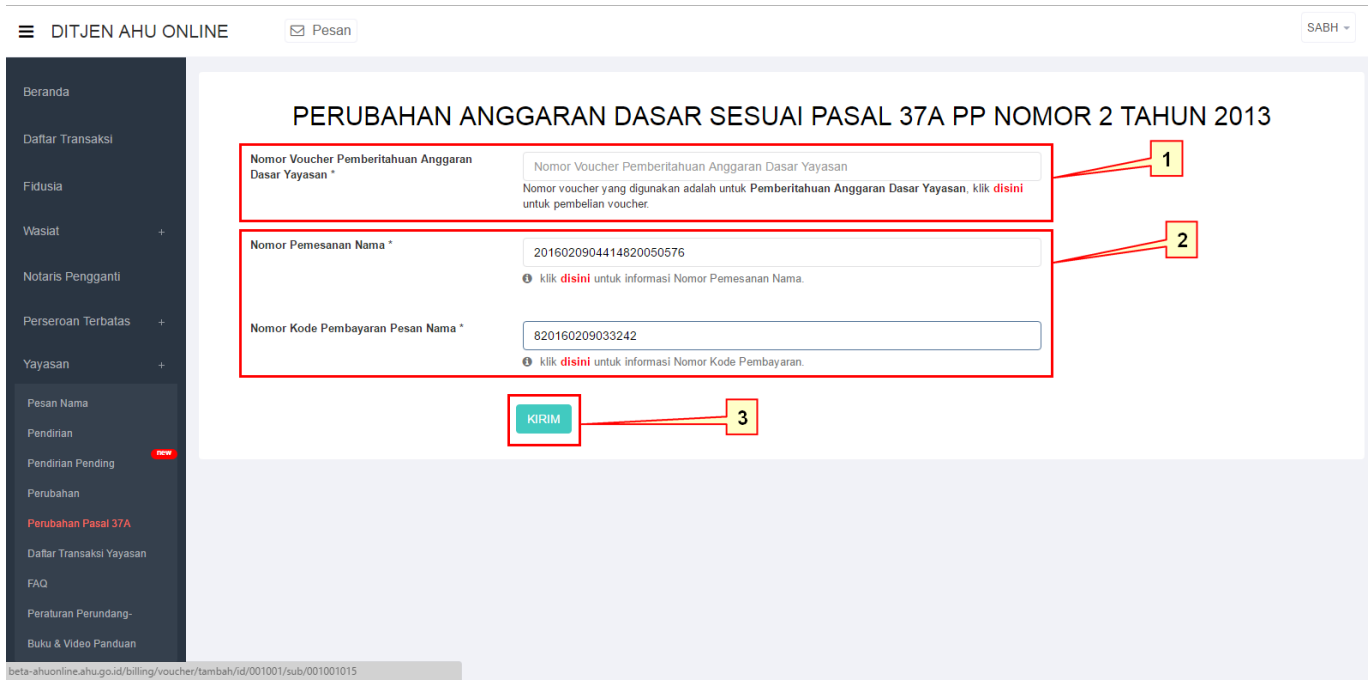

## **Pada halaman Perubahan Pasal 37A:**

- 1. Masukkan Nomor Voucher Pemberitahuan Anggaran Dasar Yayasan. Jika pemohon belum memiliki Nomor Voucher Pemberitahuan Anggaran Dasar Yayasan, klik tombol "disini" untuk membeli Voucher.
- 2. Masukkan Nomor Pemesanan Nama. Nomor ini bisa didapatkan setelah pemohon melakukan proses Pesan Nama.
- 3. Masukkan Nomor Kode Pembayaran Pesan Nama. Nomor ini bisa didapatkan setelah pemohon melakukan proses Pesan Nama.
- 4. Klik tombol Kirim untuk melanjutkan proses.

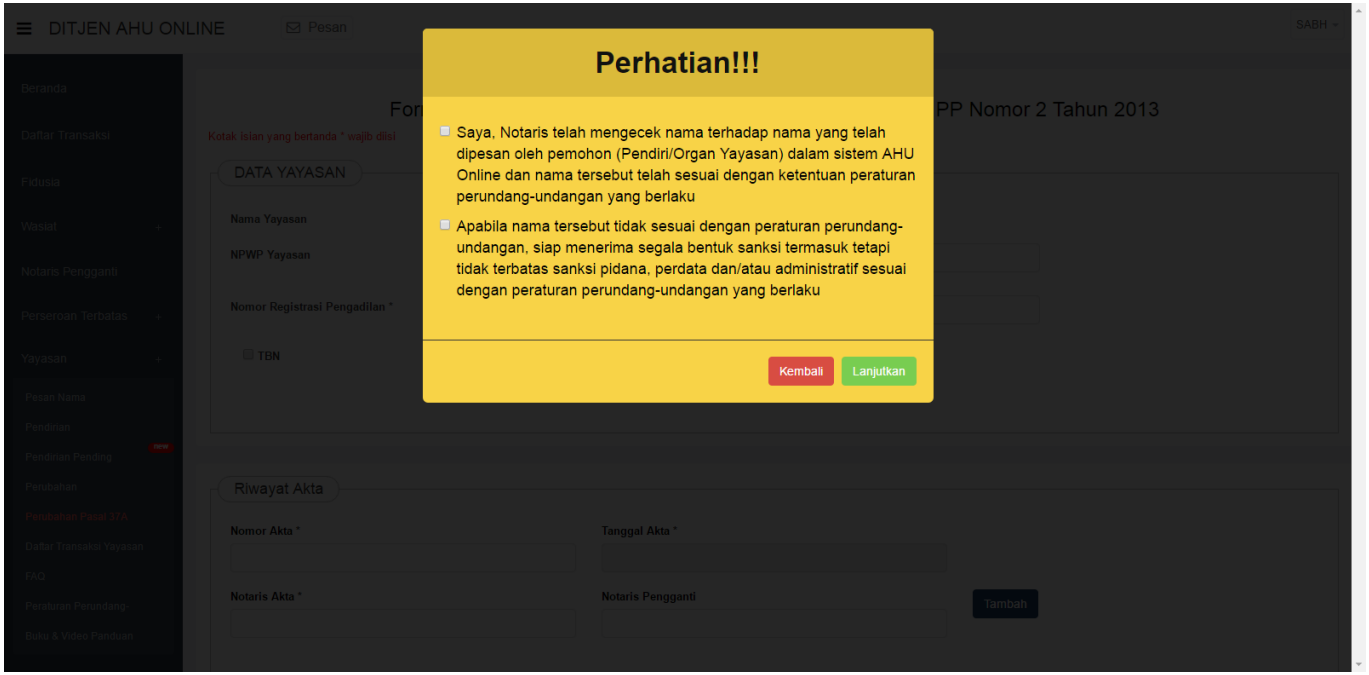

• Ketika klik tombol Kirim, akan tampil pop-up perhatian yang berisi disclaimer. Berikan checklist pada disclaimer tersebut lalu klik tombol Lanjutkan.

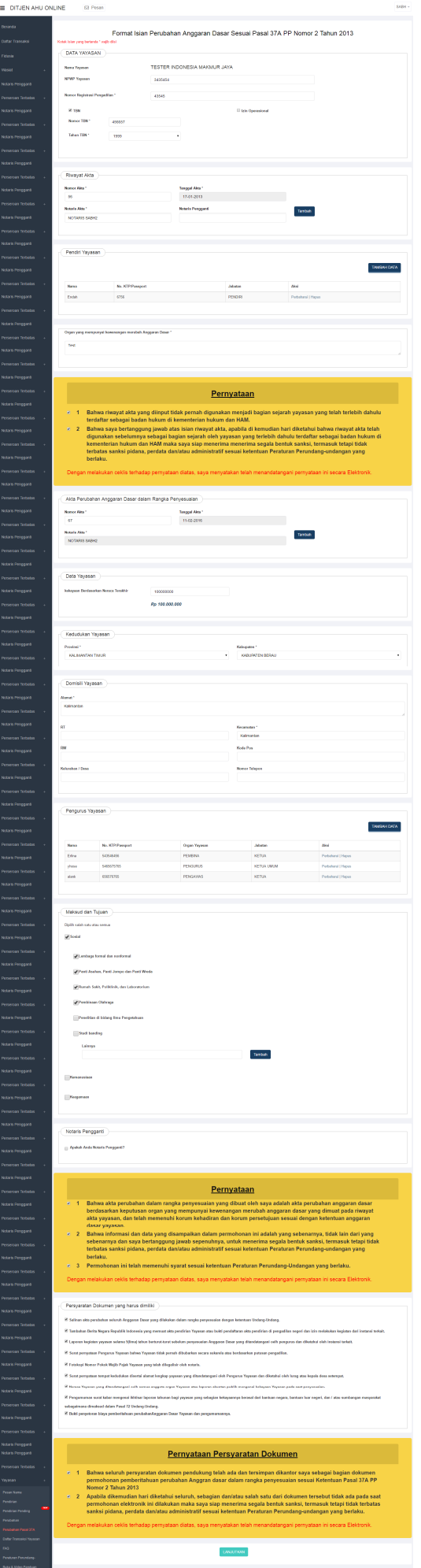

# **Pada halaman Format Isian Perubahan Anggaran Dasar Sesuai Pasal 37A PP Nomor 2 Tahun 2013:**

- 1. Isikan field Data Yayasan, Riwayat Akta, Pendiri Yayasan dan Organ yang memiliki kewenangan merubah Anggaran Dasar.
- 2. Berikan checklist pada kolom Pernyataan.
- 3. Isikan field Akta Perubahan Anggaran Dasar dalam Rangka Perubahan Pasal 37A, Data Yayasan, Kedudukan Yayasan, Domisili Yayasan, Pengurus Yayasan, Maksud dan Tujuan dan Notaris Pengganti.
- 4. Berikan checklist pada kolom Pernyataan.
- 5. Berikan checklist pada Persyaratan Dokumen yang harus dimiliki.
- 6. Berikan checklist pada Pernyataan Persyaratan Dokumen.
- 7. Klik tombol Lanjutkan untuk masuk ke proses selanjutnya.

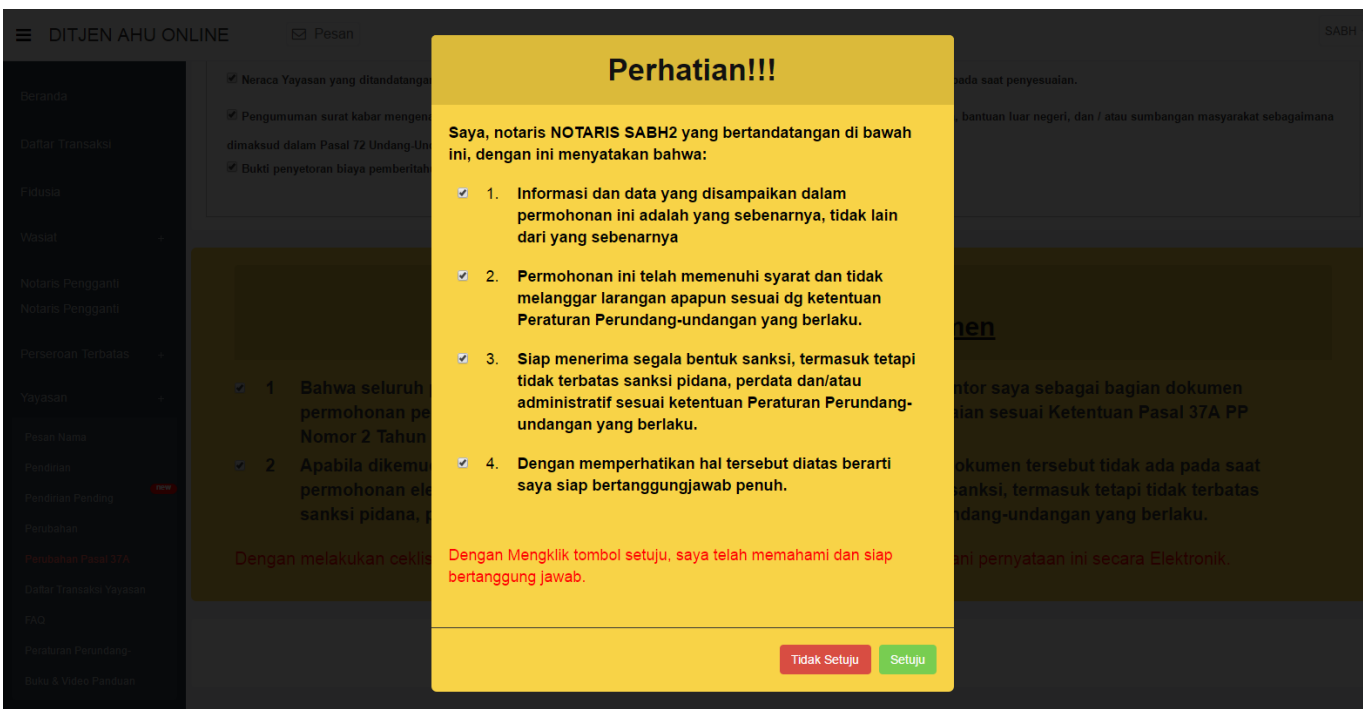

• Berikan checklist pada kolom pernyataan. Jika setuju dan siap bertanggungjawab klik tombol Setuju.

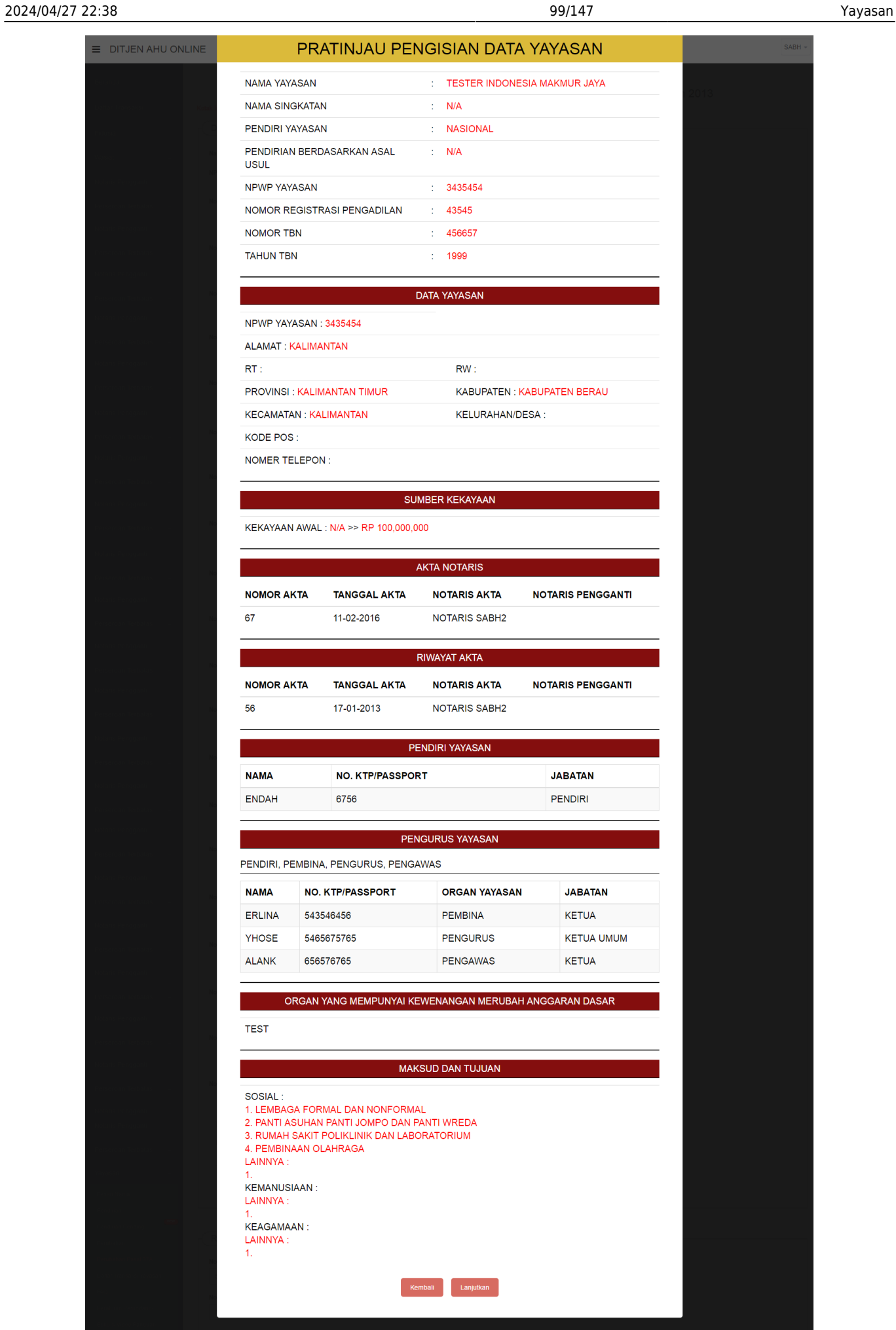

● Pada halaman Pratinjau, periksa kelengkapan data apakah sudah sesuai atau belum. Jika ada data yang belum sesuai, klik tombol Kembali untuk memperbaiki data. Jika sudah sesuai, klik tombol Lanjutkan untuk melanjutkan proses.

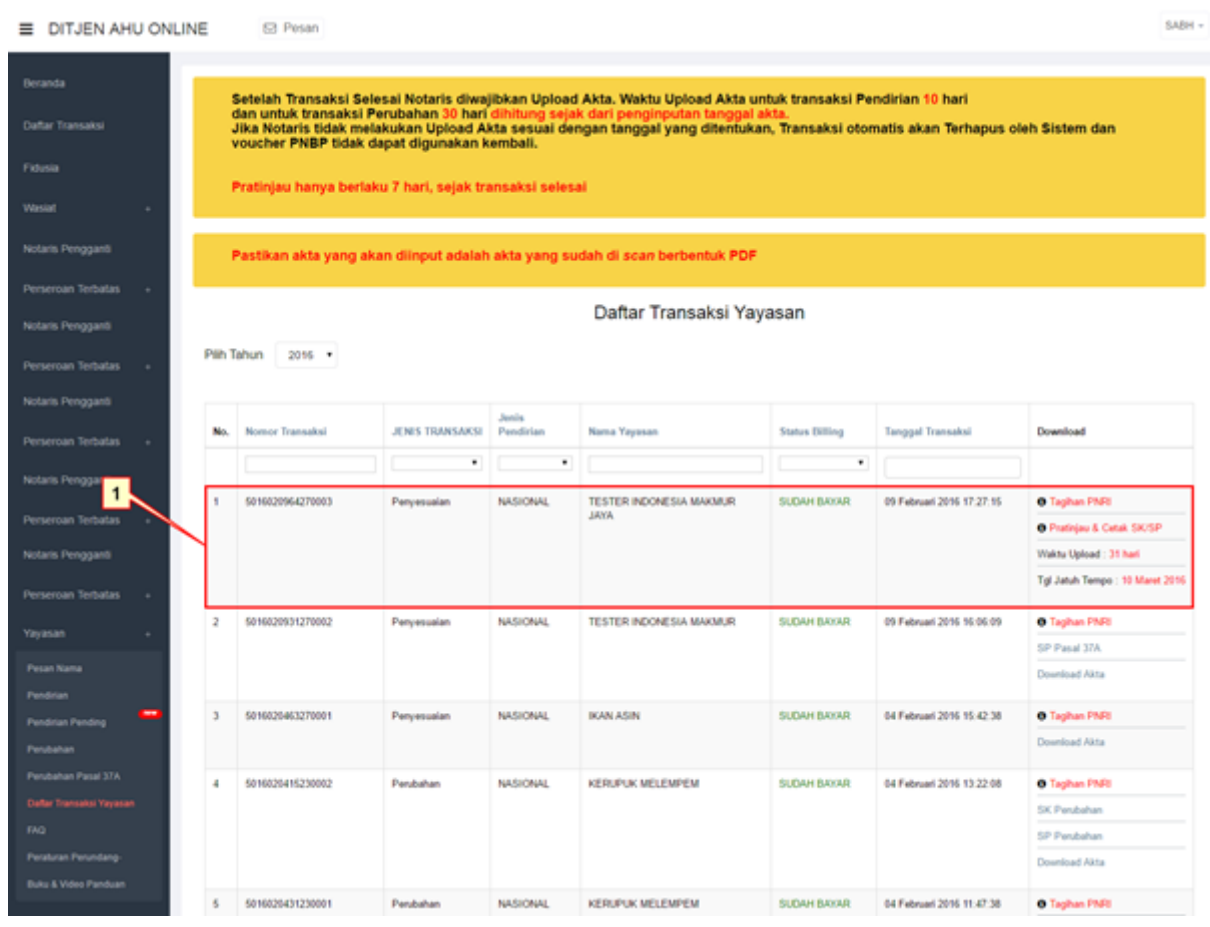

# **Apabila permohonan berhasil, maka data permohonan akan masuk ke tabel Daftar Transaksi Yayasan. Pada tabel Daftar Transaksi Yayasan terdapat beberapa tombol aksi yang terdiri dari:**

- 1. Tombol Tagihan PNRI. Ketika klik tombol Tagihan PNRI, maka akan terunduh tagihan PNRI dalam bentuk PDF.
- 2. Tombol Pratinjau & Cetak SK/SP. Ketika klik tombol Pratinjau & Cetak SK/SP maka akan masuk ke halaman Pratinjau.

## **Untuk melakukan upload Akta klik tombol Pratinjau & Cetak SK/SP.**

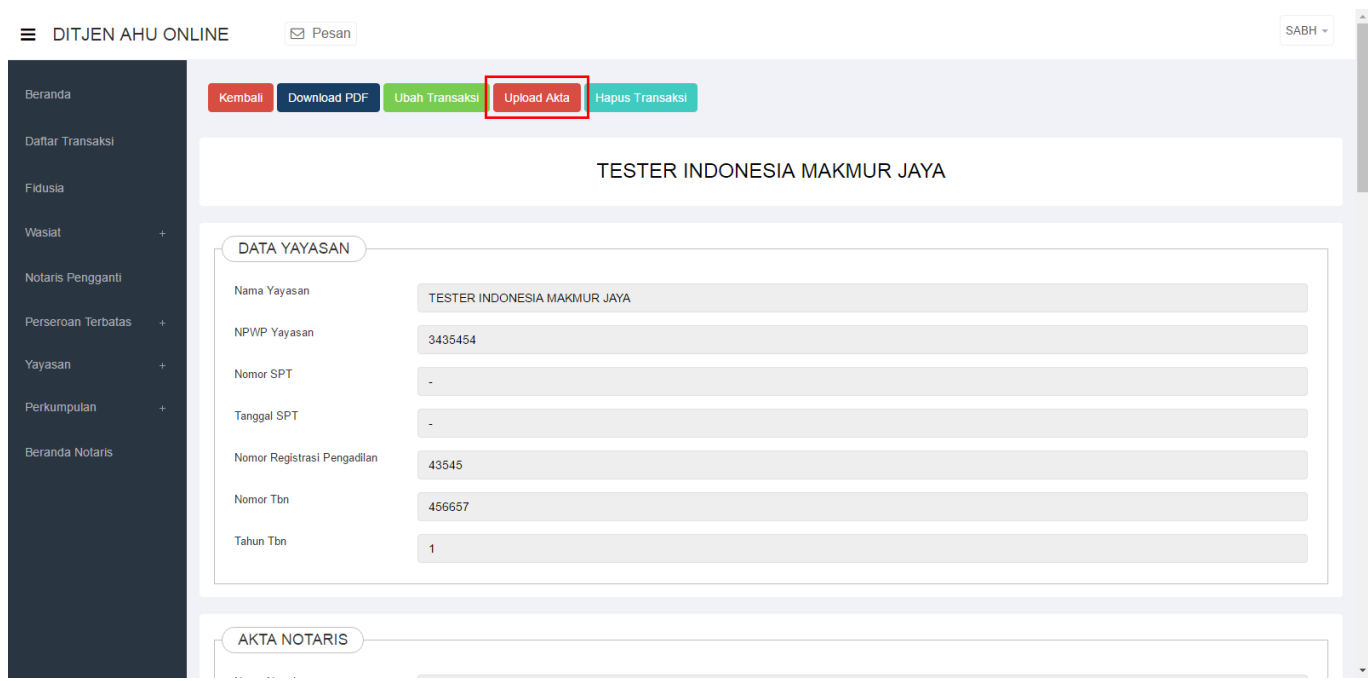

## **Pada halaman Pratinjau terdapat lima tombol aksi yang terdisi dari:**

- 1. Tombol Kembali. Ketika klik tombol Kembali maka akan kembali ke halaman Daftar Transaksi Yayasan.
- 2. Tombol Download PDF. Ketika klik Download PDF maka data Pratinjau akan terunduh dalam bentuk PDF.
- 3. Tombol Ubah Transaksi. Ketika klik tombol Ubah Transaksi maka akan masuk ke halaman Edit Transaksi.
- 4. Tombol Upload Akta. Ketika klik tombol Upload Akta maka akan masuk ke halaman Upload Akta.
- 5. Tombol Hapus Transaksi. Ketika klik tombol Hapus Transaksi maka data permohonan akan dihapus.

# **Untuk melakukan upload Akta klik tombol Upload Akta.**

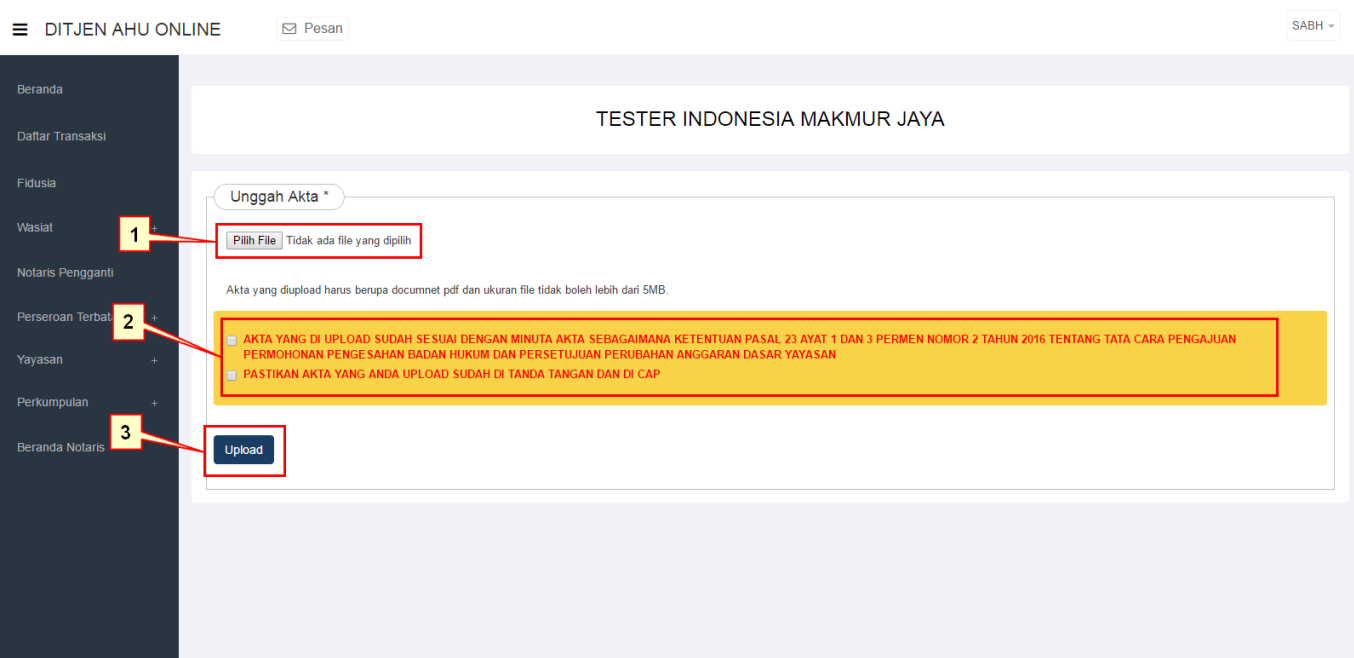

### **Pada Halaman Upload Akta, terdiri dari:**

- 1. Untuk memilih file Akta yang akan di Upload, klik tombol Pilih File. Pastikan file Akta sudah berbentuk file PDF.
- 2. Berikan checklist pada kolom Persyaratan.
- 3. Klik tombol Upload untuk mengunggah file.

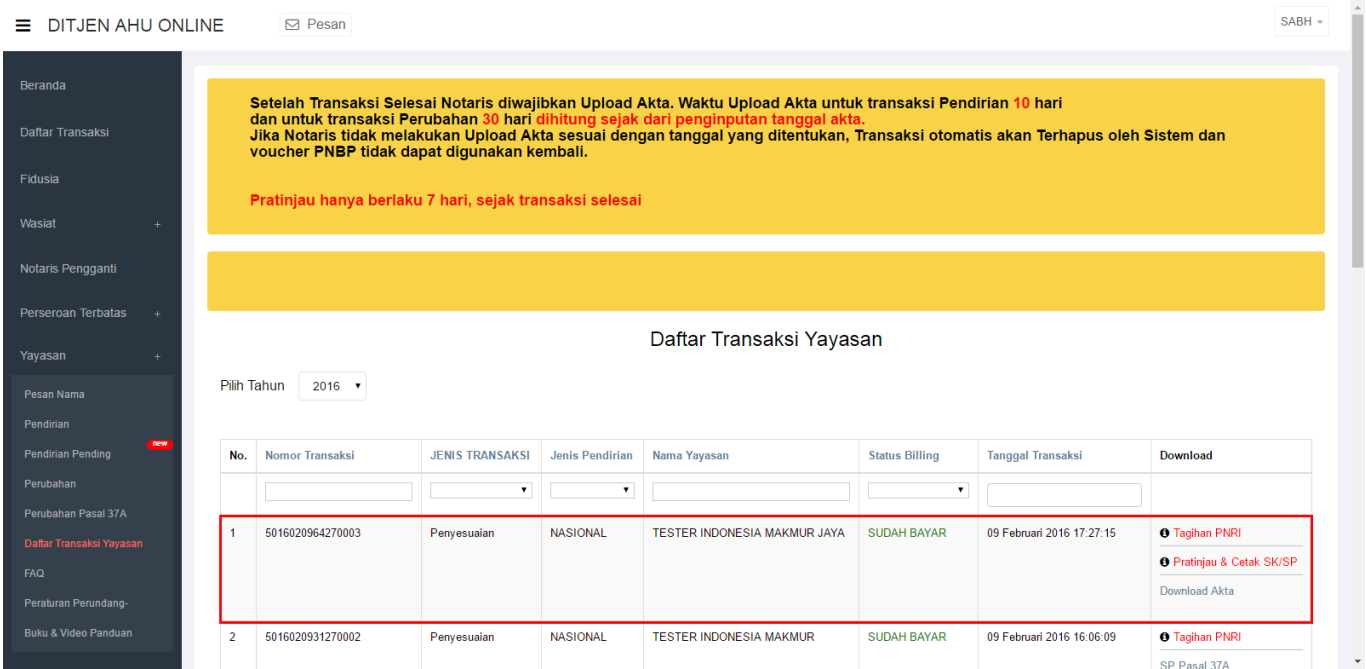

# **Setelah Upload Akta, tombol aksi pada halaman Daftar Transaksi Yayasan akan bertambah menjadi:**

- 1. Tombol Tagihan PNRI. Ketika klik tombol Tagihan PNRI, maka akan terunduh tagihan PNRI dalam bentuk PDF.
- 2. Tombol Pratinjau & Cetak SK/SP. Ketika klik tombol Pratinjau & Cetak SK/SP maka akan masuk ke halaman Pratinjau.
- 3. Tombol Download Akta untuk mengunduh file Akta yang telah diupload.

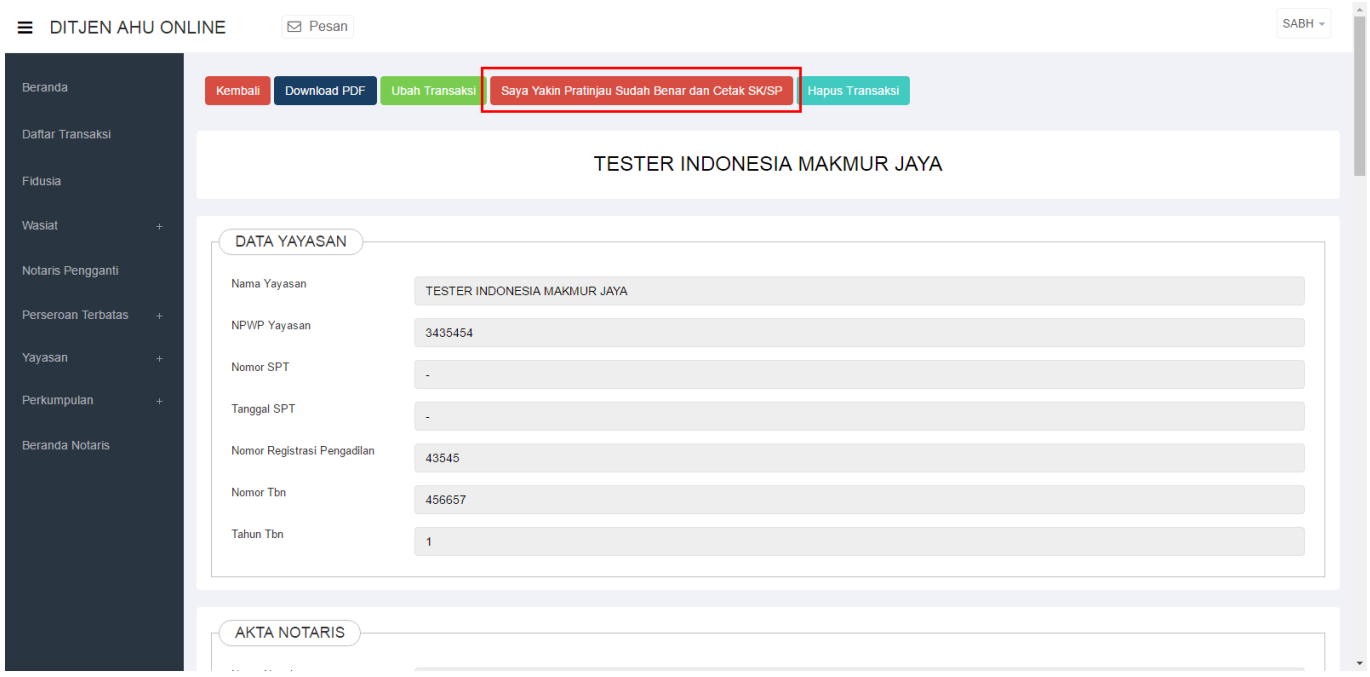

• Untuk bisa mendownload SP, pemohon harus terlebih dahulu mengklik tombol Saya Yakin Pratinjau Sudah Benar dan Cetak SK/SP yang ada pada halaman Pratinjau.

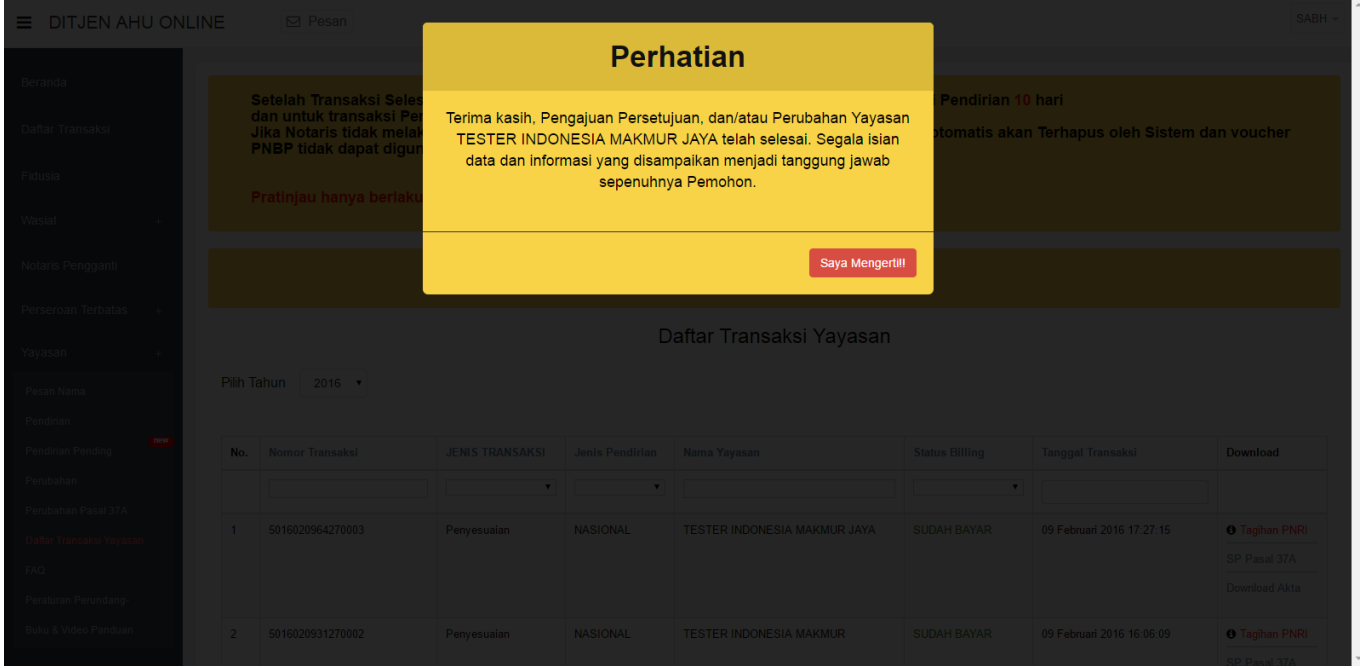

• Setelah klik tombol Saya Yakin Pratinjau Sudah Benar dan Cetak SK/SP pada halaman Pratinjau, maka akan tampil Pop-Up Perhatian. Klik tombol Saya Mengerti.

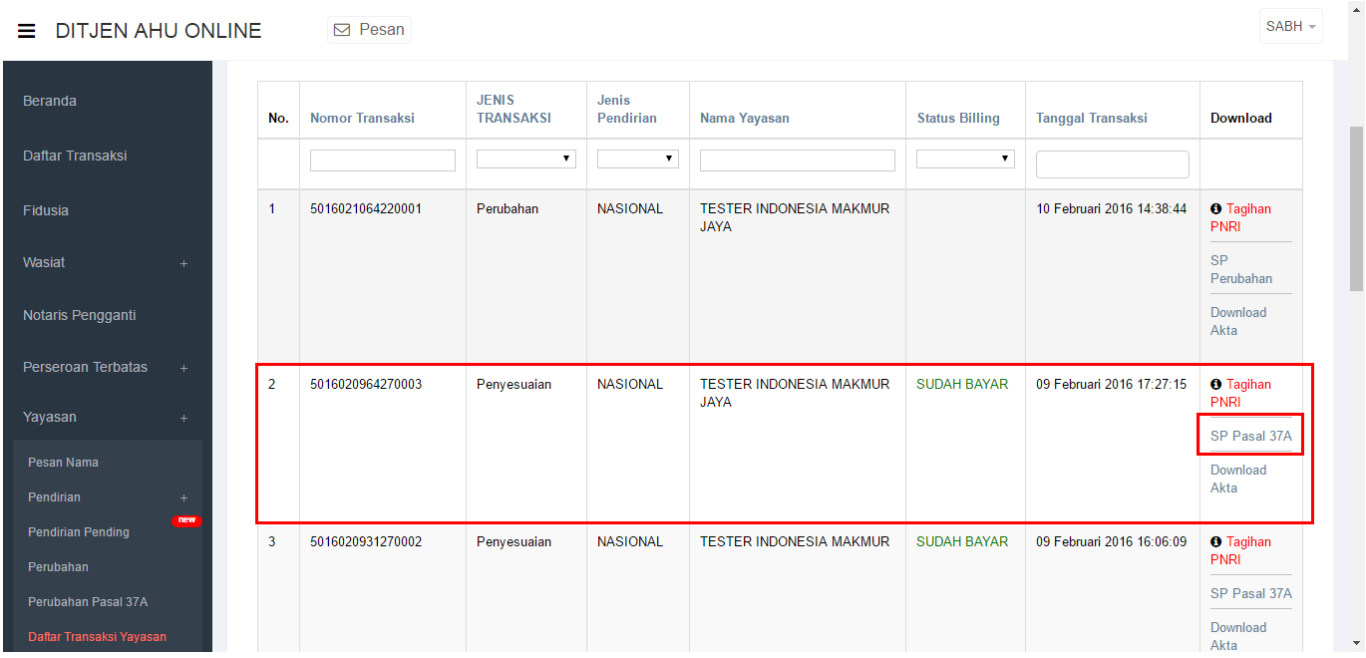

• Untuk mengunduh SP Perubahan Pasal 37A, klik tombol SP Pasal 37A pada halaman Daftar Transaksi Yayasan.

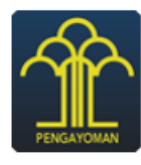

**KEMENTERIAN HUKUM DAN HAK ASASI MANUSIA REPUBLIK INDONESIA DIREKTORAT JENDERAL ADMINISTRASI HUKUM UMUM** Jl. H.R. Rasuna Said Kav. 6-7 Kuningan, Jakarta Selatan

Telp. (021) 5202387 - Hunting

: AHU-AH.01.06-0000059 Nomor Lampiran: Perihal

: Pemberitahuan Perubahan Anggaran Dasar YAYASAN TESTER INDONESIA MAKMUR JAYA

Kepada Yth. Notaris NOTARIS SABH2. Jalan Sukarela No 46 KOTA ADMINISTRASI JAKARTA **PUSAT** 

Sesuai dengan data dalam format Isian Perubahan yang disimpan di dalam sistem Administrasi Badan Hukum berdasarkan Akta Notaris Nomor 67, tanggal 11 Februari 2016 yang dibuat oleh Notaris NOTARIS SABH2, berkedudukan di KOTA ADMINISTRASI JAKARTA PUSAT, beserta dokumen pendukungnya, yang diterima tanggal 09 Februari 2016, dalam rangka penyesuaian dengan Pasal 71 Ayat (1) Undang-Undang Nomor 28 Tahun 2004 tentang Perubahan atas Undang-Undang Nomor 16 Tahun 2001 tentang Yayasan juncto Pasal 37A Peraturan Pemerintah Nomor 2 Tahun 2013 tentang Perubahan atas Peraturan Pemerintah Nomor 63 Tahun 2008 tentang Pelaksanaan Undang-Undang Tentang Yayasan, telah diterima dan dicatat di dalam Sistem Administrasi Badan Hukum.

Demikian untuk diketahui.

Diterbitkan di Jakarta, Tanggal 09 Februari 2016.

a.n MENTERI HUKUM DAN HAK ASASI MANUSIA **REPUBLIK INDONESIA** PIt. DIREKTUR JENDERAL ADMINISTRASI HUKUM UMUM,

DR. AIDIR AMIN DAUD, S.H., M.H NIP. 19581120 198810 1 001

DICETAK PADA TANGGAL 09 Februari 2016 DAFTAR YAYASAN NOMOR AHU-0000099.AH.01.12.TAHUN 2016 TANGGAL 09 Februari 2016 z

Gambar diatas merupakan contoh SP Penyesuaian Yayasan

## **5. Penggabungan Yayasan**

# **1. Login Notaris**

- Masuk ke halaman Website AHU ke alamat<http://ahu.go.id>
- Klik pada Menu Login

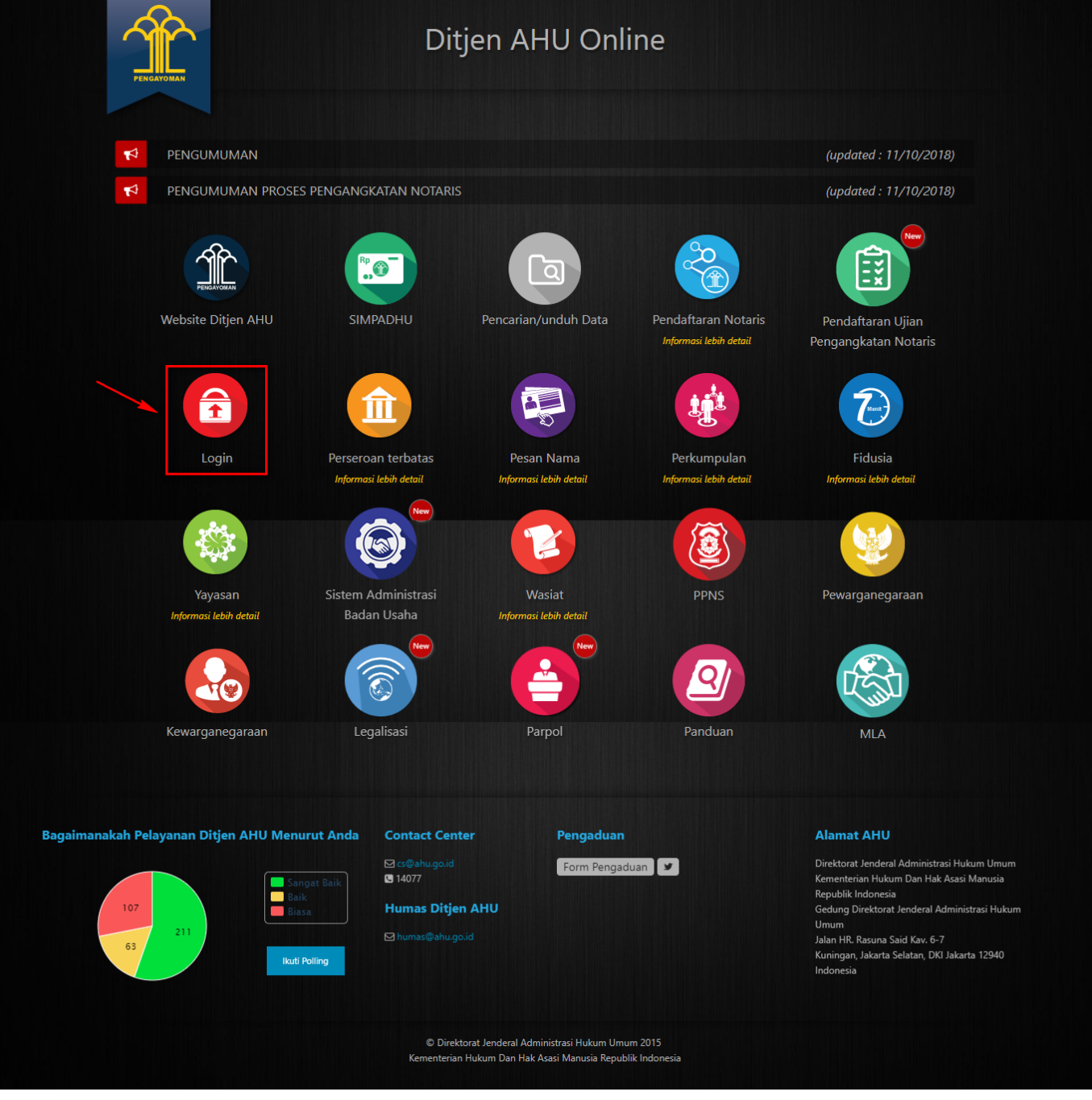

● Tampil Halaman login

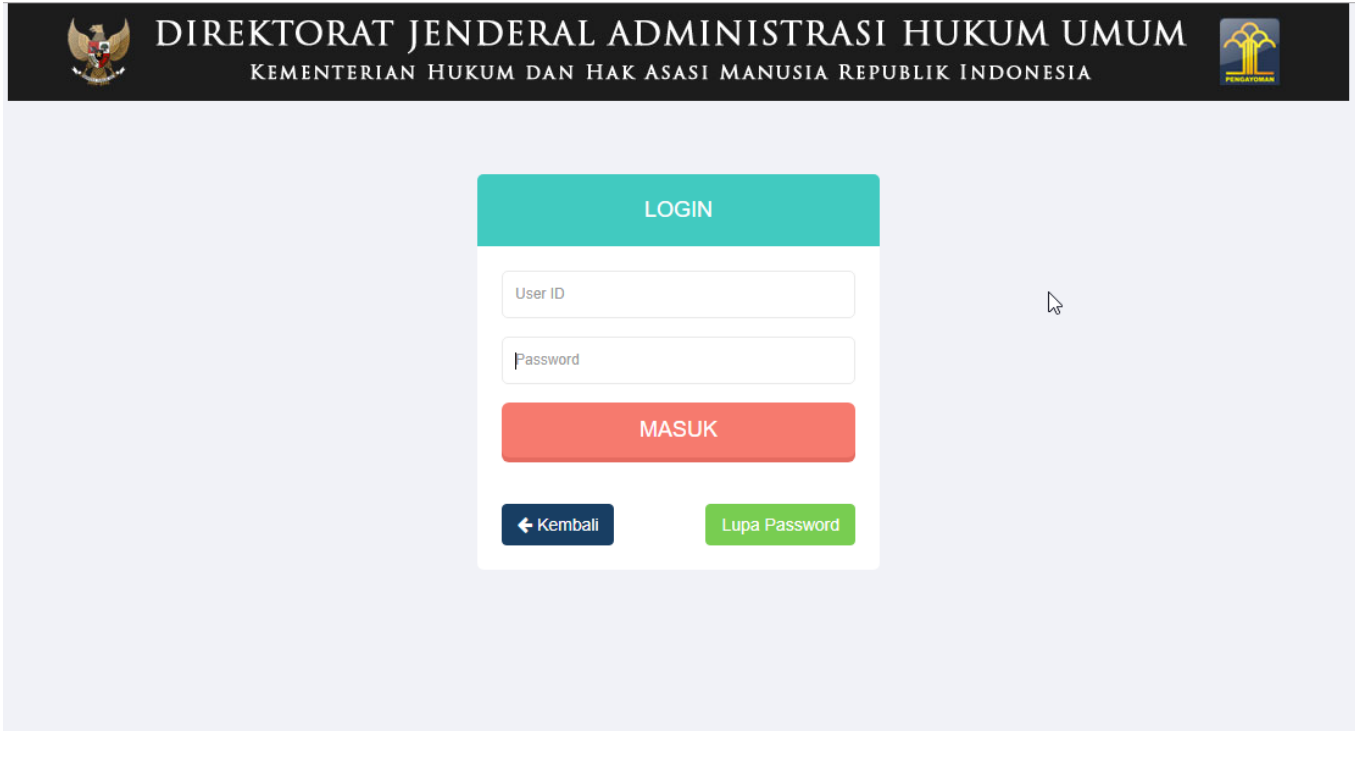

• Masukkan username dan Password. Kemudian Klik tombol

**MASUK** 

## **2. Akses ke Menu Penggabungan Yayasan**

● Pada halaman Profil Notaris, Klik Menu **Yayasan → Penggabungan** seperti pada gambar dibawah ini.

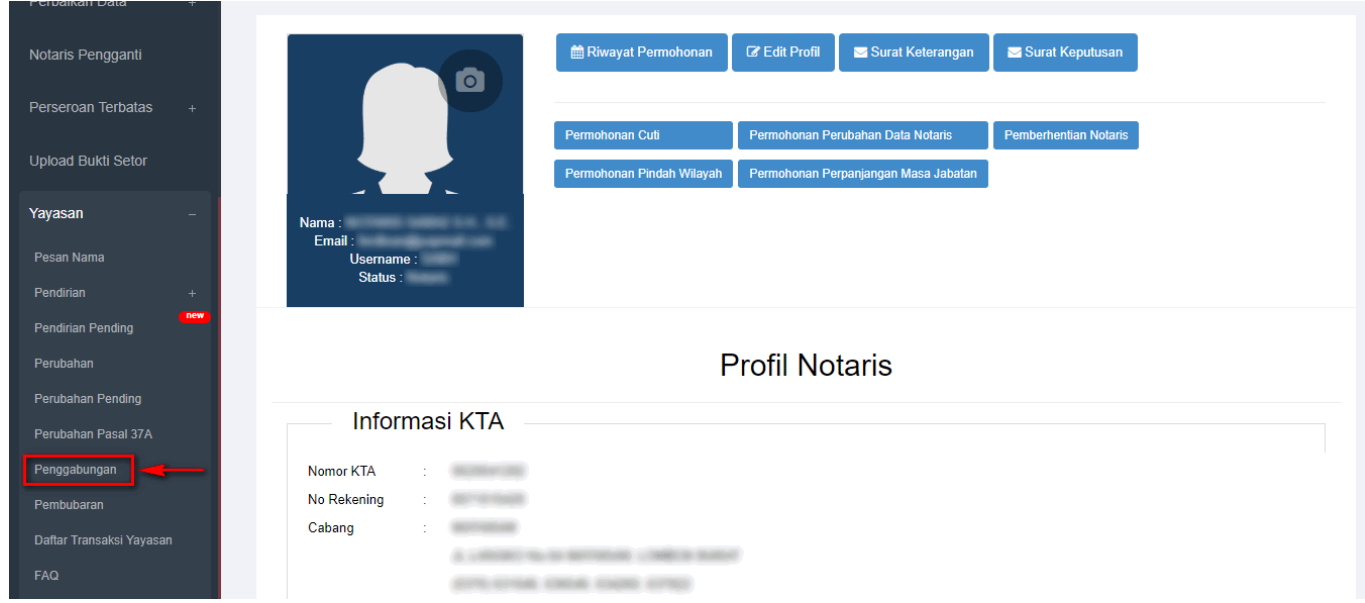

• Maka akan tampil halaman Penggabungan Yayasan seperti berikut.
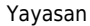

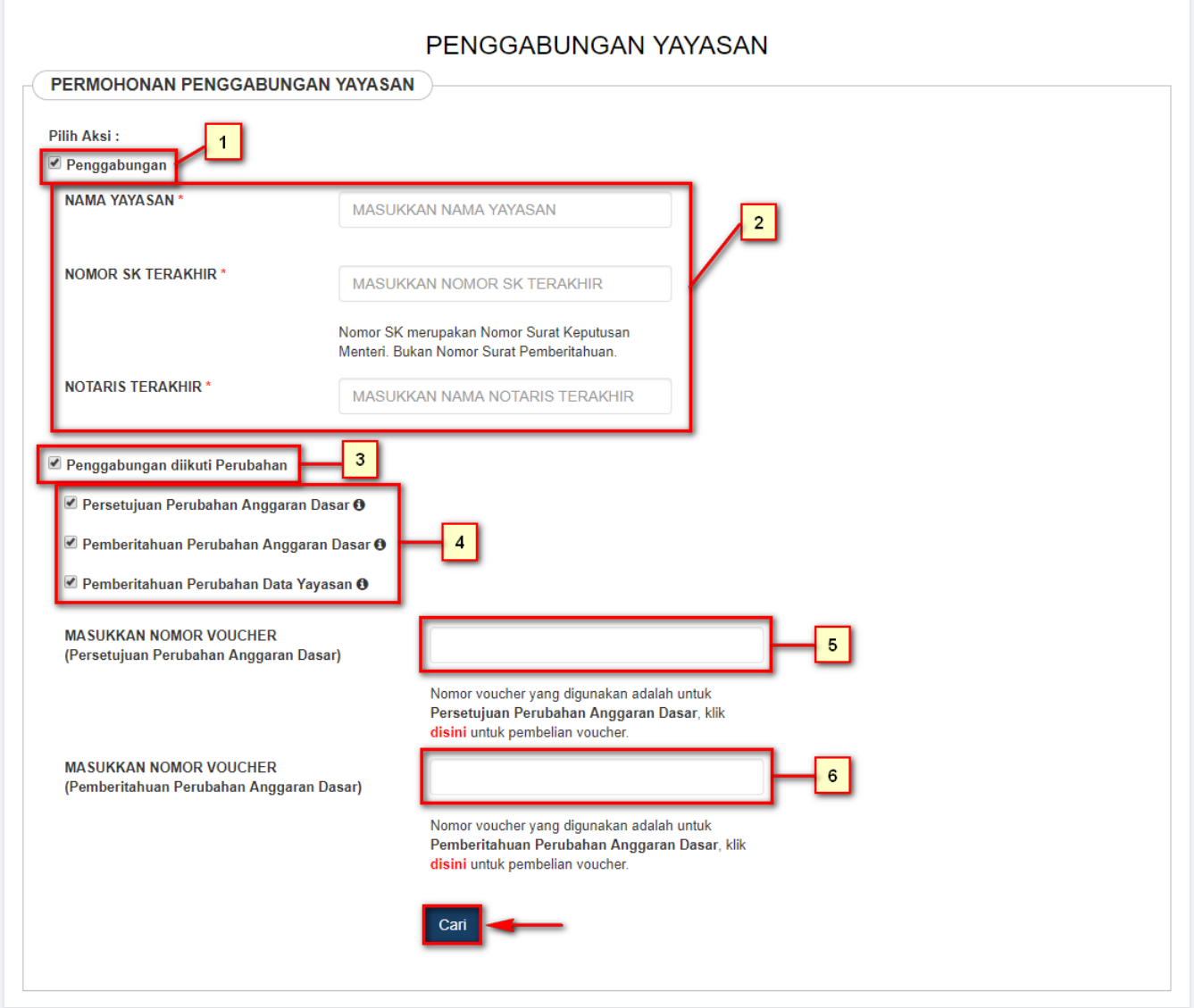

## **3. Pengisian Data Penggabungan Yayasan**

### **Pada halaman Penggabungan Yayasan terdapat beberapa atribut, diantaranya:**

- 1.Checkbox Penggabungan sudah otomatis terceklis
- 2. Masukkan Nama Yayasan
- 3. Masukkan Nomor SK Terakhir
- 4. Masukkan Notaris Terakhir
- 5. Ceklis check box **Penggabungan diikuti Perubahan** merupakan transaksi Penggabungan yang dapat dilakukan bersamaan dengan transaksi Perubahan. Perubahan yang bisa dilakukan yaitu:
	- 1. Persetujuan Perubahan Anggaran Dasar. Dengan cara ceklis check box

 $\blacksquare$  Persetujuan Perubahan Anggaran Dasar  $\blacksquare$  [.](http://panduan.ahu.go.id/lib/exe/detail.php?id=yayasan&media=chechbox_persetujuan_perubahan_anggaran_dasar.png) Daftar Perubahan yang dapat dilakukan yaitu :

Persetujuan perubahan mencakup:

- 1. Nama
- 2. Jenis Kegiatan
- 2. Pemberitahuan Perubahan Anggaran Dasar. Dengan cara ceklis check box
	- $\blacksquare$  Pemberitahuan Perubahan Anggaran Dasar  $\blacksquare$  Daftar Perubahan yang dapat dilakukan yaitu :
		- Pemberitahuan perubahan mencakup:
		- 1. Penambahan Pasal lainnya
		- 2. Kedudukan (Provinsi dan Kabupaten/Kota)
- 3. Pemberitahuan Perubahan Data Yayasan. Dengan cara ceklis check box
	- $\blacksquare$  Pemberitahuan Perubahan Data Yayasan  $\boldsymbol{\Theta}$  [.](http://panduan.ahu.go.id/lib/exe/detail.php?id=yayasan&media=checkbox_pemberitahuan_perubahan_data_yayasan.png) [Daftar Perubahan yang d](http://panduan.ahu.go.id/lib/exe/detail.php?id=yayasan&media=daftar_permberitahuan_perubahan_data_yayasan.png)apat dilakukan yaitu :

Pemberitahuan perubahan mencakup

- 1. Perubahan Nama-nama Pembina, Pengurus dan Pengawas
- 2. Pengangkatan kembali Pengurus dan Pengawas
- 3. Perubahan Alamat Lengkap
- 6. Masukkan Nomor Voucher Perubahan (Jika Ada)
- 7. Masukkan Nomor Voucher Pemberitahuan Perubahan Anggaran Dasar (Jika Ada)
- Cari 8.Lalu klik tombol

## **4. Persyaratan Utama**

[Selanjutnya akan tampil form Persyaratan Utama seperti pada gambar dibawah ini:](http://panduan.ahu.go.id/lib/exe/detail.php?id=yayasan&media=form_persayaratan_utama_2.png)

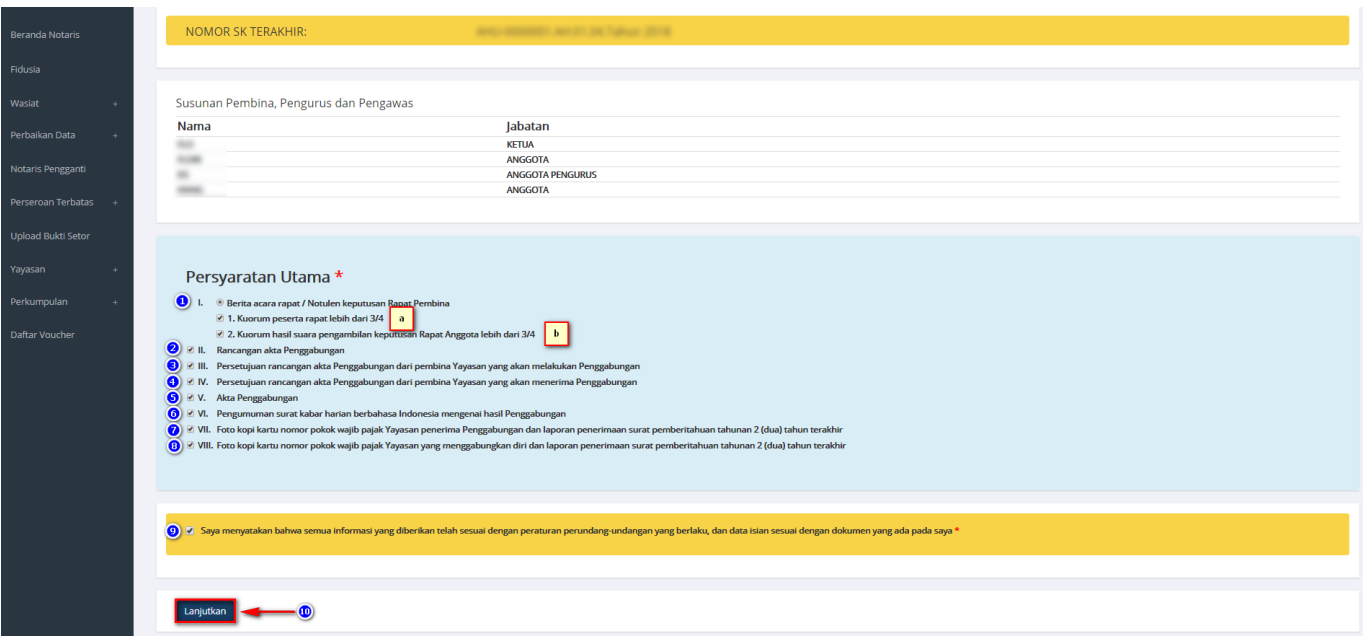

Pada form Persyaratan Utama, berikan checklist pada point-point seperti:

- 1. Pilih pilihan Berita acara rapat / Notulen keputusan Rapat Pembina berikan checklist pada :
	- 1. Kuorum peserta rapat lebih dari 3/4
	- 2. Kuorum hasil suara pengambilan keputusan Rapat Anggota lebih dari 3/4
- 2. Checklist Rancangan akta Penggabungan
- 3. Checklist Persetujuan rancangan akta Penggabungan dari pembina Yayasan yang akan melakukan Penggabungan
- 4. Checklist Persetujuan rancangan akta Penggabungan dari pembina Yayasan yang akan menerima Penggabungan
- 5. Checklist Akta Penggabungan
- 6. Checklist Pengumuman surat kabar harian berbahasa Indonesia mengenai hasil Penggabungan
- 7. Checklist Foto kopi kartu nomor pokok wajib pajak Yayasan penerima Penggabungan dan laporan penerimaan surat pemberitahuan tahunan 2 (dua) tahun terakhir
- 8. Checklist Foto kopi kartu nomor pokok wajib pajak Yayasan yang menggabungkan diri dan laporan penerimaan surat pemberitahuan tahunan 2 (dua) tahun terakhir
- 9. Jika persyaratan utama sudah terceklis, kemudian checklist kolom pernyataan
- **LANJUTKAN** 10. Kemudian klik tombol

## **5. Pengisian Data Yayasan yang Menggabungkan Diri**

[Setelah melengkapi persyaratan utama, selanjutnya melakukan Pengisian Data Yayasan pada](http://panduan.ahu.go.id/lib/exe/detail.php?id=yayasan&media=halaman_penggabungan_yayasan.png) [halaman Penggabungan Yayasan seperti pada gambar dibawah ini:](http://panduan.ahu.go.id/lib/exe/detail.php?id=yayasan&media=halaman_penggabungan_yayasan.png)

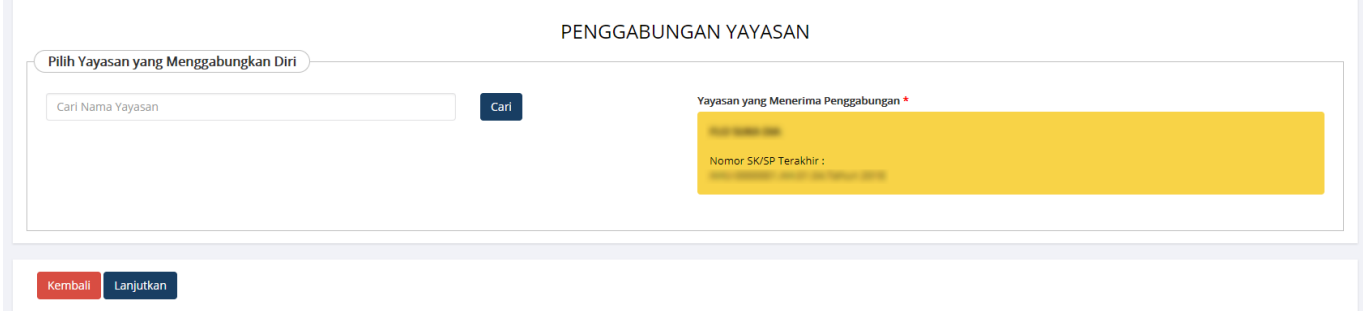

### **\*Keterangan : Yayasan yang menggabungkan diri bisa lebih dari 1 (satu) Yayasan.**

● Pada bagian Pilih Yayasan yang Menggabungkan Diri, masukkan Nama Yayasan pada kolom

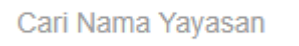

. • Kolom Cari Nama Yayasan tersebut berbentuk autocomplete form. Sehingga ketika user memasukkan beberapa kata/kalimat maka form tersebut akan menampilkan nama-nama yang mirip dengan kata/kalimat yang dimasukkan tersebut.

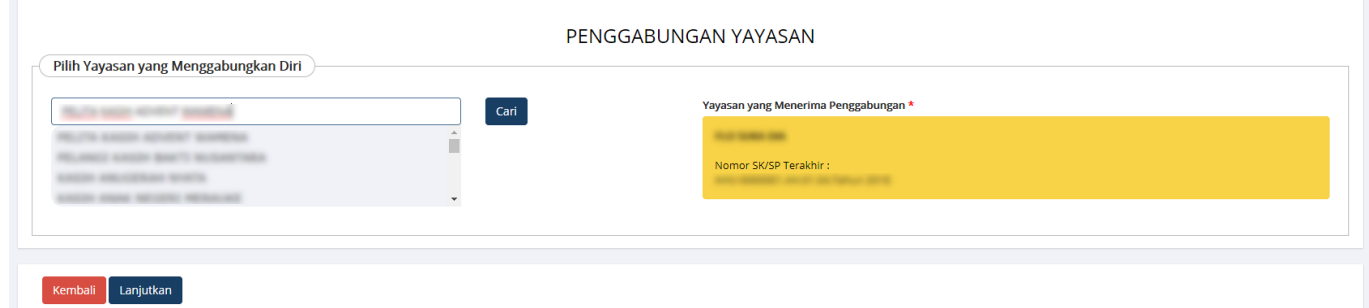

- Tunggu beberapa saat sampai Nama Yayasan yang dimaksud tampil pada kolom Nama Yayasan tersebut.
- Jika telah ditemukan Nama Yayasan yang dimaksud, klik pada Nama tersebut. Kemudian klik tombol Cari
- [.](http://panduan.ahu.go.id/lib/exe/detail.php?id=yayasan&media=tombol_cari.png) • Maka akan menampilkan detail Nama Yayasan dan Nomor SK Yayasan tersebut, beserta Persyaratan Utama Penggabungan Yayasan seperti pada gambar dibawah ini:

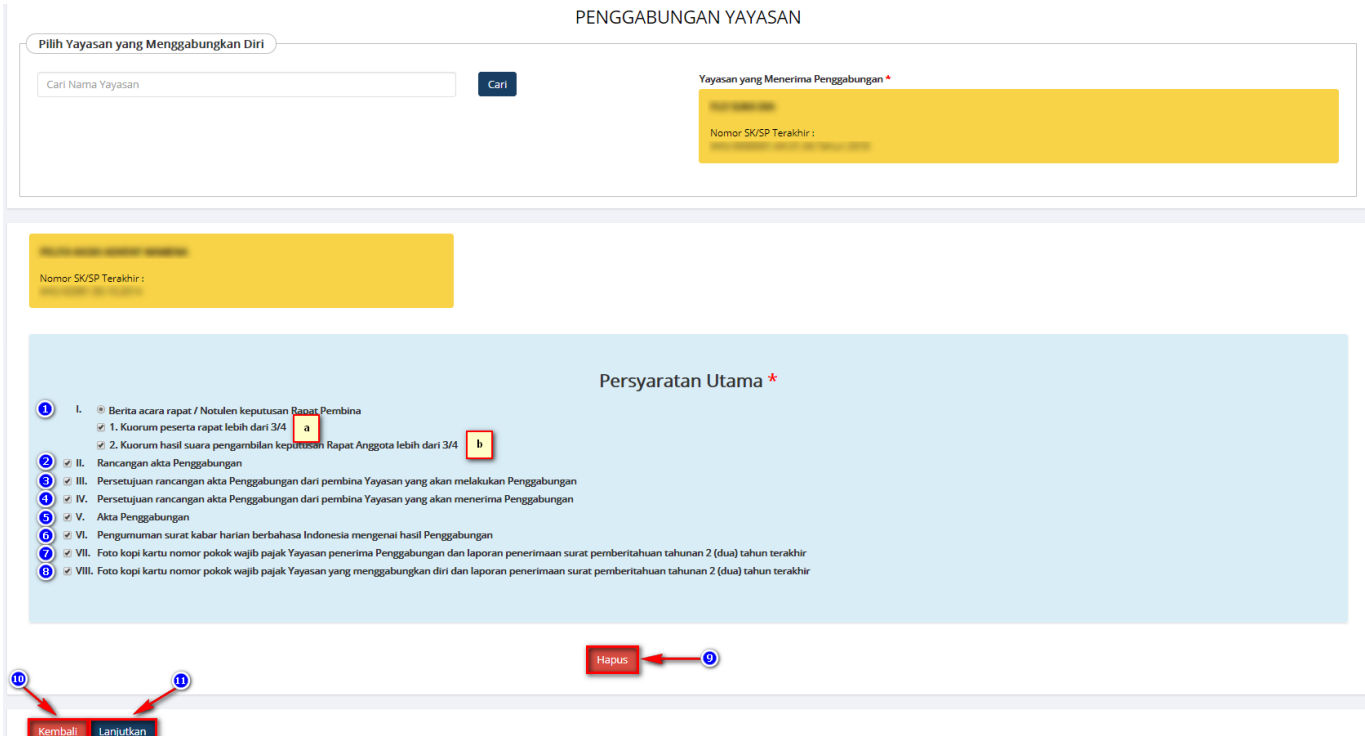

Pada form Persyaratan Utama, berikan checklist pada point-point seperti:

- 1. Pilih pilihan Berita acara rapat / Notulen keputusan Rapat Pembina atau Rapat Gabungan. Jika memilih Berita acara rapat / Notulen keputusan Rapat Pembina, berikan checklist pada :
	- 1. Kuorum peserta rapat lebih dari 3/4
	- 2. Kuorum hasil suara pengambilan keputusan Rapat Anggota lebih dari ¾
- 2. Checklist Rancangan akta Penggabungan
- 3. Checklist Persetujuan rancangan akta Penggabungan dari pembina Yayasan yang akan melakukan Penggabungan
- 4. Checklist Persetujuan rancangan akta Penggabungan dari pembina Yayasan yang akan menerima Penggabungan
- 5. Checklist Akta Penggabungan
- 6. Checklist Pengumuman surat kabar harian berbahasa Indonesia mengenai hasil Penggabungan
- 7. Checklist Foto kopi kartu nomor pokok wajib pajak Yayasan penerima Penggabungan dan laporan penerimaan surat pemberitahuan tahunan 2 (dua) tahun terakhir
- 8. Checklist Foto kopi kartu nomor pokok wajib pajak Yayasan yang menggabungkan diri dan laporan penerimaan surat pemberitahuan tahunan 2 (dua) tahun terakhir
- 9.<br>Klik tombol **Kristian dari Karatar Yayasan dari Daftar Yayasan yang Menggabungkan Diri.**
- **KEMBALI** 10. Klik tombol **kambali kembali** untuk kembali ke halaman sebelumnya
- 11. Klik tombol LANJUTKAN [,](http://panduan.ahu.go.id/lib/exe/detail.php?id=yayasan&media=lanjutkan_perubahan.png) maka akan tampil pop up seperti pada gambar dibawah ini:

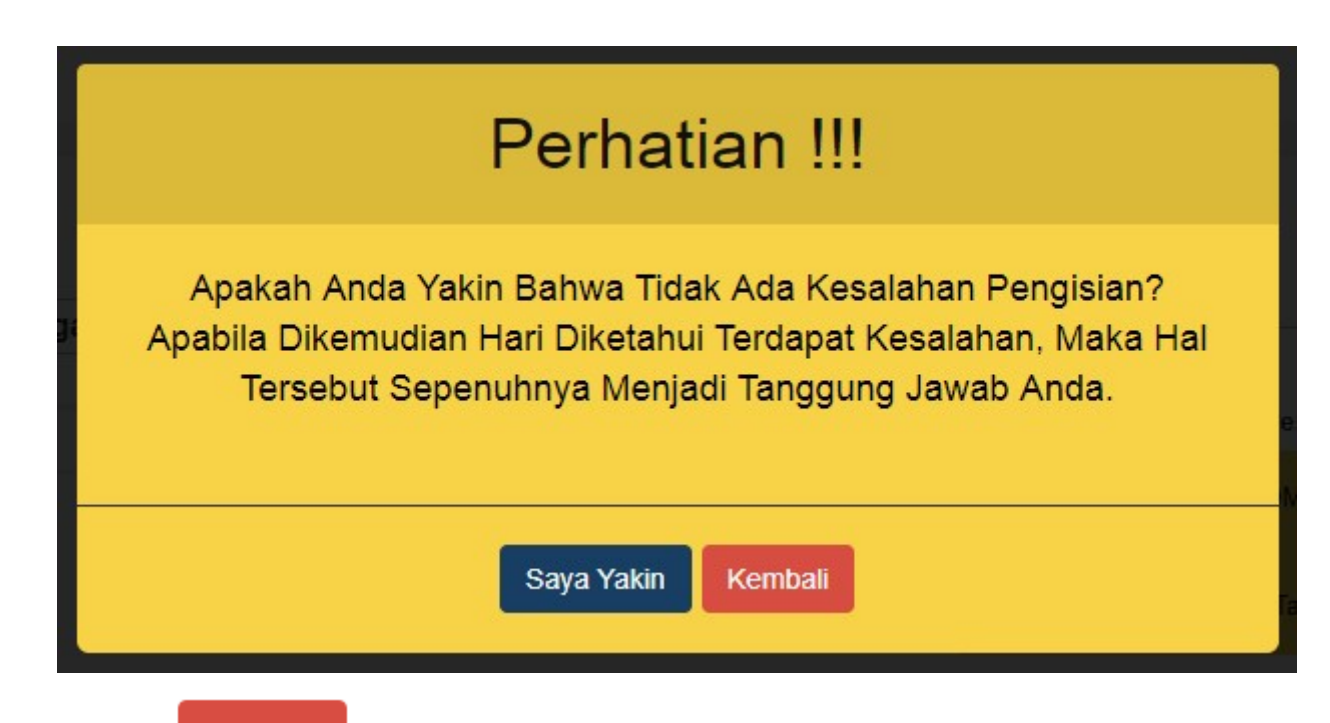

- **KEMBALI** ● Kliktombol **Klik tombol** untuk menutup form pop up
- Klik tombol [,](http://panduan.ahu.go.id/lib/exe/detail.php?id=yayasan&media=saya_yakin.png) maka akan masuk ke halaman pengisian Akta Penggabungan Yayasan ● seperti pada gambar dibawah ini:

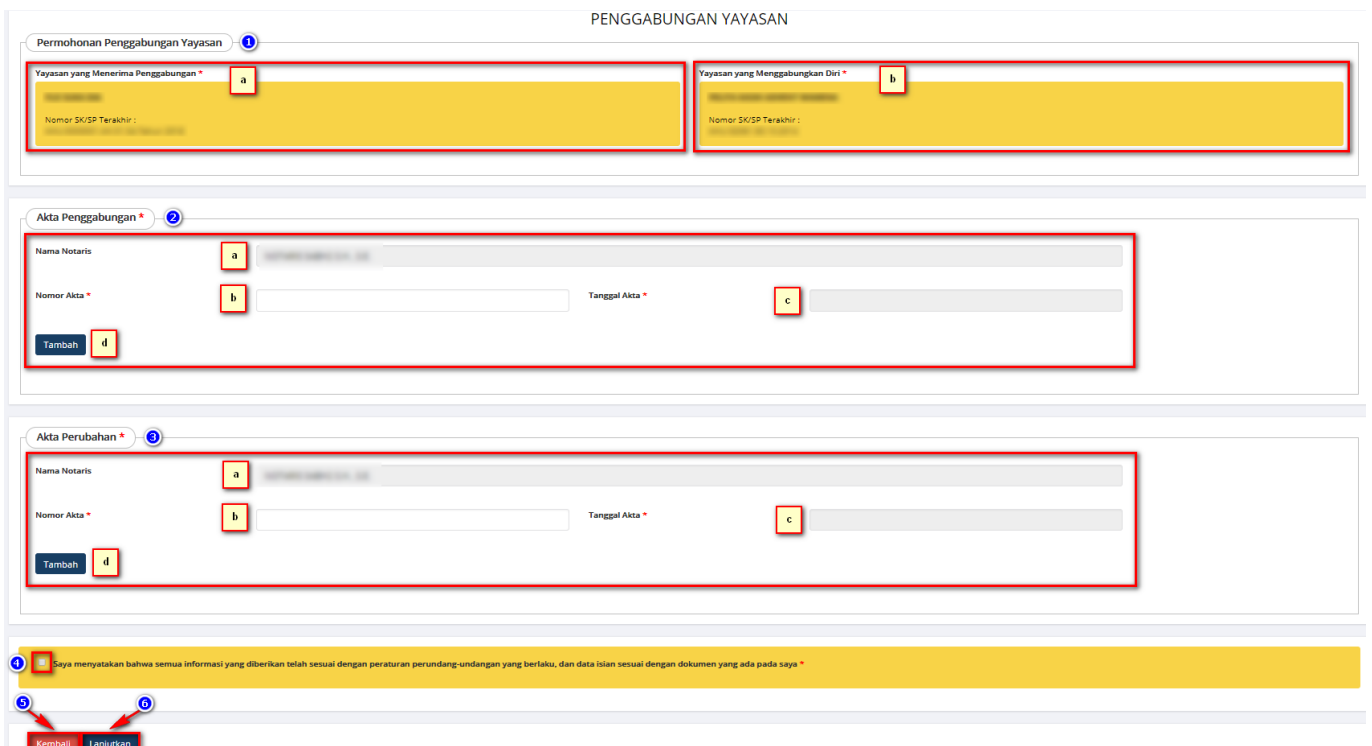

### **Pada halaman Pengisian Akta Penggabungan, akan ditampilkan hal-hal berikut:**

- 1. Permohonan Penggabungan Yayasan, yang terdiri dari:
	- 1. Detail Nama dan SK Terakhir Yayasan yang Menerima Penggabungan
	- 2. Detail Nama dan SK Terakhir Yayasan yang Menggabungkan Diri
- 2. Akta Penggabungan Yayasan, yang terdiri dari:
	- 1. Nama Notaris, kolom Nama Notaris akan otomatis terisi sesuai dengan login Notaris dan tidak bisa diganti
	- 2. Nomor Akta, kolom untuk memasukkan Nomor Akta Penggabungan Yayasan
	- 3. Tanggal Akta, kolom untuk memasukkan Tanggal Akta Penggabungan Yayasan
	- **Tambah** 4.

Tombol [,](http://panduan.ahu.go.id/lib/exe/detail.php?id=yayasan&media=tombol_tambah.png) jika memiliki Akta Penggabungan Yayasan lebih dari 1.

- 3. Akta Perubahan Yayasan (Jika Ada Perubahan), yang terdiri dari:
	- 1. Nama Notaris, kolom Nama Notaris akan otomatis terisi sesuai dengan login Notaris dan tidak bisa diganti
	- 2. Nomor Akta, kolom untuk memasukkan Nomor Akta Penggabungan Yayasan
	- 3. Tanggal Akta, kolom untuk memasukkan Tanggal Akta Penggabungan Yayasan

$$
4. \qquad \qquad \text{Tambah}
$$

Tombol [,](http://panduan.ahu.go.id/lib/exe/detail.php?id=yayasan&media=tombol_tambah.png) jika memiliki Akta Perubahan Yayasan lebih dari 1.

- 4. Kolom checklist Pernyataan
- 5. Klik tombol Kembali [,](http://panduan.ahu.go.id/lib/exe/detail.php?id=yayasan&media=kembali1.png) untuk kembali ke halaman sebelumnya
- 6.Laniutkan Klik tombol **KLIK (KLIKER)**, maka akan tampil pop up seperti pada gambar dibawah ini:

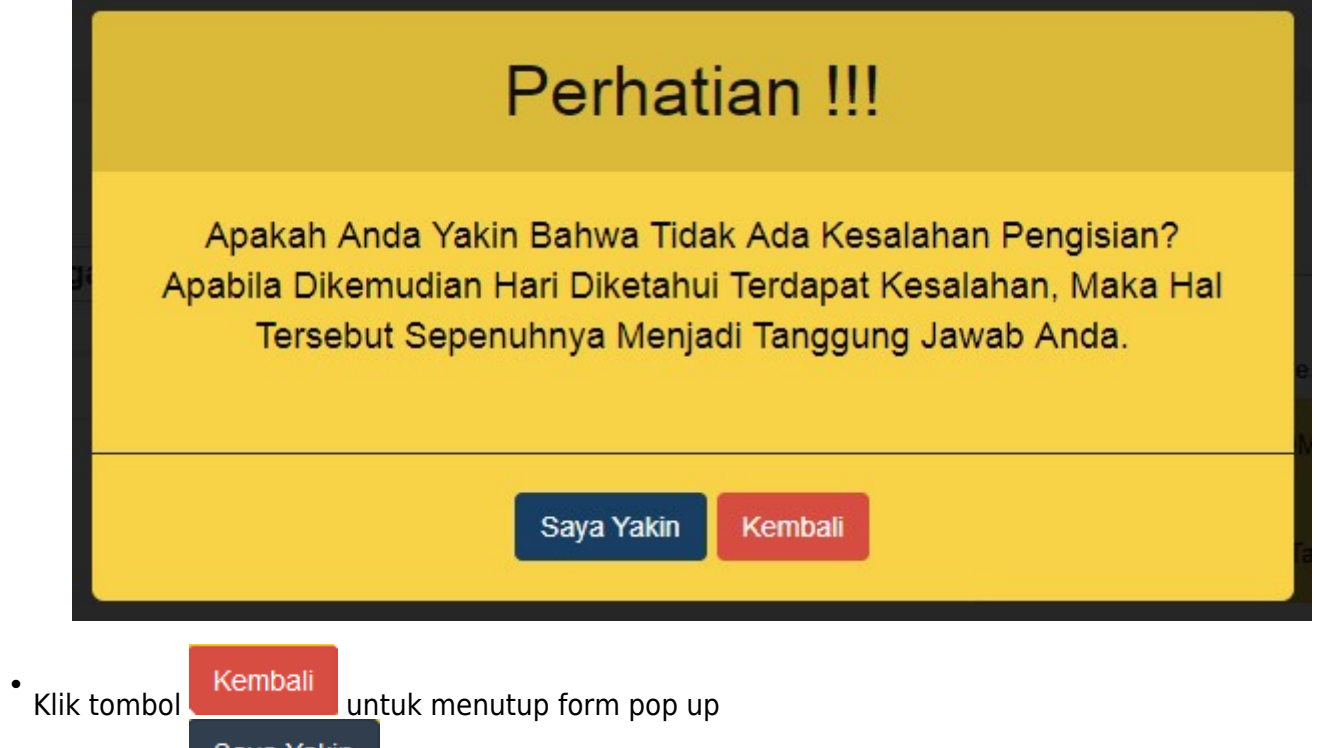

• Klik tombol **di saya takili di**, jika tidak ada kesalahan dalam pengisian data penggabungan • Kemudian akan tampil seperti pada gambar dibawah ini:

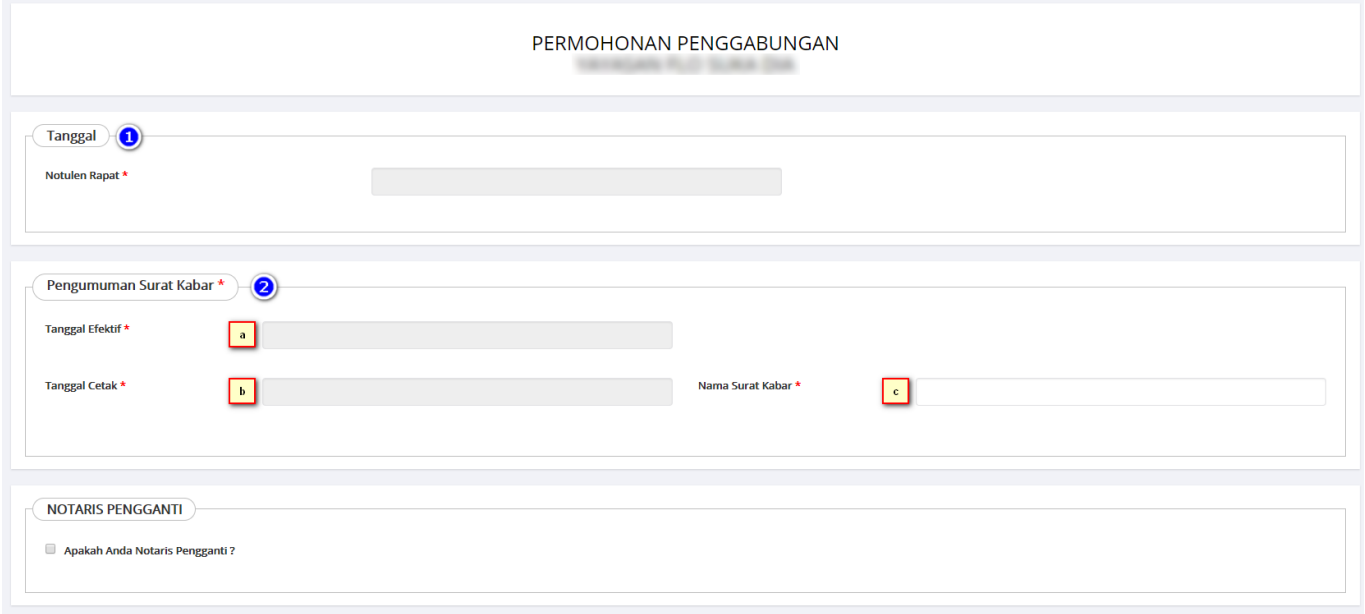

- 1. Tanggal Notulen Rapat
- 2. Pengumuman Hasil Likuidasi Surat Kabar:
	- 1. Tanggal Efektif
	- 2. Tanggal Cetak
	- 3. Nama Surat Kabar
- Jika Penggabungan diikuti Perubahan, maka tahap selanjutnya akan tampil seperti pada gambar dibawah ini:

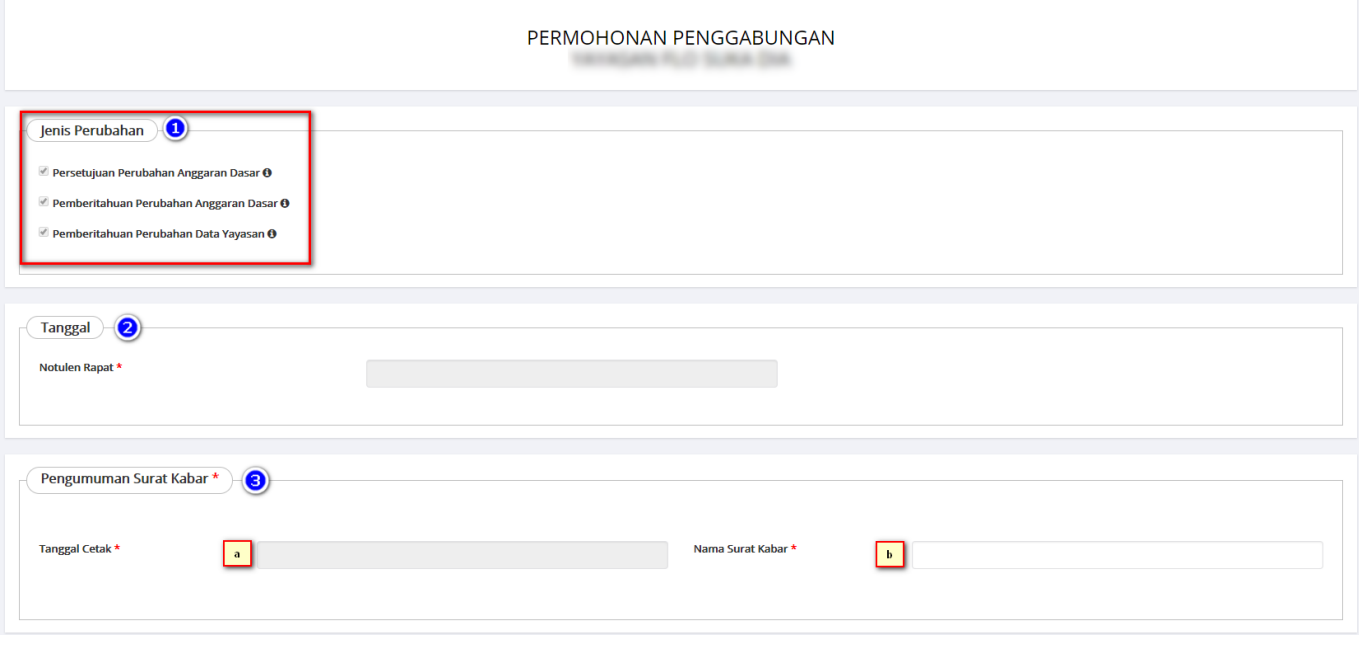

Pada halaman Permohonan Penggabungan Yayasan, terdapat:

- 1. Jenis Perubahan : Jenis Perubahan akan otomatis terceklis ketika user memberikan checklist perubahan pada halaman awal Penggabungan Yayasan
- 2. Tanggal Notulen Rapat
- 3. Pengumuman Hasil Likuidasi Surat Kabar:
	- 1. Tanggal Cetak
	- 2. Nama Surat Kabar

### **6. Pengisian Kuorum Kehadiran Rapat**

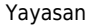

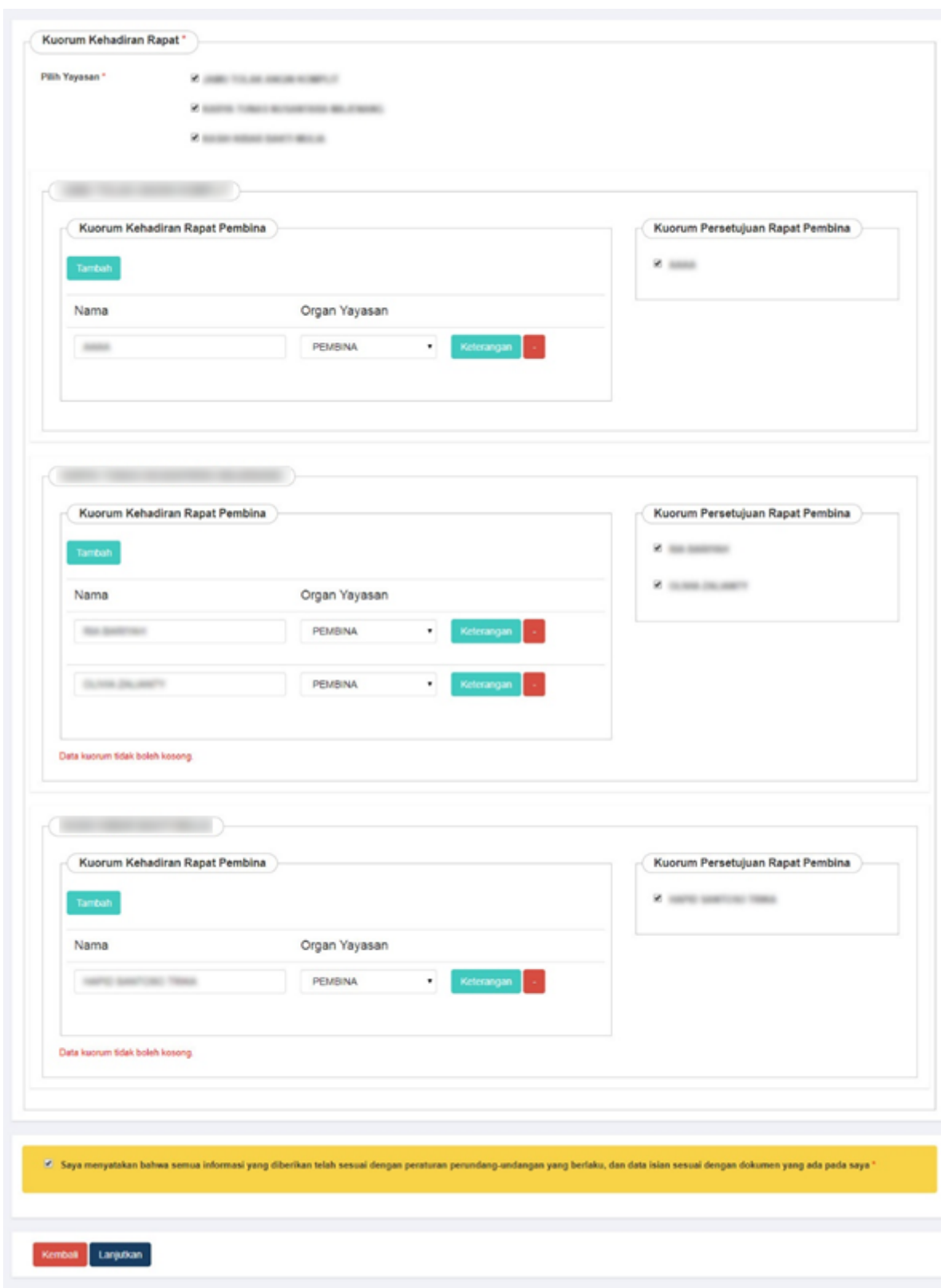

## **1. Kuorum Kehadiran Rapat**

● Berikan checklist pada Nama Yayasan yang akan diisi kuorum kehadiran rapat. Kemudian klik

tombol maka akan tampil form seperti pada gambar dibawah ini:

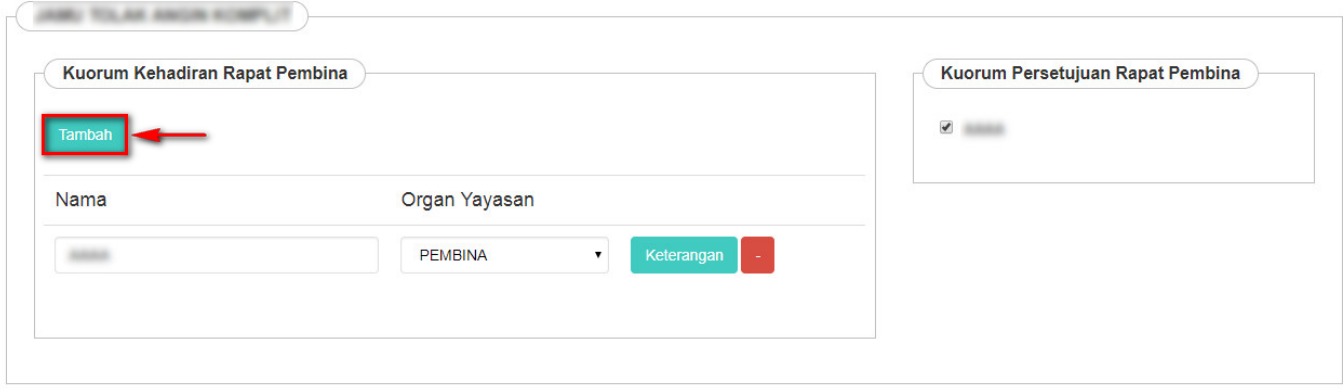

• Jika pada Persyaratan Utama memilih opsi Berita acara rapat / Notulen keputusan Rapat Pembina, maka Kuorum Kehadiran Rapat adalah 3/4 dari jumlah Pembina pada transaksi sebelumnya.

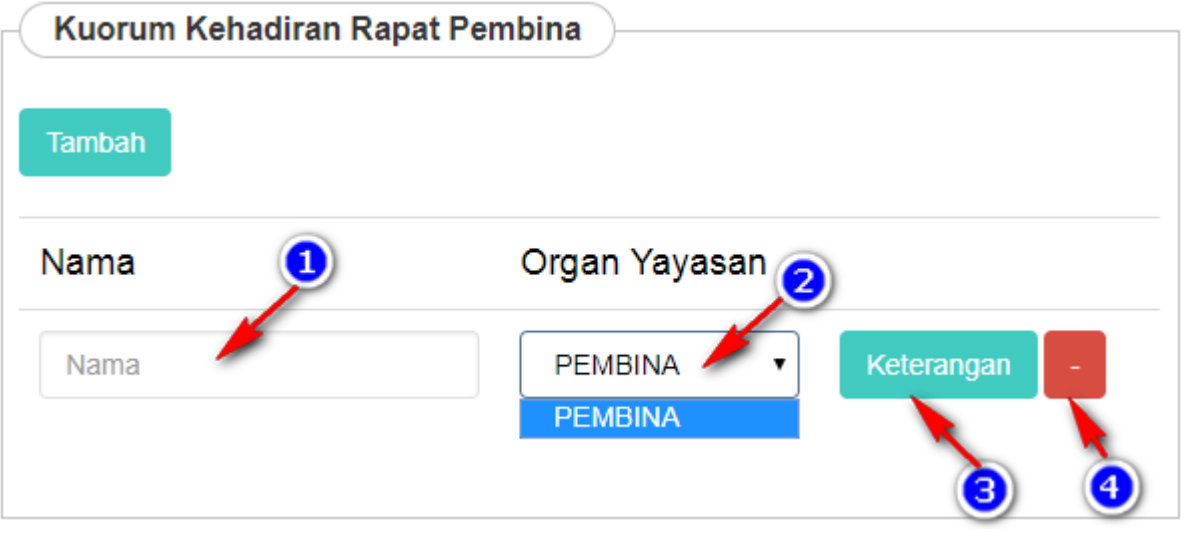

- 1. Masukkan Nama Pembina
- 2. Klik dropdown Organ Yayasan dan pilih pilihan Pembina
- 3. Jika Pembina tidak memungkinkan untuk hadir pada Rapat Pembina dikarenakan Meninggal atau

Keterangan Mengundurkan Diri, klik tombol untuk mengisi Surat Keterangan seperti berikut.

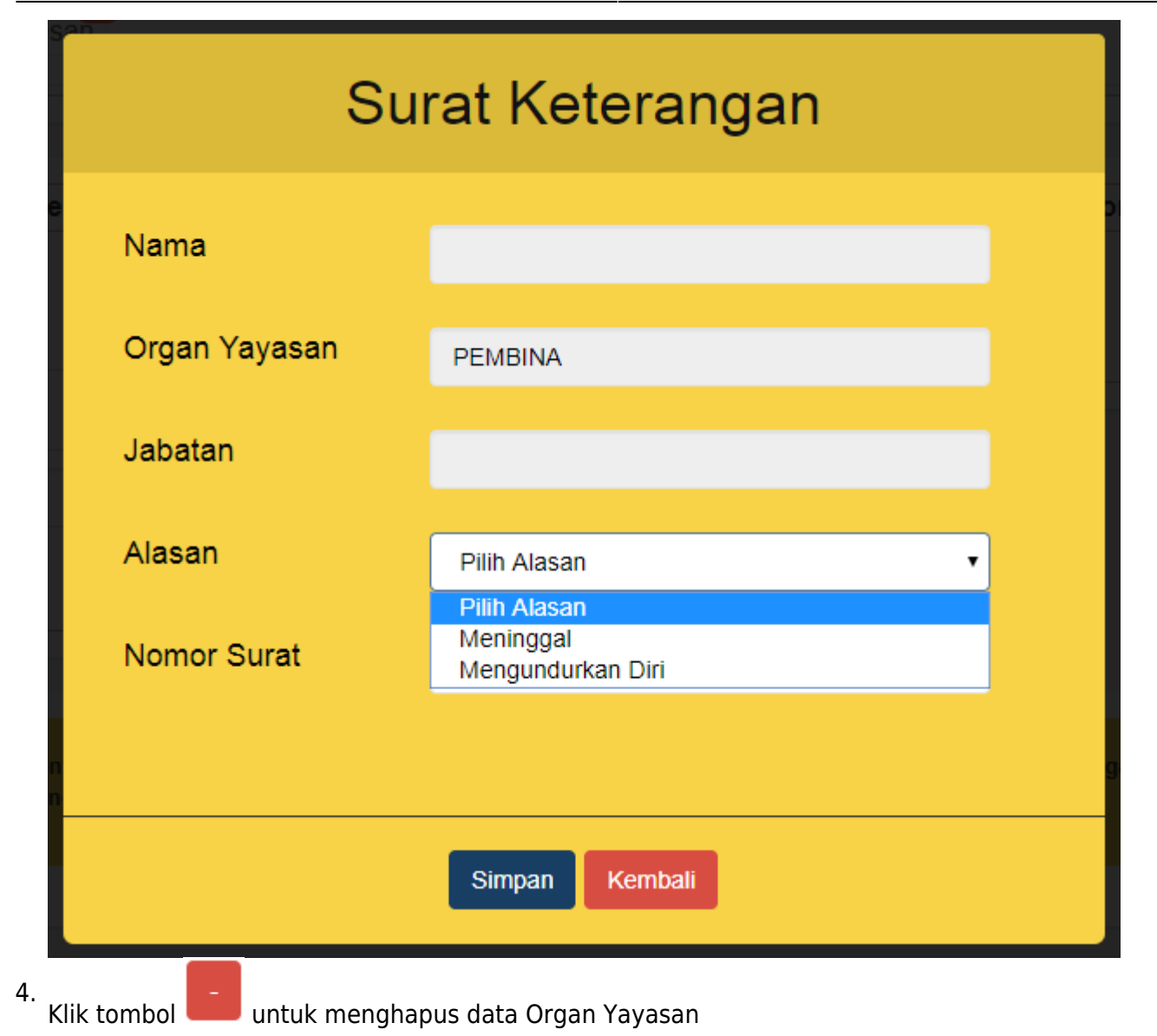

## **2. Kuorum Persetujuan Rapat**

• Jika pada Persyaratan Utama memilih opsi Berita acara rapat / Notulen keputusan Rapat Pembina:

1. Ketika Nama Organ Yayasan sudah diisi pada kolom Kuorum Kehadiran Rapat, maka secara otomatis nama tersebut akan tampil di kolom Kuorum Persetujuan Rapat seperti pada gambar

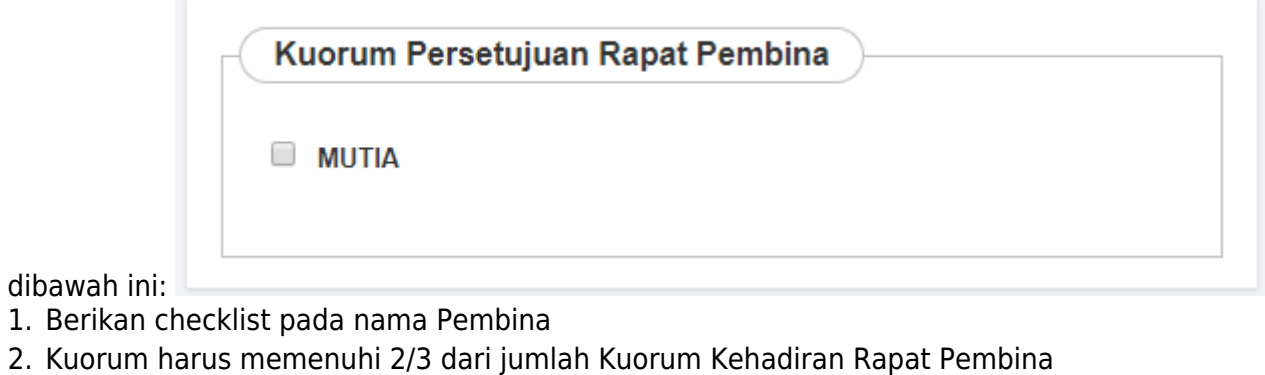

• Jika pada Persyaratan Utama memilih opsi Rapat Gabungan

1. Ketika Nama Organ Yayasan sudah diisi pada kolom Kuorum Kehadiran Rapat, maka secara otomatis nama tersebut akan tampil di kolom Kuorum Persetujuan Rapat seperti pada gambar

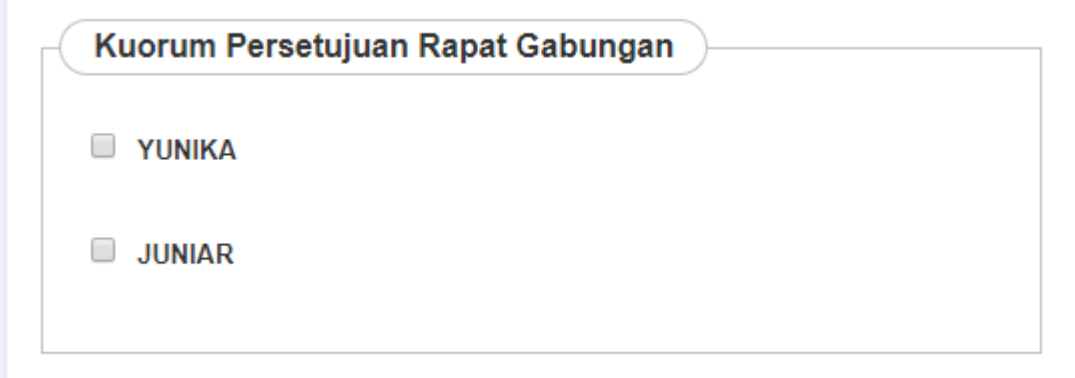

### dibawah ini[:](http://panduan.ahu.go.id/lib/exe/detail.php?id=yayasan&media=kuorum_persetujuan_rapat_gabungan.png)

- 1. Berikan checklist pada nama Pengurus & Pengawas
- 2. Kuorum harus memenuhi 2/3 dari jumlah Kuorum Kehadiran Rapat Gabungan

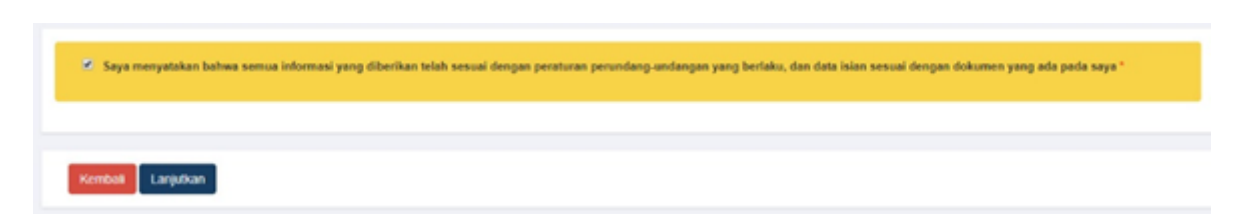

● Jika semua data Permohonan Pembubaran Yayasan telah terisi dengan benar, lanjutkan untuk memberikan checklist pada kolom Pernyataan

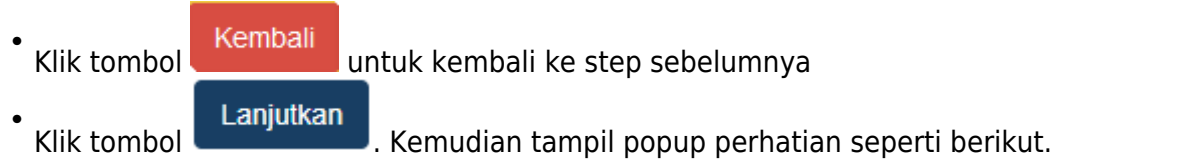

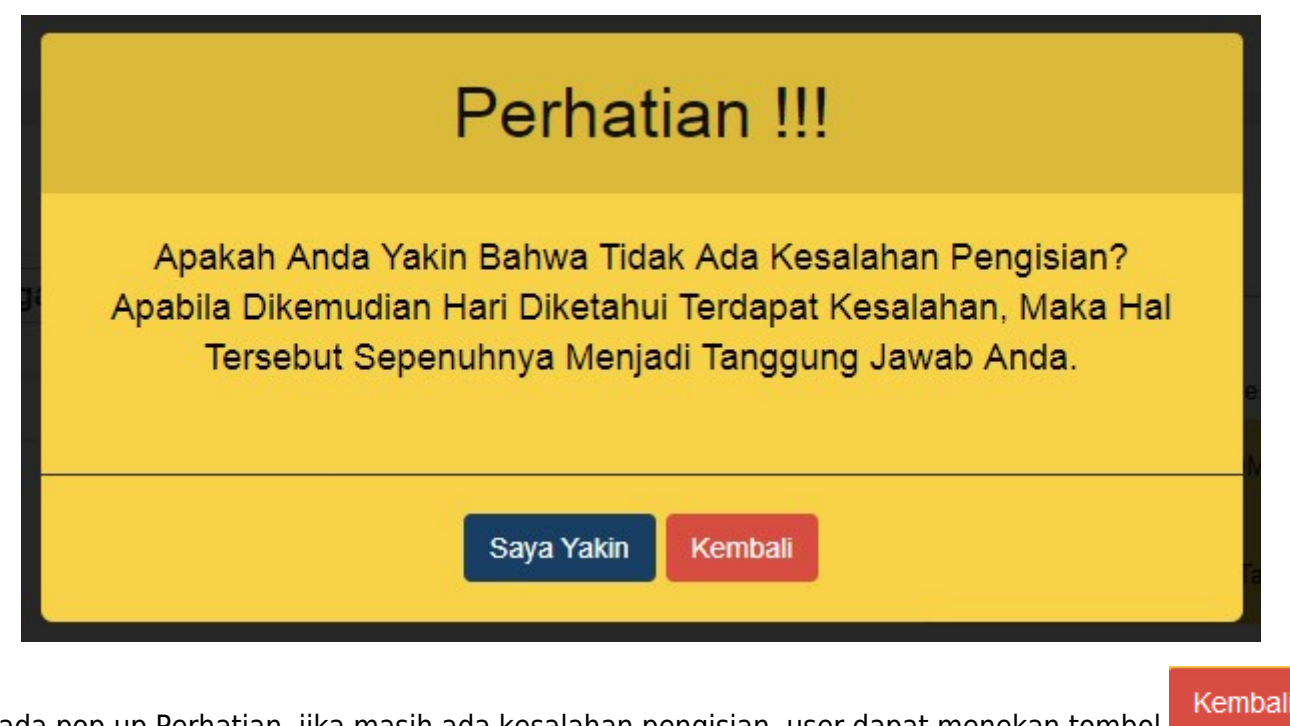

Pada pop up Perhatian, jika masih ada kesalahan pengisian, user dapat menekan tombol untuk kembali ke step sebelumnya

Jika semua data sudah benar, klik tomboluntuk masuk ke tahap selanjutnya.

●

●

## **7. Pilih Jenis Perubahan (Jika Ada)**

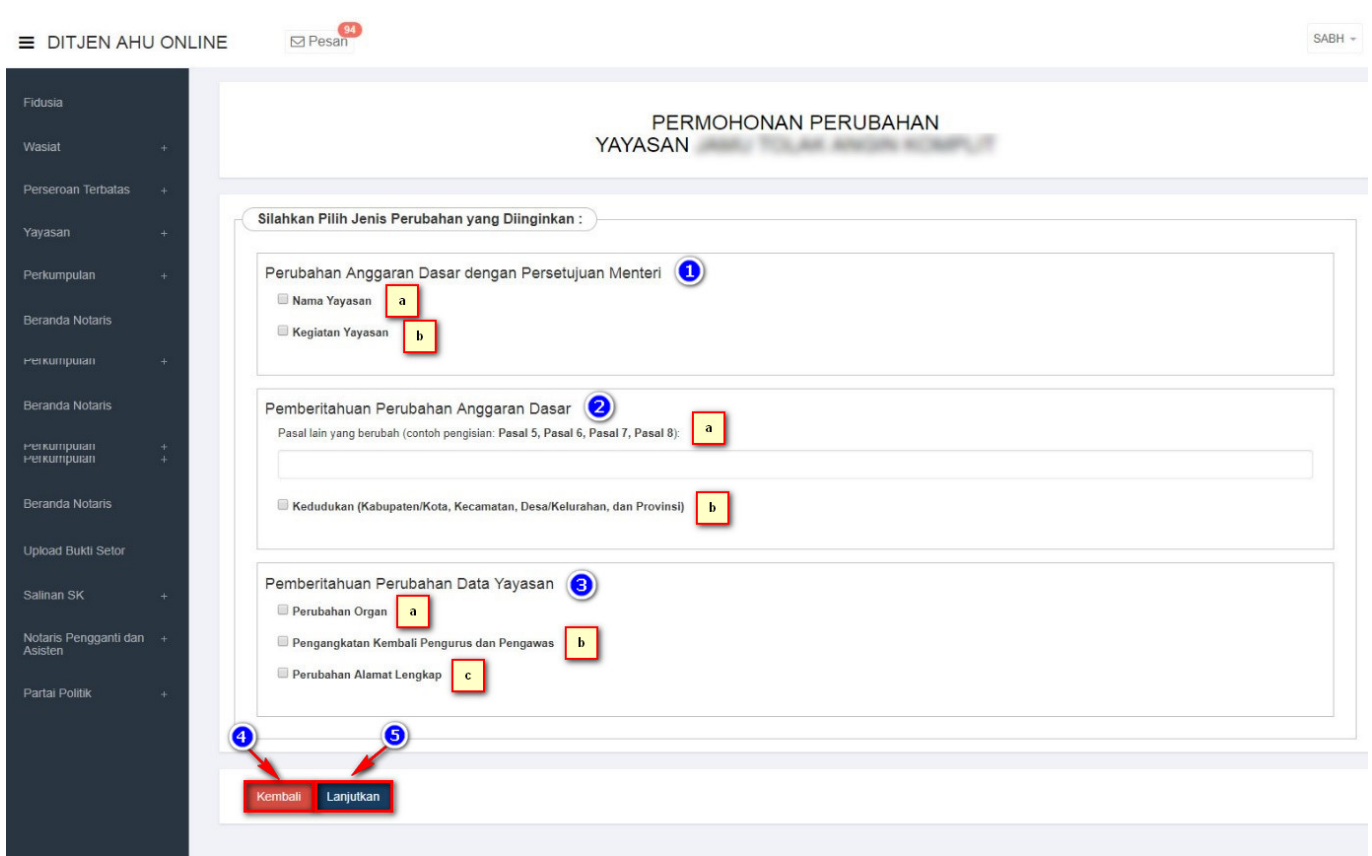

Pada Tahap selanjutnya masuk ke halaman Permohonan pilih jenis Perubahan yaitu:

- 1. Perubahan Anggaran Dasar dengan Persetujuan Menteri
	- 1. Nama Yayasan
	- 2. Kegiatan Yayasan
- 2. Pemberitahuan Perubahan Anggaran Dasar
	- 1. Pasal-pasal
	- 2. Kedudukan
- 3. Pemberitahuan Perubahan Data Yayasan
	- 1. Perubahan Organ
	- 2. Pengangkatan Kembali Pengurus dan Pengawas
	- 3. Perubahan Alamat Lengkap

```
 Klik tombol Kembali untuk kembali ke step sebelumnya
```
5.

Lanjutkan

Kliktombol **Klik tombol** untuk masuk ke step selanjutnya

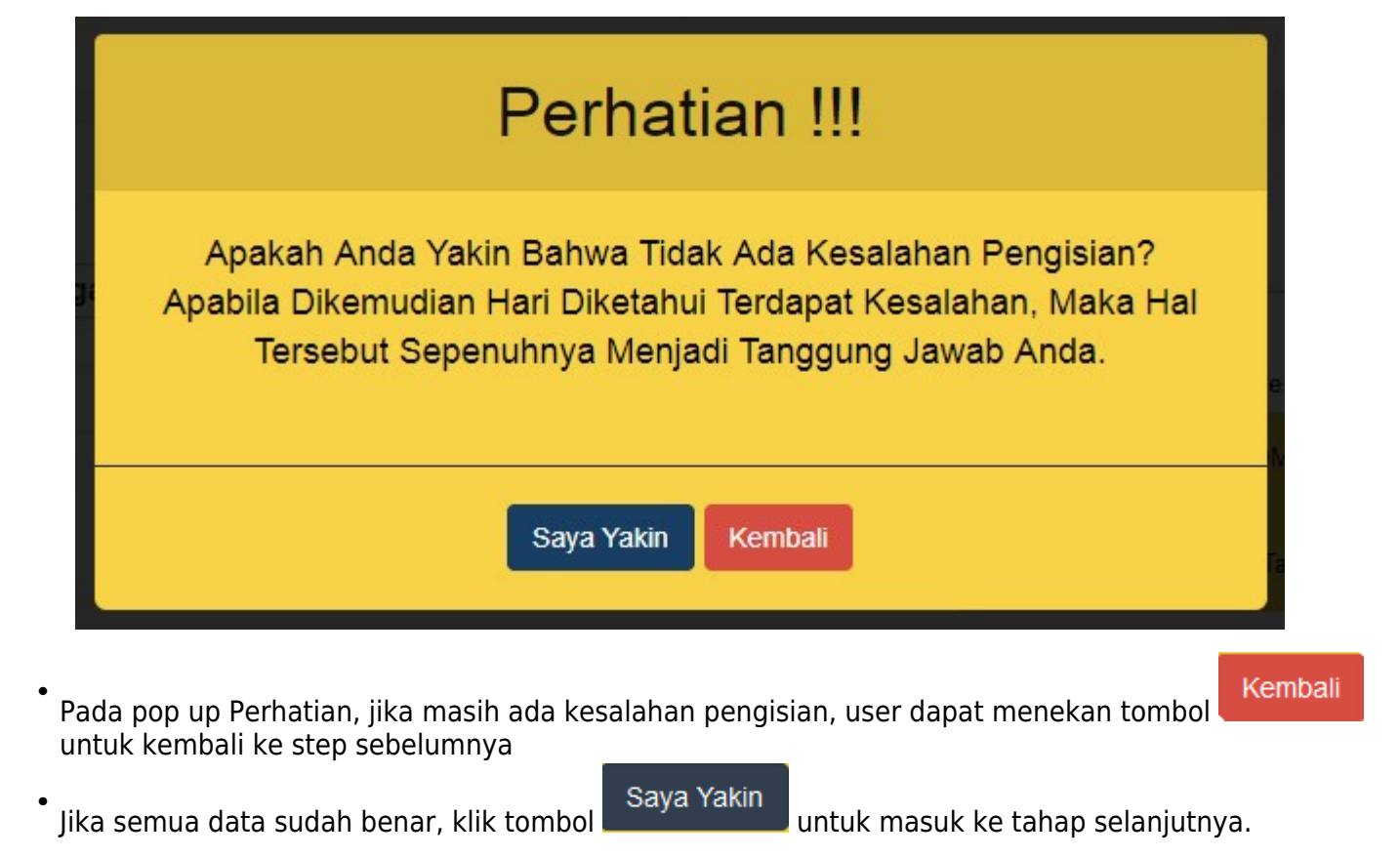

# **8. Pengisian Form Perubahan Yayasan (Jika Ada)**

Pada halaman Isian, menampilkan keseluruhan data dari Yayasan yang akan dilakukan perubahan sesuai dengan jenis perubahan yang dipilih.

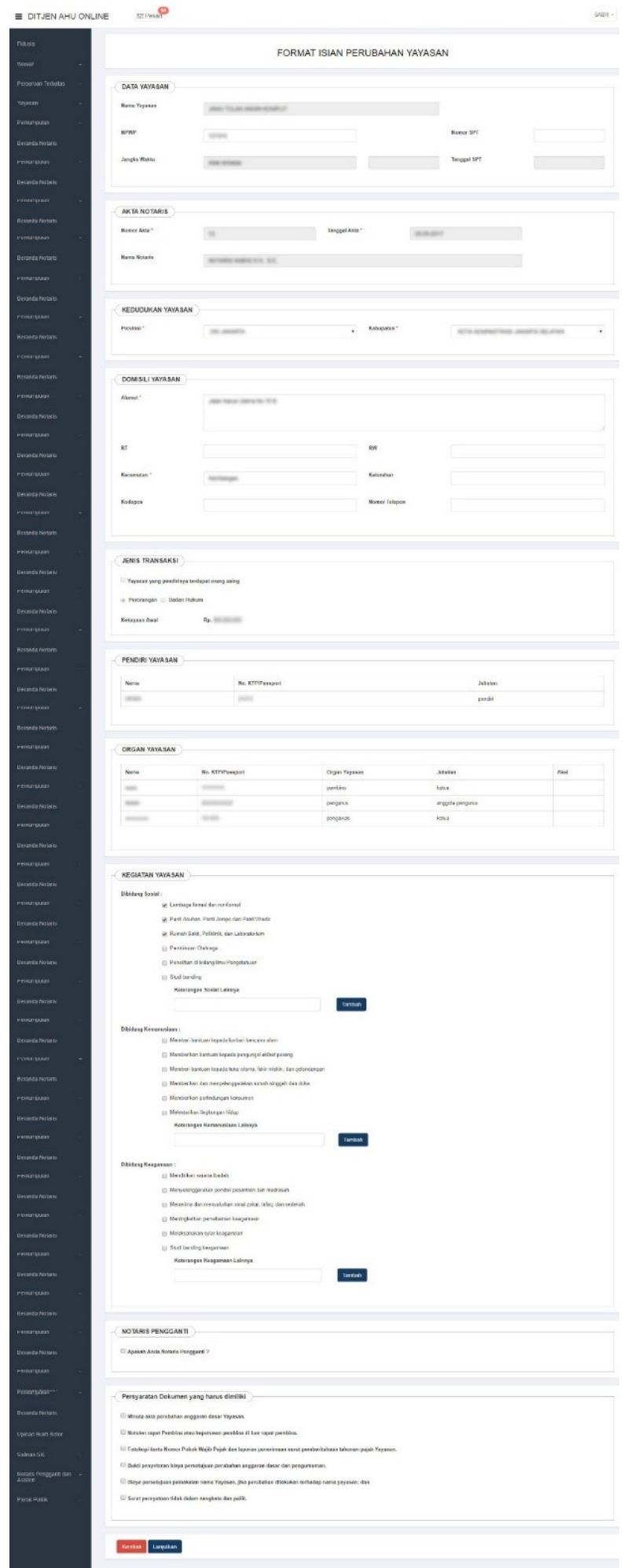

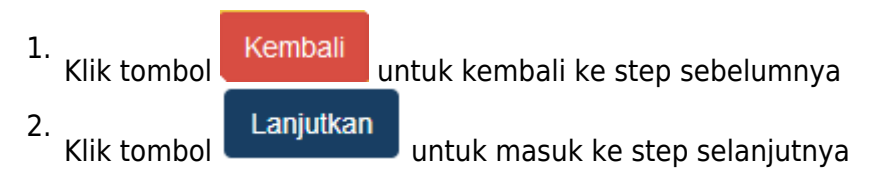

### Perhatian!!!

Saya, notaris yang bertandatangan di bawah ini, dengan ini menyatakan bahwa:

- $\sim$  1. Informasi dan data yang disampaikan dalam permohonan ini adalah yang sebenarnya, tidak lain dari yang sebenarnya.
- $\Box$ 2. Permohonan ini telah memenuhi syarat dan tidak melanggar larangan apapun sesuai dengan ketentuan Peraturan Perundang-undangan yang berlaku.
	- a. Tidak Bertentangan dengan Undang-Undang Nomer 2 Tahun 2014 tentang perubahan atas Undang-Undang Nomer 30 Tahun 2004 Tentang **Iabatan Notaris**
	- b. Tidak Bertentangan dengan Undang-Undang Nomer 30 Tahun 2014 Tentang Administrasi Pemerintahan
	- c. Tidak Bertentangan dengan Pasal 242, pasal 263, dan pasal 264 Kitab Undang-Undang Hukum Pidana
	- d. Tidak Bertentangan dengan Peraturan Menteri Hukum dan HAM Nomer 2 Tahun 2016

Apabila dikemudian hari diketahui bahwa permohonan tidak sesuai dengan ketentuan sebagaimana dimaksud pada angka 2, maka saya menyetujui Kementerian Hukum dan HAM mencabut surat keputusan Persetujuan Perubahan Anggaran Dasar dan/atau Pemberitahuan Badan Hukum Yayasan yang saya ajukan.

3. Siap menerima segala bentuk sanksi, termasuk tetapi tidak terbatas sanksi pidana, perdata dan/atau administratif sesuai keentuan Peraturan Perundangundangan yang berlaku.

Dengan mengklik tombol setuju, Anda telah memperhatikan dan menyetujui serta siap melaksanakan peringatan ini.

> **Tidak Setuju** Setuiu

Pada step selanjutnya akan masuk ke Pop Up Disclaimer Perhatian, dimana notaris harus benar-benar memperhatikan dan menyetujui peringatan tersebut. Notaris harus menceklis sebagai pernyataan setuju.

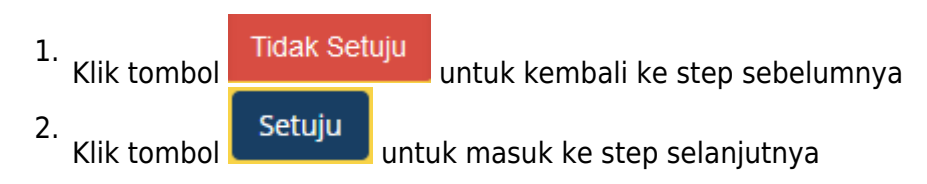

# **9. Halaman Pratinjau Penggabungan Yayasan**

Pada halaman Pratinjau, menampilkan keseluruhan data dari Yayasan yang telah dilakukan perubahan dan penggabungan. Fungsi lain dari halaman Pratinjau adalah untuk memastikan apakan masih ada kesalahan pengisian data penggabungan dan perubahan Yayasan sebelum transaksi tersebut di submit.

г

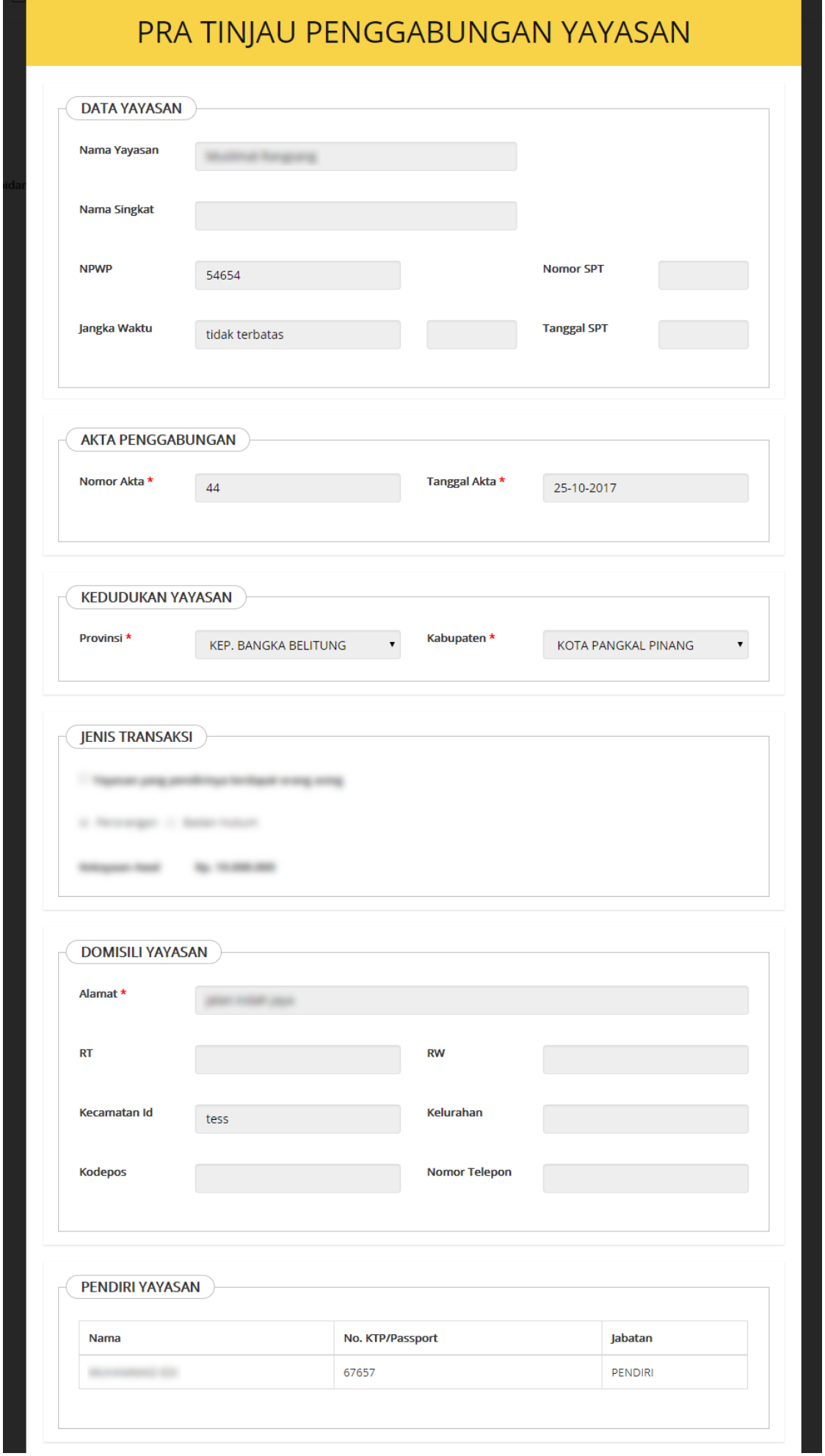

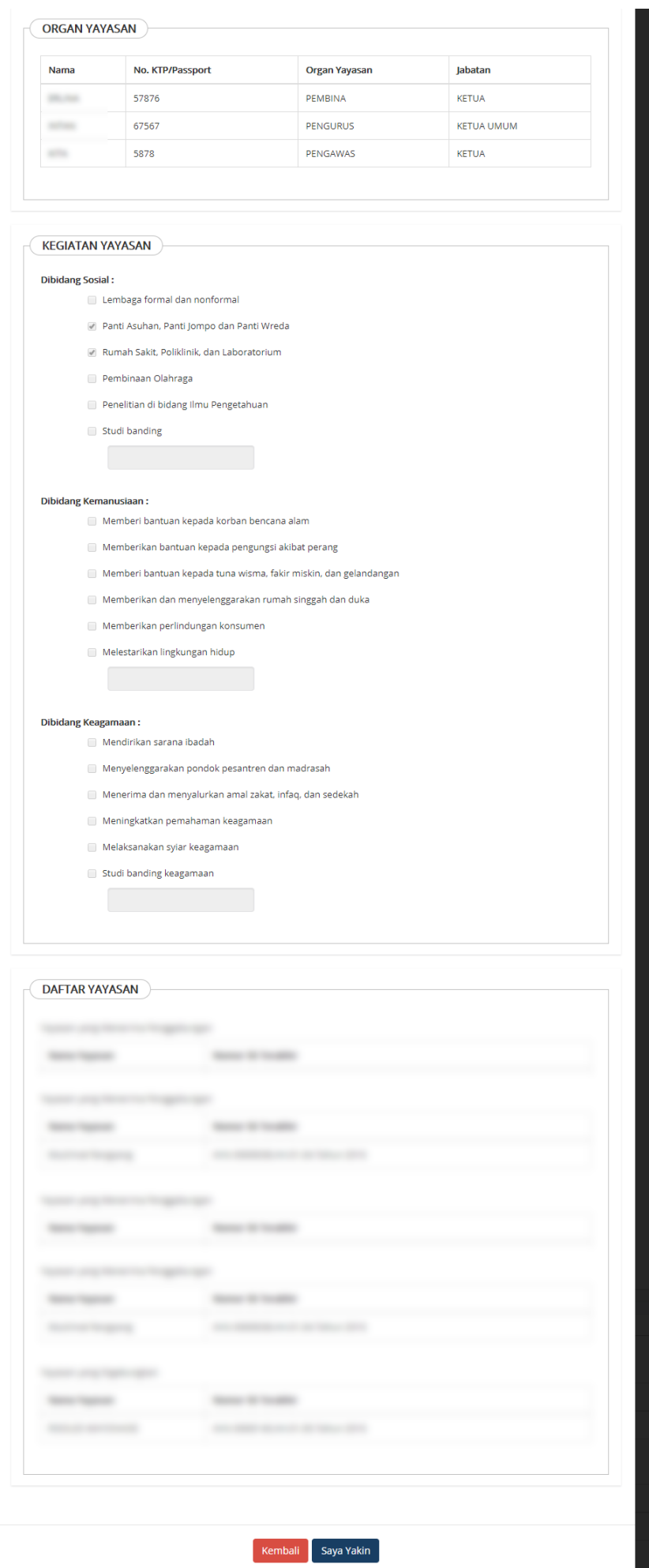

- 1.Klik tombol Kembali untuk kembali ke halaman sebelumnya 2.Klik tombol saya Yakin untuk submit transaksi Penggabungan Yayasan.
- Kemudian akan menampilkan Halaman Daftar Transaksi Yayasan seperti pada gambar dibawah ini.

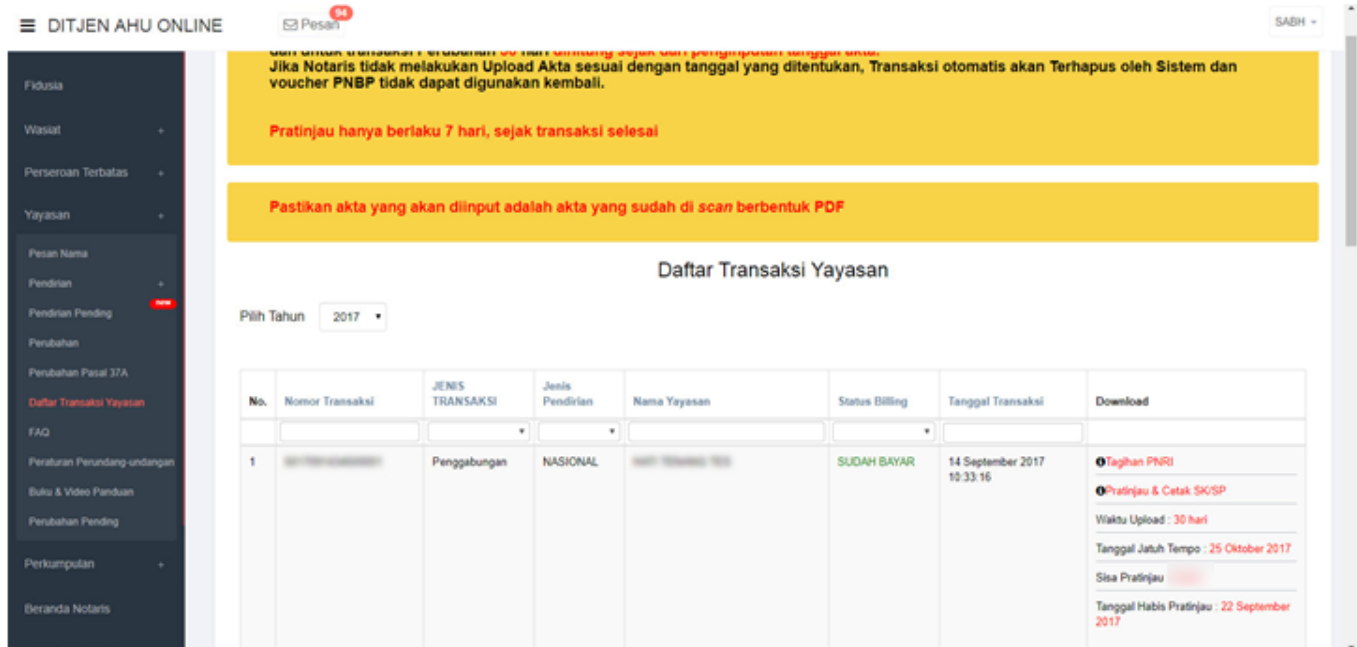

# **10. Upload Akta**

Setelah berhasil melakukan transaksi Penggabungan Yayasan, tahap selanjutnya adalah melakukan Upload Akta, dapat dilakukan dengan cara sebagai berikut :

Kliktombol **OP**ratinjau & Cetak SK/SP<br>
setelah itu akan masuk ke halaman Pratinjau 7 Hari seperti ● pada gambar dibawah ini:

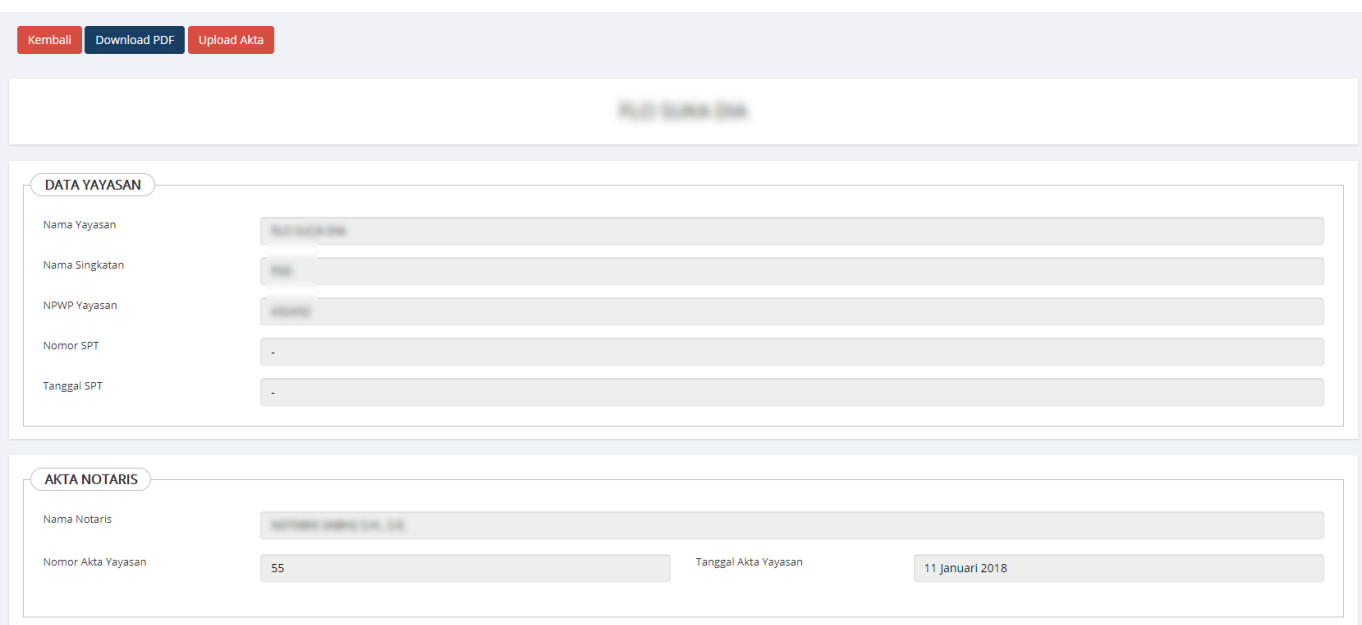

Pada halaman Pratinjau 7 Hari, terdapat beberapa tombol yang berfungsi untuk :

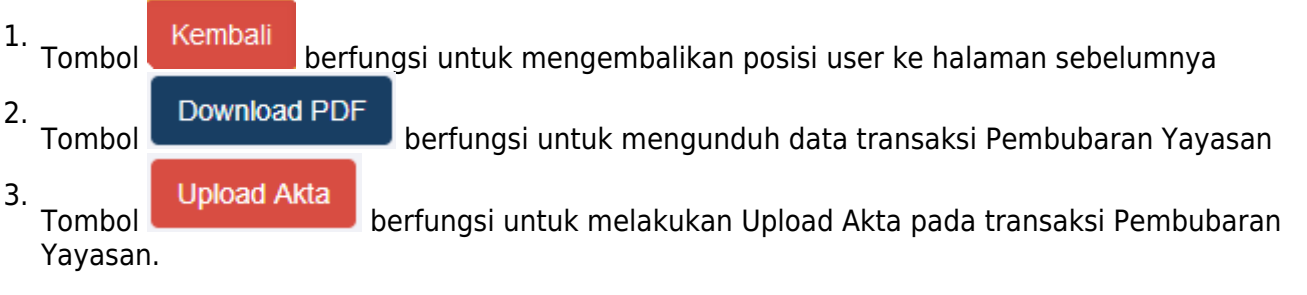

●

Klik tomboluntuk melakukan Upload Akta. Setelah itu akan tampil halaman Upload Akta seperti pada gambar dibawah ini:

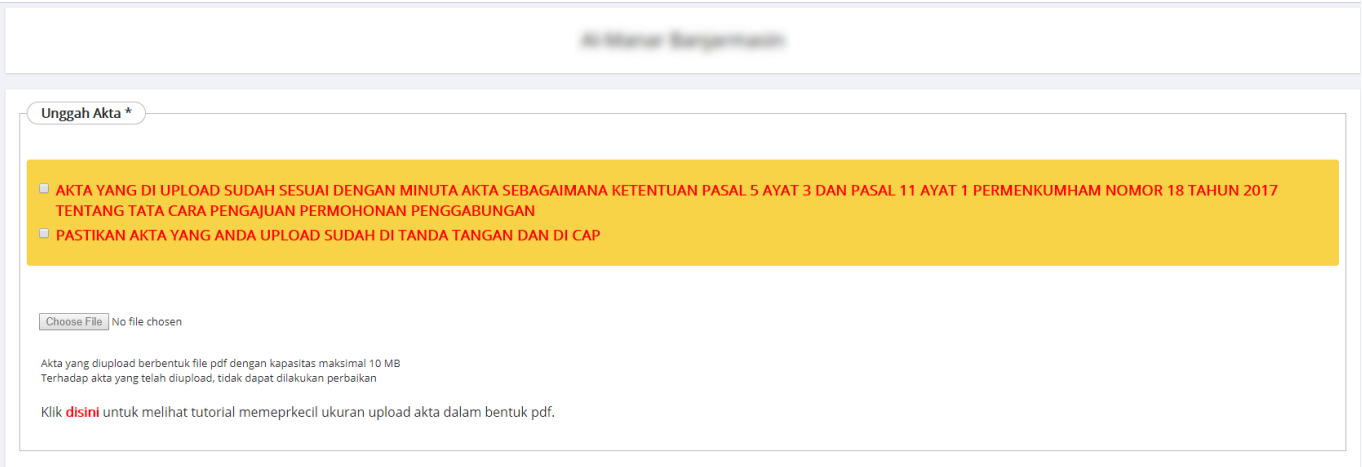

• Berikan checklist pada kolom Pernyataan

# AKTA YANG DI UPLOAD SUDAH SESUAI DENGAN MINUTA AKTA SEBAGAIMANA KETENTUAN PASAL 5 AYAT 3 DAN PASAL 11 AYAT 1 PERMENKUMHAM NOMOR 18 TAHUN 2017 TENTANG TATA CARA PENGAJUAN PERMOHONAN PENGGABUNGAN E PASTIKAN AKTA YANG ANDA UPLOAD SUDAH DI TANDA TANGAN DAN DI CAP

• Maka akan tampil muncul field seperti berikut

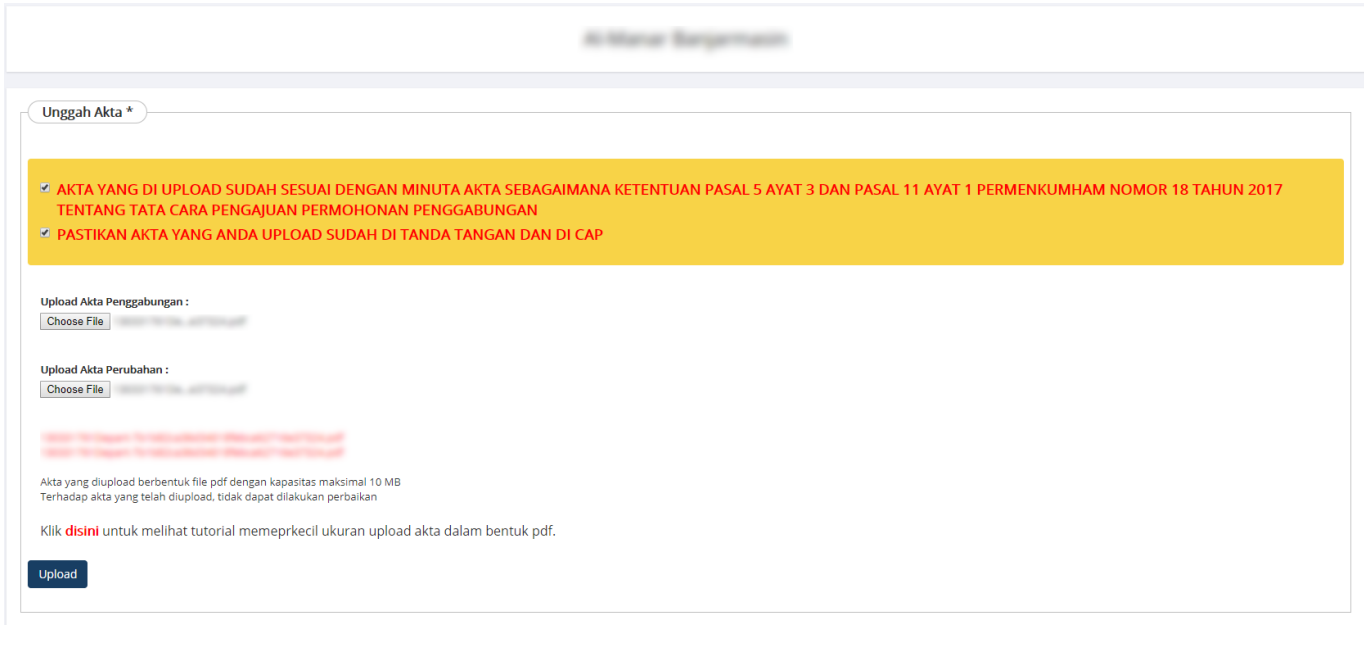

•Klik tombol Choose File untuk memili[h file yang a](http://panduan.ahu.go.id/lib/exe/detail.php?id=yayasan&media=tombol_upload.png)kan di upload

- Upload •<br>Setelah file berhasil di pilih, klik tombol
- Jika tahap Upload berhasil, maka user akan kembali ke halaman Pratinjau 7 Hari untuk mengklik tombol cetak SK seperti pada gambar dibawah ini:

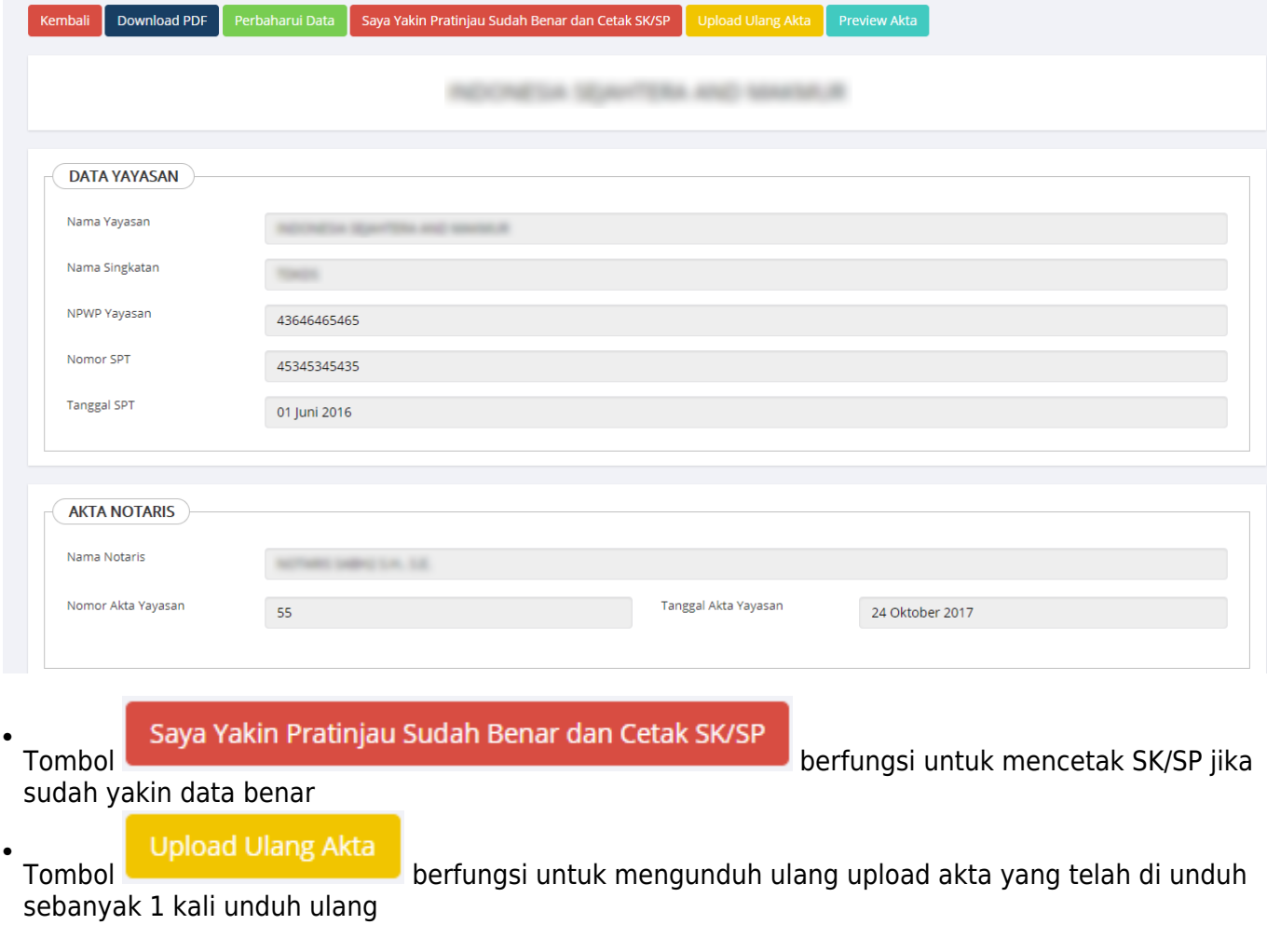

### Saya Yakin Pratinjau Sudah Benar dan Cetak SK/SP

●

Kliktombol **untuk melakukan Cetak SK/SP**, jika permohonan penggabungan diikuti Perubahan maka akan langsung cetak SK/SP

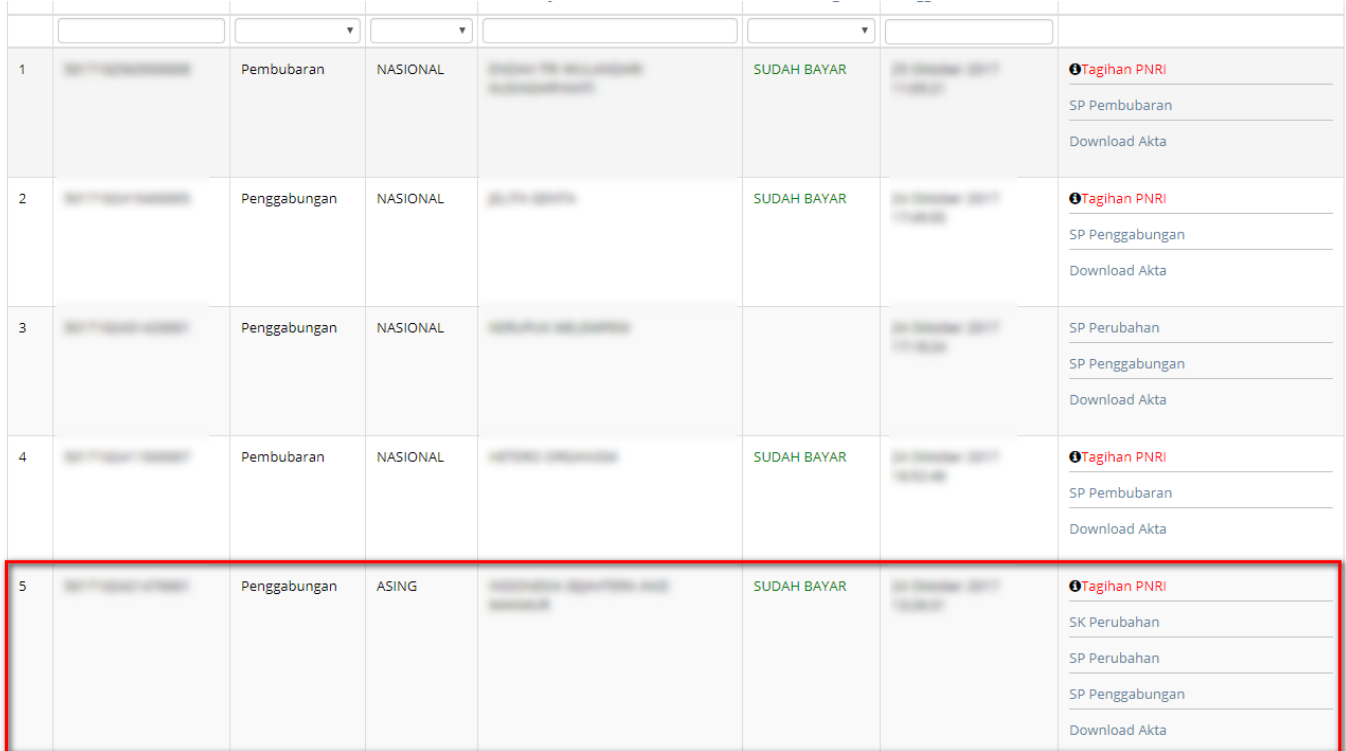

● Jika permohonan penggabungan saja maka tidak langsung cetak SP Penggabungan melainkan ada jangka waktu perhitungan 30 hari dari tanggal cetak surat kabar jangka waktu dan mulai di hitung dari tanggal transaksi dilakukan

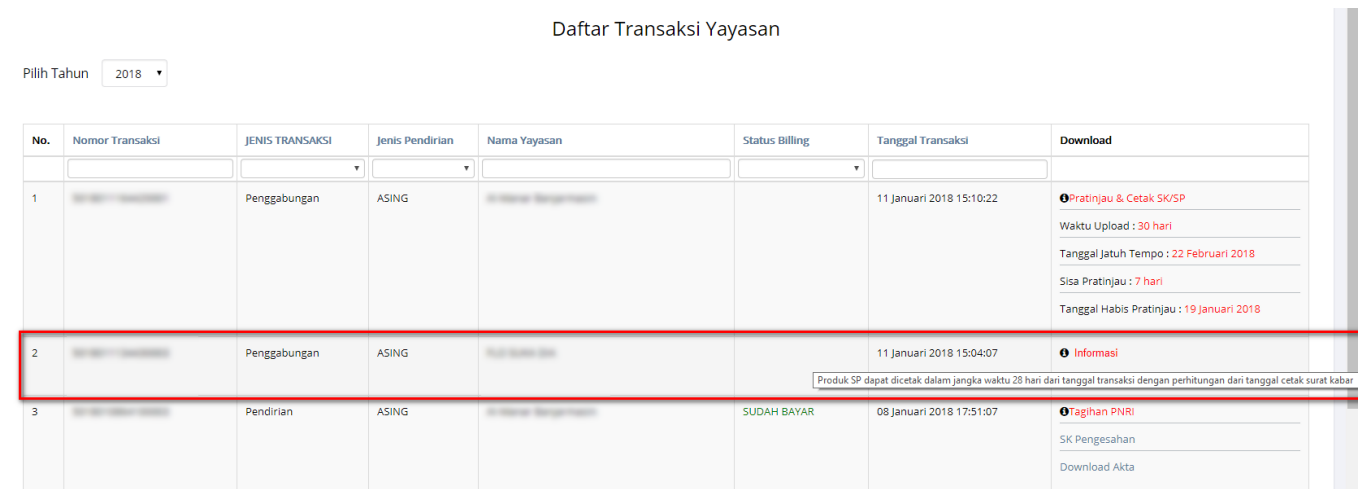

## **6. Pembubaran Yayasan**

# **1. Login Notaris**

- Masuk ke halaman Website AHU ke alamat<http://ahu.go.id>
- Klik pada Menu Login

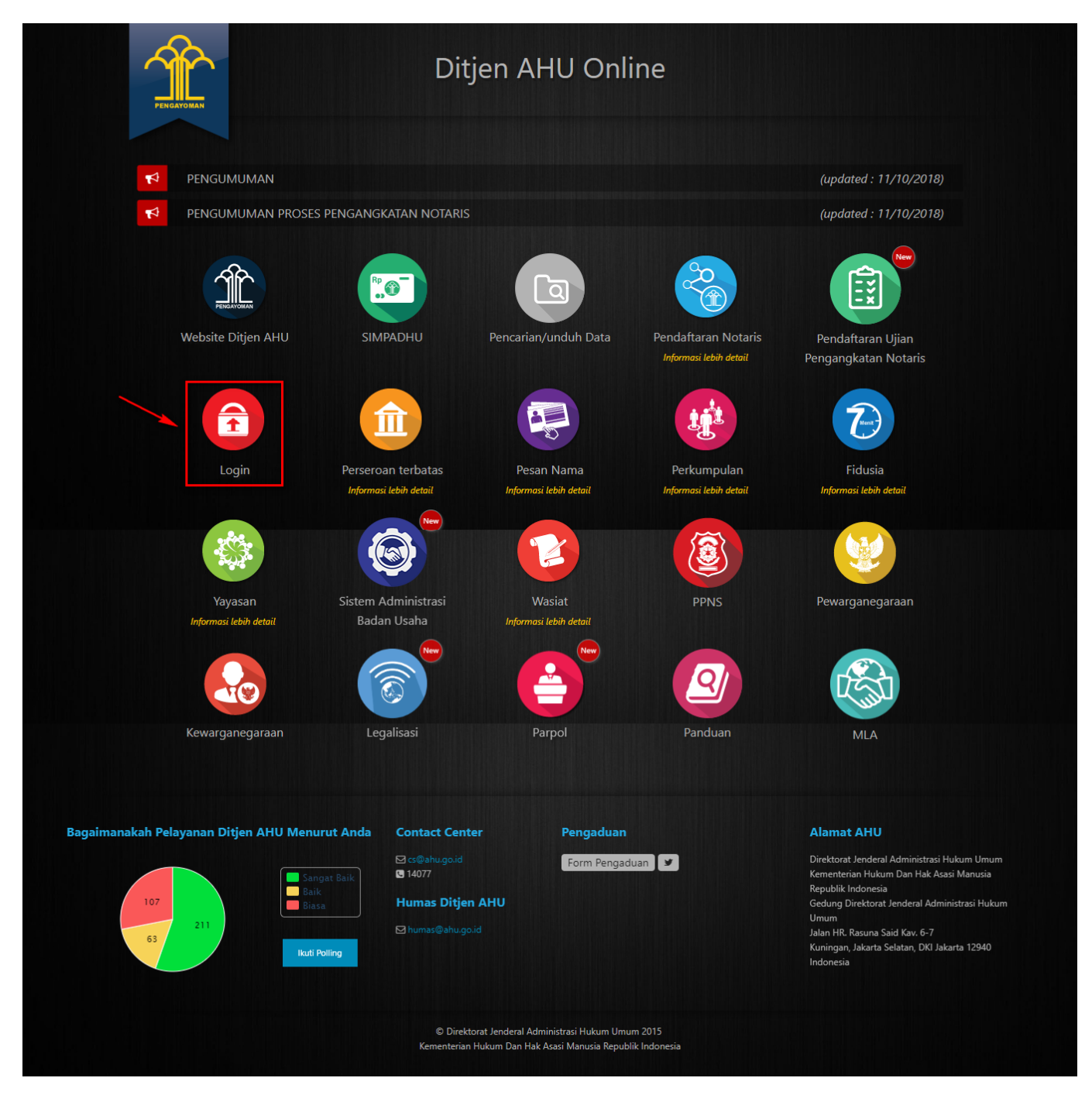

● Tampil Halaman login

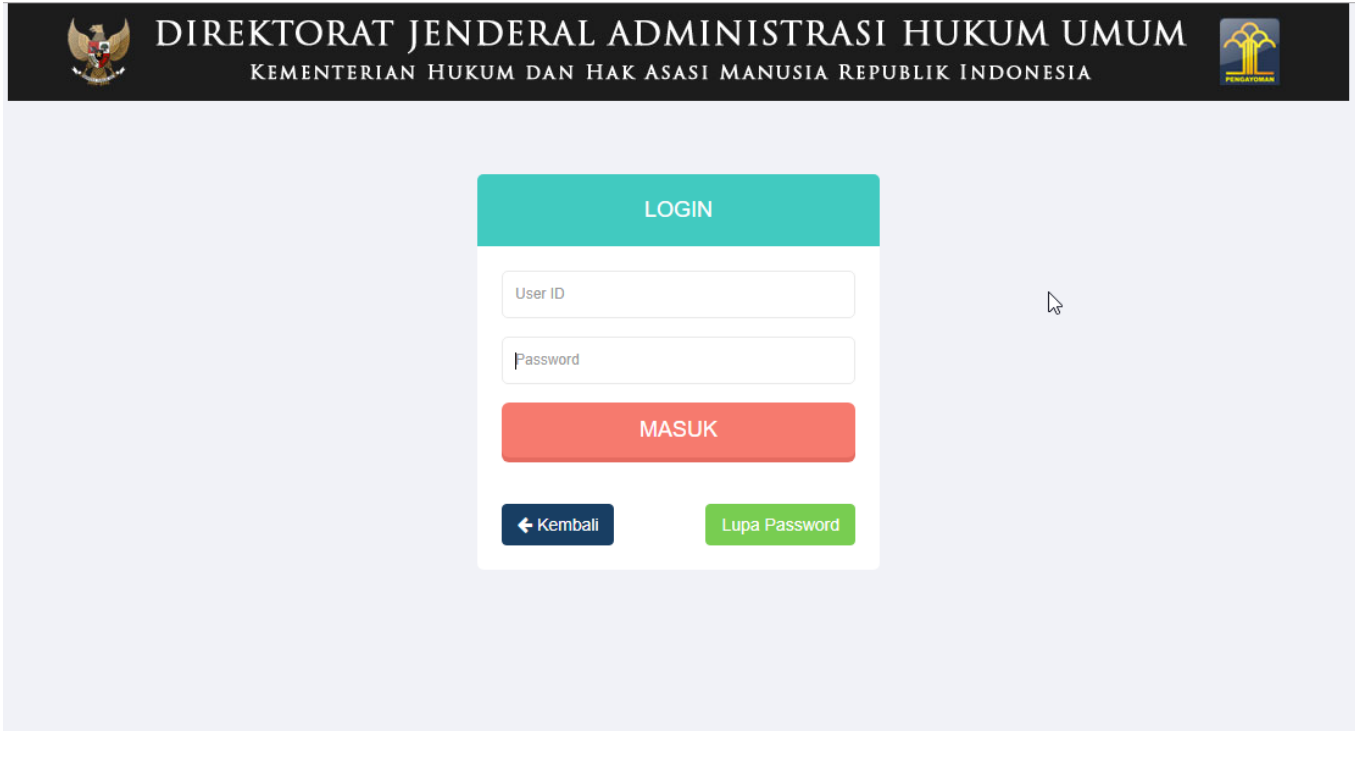

• Masukkan username dan Password. Kemudian Klik tombol

**MASUK** 

## **2. Akses ke Menu Pembubaran Yayasan**

● Pada halaman Profil Notaris, Klik Menu **Yayasan → Pembubaran** seperti pada gambar dibawah ini.

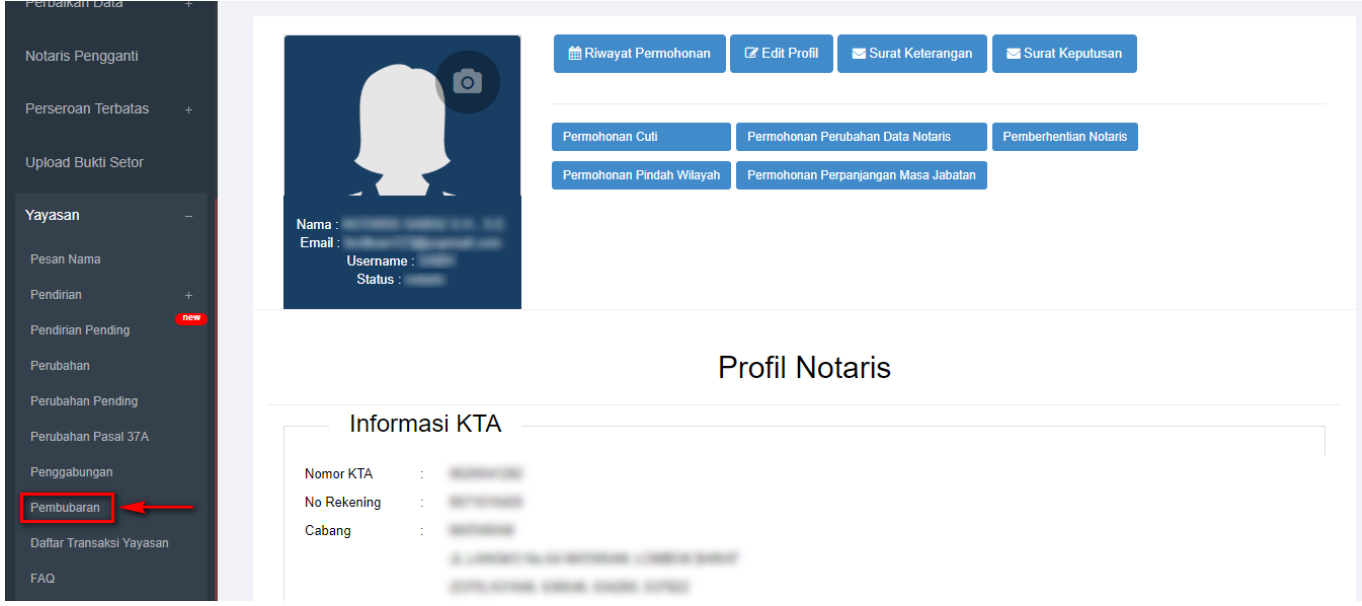

• Maka akan tampil halaman Pembubaran Yayasan seperti berikut.

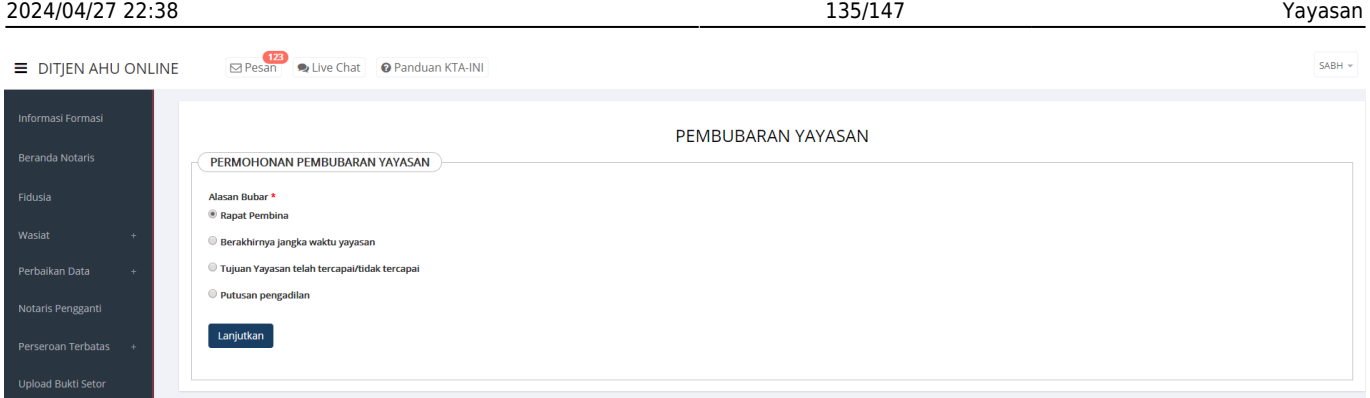

- Pilih salah satu Alasan Bubar yang telah disediakan
- Lanjutkan ● Setelah itu klik tombol **bermanjarkan.** Maka akan masuk ke halaman Pengisian Pembubaran Yayasan seperti pada gambar dibawah ini:

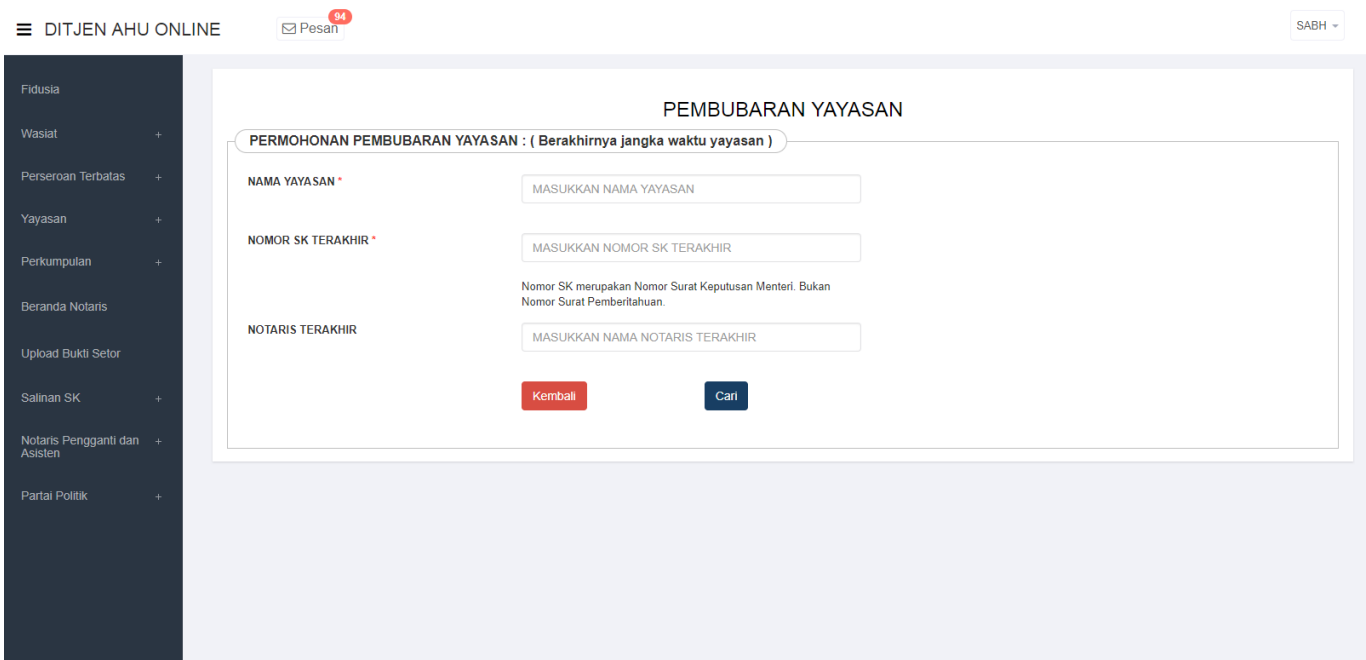

### **Pada halaman Pengisian Pembubaran Yayasan, lakukan hal-hal dibawah ini:**

- 1. Masukkan Nama Yayasan yang akan dilakukan Pembubaran
- 2. Masukkan Nomor SK Terakhir dari Yayasan yang akan dibubarkan
- 3. Masukkan Nama Notaris Terakhir dari Yayasan Tersebut
- 4.Klik tombol **Kembali** untuk kembali ke halaman Alasan Pembubaran
- Jika semua kolom sudah diisi dengan data yang benar, klik tombol [.](http://panduan.ahu.go.id/lib/exe/detail.php?id=yayasan&media=tombol_cari.png) Maka akan tampil 5. Susunan Pembina, Pengurus dan Pengawas dari Yayasan tersebut, serta Persyaratan Utama untuk melakukan transaksi Pembubaran Yayasan seperti pada gambar dibawah ini:

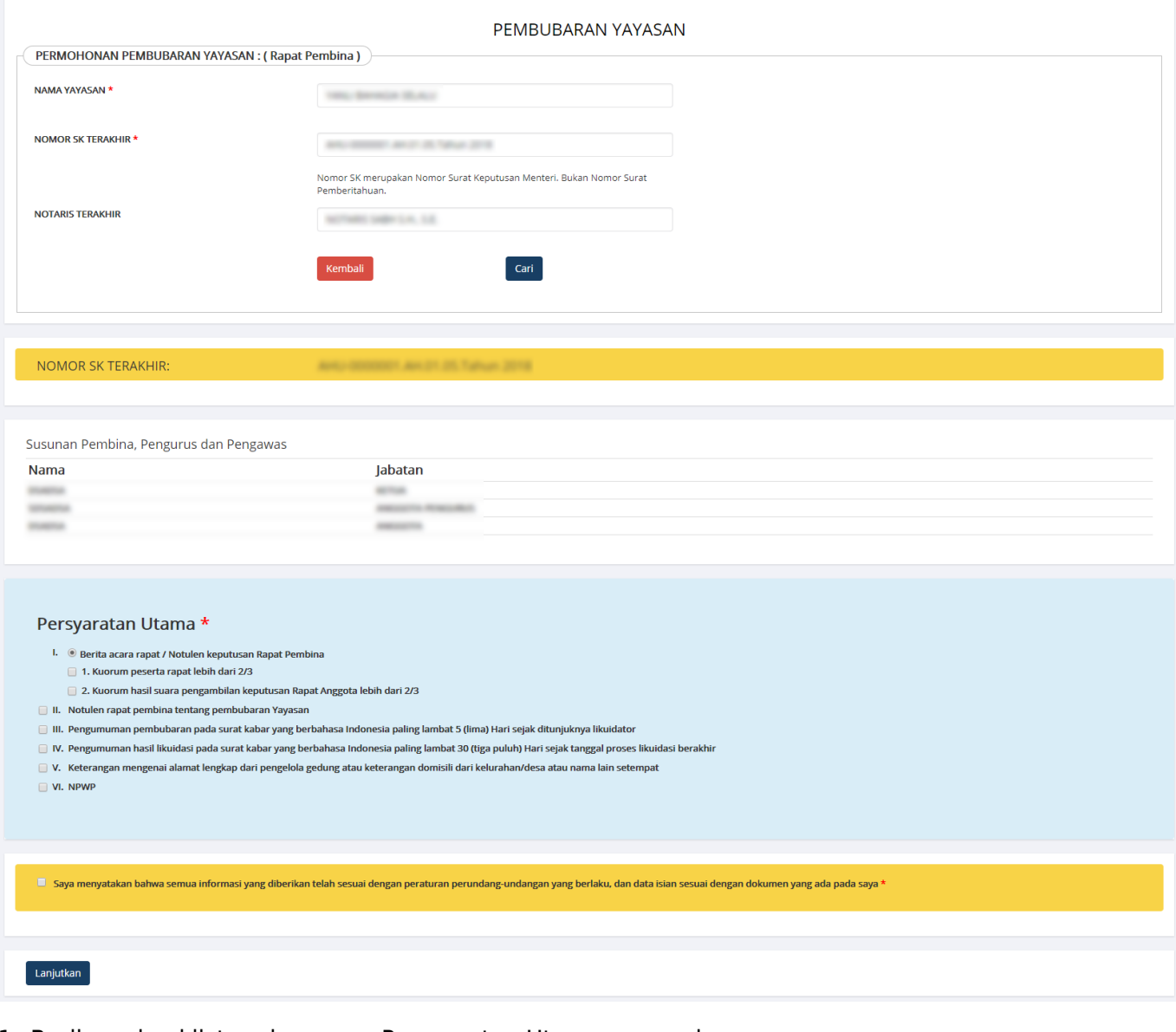

- 1. Berikan checklist pada semua Persyaratan Utama yang ada
- 2. Setelah itu, berikan checklist pada kolom Pernyataan berwarna kuning
- Laluklik tombol **Lanjutkan**<br>
untuk masuk ke tahap selanjutnya. 3.

●

●

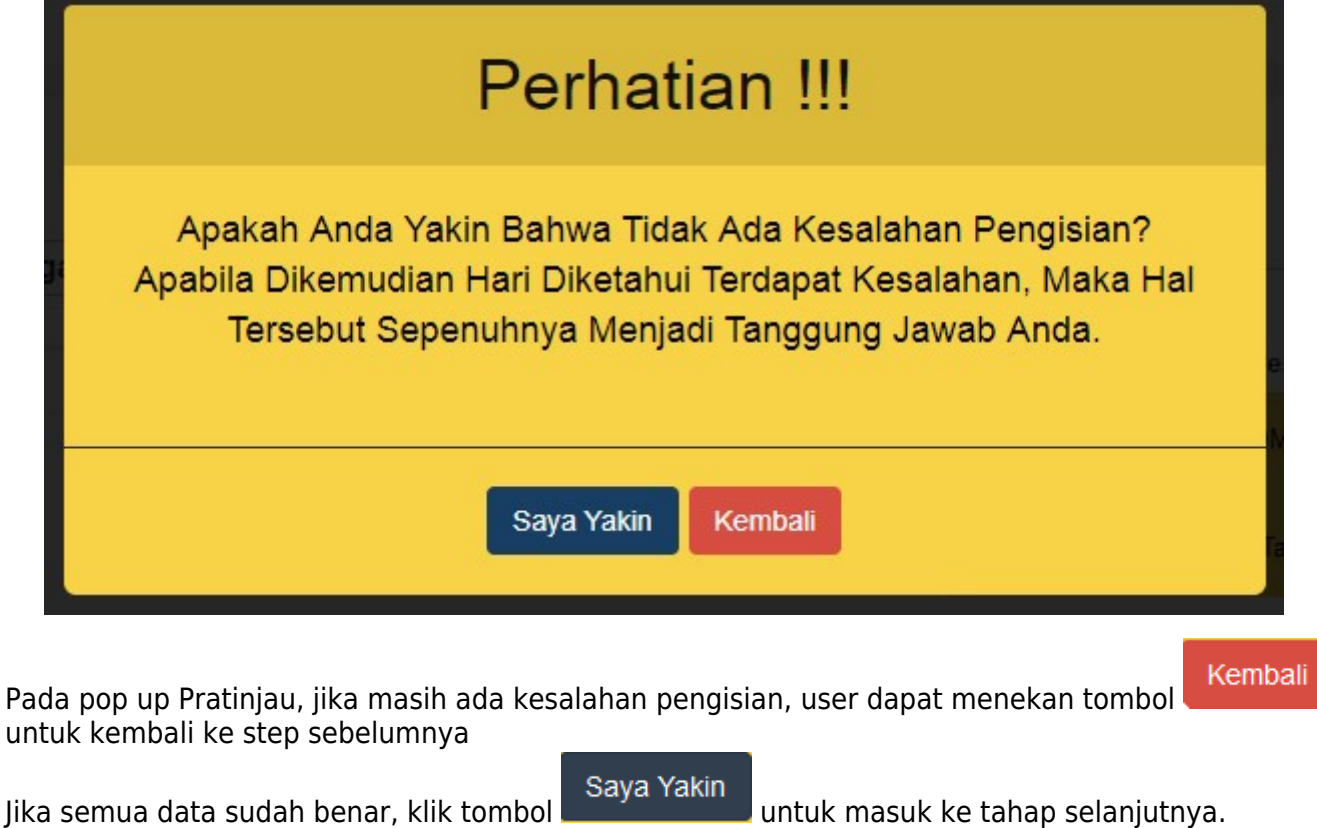

# **3. Pengisian Permohonan Pembubaran Yayasan**

Kemudian tampil halaman Pengisian Permohonan Pembubaran Yayasan seperti gambar dibawah ini.

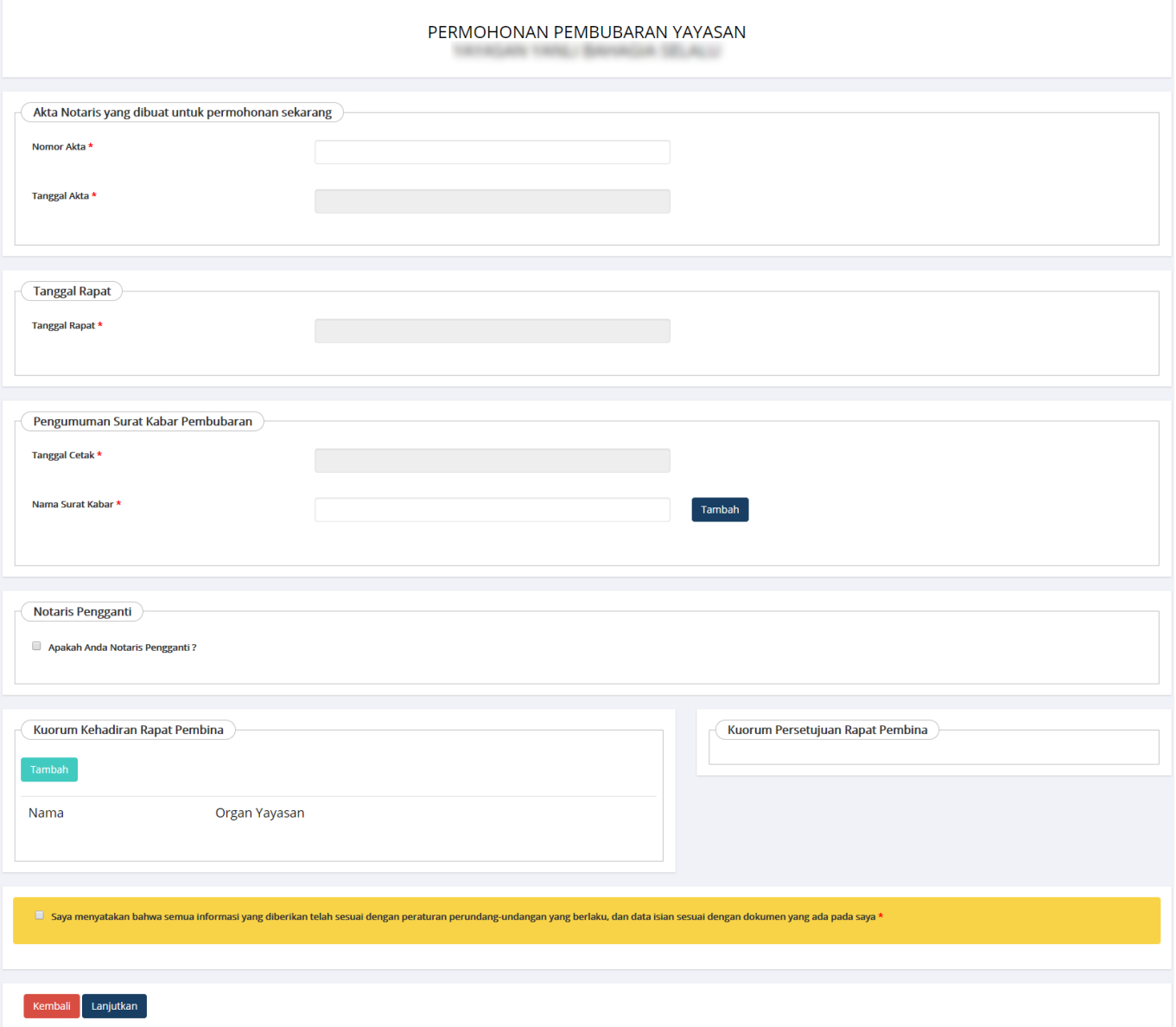

**Pada halaman Pengisian Permohonan Pembubaran Yayasan, terdapat kolom yang harus diisi, diantaranya:**

## **1. Akta Notaris yang dibuat untuk permohonan sekarang**

- 1. Masukkan Nomor Akta
- 2. Masukkan Tanggal Akta

## **2. Tanggal Rapat**

- 1. Masukkan Tanggal Rapat
- 2. Pengumuman Surat Kabar Pembubaran
- 3. Masukkan Tanggal Cetak
- 4. Masukkan Nama Surat Kabar
- 5.

Tambah

- Kliktombol **Kabr (1)** jika Surat Kabar lebih dari 1 (satu)
- 6. Notaris Pengganti
- 7. Jika terdapat Notaris Pengganti, maka berikan checklist pada kolom Notaris Pengganti

### **3. Kuorum Kehadiran Rapat**

- 1.
	- **Tambah** Klik tombol **Kulturan [,](http://panduan.ahu.go.id/lib/exe/detail.php?id=yayasan&media=tombol_tambah_2.png) setelah itu akan tampil pop up seperti pada gambar dibawah ini:**
- 2. Jika pada Persyaratan Utama memilih opsi Berita acara rapat / Notulen keputusan Rapat Pembina, maka Kuorum Kehadiran Rapat adalah 2/3 dari jumlah Pembina pada transaksi sebelumnya.
- 3. Masukkan Nama Pembina

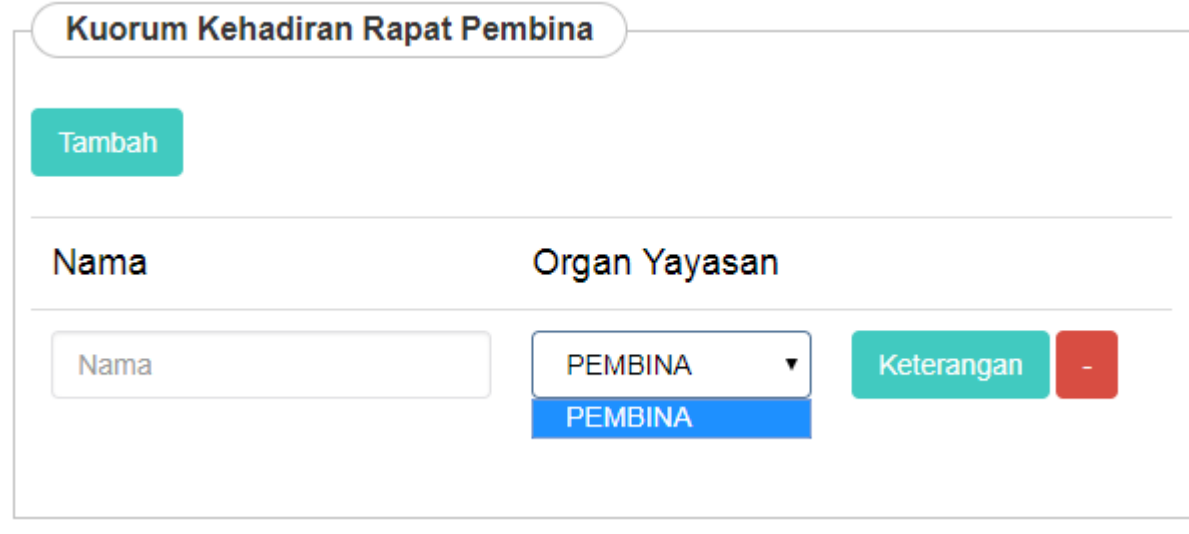

- 4. Klik dropdown Organ Yayasan dan pilih pilihan Pembina
- 5. Jika Pembina tidak memungkinkan untuk hadir pada Rapat Pembina dikarenakan Meninggal atau

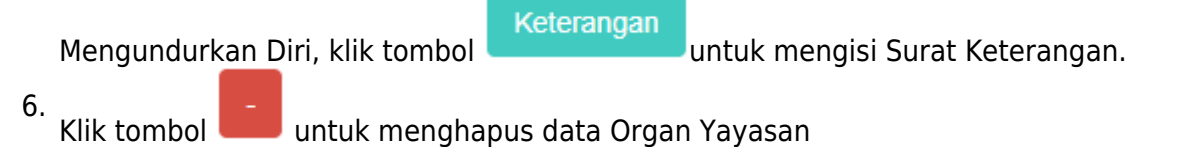

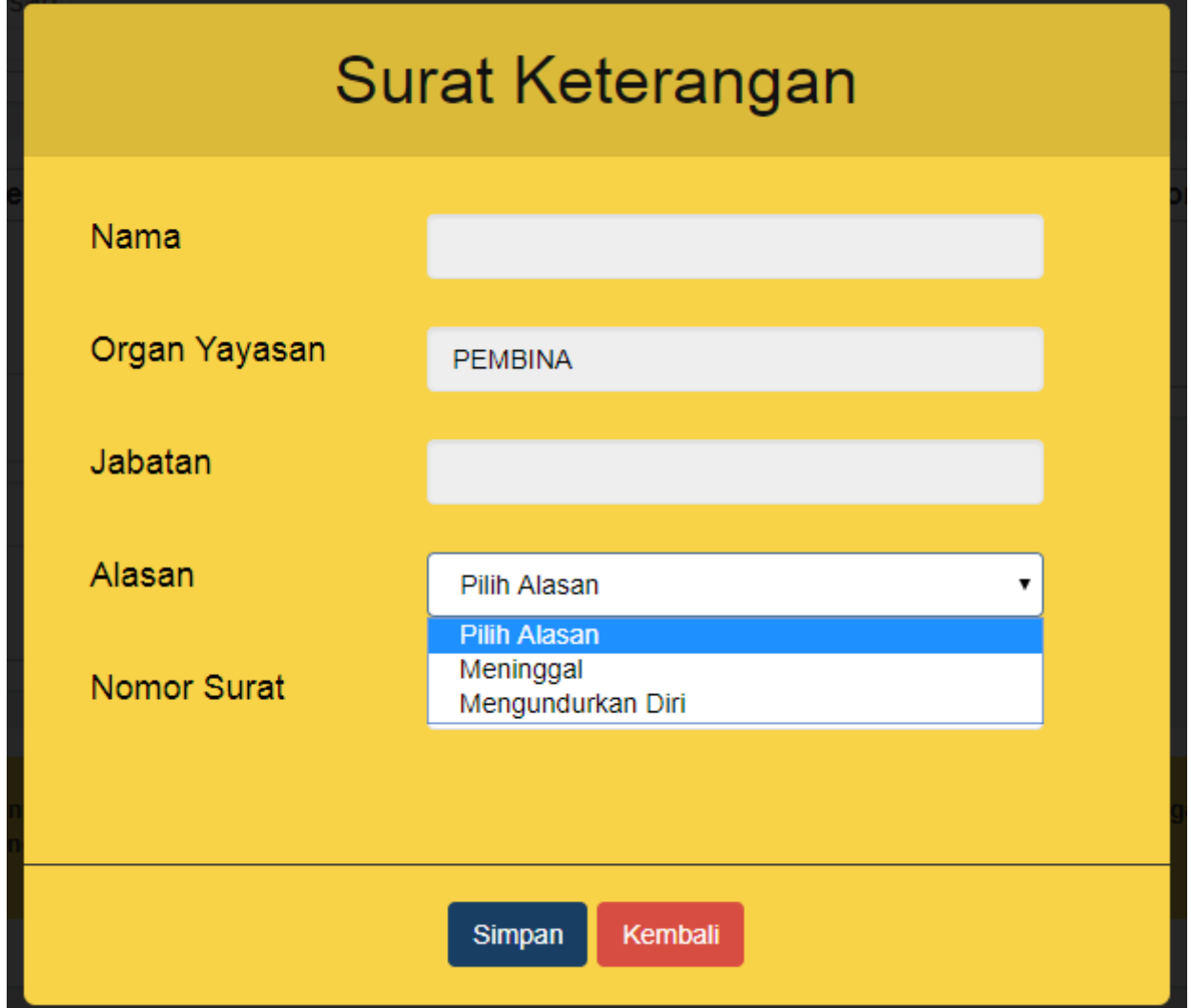

## **4. Kuorum Persetujuan Rapat**

• Jika pada Persyaratan Utama memilih opsi Berita acara rapat / Notulen keputusan Rapat Pembina:

1. Ketika Nama Organ Yayasan sudah diisi pada kolom Kuorum Kehadiran Rapat, maka secara otomatis nama tersebut akan tampil di kolom Kuorum Persetujuan Rapat seperti pada gambar

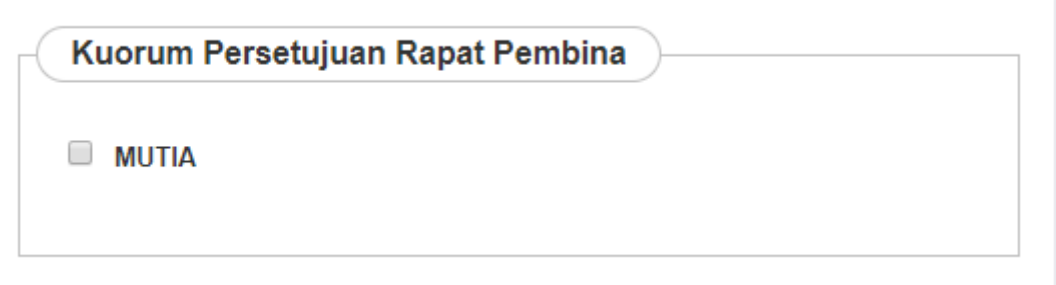

dibawah ini:

- 2. Berikan checklist pada nama Pembina
- 3. Kuorum harus memenuhi 2/3 dari jumlah Kuorum Kehadiran Rapat Pembina
- 4. Jika semua data Permohonan Pembubaran Yayasan telah terisi dengan benar, lanjutkan untuk memberikan checklist pada kolom Pernyataan

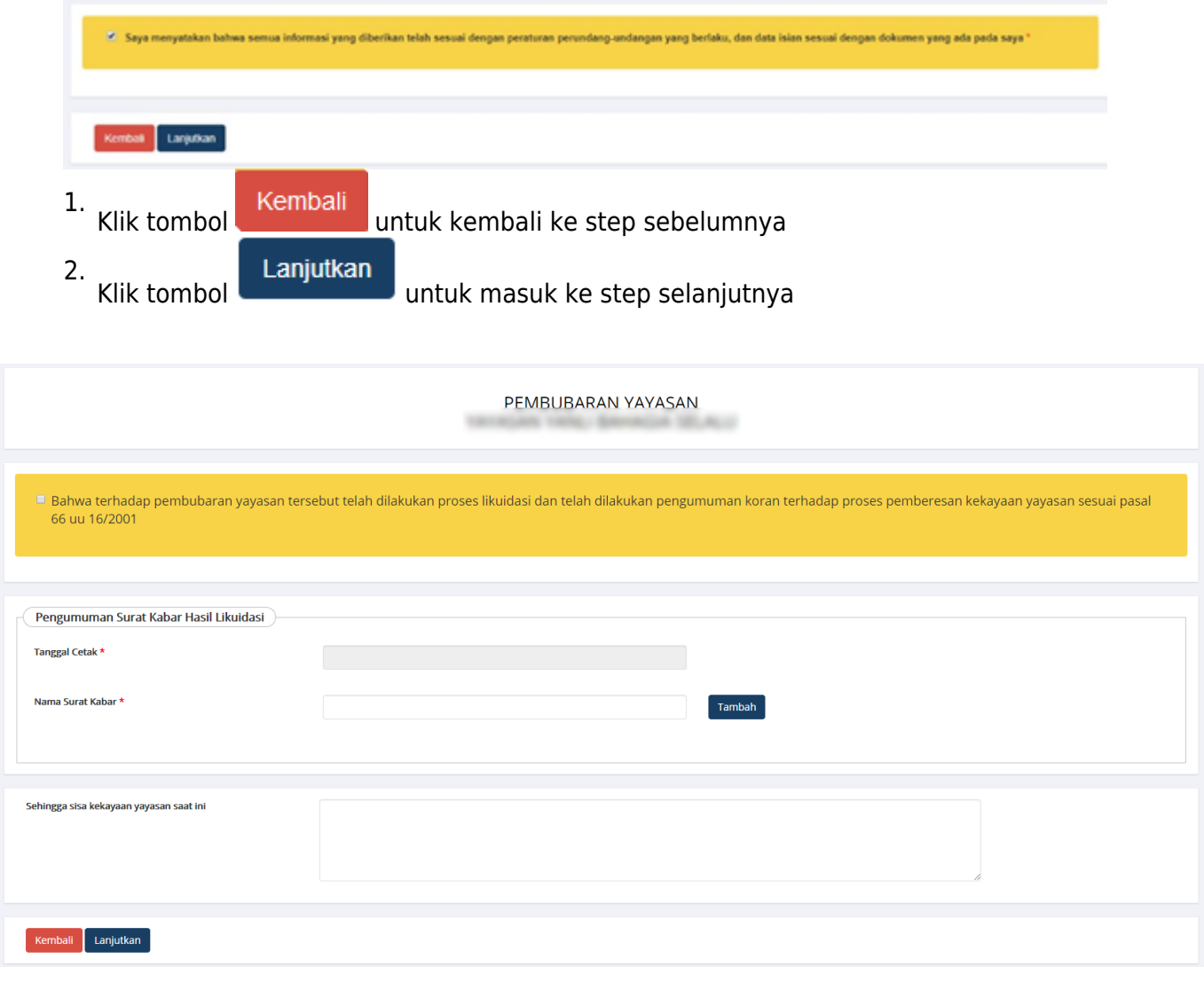

Ceklist terlebih dahulu pernyataan pembubaran tersebut

- 1. Pengumuman Surat Kabar Hasil Likuidasi
	- 1. Masukkan Tanggal Cetak
	- 2. Masukkan Nama Surat Kabar
	- **Tambah** 3.
		- Klik tombol **di kabar lebih dari 1 (satu)** jika Surat Kabar lebih dari 1 (satu)
- 2. Sisa Kekayaan
	- 1. Sisa kekayaan dapat diinput free text dan bisa juga tidak dilakukan penginputan
	- 2. Klik tombol Kembali untuk kembali ke step sebelumnya
	- Lanjutkan 3. Klik tombol **Klik tombol** untuk masuk ke step selanjutnya

# **4. Masuk ke Halaman Pratinjau Pembubaran Yayasan**

Halaman Pratinjau adalah untuk memastikan apakan masih ada kesalahan pengisian data

Pembubaran Yayasan sebelum transaksi tersebut di submit.

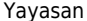

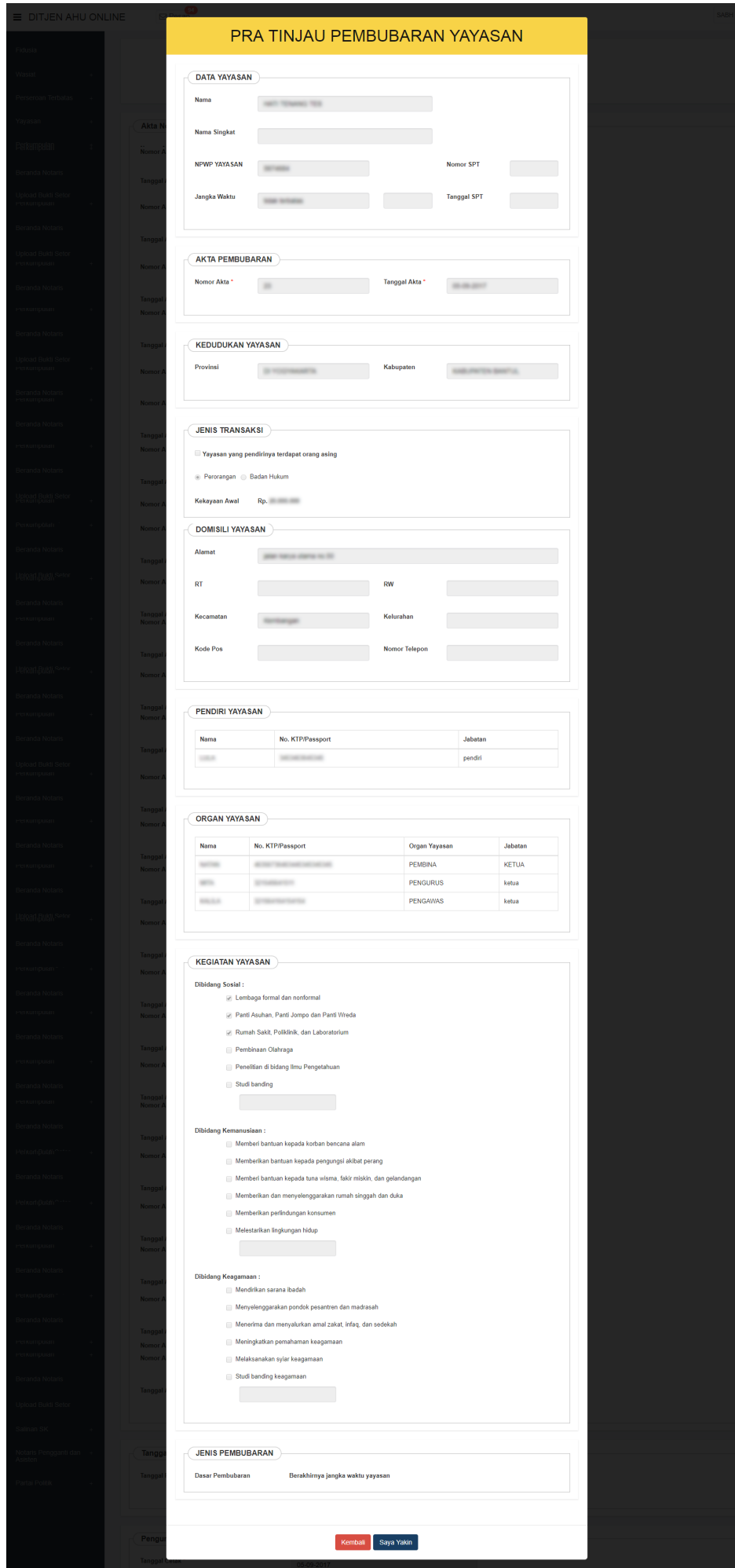

- Kliktombol Kembali untuk kembali ke halaman sebelumnya ● Saya Yakin ● Klik tomboluntuk submit transaksi Pembubaran Yayasan.
- Kemudian tampil halaman Daftar Transaksi seperti berikut yang menandakan bahwa Pembubaran Yayasan telah berhasil dilakukan.

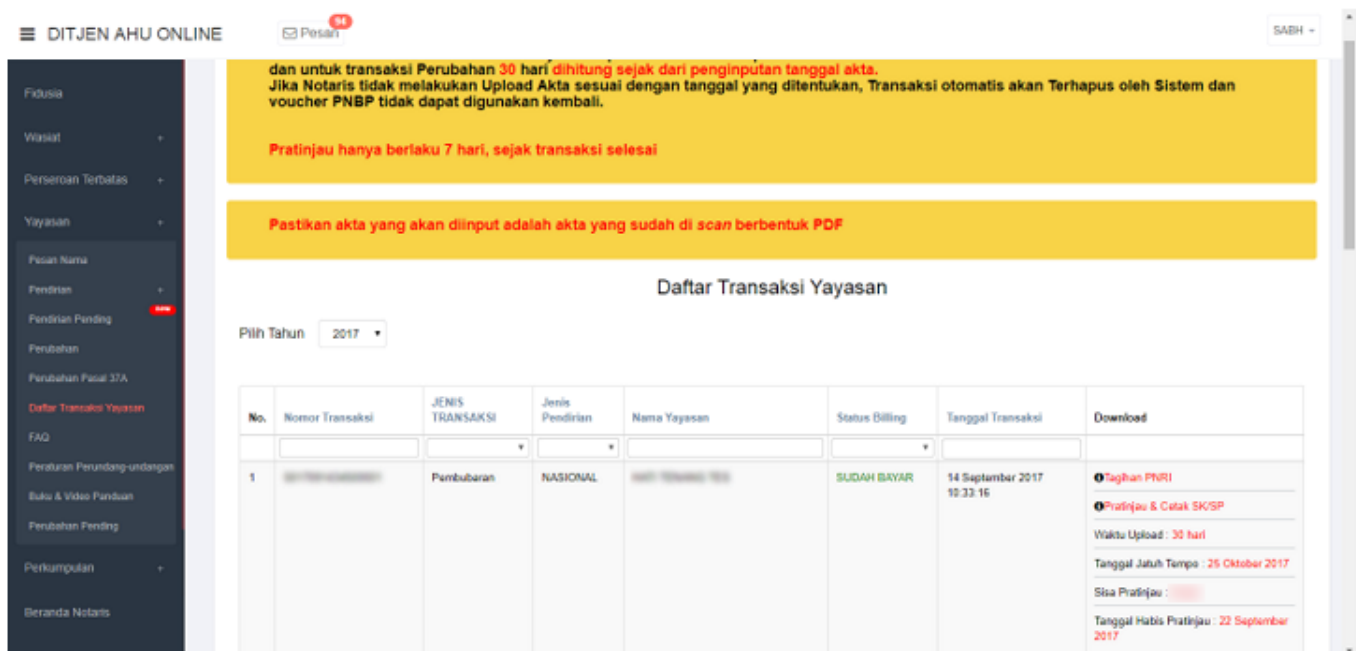

## **5. Upload Akta**

Setelah berhasil melakukan transaksi Pembubaran Yayasan, maka tahap selanjutnya yaitu melakukan Upload Akta dengan cara:

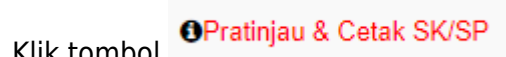

Kliktombol **OPratinjau & Cetak SK/SP**, setelah itu akan masuk ke halaman Pratinjau 7 Hari seperti pada gambar dibawah ini:

●
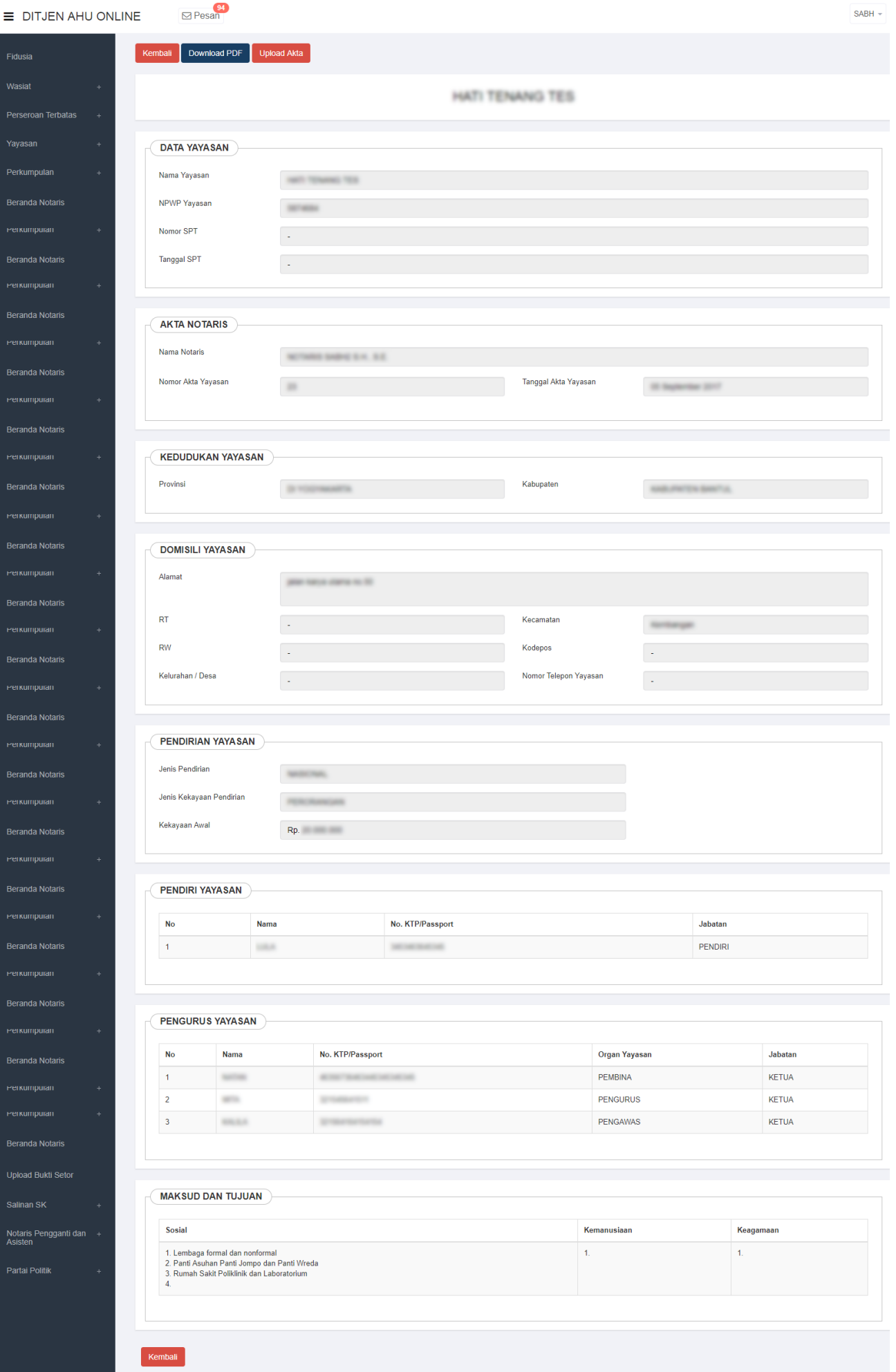

●

Pada halaman Pratinjau 7 Hari, terdapat beberapa tombol yang berfungsi untuk :

1. Tombol Kembali berfungsi untuk mengembalikan posisi user ke halaman sebelumnya **Download PDF** 2. Tombol berfungsi untuk mengunduh data transaksi Pembubaran Yayasan **Upload Akta** 3. Tombol berfungsi untuk melakukan Upload Akta pada transaksi Pembubaran Yayasan.

## **Upload Akta**

Kliktombol **bermanak kalendar kana tana di kalendar di seriapa** untuk melakukan Upload Akta. Setelah itu akan tampil halaman Upload Akta seperti pada gambar dibawah ini:

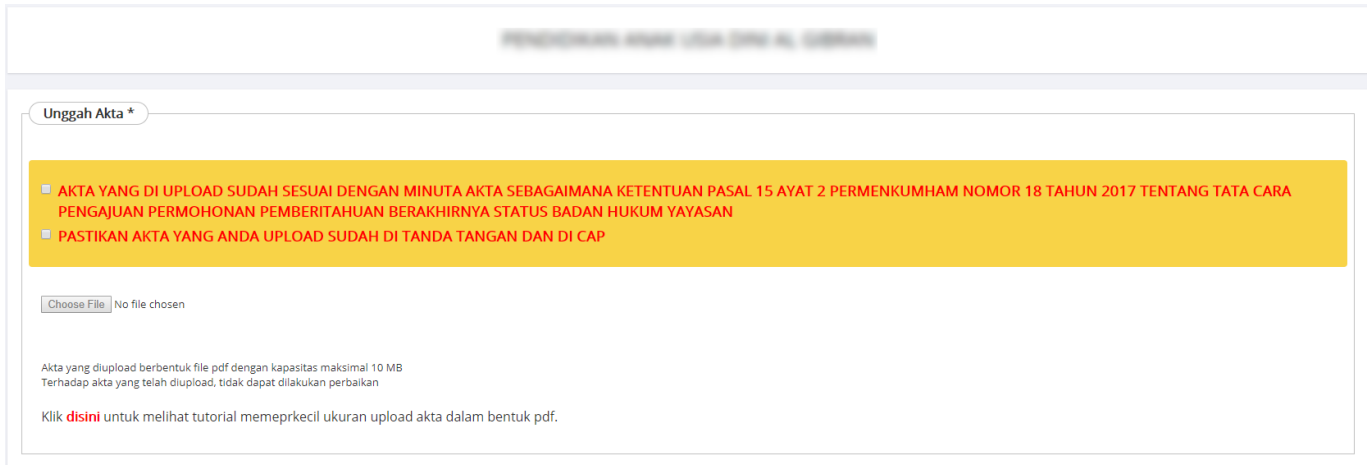

- 1. Berikan checklist pada kolom Pernyataan
- 2.Klik tombol  $\boxed{\text{Choose File}}$  untuk memili[h file yang a](http://panduan.ahu.go.id/lib/exe/detail.php?id=yayasan&media=klik_upload.png)kan di upload

Upload

- Setelah file berhasil di pilih, klik tombol 3.
- 4. Jika tahap Upload berhasil, maka user akan kembali ke halaman Daftar Transaksi Yayasan dan output SP Pembubaran akan tampil pada transaksi Pembubaran Yayasan seperti pada gambar dibawah ini:

## 2024/04/27 22:38 147/147 Yayasan

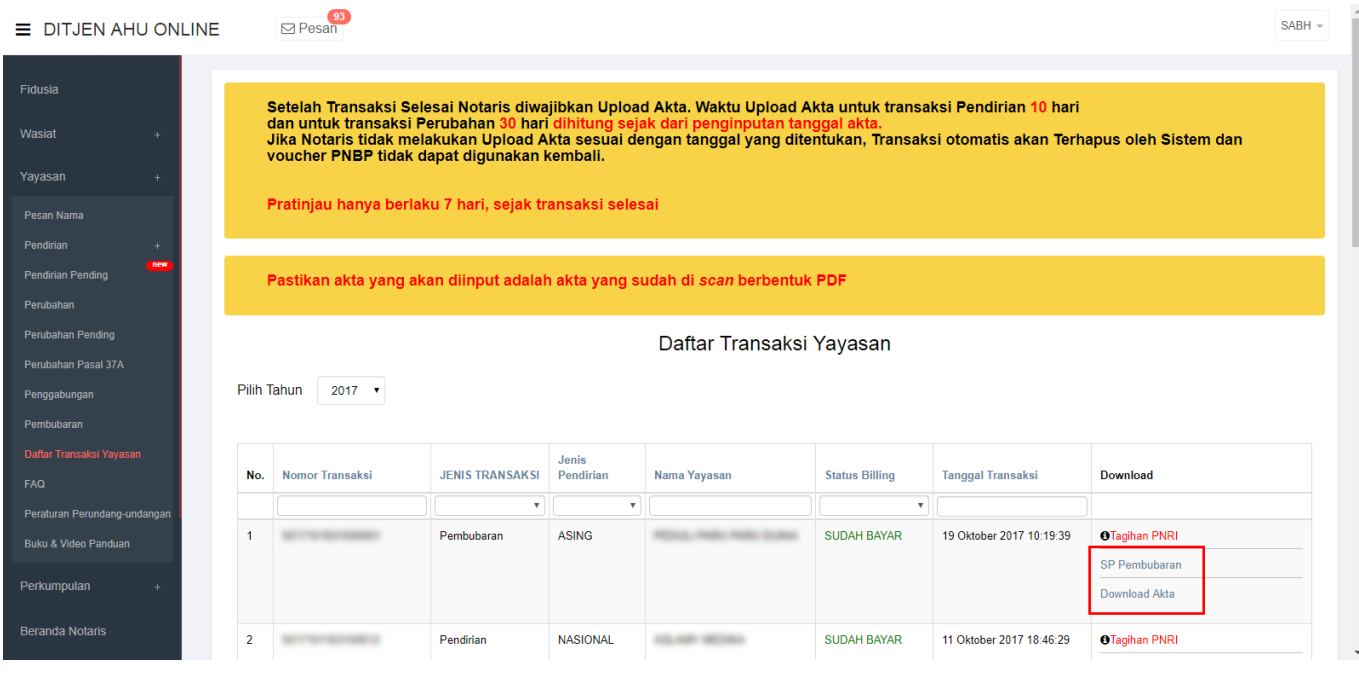

From: <http://panduan.ahu.go.id/>- **AHU ONLINE**  $\pmb{\times}$ Permanent link: **<http://panduan.ahu.go.id/doku.php?id=yayasan&rev=1559012629>** Last update: **2019/05/28 04:03**